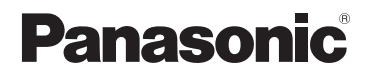

# **Istruzioni d'uso per le funzioni avanzate** Fotocamera digitale

Modello N. **DMC-TZ70**

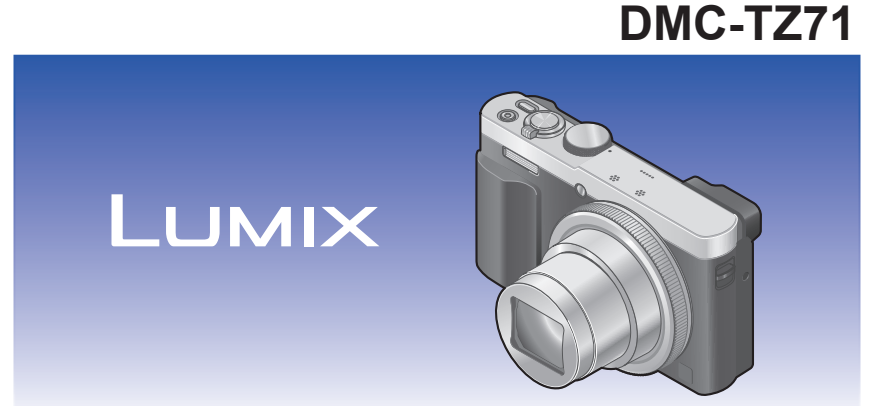

Leggere attentamente queste istruzioni prima di utilizzare il presente prodotto, e conservare questo manuale per usi futuri.

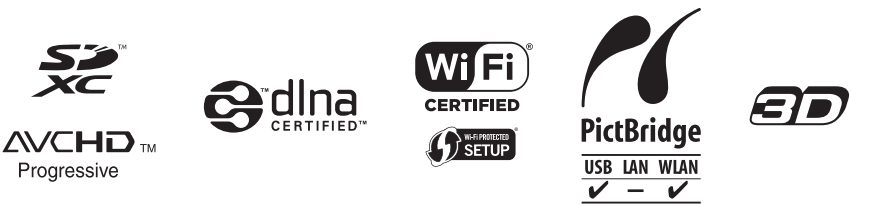

# **Indice**

## **[Preparativi](#page-7-0)**

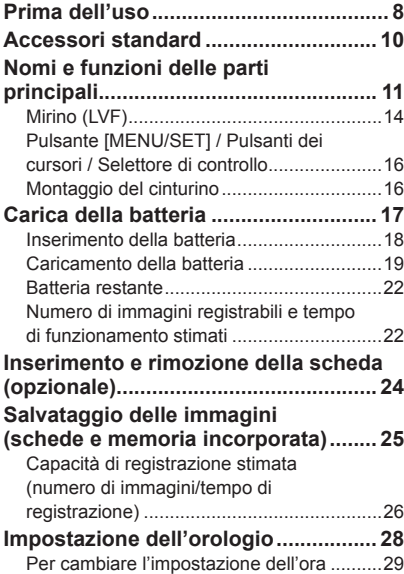

## **[Operazioni di base](#page-29-0)**

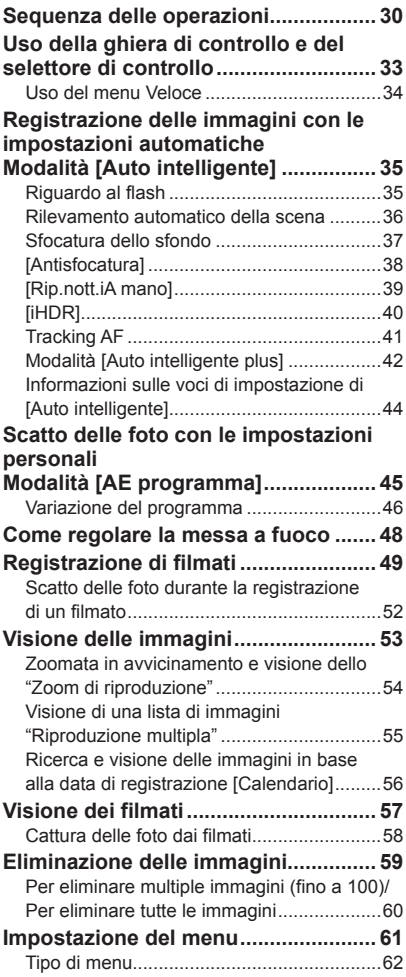

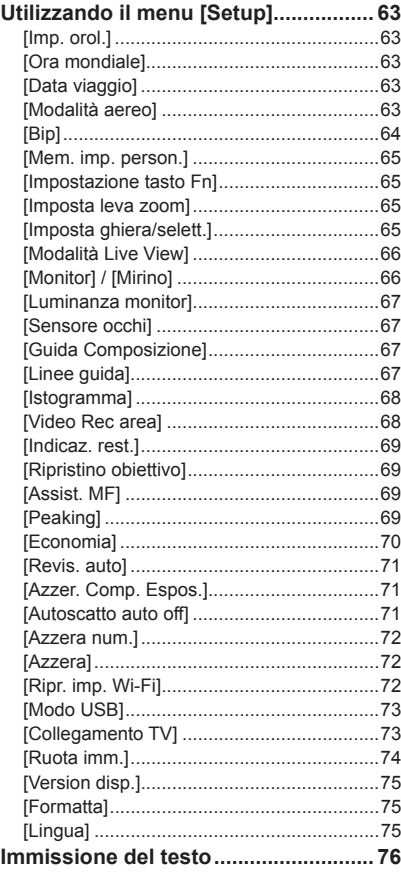

# **[Applicazione \(Registrazione\)](#page-76-0)**

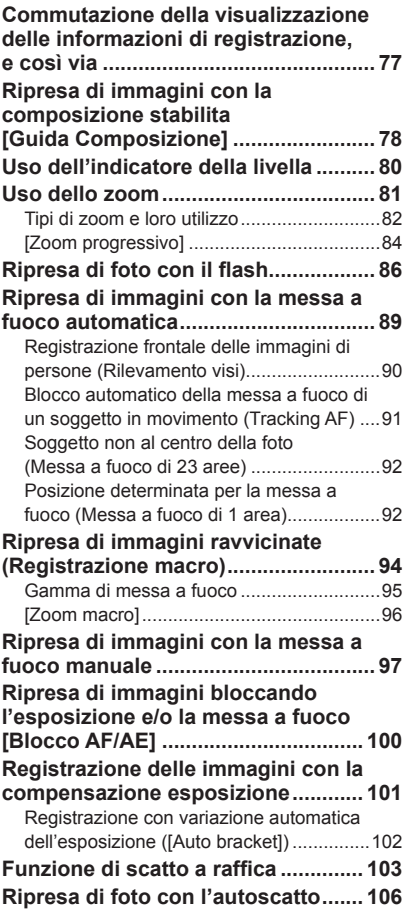

#### Indice

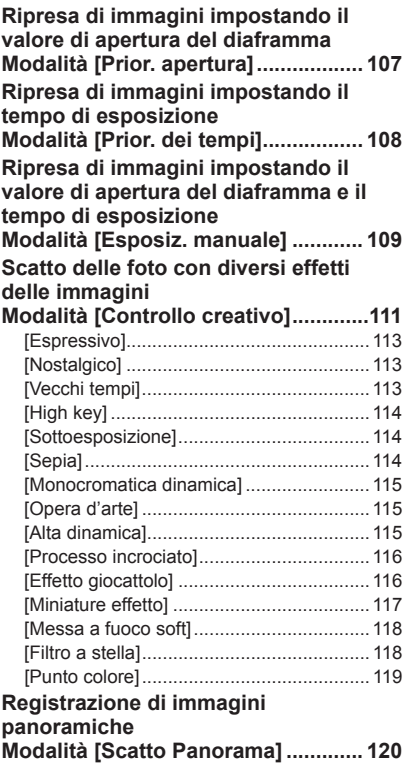

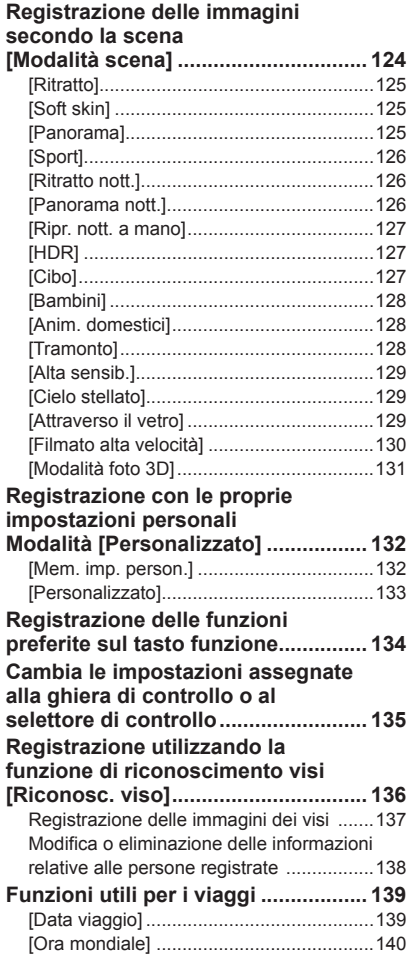

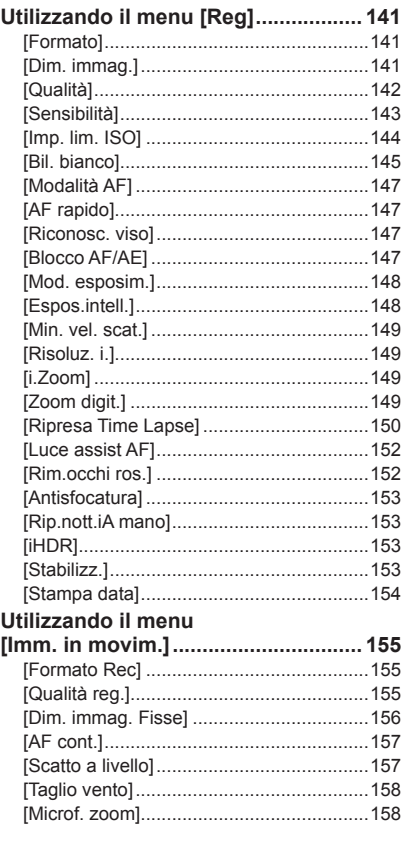

## **[Applicazione \(Visione\)](#page-158-0)**

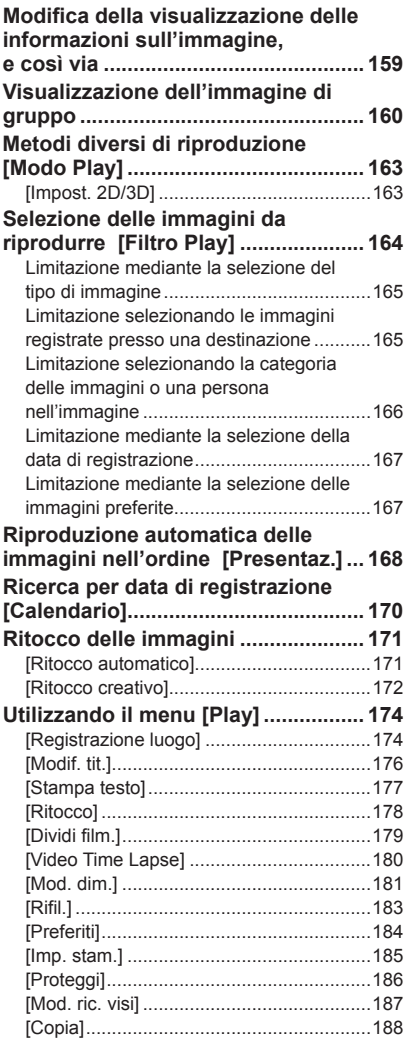

### Indice

## **[Wi-Fi/NFC](#page-188-0)**

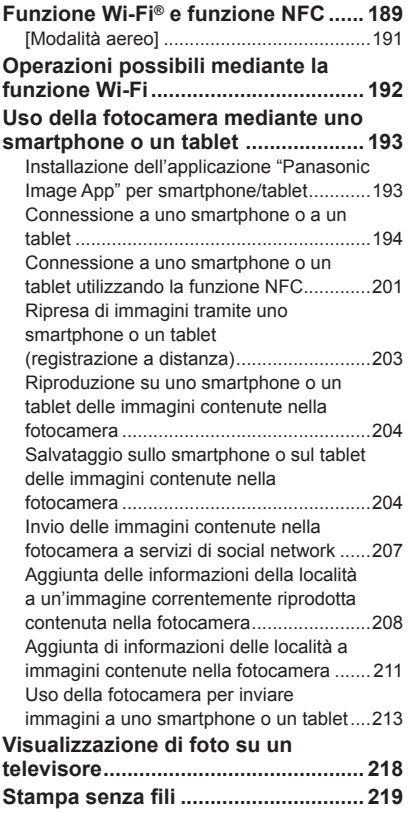

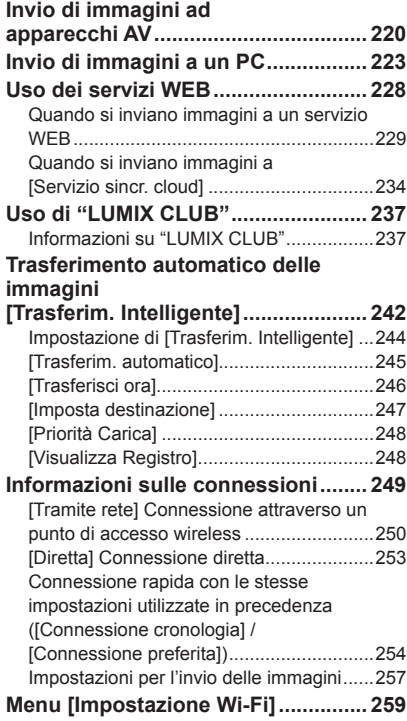

## Indice

# **[Collegamento ad altri dispositivi](#page-260-0)**

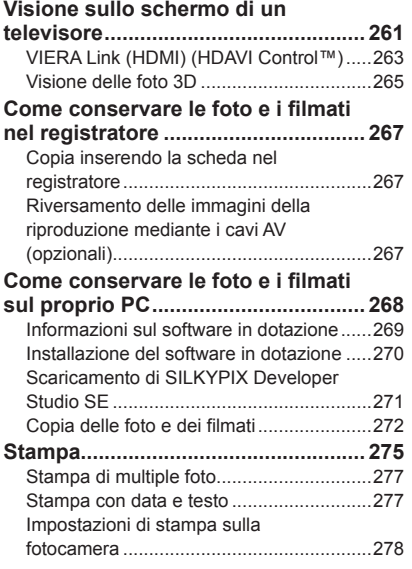

## **[Varie](#page-278-0)**

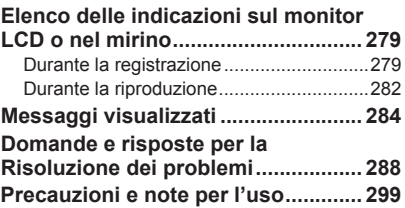

# <span id="page-7-0"></span>**Prima dell'uso**

## ■**Trattamento della fotocamera**

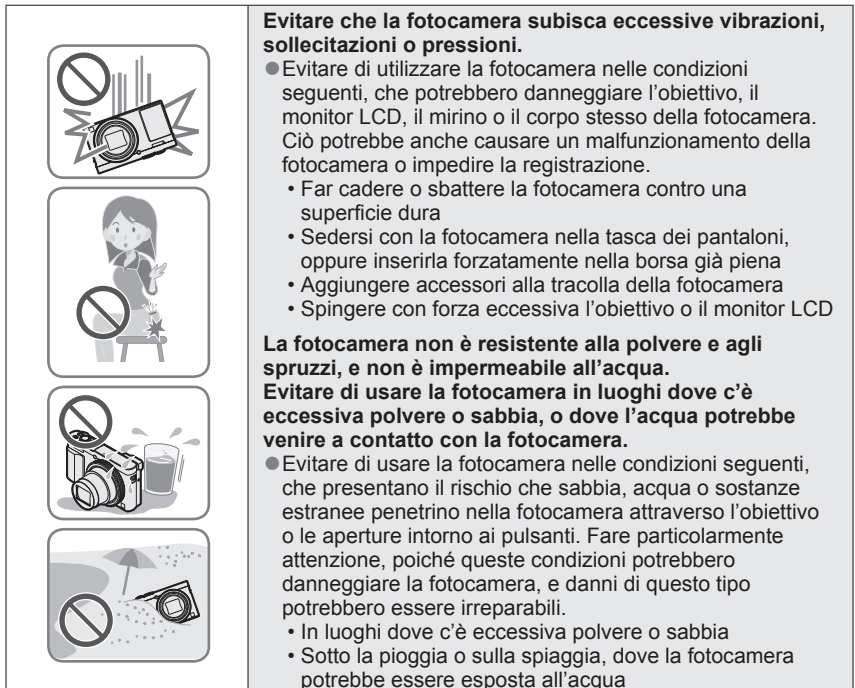

## ■**Condensa (quando l'obiettivo, il monitor LCD o il mirino è appannato)**

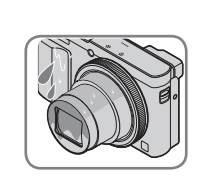

- Si potrebbe formare della condensa se la fotocamera viene esposta a improvvisi sbalzi di temperatura o all'umidità. Evitare queste condizioni che potrebbero sporcare l'obiettivo, il monitor LCD o il mirino, causare muffa o danneggiare la fotocamera.
- ●Se si forma della condensa, spegnere la fotocamera e aspettare circa due ore prima di usarla. L'appannamento si dissolve in modo naturale quando la fotocamera si adatta alla temperatura circostante.

### ■**Registrare sempre prima una immagine di prova**

Prima di eventi importanti nei quali si usa la fotocamera (come, per esempio, ai matrimoni), registrare sempre una immagine di prova per accertarsi che le immagini e il suono vengano registrati correttamente.

#### ■**Non viene provvisto alcun risarcimento per le immagini non riuscite**

Non c'è alcun risarcimento per le immagini non riuscite se dei problemi tecnici della fotocamera o della scheda impediscono la registrazione.

#### ■**Osservare con cura le leggi sul copyright**

L'uso non autorizzato delle registrazioni che contengono lavori coperti dal copyright per uno scopo diverso da quello personale è proibito dalle leggi sui diritti di autore. La registrazione di alcuni materiali potrebbe essere proibita anche per lo scopo di utilizzo personale.

### ■**Vedere anche "Precauzioni e note per l'uso"** ([→299](#page-298-1))

●Tenere presente che i reali comandi e componenti, opzioni dei menu e altre informazioni di questa fotocamera digitale potrebbero essere diversi da quelli delle illustrazioni e schermate rappresentati in questo manuale.

●Icone della modalità di registrazione Nelle modalità di registrazione che mostrano icone in nero, è possibile selezionare ed eseguire i menu e le funzioni indicati.

\*[ ] e [ ] variano a seconda delle modalità di registrazione registrate sotto le impostazioni personalizzate.

# <span id="page-9-0"></span>**Accessori standard**

Controllare che tutti gli accessori in dotazione siano presenti prima di usare la fotocamera.

●Gli accessori e la loro forma differiscono secondo il paese o l'area dove è stata acquistata la fotocamera.

Per i dettagli sugli accessori, vedere le Istruzioni per l'uso di base.

- ●Nel testo, il pacco batteria viene indicato come pacco batteria o come batteria.
- ●La scheda di memoria SD, la scheda di memoria SDHC e la scheda di memoria SDXC sono indicate come scheda nel testo.
- ●Disfarsi di ogni imballo in modo appropriato.
- ●Tenere le piccole parti in un luogo sicuro fuori della portata dei bambini.

#### ■**Accessori opzionali**

• **Le schede sono opzionali.** Quando non si usa una scheda, le immagini possono essere registrate o riprodotte sulla memoria incorporata.  $(\rightarrow 25)$ 

## <span id="page-10-0"></span>**Preparativi**

# **Nomi e funzioni delle parti principali**

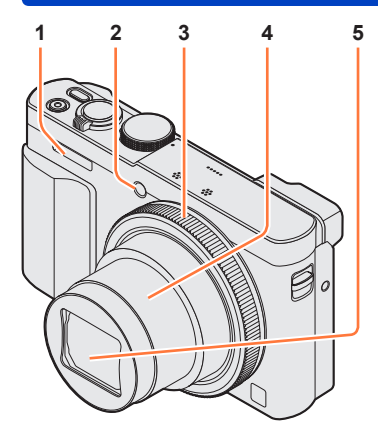

## **(Lato superiore)**

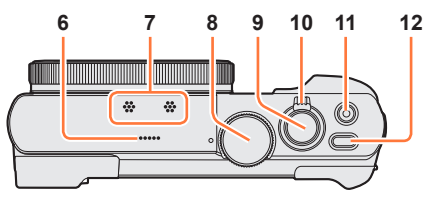

## **(Lato inferiore)**

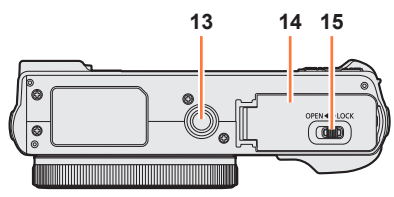

- 1 **Flash**  $(→31, 86)$  $(→31, 86)$  $(→31, 86)$
- 2 **Indicatore di autoscatto** ([→106](#page-105-1)) **/ Illuminatore di aiuto AF** ([→152\)](#page-151-1) Si illumina quando si imposta l'autoscatto o quando si utilizza la messa a fuoco automatica in luoghi bui.
- 3 **Ghiera di controllo** (→[33\)](#page-32-1) Consente di zoomare e di regolare le impostazioni durante la registrazione.
- 4 **Barilotto dell'obiettivo**
- 5 **Obiettivo**
- 6 **Altoparlante**
- 7 **Microfoni** (→[31,](#page-30-0) [49](#page-48-1))
- 8 **Selettore di modalità** ([→30](#page-29-1)) Usarlo per selezionare la modalità di registrazione.
- 9 **Pulsante di scatto**
- 10 **Leva zoom** ([→81](#page-80-1)) Usarla per la zoomata ravvicinata dei soggetti distanti per registrarli più grandi.
- 11 **Pulsante dei filmati** (→[49\)](#page-48-1) Per registrare i filmati.
- 12 **Pulsante [ON/OFF] della fotocamera**

Utilizzarlo per accendere e spegnere la fotocamera.

#### 13 **Attacco treppiede** ([→301\)](#page-300-0)

Non fissare la presente unità a treppiedi con viti di lunghezza pari o superiore a 5,5 mm. In caso contrario, si potrebbe danneggiare la presente unità. Potrebbe non essere possibile montare correttamente certi tipi di treppiedi.

- 14 **Sportello scheda/batteria** ([→18](#page-17-1), [24](#page-23-1)) Aprire questo sportello per inserire e rimuovere una scheda o una batteria.
- 15 **Leva di rilascio** (→[18,](#page-17-1) [24\)](#page-23-1)

#### Nomi e funzioni delle parti principali

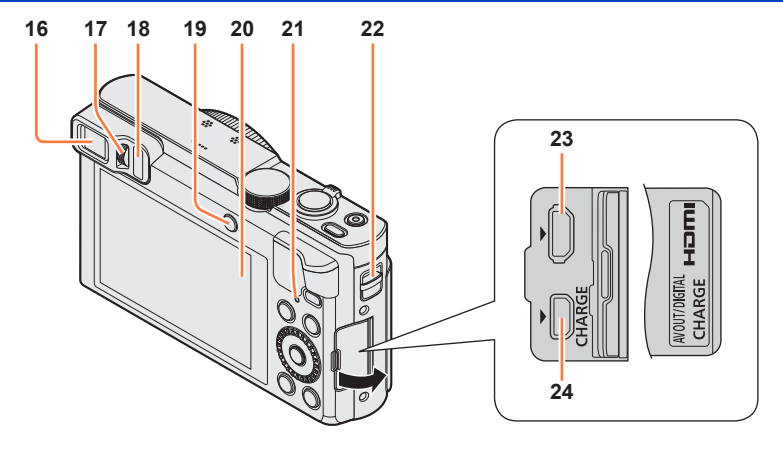

#### 16 **Mirino (LVF)** (→[14\)](#page-13-1)

Nel presente manuale, il termine "mirino" viene utilizzato per indicare l'LVF.

#### 17 **Rotellina di regolazione diottrica** ([→15](#page-14-0))

Ruotare la rotellina per regolare la messa a fuoco nel mirino.

#### 18 **Sensore oculare**

Il display viene commutato automaticamente sul mirino quando l'occhio dell'utente o un oggetto si avvicina al mirino.  $(\rightarrow 14)$  $(\rightarrow 14)$ 

#### 19 **Pulsante [LVF]** (→[14\)](#page-13-1) **/ Pulsante [Fn2]** ([→14](#page-13-1), [134\)](#page-133-1)

Utilizzare questo pulsante per commutare la visualizzazione tra mirino e monitor LCD. (Pulsante [LVF])

Utilizzare questo pulsante per utilizzare una funzione registrata. (Pulsante [Fn2])

#### 20 **Monitor** (→[66,](#page-65-1) [67](#page-66-1), [279\)](#page-278-1)

- 21 **Indicatore di carica (rosso)** (→[20\)](#page-19-0) **Indicatore di connessione Wi-Fi® (blu)** (→[190\)](#page-189-0) Il colore dell'indicatore varia a seconda della funzione.
- 22 **Occhiello per il cinturino** ([→16](#page-15-1))
- 23 **Presa [HDMI]** ([→261,](#page-260-1) [263\)](#page-262-1) Non collegare altri cavi, tranne il micro cavo HDMI. In caso contrario, si potrebbe causare un malfunzionamento.
- 24 **Presa [AV OUT/DIGITAL]** ([→19](#page-18-1), [261,](#page-260-1) [267,](#page-266-1) [272](#page-271-1), [275](#page-274-1)) Questa presa va utilizzata anche quando si carica la batteria.

## Nomi e funzioni delle parti principali **22 25 27** 网目 **31 28** Ø **3029 26** OMFNUZ<sup>+</sup> **32**

- 22 **Occhiello per il cinturino** ([→16](#page-15-1))
- 25 **Antenna [Wi-Fi]**
- 26 **Antenna NFC** ([→201\)](#page-200-1)
- 27 **Pulsante [Wi-Fi]** (→[190](#page-189-1))
- 28 **Pulsante di riproduzione**

Utilizzarlo per selezionare la modalità di registrazione o la modalità di riproduzione.

- 29 **Pulsante [Q.MENU/ ] / [ ]** È possibile visualizzare il Menu veloce ([→34\)](#page-33-1) e cancellare le immagini (→[59](#page-58-1)). È anche possibile utilizzare questo pulsante per tornare alla schermata precedente mentre è visualizzato un menu  $(→61)$  $(→61)$  $(→61)$ .
- 30 **Pulsante [DISP.]** ([→77](#page-76-1), [159](#page-158-1)) Usarlo per cambiare il display.
- 31 **Pulsante [Fn1]** (→[134](#page-133-1)) Utilizzare questo pulsante per utilizzare le funzioni registrate.
- 32 **Pulsante [MENU/SET] / Pulsanti dei cursori / Selettore di controllo** ([→16](#page-15-2))

●Il pulsante [Fn1] e/o il pulsante [Fn2] viene indicato come tasto funzione nel testo. ●Le illustrazioni e le schermate in questo manuale potrebbero essere diverse da quelle reali del prodotto.

## <span id="page-13-1"></span><span id="page-13-0"></span>**Mirino (LVF)**

Quando si utilizza il mirino, è possibile controllare l'inquadratura del soggetto anche se ci si trova in un'area luminosa.

## ■**Commutazione tra il monitor LCD e il mirino**

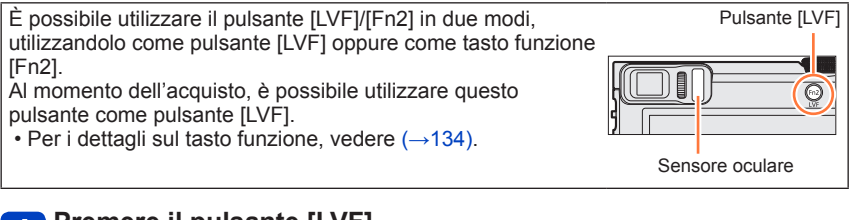

## **Premere il pulsante [LVF]**

• La visualizzazione viene commutata nel modo indicato di seguito.

**Commutazione automatica** 

**tra il mirino e il monitor Visualizzazione nel mirino Visualizzazione sul monitor**

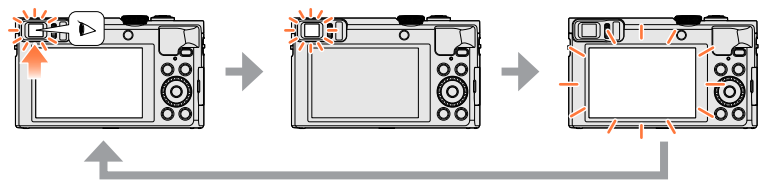

### ■**Commutazione automatica tra il mirino e il monitor**

Per la commutazione automatica tra il mirino e il monitor, il sensore oculare commuta automaticamente la visualizzazione sul mirino quando l'occhio dell'utente o un oggetto si avvicina al mirino.

- Il sensore oculare potrebbe non funzionare correttamente a seconda della forma degli occhiali indossati, del modo in cui si mantiene la fotocamera, o a seconda che l'oculare e l'area circostante siano esposti o meno a una forte luce. In questo caso, premere il pulsante [LVF] per commutare la visualizzazione.
- Durante la riproduzione di filmati o le presentazioni, il sensore oculare non commuta automaticamente la visualizzazione sul mirino.

#### ■**Impostazione della sensibilità del sensore oculare o impostazione per commutare la visualizzazione tra il mirino e il monitor**

È possibile impostare la sensibilità del sensore oculare utilizzando la funzione [Sensore occhi] nel menu [Setup].

Selezionare [Sensore occhi] dal menu [Setup] ([→61\)](#page-60-1)

 **2Utilizzare ▲ ver selezionare [Sensibilità] o [Comm LVF/monitor], quindi premere** [MENU/SET]

**3** Utilizzare ▲ ▼ per selezionare l'impostazione, quindi premere [MENU/SET]

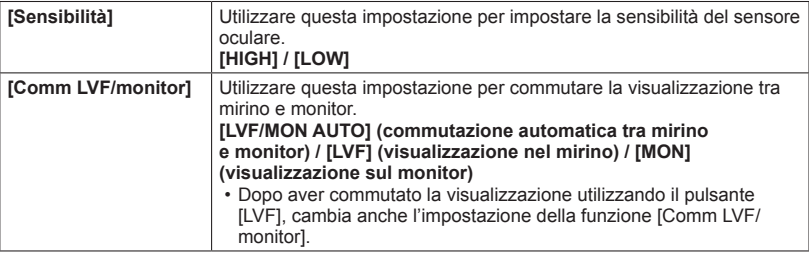

#### <span id="page-14-0"></span>■**Informazioni sulla regolazione diottrica**

Adattare il mirino alla propria acuità visiva, in modo da ottenere una visione chiara. Ruotare la rotellina di regolazione diottrica per effettuare la regolazione fino a vedere chiaramente i caratteri visualizzati nel mirino.

Rotellina di regolazione diottrica

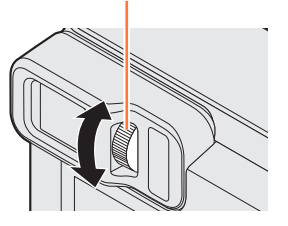

●Quando si effettua la regolazione diottrica, allineare il centro del mirino con l'occhio.

Nomi e funzioni delle parti principali

<span id="page-15-2"></span><span id="page-15-0"></span>**Pulsante [MENU/SET] / Pulsanti dei cursori / Selettore di controllo Pulsante [MENU/SET]** • Utilizzarlo per visualizzare i menu, immettere le impostazioni, e così via.  $(→61)$  $(→61)$  $(→61)$ **Pulsanti dei cursori** Questo pulsante viene utilizzato anche per spostare il cursore nelle schermate dei menu e per altre funzioni.  $(\rightarrow 61)$  $(\rightarrow 61)$  $(\rightarrow 61)$ Durante la registrazione è possibile effettuare le operazioni seguenti. **Pulsante [<u>⊠]</u> (▲)** Compensazione esposizione  $(→101)$  $(→101)$  $(→101)$ **Pulsante [ ] ( )** Flash  $(\rightarrow 86)$  $(\rightarrow 86)$ **Pulsante [ ] (Modalità avanzamento**\***) ( )** Scatto a raffica ( $\rightarrow$ 103), Bracketing auto ( $\rightarrow$ [102\)](#page-101-1), Autoscatto ( $\rightarrow$ [106](#page-105-1)) **Pulsante [ ] ( )** Registrazione macro ( $\rightarrow$ 94, [96](#page-95-1)), Messa a fuoco manuale ( $\rightarrow$ 97) **Selettore di controllo** Ruotare il selettore per selezionare le voci di impostazione e cambiare i valori delle impostazioni.(→[33](#page-32-1), [53](#page-52-1), [61\)](#page-60-1)

\* È possibile commutare l'operazione da eseguire quando si preme il pulsante di scatto.

 $\bullet$  In questo manuale, il pulsante usato è indicato con  $\blacktriangle \blacktriangledown \blacktriangle \blacktriangleright$ .

#### <span id="page-15-1"></span>**Montaggio del cinturino**

Si consiglia di usare il cinturino in dotazione per evitare la caduta della fotocamera.

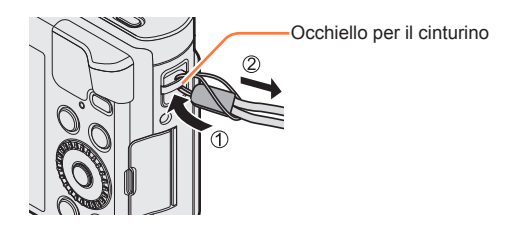

# <span id="page-16-0"></span>**Carica della batteria**

**Usare sempre l'adattatore CA dedicato (in dotazione), il cavo di collegamento USB (in dotazione) e la batteria di questa fotocamera.**

- **Caricare sempre la batteria prima dell'uso!** (la batteria fornita non è caricata)
- Caricare la batteria mentre è nella fotocamera.

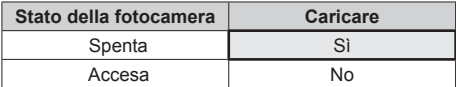

### ■**Batterie utilizzabili con questa unità**

**Siamo venuti a sapere che in alcuni mercati sono in vendita dei pacchi batteria contraffatti che appaiono molto simili al prodotto genuino. Alcuni di questi pacchi batteria non sono sufficientemente protetti internamente in modo da rispondere ai requisiti degli appropriati standard di sicurezza. C'è la possibilità che tali pacchi batteria causino un incendio o esplosione. Tenere presente che non ci assumiamo alcuna responsabilità per qualsiasi incidente o guasto causato dall'utilizzo di un pacco batteria contraffatto. Per garantire l'impiego di prodotti sicuri si consiglia di usare un pacco batteria Panasonic genuino.**

#### ■**Alimentazione**

Utilizzando l'adattatore CA (in dotazione) quando la batteria è nell'unità e si accende quest'ultima, è possibile alimentare l'unità da una presa elettrica attraverso il cavo di collegamento USB (in dotazione).

- **La batteria potrebbe scaricarsi completamente durante la registrazione. Qualora la batteria si scarichi completamente, l'unità si spegne.**
- È possibile accendere l'unità solo se la batteria è inserita.
- Spegnere l'unità prima di inserire o rimuovere l'adattatore CA (in dotazione).

[OPEN] [LOCK]

#### <span id="page-17-1"></span><span id="page-17-0"></span>**Inserimento della batteria**

dalla levetta.

Per caricare la batteria, inserirla nella fotocamera.

**Spingere la leva di rilascio sulla posizione [OPEN] e aprire lo sportello scheda/batteria**

- **Inserire la batteria fino in fondo** • Inserire saldamente la batteria fino in fondo, quindi verificare che sia bloccata Leva di rilascio Levetta Accertarsi di inserire la batteria orientandola correttamente.
- **Chiudere lo sportello scheda/ batteria, quindi far scorrere la leva di rilascio sulla posizione [LOCK]**

## ■**Per rimuovere la batteria**

Spostare la levetta nello scomparto della scheda/batteria nella direzione della freccia.

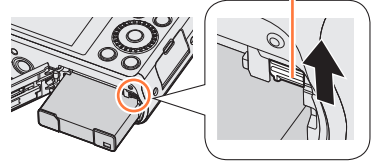

- ●Usare sempre batterie Panasonic genuine.
- Se si usano altre batterie, la qualità di questo prodotto non può essere garantita.
- ●Per rimuovere la batteria, spegnere la fotocamera e attendere che l'indicatore LUMIX sullo schermo si spenga. (Se non si aspetta, si potrebbe causare un malfunzionamento della fotocamera e danneggiare la scheda o i dati registrati.)
- ●**Rimuovere la batteria dalla fotocamera dopo l'uso.**
	- Tenere la batteria in una bustina di plastica, accertandosi che non faccia contatto con oggetti metallici (come graffette) quando la si trasporta o la si mette da parte.

#### <span id="page-18-1"></span><span id="page-18-0"></span>**Caricamento della batteria**

Si consiglia di caricare in un luogo dove la temperatura ambiente è compresa tra i 10 °C e i 30 °C (le stesse condizioni di temperatura valgono anche per la batteria).

#### **Accertarsi che la fotocamera sia spenta.**

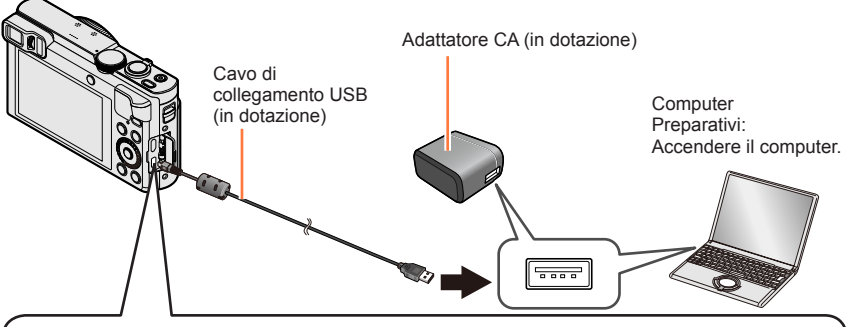

#### **Quando si carica la fotocamera, collegare il cavo di collegamento USB (in dotazione) alla presa [AV OUT/DIGITAL].**

Presa [AV OUT/DIGITAL] -

• Questo terminale è situato nella parte inferiore della fotocamera, quando quest'ultima è in posizione verticale.

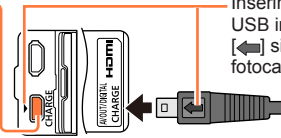

Inserire il cavo di collegamento USB in modo che il suo simbolo sia rivolto verso il lato della fotocamera con il simbolo [b].

• Controllare sempre la direzione degli spinotti e tenere la spina diritta per inserirla o staccarla. (Se il cavo viene inserito nella direzione sbagliata, gli spinotti potrebbero deformarsi e causare un funzionamento difettoso.)

Inoltre, non inserire il connettore nella presa sbagliata. In caso contrario, si potrebbe danneggiare la presente unità.

## ■**Carica della batteria collegando la fotocamera alla presa di corrente**

Collegare l'adattatore CA (in dotazione) e la fotocamera usando il cavo di collegamento USB (in dotazione), e collegare l'adattatore CA alla presa di corrente.

#### ■**Caricamento della batteria attraverso il computer**

Collegare la fotocamera a un connettore USB di un computer utilizzando il cavo di collegamento USB (in dotazione).

- ●Se durante la carica il computer si dispone nella modalità di ibernazione, la carica potrebbe interrompersi.
- ●Se si collega alla fotocamera un computer portatile che non è collegato a una presa di corrente, la batteria del portatile potrebbe scaricarsi. Non lasciare la fotocamera e il computer portatile collegati per un lungo periodo di tempo.
- ●Collegare sempre il cavo di collegamento USB al connettore USB del computer. Non collegare il cavo di collegamento USB al connettore USB di monitor, tastiere, stampanti o hub USB.

## <span id="page-19-0"></span>■**Indicazioni dell'indicatore di carica**

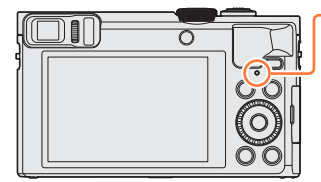

**Indicatore di carica (Rosso)** Accesa: Carica in corso Spenta: La carica si arresta (Dopo che la carica si è arrestata, scollegare la fotocamera dalla presa elettrica o dal computer.) Lampeggiante: Errore di carica (Per istruzioni su come correggere il

problema, vedere  $(\rightarrow 288)$ .)

### ■**Note sul tempo di carica**

Usando l'adattatore CA (in dotazione)

**Tempo di carica** 170 min. circa

- Il tempo di carica indicato sopra è quello richiesto per la carica nel caso in cui la batteria sia completamente scarica. Il tempo necessario per la carica varia secondo le condizioni d'utilizzo della batteria. La carica richiede più tempo nei casi in cui le temperature sono troppo alte o basse, o se la batteria non è stata usata per un lungo periodo di tempo.
- Il tempo richiesto per la carica attraverso il computer varia a seconda della capacità di alimentazione del computer.
- ●Non utilizzare altri cavi di collegamento USB tranne quello in dotazione o un cavo di collegamento USB Panasonic originale (DMW-USBC1: opzionale). Ciò potrebbe causare il malfunzionamento della fotocamera.
- ●Non usare alcun altro adattatore CA diverso da quello in dotazione.
- ●Non usare un cavo di prolunga USB.
- ●L'adattatore CA (in dotazione) e il cavo di collegamento USB (in dotazione) sono accessori dedicati di questa fotocamera. Non utilizzarli per altri apparecchi.
- ●Se si verifica un qualsiasi problema riguardante la presa di corrente (e cioè una interruzione di corrente), la carica potrebbe non completarsi correttamente. Staccare il cavo di collegamento USB (in dotazione) e ricollegarlo alla fotocamera.
- ●Qualora l'indicatore di carica non si illumini anche quando la fotocamera è collegata all'adattatore CA (in dotazione) o a un computer, accertarsi che la fotocamera sia collegata correttamente.  $(\rightarrow 19)$
- ●Se si prova a ricaricare la batteria quando è già completamente carica, l'indicatore di carica si illumina per 15 secondi circa.

#### <span id="page-21-0"></span>**Batteria restante**

Quando si utilizza la fotocamera, la capacità residua della batteria viene visualizzata.

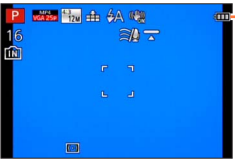

**Carica residua della batteria** (soltanto quando si usa la batteria) اللالة Ш (lampeggiante rossa) Se l'indicazione della batteria lampeggia rossa, ricaricare o sostituire la batteria.

#### **Numero di immagini registrabili e tempo di funzionamento stimati**

#### **L'autonomia di funzionamento e il numero di immagini registrabili differiranno a seconda delle condizioni ambientali e operative.**

Nei seguenti casi, ad esempio, l'autonomia di funzionamento si riduce e il numero di immagini registrabili diminuisce.

- In ambienti in cui la temperatura è bassa, ad esempio sulle piste da sci.
- Quando si utilizza [Luminanza monitor].
- Quando si utilizzano ripetutamente il flash e lo zoom.

## ■**Registrazione delle foto (Quando si utilizza il monitor LCD)**

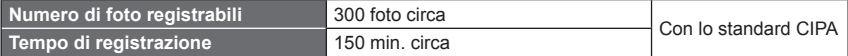

#### ●**Condizioni di registrazione con lo standard CIPA**

CIPA è l'acronimo di "Camera & Imaging Products Association".

- Modalità [AE programma]
- Temperatura: 23 °C/Umidità: 50%RH quando il monitor LCD è acceso.
- Usando una scheda di memoria SDHC Panasonic.
- Usando la batteria in dotazione.
- Avviamento della registrazione 30 secondi dopo l'accensione della fotocamera. (Se [Stabilizz.] è impostata su [ON].)
- Registrazione una volta ogni 30 secondi, usando l'intero flash una volta ogni 2 registrazioni.
- Ruotando la leva zoom da Tele a Wide, o viceversa, in ogni registrazione.
- Spegnendo la fotocamera dopo ogni 10 registrazioni e non usandola finché la temperatura della batteria non è scesa.

Il numero di immagini registrabili si riduce se gli intervalli di registrazione sono più lunghi (ad es., si riduce di un quarto per intervalli di 2 minuti nelle condizioni indicate sopra).

## ■**Registrazione di filmati (Quando si utilizza il monitor LCD)**

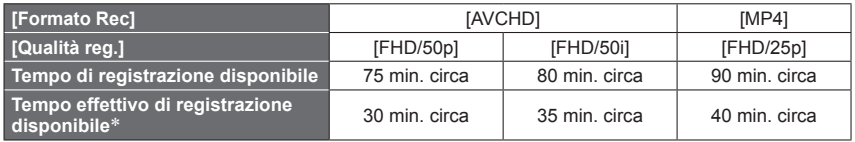

\* Il tempo effettivo di registrazione quando si accende e si spegne ripetutamente la fotocamera, si avvia e si arresta la registrazione e si utilizza lo zoom.

#### ●**Condizioni di registrazione**

- Temperatura di 23 °C, umidità del 50%RH
- ●**Il tempo restante per la registrazione continua viene visualizzato sullo schermo**
	- È possibile registrare continuativamente un filmato nel formato [MP4] per un massimo di 29 minuti e 59 secondi, o per circa 4 GB. (Poiché la registrazione in [MP4] con [FHD/25p] crea file di dimensioni più ampie, il tempo di registrazione per questi filmati sarà inferiore a 29 minuti e 59 secondi.)
	- È possibile registrare continuativamente filmati [AVCHD] per un massimo di 29 minuti e 59 secondi.
	- Un filmato può essere registrato nella memoria incorporata soltanto nel formato [MP4] usando l'impostazione [VGA].

#### ■ Visione delle immagini (Quando si utilizza il monitor LCD)

**Tempo di riproduzione** 210 min. circa

●Se la corrente disponibile della batteria si riduce notevolmente, vuol dire che la batteria sta finendo la sua vita di servizio. Acquistare allora una nuova batteria.

# <span id="page-23-1"></span><span id="page-23-0"></span>**Inserimento e rimozione della scheda (opzionale)**

• Accertarsi che la fotocamera sia spenta.

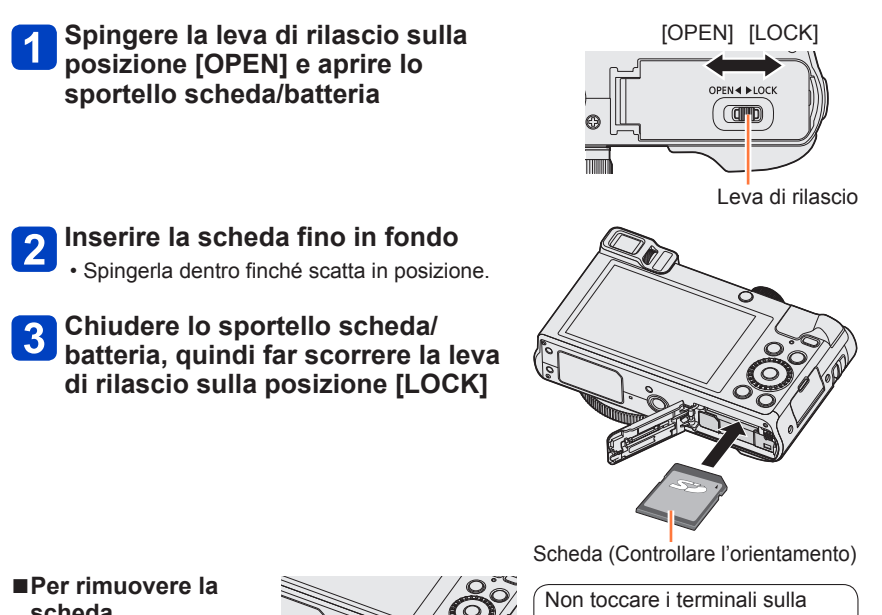

**scheda** Premere il centro della scheda

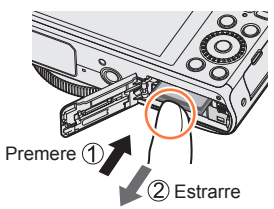

parte posteriore della scheda.

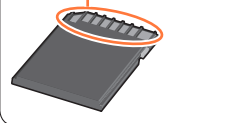

●Tenere le schede di memoria fuori della portata dei bambini, per evitare che vengano inghiottite.

●Per rimuovere la scheda, spegnere la fotocamera e attendere che l'indicatore LUMIX sullo schermo si spenga. (Se non si aspetta, si potrebbe causare un malfunzionamento della fotocamera e danneggiare la scheda o i dati registrati.)

# <span id="page-24-1"></span><span id="page-24-0"></span>**Salvataggio delle immagini (schede e memoria incorporata)**

Le immagini vengono salvate su una scheda, se è inserita, o sulla memoria incorporata [m], in caso contrario.

### ■**Memoria incorporata (circa 86 MB)**

- ●**È possibile copiare le immagini tra le schede e la memoria incorporata.** (→[188\)](#page-187-1)
- ●Il tempo di accesso alla memoria incorporata potrebbe essere più lungo del tempo di accesso a una scheda.

## ■**Schede di memoria compatibili (opzionali)**

È possibile utilizzare le seguenti schede basate sullo standard SD (sono consigliate quelle di marca Panasonic).

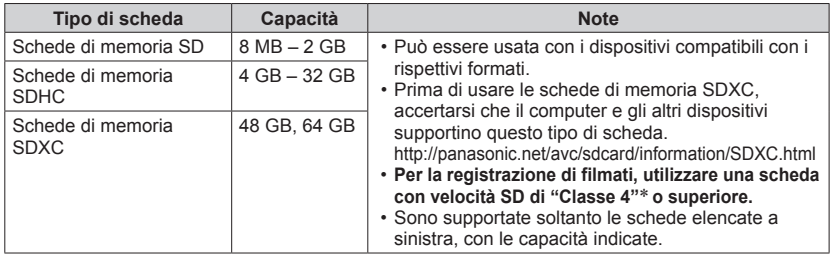

\* La classe di velocità SD si riferisce a una specifica per le velocità di scrittura sostenute. Controllare la velocità SD sull'etichetta della scheda o altro materiale relativo alla scheda.

(Esempio)

 $CLASS(4)$ 

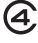

- Ultime informazioni: http://panasonic.jp/support/global/cs/dsc/ (Questo sito è disponibile solo in inglese.)
- ●Durante l'accesso della fotocamera alla scheda o alla memoria incorporata (per una operazione quale la scrittura, la lettura e l'eliminazione delle immagini, o la formattazione), non si deve spegnerla o rimuovere la batteria, scheda o adattatore CA (in dotazione). Evitare di esporre la fotocamera a vibrazioni, urti o elettricità statica. La scheda o i dati della scheda potrebbero essere danneggiati, e questa unità potrebbe non funzionare più normalmente. Se l'operazione non è possibile a causa di vibrazioni, colpi o elettricità statica, eseguire di nuovo l'operazione.
- ●Riformattare la scheda con questa fotocamera se è già stata formattata con un computer o con un altro dispositivo.  $(\rightarrow 75)$  $(\rightarrow 75)$
- ●Se l'interruttore di protezione da scrittura è posizionato su "LOCK", la scheda non può essere usata per registrare o eliminare le immagini, e non può essere formattata.
- ●Si consiglia di copiare le immagini importanti nel computer (perché le onde elettromagnetiche, l'elettricità statica o difetti potrebbero danneggiare i dati).

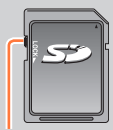

Interruttore

Salvataggio delle immagini (schede e memoria incorporata)

### <span id="page-25-0"></span>**Capacità di registrazione stimata (numero di immagini/tempo di registrazione)**

Il numero di immagini che si possono registrare e il tempo di registrazione variano secondo la capacità della scheda (e secondo le condizioni di registrazione e il tipo di scheda).

Immagini o capacità del tempo di registrazione restanti previsti -(commutare l'indicazione con [Indicaz. rest.] ([→69\)](#page-68-1))

Visualizzata se non è stata inserita una scheda (le immagini vengono salvate nella memoria incorporata)

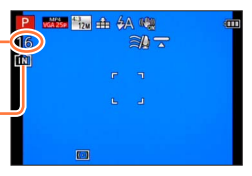

## ■**Capacità di registrazione immagini (foto)**

**[Dim. immag.] Memoria incorporata 8 GB 32 GB 64 GB 12M** | 16 | 1540 | 6260 | 12670 **5M** | 29 | 2620 | 10620 | 21490 **0.3M** | 450 | 40310 | 162960 | 247150

Quando [Formato] è impostato su [**43**] e [Qualità] è impostato su [ $\pm$ ]

• Quando il numero di immagini registrabili supera 99.999, viene visualizzato "+99999".

### ■**Capacità di tempo registrazione (filmati)**

([h], [m] e [s] indicano le "ore", i "minuti" e i "secondi".)

#### **Quando [Formato Rec] è impostato su [AVCHD]**

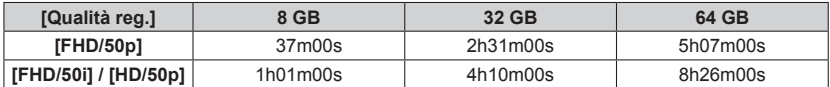

#### **Quando [Formato Rec] è impostato su [MP4]**

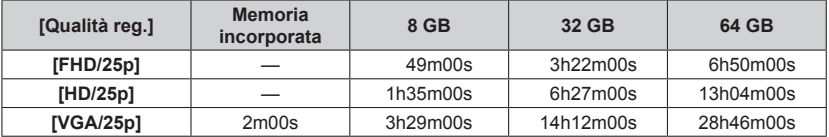

• Il tempo indicato nella tabella è il tempo totale.

#### ●**Il tempo restante per la registrazione continua viene visualizzato sullo schermo**

• È possibile registrare continuativamente un filmato nel formato [MP4] per un massimo di 29 minuti e 59 secondi, o per circa 4 GB. (Poiché la registrazione in [MP4] con [FHD/25p] crea file di dimensioni più ampie, il tempo di registrazione per questi filmati sarà inferiore a 29 minuti e 59 secondi.)

• È possibile registrare continuativamente filmati [AVCHD] per un massimo di 29 minuti e 59 secondi.

# <span id="page-27-0"></span>**Impostazione dell'orologio**

L'orologio non è stato impostato al momento della spedizione della fotocamera dalla fabbrica. • Scollegare l'unità dall'adattatore CA (in dotazione).

## **Premere il pulsante [ON/OFF] della fotocamera**

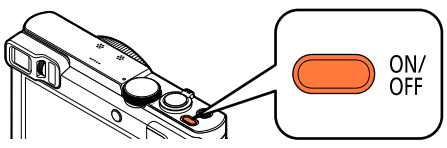

La fotocamera si accende.

Se la schermata di selezione della lingua non viene visualizzata, procedere al passo 4.

 $\mathbf{2}$ 

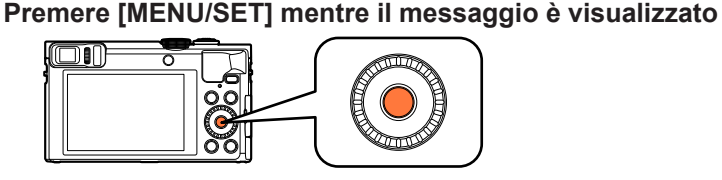

**Premere ▲ ▼ per selezionare la lingua, e premere [MENU/SET]** 

• Appare il messaggio [Impostare l'orologio].

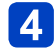

# **Premere [MENU/SET]**

<span id="page-27-1"></span>**Premere <>>** per selezionare le opzioni (anno, mese, **giorno, ore, minuti, ordine di visualizzazione o formato di**  visualizzazione dell'ora), quindi premere **A V** per impostare

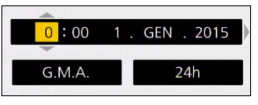

• Per annullare  $\rightarrow$  Premere il pulsante [Q.MENU/ $\rightarrow$ ].

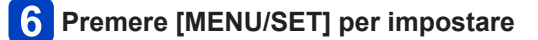

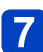

## **Premere [MENU/SET]**

• Per annullare  $\rightarrow$  Premere il pulsante [Q.MENU/ $\blacktriangle$ ].

(Continua alla pagina successiva)

<span id="page-28-0"></span>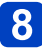

**Quando viene visualizzato [Impostare l'area di origine], premere [MENU/SET]**

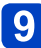

**Premere**  $\blacktriangleleft$  **per impostare la propria area geografica di residenza, quindi premere [MENU/SET]**

Differenza dal GMT (ora media di Greenwich)

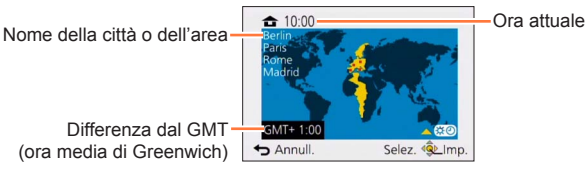

- ●Se l'orologio non è stato regolato, la data corretta non può essere stampata quando si fa stampare la foto da uno studio fotografico, o quando si imprime la data sulle foto con [Stampa data] o [Stampa testo].
- ●Se l'orologio è stato regolato, la data corretta può essere stampata anche se non è visualizzata sullo schermo della fotocamera.

#### **Per cambiare l'impostazione dell'ora**

Per reimpostare la data e l'ora, selezionare [Imp. orol.] dal menu [Setup].

• Le impostazioni dell'orologio vengono salvate per circa 3 mesi anche dopo la rimozione della batteria, purché nelle 24 ore precedenti nella fotocamera sia stata installata una batteria completamente carica.

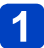

## **Selezionare [Imp. orol.] dal menu [Setup]**

• Per i dettagli relativi a come impostare il menu  $(→61)$  $(→61)$  $(→61)$ 

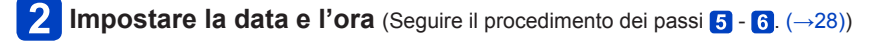

# <span id="page-29-1"></span><span id="page-29-0"></span>**Sequenza delle operazioni**

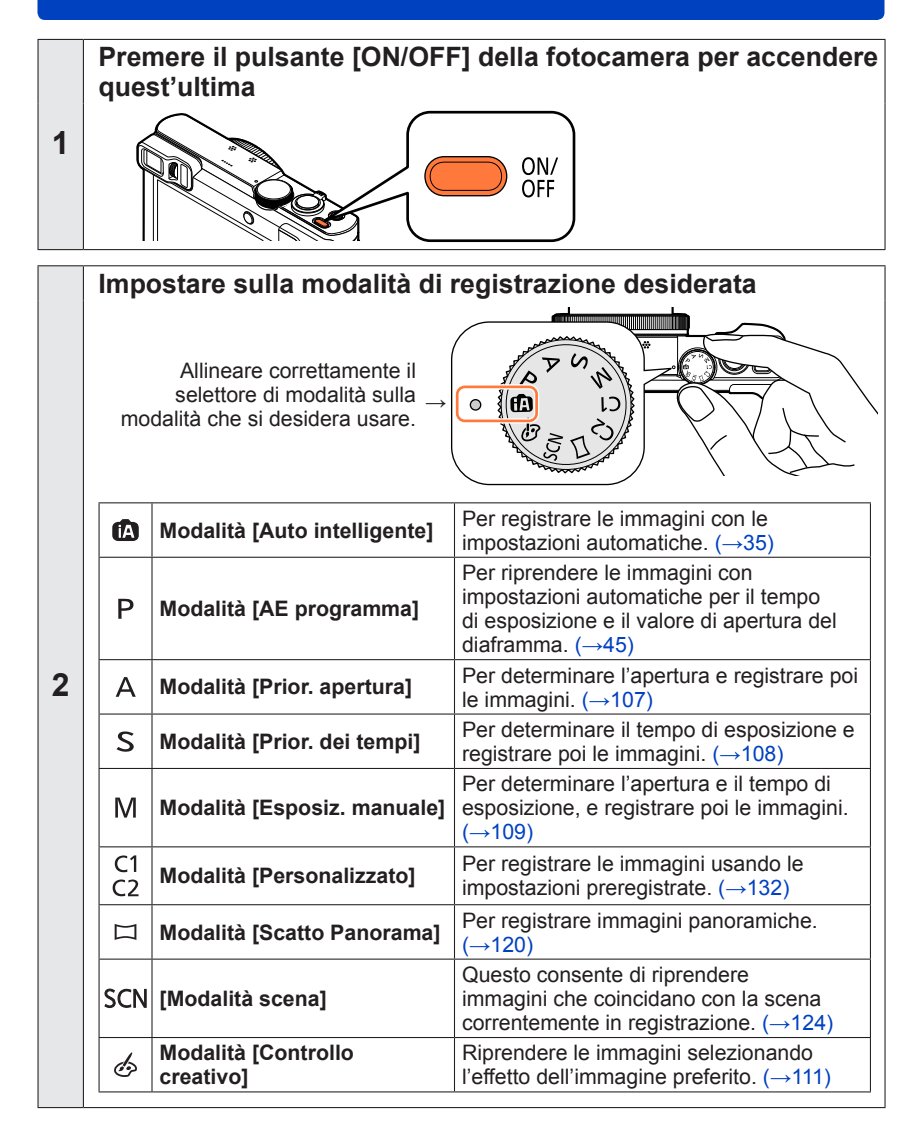

(Continua alla pagina successiva)

<span id="page-30-0"></span>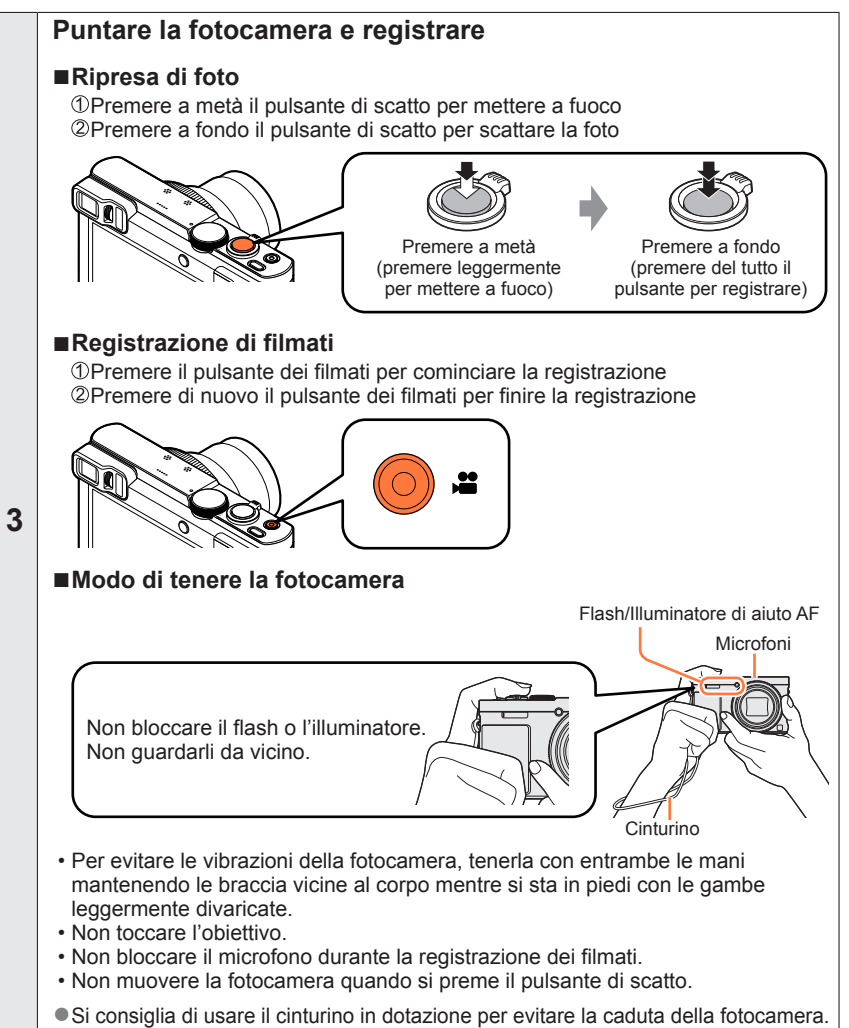

(Continua alla pagina successiva)

#### Sequenza delle operazioni

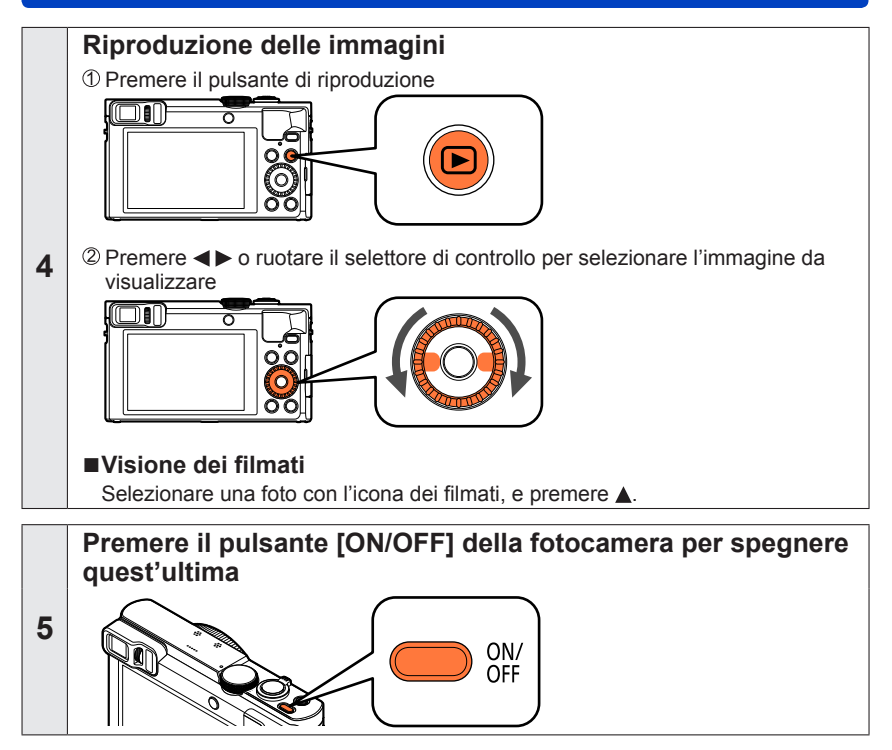

# <span id="page-32-1"></span><span id="page-32-0"></span>**Uso della ghiera di controllo e del selettore di controllo**

La "ghiera di controllo" e il "selettore di controllo" costituiscono un sistema facile e comodo per regolare svariate impostazioni, a seconda della modalità della fotocamera selezionata. È possibile utilizzare la ghiera di controllo  $(\mathbb{A})$  o il selettore di controllo  $(\mathbb{B})$ per cambiare le impostazioni dell'unità.

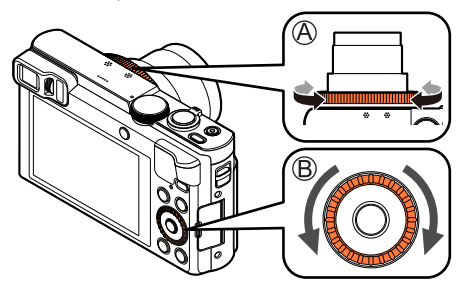

(In modalità [Auto intelligente])

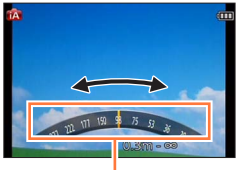

Indicazione dell'impostazione

Le voci che possono essere impostate mediante la ghiera di controllo o il selettore di controllo variano a seconda delle modalità di registrazione. Di seguito sono indicate le impostazioni preassegnate.

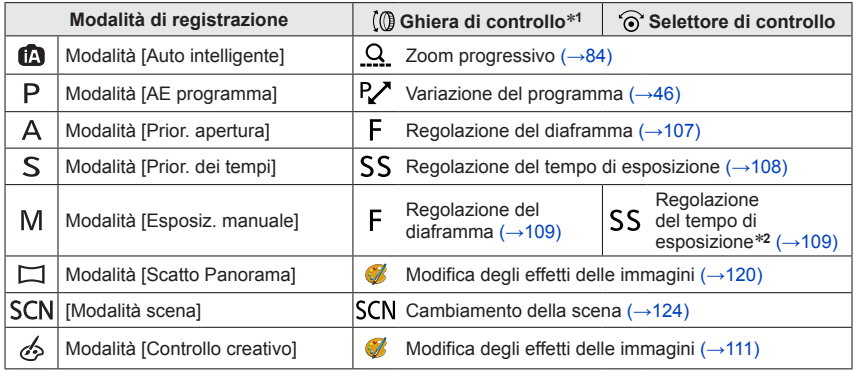

\***<sup>1</sup>** Quando è impostata la messa a fuoco manuale, alla ghiera di controllo viene assegnata la

\*<sup>2</sup> Premere **▲** per commutare tra regolazione del diaframma e regolazione del tempo di esposizione.

• È possibile utilizzare la ghiera di controllo o il selettore di controllo per passare alle proprie impostazioni preferite.  $(\rightarrow 135)$ 

Uso della ghiera di controllo e del selettore di controllo

## <span id="page-33-1"></span><span id="page-33-0"></span>**Uso del menu Veloce**

Durante la registrazione si possono facilmente richiamare alcune opzioni dei menu e impostarle.

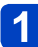

**Premere il pulsante [Q.MENU/ ]**

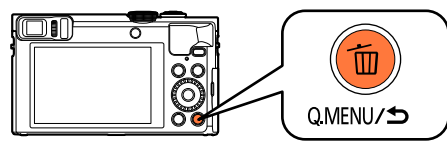

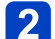

**Premere <>>>** per selezionare le voci di menu

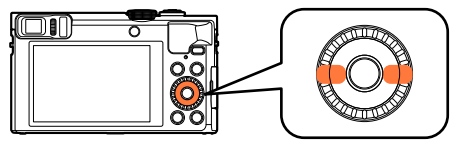

• Le opzioni dei menu e le opzioni di impostazione visualizzate variano secondo la modalità di registrazione.

**Ruotare la ghiera di controllo o il selettore di controllo per cambiare l'impostazione**

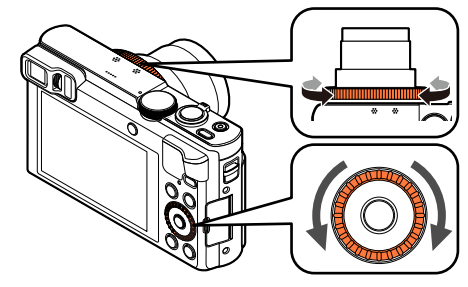

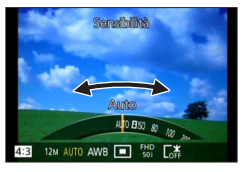

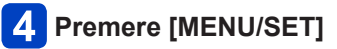

# <span id="page-34-1"></span><span id="page-34-0"></span>**Registrazione delle immagini con le impostazioni automatiche Modalità [Auto intelligente]**

## ■ **Modalità di registrazione: [A]** P A S M C1 C2  $\Box$  SCN  $\&$

Questa modalità è consigliata per chi desidera semplicemente "puntare e scattare" o per i principianti, in quanto la fotocamera ottimizza le impostazioni per adattarle al soggetto e all'ambiente di registrazione.

**Regolare il selettore di modalità su [ma] (modalità [Auto intelligente])** 

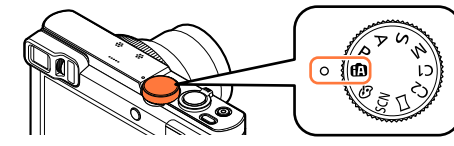

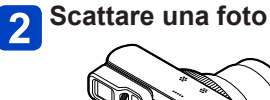

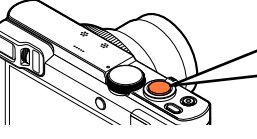

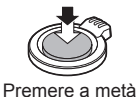

(premere leggermente per mettere a fuoco)

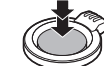

Premere a fondo (premere del tutto il pulsante per registrare)

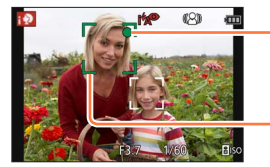

#### **Indicazione di messa a fuoco**

(Quando la messa a fuoco è allineata: accesa Quando la messa a fuoco non è allineata: lampeggiante)

**Area AF**

#### **Riguardo al flash**

Premere  $\triangleright$  per selezionare  $[i \nless A]$  o  $[$  (2).

**Cuando è selezionato [**  $\sharp$ **A], l'impostazione viene commutata su [**  $\sharp$ **A], [**  $\sharp_{\mathbb{A}}$ **<sup>®</sup>], [**  $\sharp_{\mathbb{C}}$ **<sup>®</sup>] o** [i<sup>2</sup>S] a seconda del soggetto e della luminosità.

**Cuando viene visualizzato [i<sup>4</sup> a<sup>®</sup>] o [i<sup>4</sup> s<sup>®</sup>]. la funzione [Rim.occhi ros.] viene attivata** per rilevare automaticamente gli occhi rossi e correggere i dati delle immagini.

Quando si seleziona [ $\frac{1}{2}$ [e] o [ $\frac{1}{2}$ S], il tempo di esposizione viene ridotto.

#### Registrazione delle immagini con le impostazioni automatiche Modalità [Auto intelligente]

#### <span id="page-35-0"></span>**Rilevamento automatico della scena**

La fotocamera legge la scena quando viene puntata sul soggetto, e regola automaticamente le impostazioni ottimali.

Quando si riprendono immagini

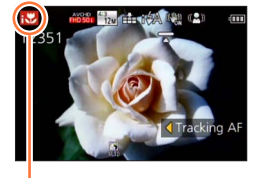

Icona della scena rilevata

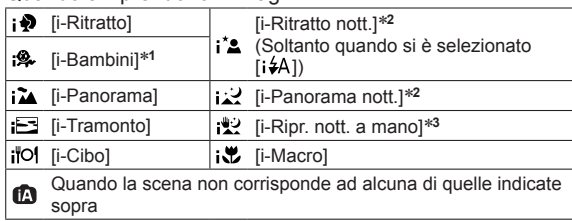

Quando si stanno registrando immagini in movimento  $(\rightarrow 49)$  $(\rightarrow 49)$ 

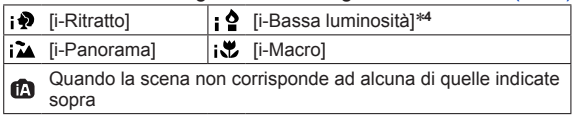

- \***<sup>1</sup>** Quando vengono riconosciuti i bambini piccoli (sotto i 3 anni) registrati con la funzione di
- \*<sup>2</sup> Si consiglia di usare un treppiede e l'autoscatto.
- \***<sup>3</sup>** Quando [Rip.nott.iA mano] è [ON].
- \***<sup>4</sup>** [i-Bassa luminosità] viene selezionata per i paesaggi notturni e altre scene buie.
- ●A seconda delle condizioni di registrazione, per lo stesso soggetto potrebbero essere determinati tipi di scene diversi.
- ●Se il tipo di scena desiderato non viene selezionato, si consiglia di selezionare manualmente la modalità scena appropriata.
- ●Se viene avvertito  $[i]$ ,  $[i]$ ,  $[3]$ ,  $[4]$ ,  $[4]$ , la funzione di rilevamento visi si attiva e la messa a fuoco e l'esposizione vengono regolate per i visi riconosciuti.

#### ■**Informazioni sulla compensazione del controluce**

Nella modalità [Auto intelligente], la funzione di compensazione controluce viene attivata automaticamente. Il controluce è una condizione in cui è presente una luce che illumina un soggetto da dietro. In presenza del controluce, il soggetto appare più scuro e la fotocamera tenta automaticamente di correggere la situazione aumentando la luminosità dell'immagine. Quando la fotocamera rileva il controluce, viene visualizzata l'icona [M] sullo schermo. (A seconda delle condizioni del controluce, quest'ultimo potrebbe non venire rilevato correttamente.)
### **Sfocatura dello sfondo**

È anche possibile utilizzare la modalità [Auto intelligente] per regolare facilmente la sfocatura dello sfondo, come nella modalità [Prior. apertura].

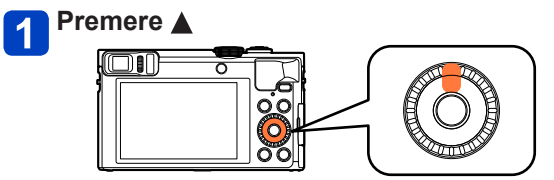

**Ruotare la ghiera di controllo o il selettore di controllo per 2** Ruotare la gruppa dello sfondo

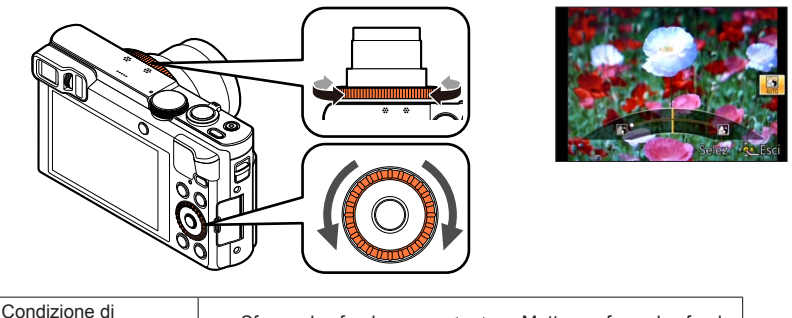

- [AUTO] viene visualizzato nell'icona durante la regolazione automatica.
- $\cdot$  È anche possibile effettuare regolazioni con  $\blacktriangleleft$ .
- Per tornare alla regolazione automatica → Premere il pulsante [Q.MENU/5].

Socatura dello sfondo | Sfocare lo sfondo **(Electro Mettere a fuoco lo sfondo** sfondo

```
Premere [MENU/SET]3<sup>1</sup>on
      ०
```
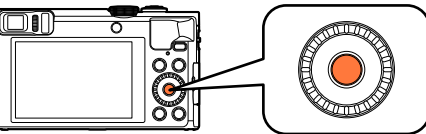

- ●Quando si registrano filmati, la fotocamera esegue il controllo del diaframma entro i limiti della gamma di esposizione appropriata, e la sfocatura dello sfondo potrebbe non cambiare per alcuni livelli di luminosità dei soggetti.
- ●È possibile utilizzare la modalità [Auto intelligente plus] per regolare la luminosità e il colore.  $(\rightarrow 42)$
- ●Se si spegne la fotocamera o si cambia la modalità di registrazione, l'impostazione della sfocatura dello sfondo torna su [AUTO].

### **[Antisfocatura]**

La funzione [Antisfocatura] imposta automaticamente il tempo di esposizione ottimale a seconda dei movimenti del soggetto, per ridurre al minimo la sfocatura del soggetto. Questa funzione è preimpostata su [ON] nella presente unità.

### ■**Impostazioni**

Premere [MENU/SET]

②Premere  $\blacktriangle \blacktriangledown \blacktriangle \blacktriangleright$  per selezionare il menu [Reg], e premere [MENU/SET]

**<sup>3</sup>Premere ▲ ▼** per selezionare [Antisfocatura], quindi premere [MENU/SET]

**49 Premere ▲ ▼ per selezionare [ON] o [OFF], quindi premere [MENU/SET]** 

**Quando si imposta [Antisfocatura] su [ON], sullo schermo appare [(2)].** ●Il soggetto potrebbe venire registrato in una dimensione dell'immagine più piccola del numero di pixel che è stato impostato.

### **[Rip.nott.iA mano]**

Se viene rilevata automaticamente una scena notturna mentre si mantiene l'unità con le mani, la funzione [Rip.nott.iA mano] è in grado di registrare una foto con meno jitter e meno rumore senza utilizzare un treppiede, mediante la combinazione di uno scatto a raffica di immagini. Questa funzione è preimpostata su [ON] nella presente unità.

### ■**Impostazioni**

Premere [MENU/SET]

②Premere  $\blacktriangle \blacktriangledown \blacktriangle \blacktriangleright$  per selezionare il menu [Reg], e premere [MENU/SET] **<sup>3</sup>Premere ▲ ▼ per selezionare [Rip.nott.iA mano], e premere [MENU/SET] 4)Premere ▲ ▼ per selezionare [ON] o [OFF], quindi premere [MENU/SET]** 

●[Rip.nott.iA mano] non viene identificato se la fotocamera è fissata in posizione su un treppiede o con un altro mezzo. ●L'angolo di campo si restringe leggermente.

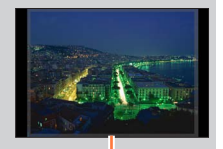

Le porzioni visualizzate in grigio non vengono registrate.

### **[iHDR]**

Ad esempio, quando sussiste un forte contrasto tra lo sfondo e il soggetto, la funzione [iHDR] registra più foto con esposizioni diverse, e le combina per creare una singola foto dalle ricche gradazioni. Questa funzione è preimpostata su [ON] nella presente unità.

### ■**Impostazioni**

Premere [MENU/SET]

②Premere  $\blacktriangle \blacktriangledown \blacktriangle \blacktriangleright$  per selezionare il menu [Reg], e premere [MENU/SET]

**<sup>3</sup>Premere ▲ ▼ per selezionare [iHDR], e premere [MENU/SET]** 

**40 Premere ▲ ▼ per selezionare [ON] o [OFF], quindi premere [MENU/SET]** 

- ●Questa funzione viene attivata automaticamente solo quando sullo schermo è visualizzata l'icona [[3].
- ●Nel caso in cui si debba comporre una singola immagine da uno scatto a raffica, sullo schermo viene visualizzato un messaggio che indica che devono essere registrate immagini multiple, e viene eseguita la registrazione di uno scatto a raffica. Tenere presente che la registrazione dello scatto a raffica non viene eseguita, qualora la fotocamera stabilisca di essere in grado di compensare la differenza di contrasto senza comporre l'immagine da uno scatto a raffica.
- ●Questa fotocamera non congiunge le foto nei casi seguenti:
	- Quando il rapporto zoom supera il rapporto massimo dello zoom ottico
	- Modalità [Scatto a raff.]
	- Quando il flash scatta
- ●Nel caso della composizione da uno scatto a raffica, potrebbero apparire delle immagini residue, qualora il soggetto fosse in movimento.

### **Tracking AF**

Questa funzione permette alla fotocamera di continuare a mettere a fuoco il soggetto e a regolare l'esposizione del soggetto anche quando esso è in movimento.

### **Premere per impostare [Modalità AF] su tracking AF**

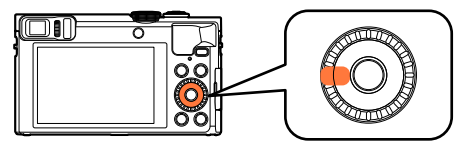

• Per cancellare il tracking  $AF \rightarrow$  Premere  $\blacktriangleleft$ .

#### **Allineare la cornice del tracking AF con il soggetto, quindi**   $2<sup>1</sup>$ **premere a metà il pulsante di scatto per agganciarlo**

• Per cancellare il blocco AF → Premere [MENU/SET].

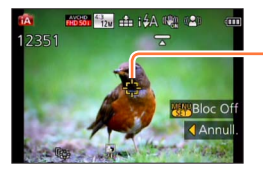

Cornice di tracking AF (Blocco AF riuscito: Gialla Blocco AF non riuscito: Rossa)

●La scena ottimale per il soggetto agganciato AF viene identificata automaticamente.

●La funzione di riconoscimento visi è inattiva quando si usa il tracking AF.

●In alcune condizioni di registrazione, come quando il soggetto è piccolo o l'illuminazione non è sufficiente, [Tracking AF] potrebbe non operare correttamente.

### <span id="page-41-0"></span>**Modalità [Auto intelligente plus]**

Quando è selezionata la modalità [Auto intelligente plus] (iA+), è possibile regolare facilmente la luminosità e la colorazione, in aggiunta alla sfocatura dello sfondo, senza compromettere il funzionamento di semplice utilizzo della modalità [Auto intelligente].

### ■**Commutazione sulla modalità [Auto intelligente plus]**

Utilizzare il menu [MODO iA] per commutare la modalità.

 $\boxed{2}$ 

### **Premere [MENU/SET]**

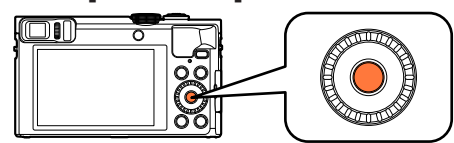

Utilizzare **A** ▼ < **▶** per selezionare il menu [MODO iA], quindi **premere [MENU/SET]**

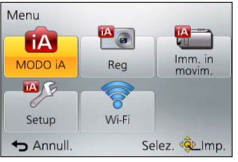

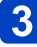

Utilizzare <**>** per selezionare [Auto intelligente plus], quindi **premere [MENU/SET]**

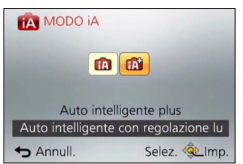

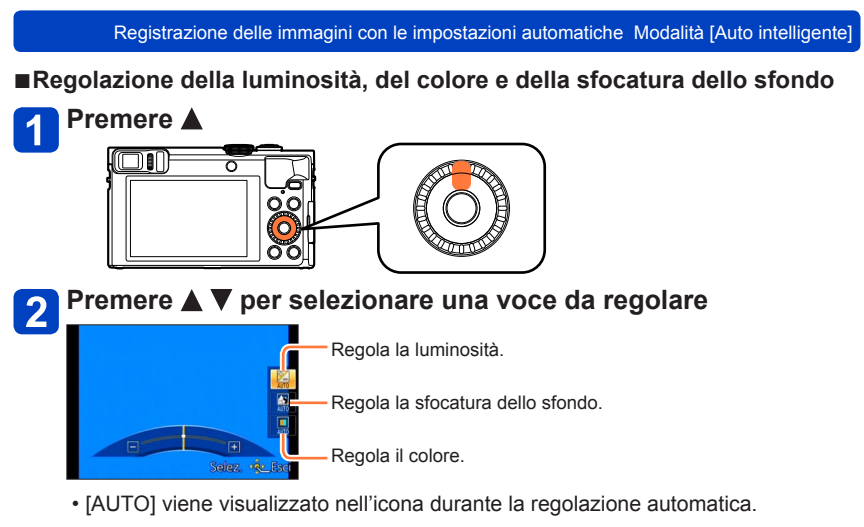

# **Ruotare la ghiera di controllo o il selettore di controllo per effettuare la regolazione**

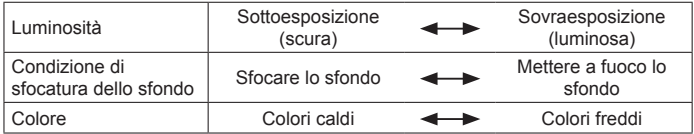

 $\cdot$  È anche possibile effettuare regolazioni con  $\blacktriangleleft$ .

• Per tornare alla regolazione automatica  $\rightarrow$  Premere il pulsante [Q.MENU/ $\rightarrow$ ].

# **Premere [MENU/SET]**

- ●Quando si registrano filmati, la fotocamera esegue il controllo del diaframma entro i limiti della gamma di esposizione appropriata, e la sfocatura dello sfondo potrebbe non cambiare per alcuni livelli di luminosità dei soggetti.
- ●Se si spegne la fotocamera o si cambia la modalità di registrazione, le impostazioni relative alla sfocatura dello sfondo e al colore tornano su [AUTO].
- ●Quando si imposta [Azzer. Comp. Espos.] su [ON] nel menu [Setup], l'impostazione della luminosità torna a [AUTO], se si spegne la fotocamera o si cambia la modalità di registrazione.  $(→71)$  $(→71)$  $(→71)$

Registrazione delle immagini con le impostazioni automatiche Modalità [Auto intelligente] **Informazioni sulle voci di impostazione di [Auto intelligente]** È possibile impostare solo le voci di menu visualizzate nella modalità [Auto intelligente]. Le impostazioni selezionate nella modalità [AE programma], o in altre modalità, si riflettono sulle voci di menu non visualizzate nel menu [Setup]. ●Le impostazioni delle opzioni seguenti sono diverse dalle altre modalità di registrazione: • [Dim. immag.] nel menu [Reg] • [Bip] nel menu [Setup] (solo [Livello bip] e [Vol. ottur.]) ●Le impostazioni delle funzioni seguenti sono fisse: menu [Setup] • [Impostazione tasto Fn]: [Guida Composizione] ([Fn1]), [Comm LVF/monitor] ([Fn2]) • [Spegnim.autom.]: [5MIN.] • [Revis. auto]: [2SEC] menu [Reg]  $\cdot$  [Qualità]:  $\left[\frac{1}{2}\right]$  ([Fine]) • [Bil. bianco]: [AWB] • [AF rapido]: [ON] • [Espos.intell.]: [ON] • [Luce assist AF]: [ON] • [Stabilizz.]: [ON] • [Sensibilità]: [**B**iso] • [Modalità AF]: [  $\bullet$ ] ([Face detection]) [**iiiii**] (Messa a fuoco di 23 aree) quando la faccia non può essere riconosciuta • [Mod. esposim.]:  $\lceil \cdot \rceil$ ] ([Mod. esposim. mult.]) • [Risoluz. i.]: [ON] • [i.Zoom]: [ON] • [Rim.occhi ros.]: [ON] menu [Imm. in mov.] • [AF cont.]: [ON] • [Scatto a livello]: [ON] • [Taglio vento]: [AUTO]

●Non si possono usare le funzioni seguenti: [Istogramma], [Video Rec area], [Compens. Esposiz.], [Auto bracket], [Regolaz.], [Min. vel. scat.], [Zoom digit.]

# **Scatto delle foto con le impostazioni personali**

**Modalità [AE programma]**

**Scattare una foto**

### ■ **Modalità di registrazione: a P** A S M **C C**  $\Box$  S M  $\&$

Per riprendere le immagini con impostazioni automatiche per il tempo di esposizione e il valore di apertura del diaframma.

Utilizzo del menu [Reg] per cambiare le impostazioni e impostare il proprio ambiente di registrazione.

**Regolare il selettore di modalità su [ ]** (Modalità [AE programma])

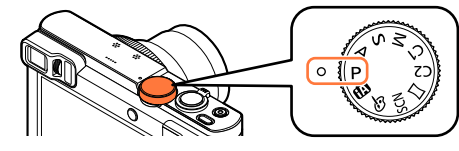

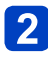

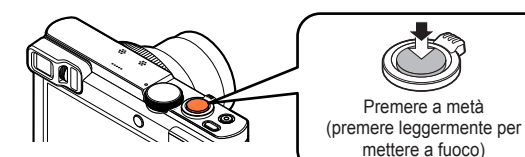

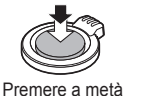

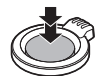

Premere a fondo (premere del tutto il pulsante per registrare)

● Se viene visualizzato un avvertimento sul jitter, usare [Stabilizz.], un treppiede o [Autoscatto].

● Se l'apertura e il tempo di esposizione vengono visualizzati rossi, l'esposizione non è appropriata. Usare allora il flash, cambiare le impostazioni [Sensibilità] o impostare [Min. vel. scat.] su una velocità più lenta.

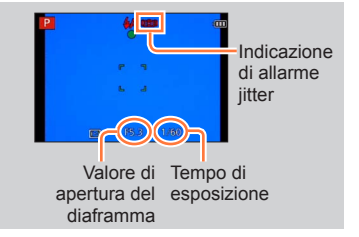

#### Scatto delle foto con le impostazioni personali Modalità [AE programma]

### **Variazione del programma**

La funzione per mantenere la stessa esposizione (luminosità) cambiando al tempo stesso la combinazione di tempo di esposizione e valore di apertura del diaframma si chiama "Variazione del programma". È possibile utilizzare "Variazione del programma" per riprendere immagini regolando il tempo di esposizione e il valore di apertura del diaframma anche in modalità [AE programma].

### **Premere a metà il pulsante di scatto**

• Il tempo di esposizione e il valore di apertura del diaframma vengono visualizzati in giallo sullo schermo.

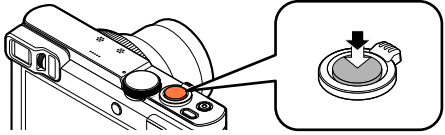

**Mentre i valori numerici sono visualizzati in giallo (per circa 10 secondi), ruotare la ghiera di controllo o il selettore di controllo per selezionare la combinazione di tempo di esposizione e valore di apertura del diaframma**

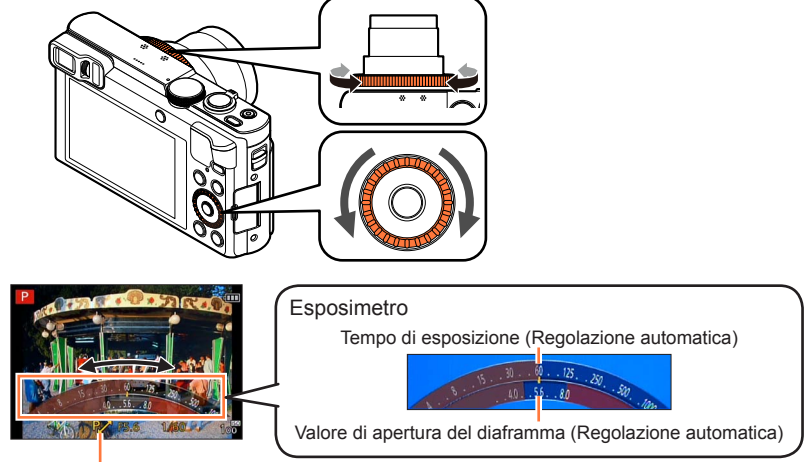

[P. i viene visualizzato durante la variazione del programma (mentre è in corso la modifica della combinazione di tempo di esposizione e valore di apertura del diaframma).

- Per annullare la variazione del programma
	- $\rightarrow$  Ruotare la ghiera di controllo o il selettore di controllo fino a far scomparire l'icona [P. ] (l'indicazione di variazione del programma).

Scatto delle foto con le impostazioni personali Modalità [AE programma]

- ●Quando si spegne la fotocamera, la variazione del programma viene annullata.
- ●La variazione del programma viene annullata, qualora passino più di 10 secondi dopo averla attivata. Tuttavia, l'impostazione della variazione del programma viene memorizzata.
- ●In determinate condizioni di luminosità del soggetto, è possibile che il cambio programma non venga attivato.
- ●Non è possibile utilizzare la variazione del programma nei casi seguenti:
	- Registrando i filmati
	- Quando [Sensibilità] è impostato su [**A**lso]

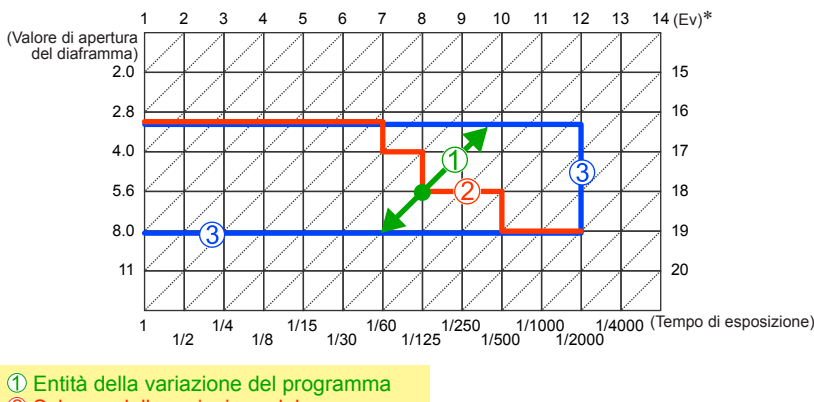

### ■**Esempio di variazione del programma**

2 Schema della variazione del programma

Limite della variazione del programma

\* EV è l'abbreviazione di [Exposure Value], un'unità di misura dell'esposizione. L'EV cambia in base al valore di apertura o alla velocità dell'otturatore.

# **Come regolare la messa a fuoco**

Quando [Modalità AF] è impostato su [ $\blacksquare$ ] (messa a fuoco di 1 area), la fotocamera mette a fuoco l'area AF al centro dell'immagine. Qualora il soggetto che si desidera registrare non si trovi al centro, attenersi alla procedura seguente.

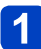

### **Regolare prima la messa a fuoco secondo il soggetto**

Allineare l'area AF sul soggetto

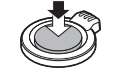

Mantenere premuto a metà

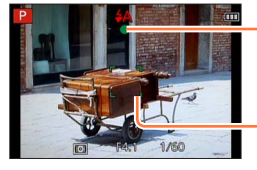

#### **Indicazione di messa a fuoco**

(Quando la messa a fuoco è allineata: accesa Quando la messa a fuoco non è allineata: lampeggiante)

#### **Area AF**

(Quando la messa a fuoco è allineata: verde Quando la messa a fuoco non è allineata: rosso)

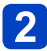

## **Tornare alla composizione desiderata**

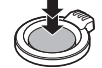

Premere a fondo

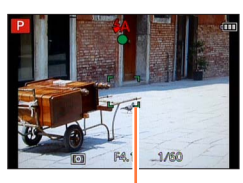

Area AF

- ●I soggetti/ambienti che potrebbero rendere difficile la messa a fuoco:
	- Soggetti in veloce movimento o estremamente luminosi, oppure soggetti senza contrasto di colori.
	- Scatto delle foto attraverso vetri, o vicini ai soggetti emananti luce.
	- Al buio o con fotocamera molto mossa.
	- Soggetti troppo vicini, oppure scatto delle foto di soggetti allo stesso tempo distanti e vicini.
- ●Se la messa a fuoco non è possibile, l'indicazione di messa a fuoco lampeggia e si sente un bip.

Usare come riferimento la gamma di messa a fuoco visualizzata rossa.

Anche se l'indicazione di messa a fuoco è accesa, la fotocamera non è in grado di mettere a fuoco il soggetto se esso è fuori della gamma.

- ●La visualizzazione dell'area AF potrebbe essere più grande a seconda delle condizioni di registrazione, come i luoghi bui o il rapporto zoom.
- ●La qualità della visualizzazione dell'immagine potrebbe essere inferiore durante la messa a fuoco automatica.

Visualizzazione della messa a fuoco

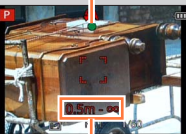

Gamma di messa a fuoco

 $-48 -$  SQW0201

# **Registrazione di filmati**

### ■**Modalità di registrazione: A B M C**  $\mathbb{C}$   $\Box$  **M**  $\&$

È possibile registrare filmati con audio (stereo).

• Un filmato può essere registrato nella memoria incorporata soltanto nel formato [MP4] usando l'impostazione [VGA].

## **Premere il pulsante dei filmati per cominciare la registrazione**

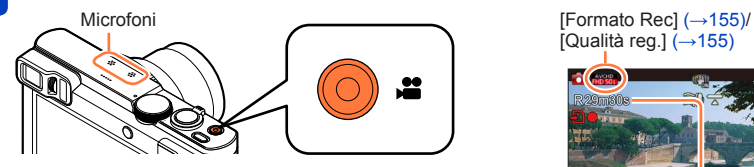

- ●Non bloccare il microfono durante la registrazione dei filmati.
- ●Rilasciare immediatamente il pulsante dei filmati dopo averlo premuto.
- ●È possibile registrare filmati adatti a ciascuna modalità di registrazione.
- ●Lo zoom può anche essere usato durante la registrazione dei filmati.
	- La velocità dello zoom diventa più lenta del normale.
	- In alcuni casi, potrebbero venire registrati i suoni prodotti dal funzionamento della leva zoom, della ghiera di controllo o del selettore di controllo.
- ●Durante la registrazione dei filmati si possono scattare le foto.  $(→52)$  $(→52)$  $(→52)$

[Qualità reg.]  $(\rightarrow 155)$  $(\rightarrow 155)$ 

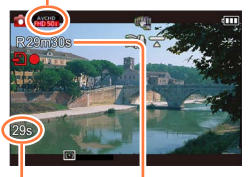

Tempo di registrazione trascorso

> Tempo di registrazione restante (approssimativo)

### **Premere di nuovo il pulsante dei filmati per terminare la registrazione**

## ■**Riguardo al formato di registrazione per la registrazione dei filmati**

Questa fotocamera può registrare i filmati nei formati AVCHD o MP4.

### **AVCHD:**

Con questo formato si possono registrare immagini di qualità ad alta definizione. È adatta alla visione di filmati su un televisore ad alta definizione o per salvarli su un disco.

### **AVCHD Progressive:**

La modalità [50p] in [FHD] consente di registrare filmati in formato 1920 x 1080/50p, la qualità più alta\* conforme allo standard AVCHD.

I filmati registrati possono essere salvati e riprodotti utilizzando la presente unità o "PHOTOfunSTUDIO".

\*Questo significa la qualità più alta per la presente unità.

### **MP4:**

Questo è un semplice formato video più appropriato quando è necessario un montaggio complesso, oppure per caricare i filmati su servizi WEB.

### ■**Riguardo alla compatibilità dei filmati registrati**

I filmati registrati nel formato [AVCHD] o [MP4] potrebbero venire riprodotti con una bassa qualità delle immagini e del suono, oppure la riproduzione potrebbe non essere possibile, anche se vengono riprodotti con apparecchi compatibili con questi formati. Inoltre, le informazioni di registrazione potrebbero non venire visualizzate correttamente. In questo caso, utilizzare questa unità.

• È possibile riprodurre i filmati registrati con la modalità [50p] in formato [FHD] su apparecchi compatibili con lo standard AVCHD Progressive.

- ●**Qualora la temperatura circostante sia elevata o si registri continuativamente un filmato, viene visualizzata l'indicazione [ ], e la registrazione potrebbe venire arrestata a metà, per proteggere la fotocamera.**
- ●Quando si usa lo zoom durante la registrazione dei filmati, la messa a fuoco potrebbe richiedere qualche tempo.
- ●A seconda dell'ambiente in cui si registrano i filmati, lo schermo potrebbe diventare nero per un istante o potrebbe venir registrato un disturbo a causa della elettricità statica, onde elettromagnetiche, ecc.
- ●Il tempo di registrazione disponibile visualizzato sullo schermo potrebbe non decrescere regolarmente.
- ●Se si registrano e cancellano ripetutamente i dati, il tempo totale di registrazione disponibile sulla scheda potrebbe ridursi. Per ripristinare la capacità originale, usare la fotocamera per formattare la scheda. Salvare tutti i dati importanti nel computer o altro supporto prima della formattazione, perché tutti i dati salvati nella scheda vengono cancellati.
- ●La funzione [Stabilizz.] è operativa indipendentemente dalle impostazioni, prima della registrazione di un filmato.
- ●Le funzioni sequenti non sono disponibili: Zoom ottico extra, flash, [Riconosc. viso], [Ruota imm.] per le foto scattate verticalmente.
- ●Con alcune schede di memoria la registrazione potrebbe terminare mentre è in corso. ●Il campo di registrazione potrebbe restringersi nei filmati, in confronto alle foto. Inoltre,
- qualora il formato (il rapporto tra larghezza e altezza) delle foto sia diverso da quello dei filmati, l'angolo di campo cambia quando si avvia la registrazione di un filmato. L'area registrabile viene visualizzata impostando [Video Rec area] (→[68\)](#page-67-0) su [ON].
- ●Qualora si utilizzi lo zoom ottico extra prima di premere il pulsante dei filmati, queste impostazioni vengono annullate, e l'area registrabile cambia in modo notevole.
- ●La funzione [Sensibilità] viene impostata automaticamente durante la registrazione di un filmato. Anche la funzione [Imp. lim. ISO] viene disattivata.
- ●I video non possono essere registrati nei seguenti casi:
	- Modalità scena [Modalità foto 3D]
	- Modalità [Controllo creativo] ([Messa a fuoco soft], [Filtro a stella])
	- Quando si utilizza la funzione [Ripresa Time Lapse]
- ●Per alcune modalità di registrazione la registrazione verrà effettuata nelle modalità elencate sotto. Per le modalità di registrazione non comprese nell'elenco seguente, verrà utilizzata la modalità di registrazione più adatta.

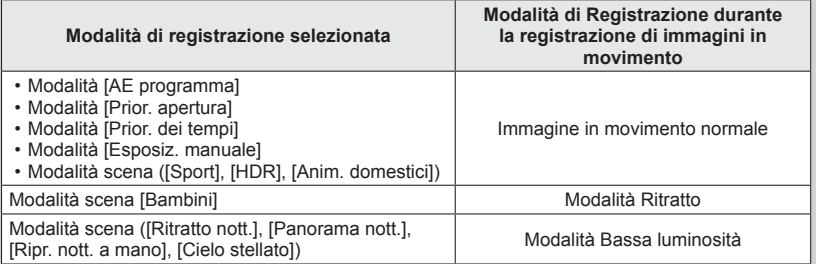

### <span id="page-51-0"></span>**Scatto delle foto durante la registrazione di un filmato**

Le foto possono essere scattate anche durante la registrazione dei filmati.

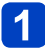

### **Premere completamente il pulsante di scatto durante la registrazione dei filmati**

È possibile scattare foto durante la registrazione di un filmato.

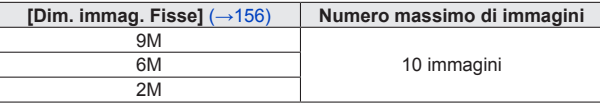

- Il suono del pulsante di scatto che viene azionato potrebbe venire registrato.
- Se durante la zoomata si scattano delle foto, la zoomata potrebbe arrestarsi.
- Utilizzando la funzione [Miniature effetto] nella modalità [Controllo creativo], la ripresa di una foto potrebbe venire effettuata con un leggero ritardo rispetto al momento in cui si preme a fondo il pulsante di scatto.

### ■**Funzione di scatto a raffica**

Se si è precedentemente impostata la funzione di scatto a raffica, durante la registrazione dei filmati si possono scattare foto a raffica.

- Se la modalità di scatto a raffica è impostata su [[...], [...] o [[...]], le foto vengono automaticamente registrate usando l'impostazione [ $\text{m}$ ].
- Se si seleziona [*D*<sup> $\alpha$ </sup>] durante la registrazione di filmati, l'impostazione viene cambiata in  $\left[\frac{m}{2}\right]$  (Circa 2 foto/sec.).
- Se si seleziona [  $\mathbb{G}^{k}$  ] durante la registrazione di filmati, l'impostazione viene cambiata in [델i] (Circa 5 foto/sec.).
- La messa a fuoco è fissa alla prima foto anche alla impostazione  $[\mathbb{S}_0^{\text{af}}] \circ [\mathbb{S}_0^{\text{af}}]$ .
- ●Se si preme a metà il pulsante di scatto durante la registrazione di un filmato, la fotocamera rimette automaticamente a fuoco il soggetto. Questo movimento di rimessa a fuoco viene registrato anche durante la registrazione dei filmati. Per dare la precedenza ai video dei filmati, premere completamente il pulsante di scatto e scattare le foto. Le foto possono anche essere create dopo la registrazione dei filmati. ([→58](#page-57-0))
- ●Quando si preme a metà il pulsante di scatto, vengono visualizzati le dimensioni immagini e il numero di immagini registrabili.
- ●Non è possibile registrare foto nei casi seguenti:
	- Quando si imposta la funzione [Formato Rec] su [MP4], la funzione [Qualità reg.] viene impostata su [VGA/25p]
	- Quando si registra con la funzione [Filmato alta velocità]
- If flash è impostato su  $[$   $\circled{)}$  ([Disatt.forz.fl.]).
- ●Poiché per la registrazione viene usato l'otturatore elettronico, le foto scattate potrebbero essere distorte.
- ●In confronto alla normale registrazione di foto, la qualità delle immagini potrebbe essere più scadente.
- Cuando [Qualità] è impostato su [  $\frac{N(N)}{N}$ ], [  $\frac{N(N)}{N}$ ] o [RAW], le foto vengono registrate con l'impostazione [ $\pm$ ] in formato file JPEG.

Quando nella fotocamera c'è una scheda, le immagini vengono riprodotte dalla scheda e, se nella fotocamera non c'è una scheda, le immagini vengono riprodotte dalla memoria incorporata.

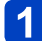

## **Premere il pulsante di riproduzione**

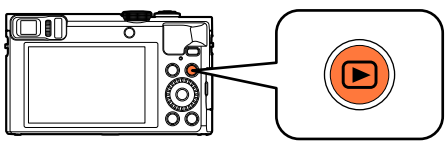

• Tenendo premuto il pulsante di riproduzione mentre la fotocamera è spenta, è possibile accenderla in modalità di riproduzione.

### **Premere <I>** o ruotare il selettore di controllo per selezionare **l'immagine da visualizzare**

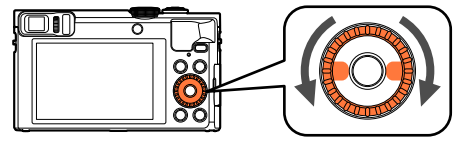

• Quando si mantiene premuto <>>> >, le immagini vengono visualizzate una dopo l'altra.

#### **Visualizzare le immagini**  $\mathbf{3}$

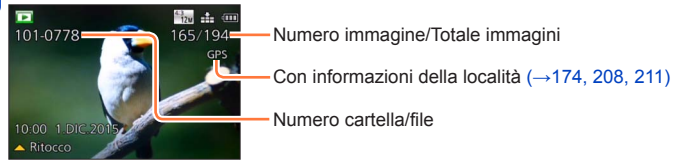

### ■**Come arrestare la riproduzione**

Premere di nuovo il pulsante di riproduzione o il pulsante dei filmati, oppure premere a metà il pulsante di scatto.

- ●Potrebbe non essere possibile visualizzare sulla presente fotocamera immagini che siano state modificate in precedenza su un computer.
- ●Quando la fotocamera viene commutata sulla modalità di riproduzione, il barilotto dell'obiettivo si ritrae dopo circa 15 secondi.
- <span id="page-52-0"></span>●Questa fotocamera è conforme all'unificato standard DCF (norme di design per i sistemi di file per fotocamere) formulato dalla Japan Electronics and Information Technology Industries Association (JEITA), e Exif (formato intercambiabile dei file delle immagini). I file che non sono conformi al DCF non possono essere riprodotti.

### **Zoomata in avvicinamento e visione dello "Zoom di riproduzione"**

**Spostare la leva zoom verso il lato T**

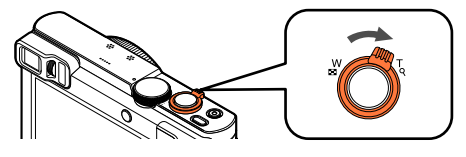

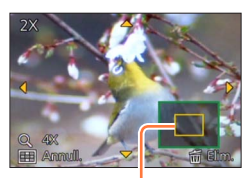

Posizione di zoomata attuale

• Ogni volta che si sposta la leva zoom verso il lato T, l'ingrandimento aumenta in quattro livelli: 2x, 4x, 8x e 16x.

(La qualità immagini visualizzate diventa successivamente inferiore.)

- Per ridurre la zoomata → Spostare la leva zoom verso il lato W.
- Per spostare la posizione zoom  $\rightarrow$  Premere  $\blacktriangle \blacktriangledown \blacktriangle \blacktriangleright$ .

●Non è possibile utilizzare lo zoom di riproduzione durante la riproduzione di filmati, la riproduzione con scorrimento automatico di immagini panoramiche o la riproduzione continua.

Numero di immagine/

### **Visione di una lista di immagini "Riproduzione multipla"**

**Spostare la leva zoom verso il lato W**

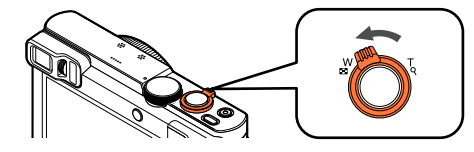

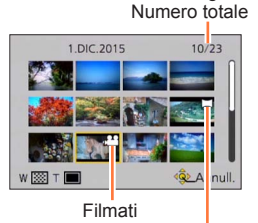

Foto panoramiche

- Spostare ulteriormente la leva zoom verso il lato W per commutare i metodi di visualizzazione nell'ordine seguente: schermata di 1 immagine (schermo intero)  $\rightarrow$  schermata di 12 immagini  $\rightarrow$  schermata di 30 immagini  $\rightarrow$  schermata del calendario. (Spostare la leva sul lato T per tornare indietro.)
- Se si seleziona una immagine usando i pulsanti dei cursori e si preme [MENU/SET] sulla schermata di 12 o di 30 immagine, la immagine selezionata viene visualizzata sulla schermata di 1 immagine (schermo intero).
- È anche possibile selezionare le immagini con il selettore di controllo.

●Le immagini visualizzate con [!] non possono essere riprodotte.

**Ricerca e visione delle immagini in base alla data di registrazione [Calendario]**

**Spostare più volte la leva zoom verso il lato W**

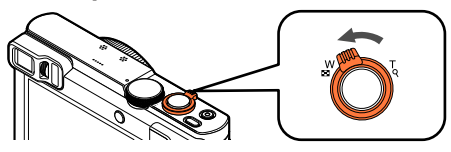

Utilizzare **A** ▼ **<** ▶ per selezionare la data di registrazione, **Q** Utilizzare **A** v C L ENU/SET]

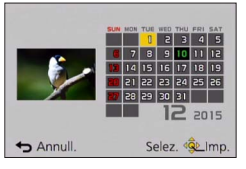

- Le immagini vengono visualizzate in Riproduzione multipla (schermata di 30 immagini). Il cursore viene visualizzato per la prima immagine ripresa alla data selezionata.
- È anche possibile selezionare la data con il selettore di controllo.
- ●Nella schermata del calendario, vengono visualizzati solo i mesi in cui sono state riprese delle immagini. Le immagini registrate senza le impostazioni dell'orologio vengono visualizzate con la data del primo gennaio del 2015.
- ●Le immagini scattate con le impostazioni della destinazione fatte in [Ora mondiale] vengono visualizzate sulla schermata del calendario usando la data appropriata del fuso orario della destinazione.

# **Visione dei filmati**

Questa fotocamera è progettata per riprodurre i filmati usando i formati AVCHD, MP4 e QuickTime Motion JPEG.

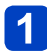

### **Selezionare una foto con l'icona dei filmati, e premere**

La riproduzione ora comincia.

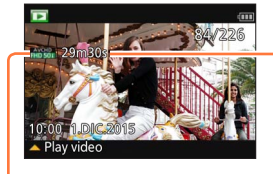

- Tempo di registrazione del filmato Esempio: Dopo 29 minuti e 30 secondi: [29m30s]
- Dopo l'avvio della riproduzione, viene visualizzato sullo schermo il tempo di riproduzione trascorso.

Icona di filmato (varia a seconda delle impostazioni [Formato Rec] e [Qualità reg.])

### ■**Operazioni durante la riproduzione dei filmati**

- : Pausa/riproduzione
- : Arresto
- : Ritorno indietro veloce (2 passi\***1**)/Ritorno indietro di un singolo fotogramma (durante la pausa)
- **►**: Avanti veloce (2 passi\*1)/Avanti di un singolo fotogramma (durante la pausa)<br>[MENU/SETI: Cattura di foto dai filmati (durante la pausa) (→58)

<sup>341</sup> La velocità di avanzamento veloce o ritorno indietro aumenta se si preme di nuovo < ▶.

• È anche possibile effettuare queste operazioni con il selettore di controllo.

Ritorno indietro veloce (2 passi\***2**)/ Ritorno indietro di un singolo fotogramma (durante la pausa)

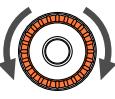

Avanti veloce (2 passi\***2**)/Avanti di un singolo fotogramma (durante la pausa)

\***<sup>2</sup>** La velocità di avanzamento veloce o ritorno indietro aumenta se si ruota di nuovo il selettore di controllo.

- $\cdot$  Se si preme  $\triangle$  durante la ricerca veloce in avanti o all'indietro, si torna alla normale velocità di riproduzione.
- Il volume può essere regolato con la leva zoom.
- ●La riproduzione corretta dei filmati registrati mediante altre fotocamere potrebbe non essere possibile.
- ●Alcune informazioni non vengono visualizzate con i filmati registrati nel formato [AVCHD].
- ●È possibile guardare i filmati sul computer utilizzando "PHOTOfunSTUDIO" nel CD‑ROM in dotazione.
- ●I filmati registrati con [Miniature effetto] nella modalità [Controllo creativo] vengono riprodotti a una velocità circa 8 volte superiore.

### <span id="page-57-0"></span>**Cattura delle foto dai filmati**

Per salvare una scena di un filmato come una foto.

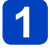

### **Visualizzare l'immagine che si desidera catturare come foto mettendo in pausa un filmato durante la riproduzione**

# $\overline{2}$

## **Premere [MENU/SET]**

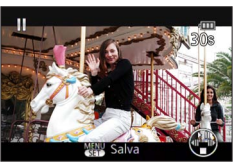

- Viene visualizzata una schermata di conferma. Selezionare [Sì], quindi premere [MENU/SET] per salvare l'immagine.
- Le foto vengono salvate con la funzione [Formato] impostata su [16:9] e la
	- \*Nei casi seguenti, le immagini salvate passano al formato [4:3], 0.3M.
		- Filmati in formato MP4 con [Qualità reg.] impostato su [VGA/25p]
		- Filmati ad alta velocità con [Velocità registrazione] impostato su [200fps]
- ●La qualità delle immagini si riduce leggermente a seconda dell'impostazione [Qualità reg.] del filmato originale.
- ●La cattura delle foto dai filmati registrati con una fotocamera diversa potrebbe non essere possibile.

# **Eliminazione delle immagini**

Le immagini vengono eliminate dalla scheda se la scheda è inserita, o dalla memoria incorporata se la scheda non è stata inserita. (Le immagini eliminate non possono essere recuperate.)

Tuttavia, le immagini non vengono eliminate nei casi seguenti:

- Immagini protette
- Interruttore della scheda sulla posizione "LOCK".
- Immagini non conformi allo standard DCF  $(\rightarrow 53)$

### **Premere il pulsante [ ] per eliminare l'immagine visualizzata**

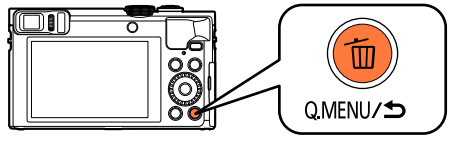

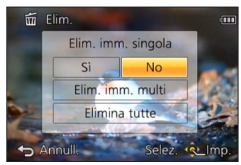

• Viene visualizzata una schermata di conferma. Selezionare [Sì], quindi premere [MENU/SET].

●Non spegnere la fotocamera mentre è in corso l'eliminazione.

### **Per eliminare multiple immagini (fino a 100)/Per eliminare tutte le immagini**

Un gruppo di immagini (→[160\)](#page-159-0) viene gestito come 1 singola immagine. (Tutte le immagini nel gruppo di immagini selezionato vengono eliminate.)

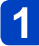

### **Premere il pulsante [ ] durante la visualizzazione di un'immagine**

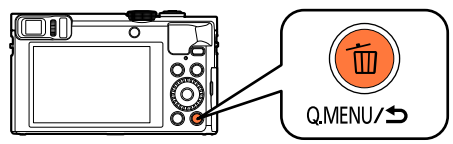

### **2** Utilizzare ▲ ▼ per selezionare [Elim. imm. multi]/ **[Elimina tutte], quindi premere [MENU/SET]**

• È anche possibile selezionare le voci ruotando il selettore di controllo.

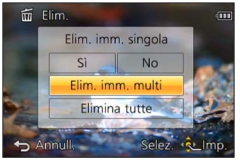

### ● [Elim. imm. multi]

Utilizzare A  $\Psi$  <  $\blacktriangleright$  per selezionare l'immagine, quindi premere il pulsante [DISP.] **K**i Immagine selezionata

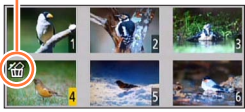

- Per annullare → Premere di nuovo il pulsante [DISP.].
- Per eseguire → Premere [MENU/SET].
- È anche possibile selezionare le immagini con il selettore di controllo.
- È possibile selezionare [Elimina tutte tranne preferiti] in [Elimina tutte] se sono presenti immagini che sono state impostate come [Preferiti]  $(\rightarrow 184)$ .
- Viene visualizzata una schermata di conferma. Selezionare [Sì], quindi premere [MENU/SET].
- Potrebbe richiedere del tempo, secondo il numero di immagini da eliminare.

# <span id="page-60-0"></span>**Impostazione del menu**

Per un esempio di come utilizzare i menu, fare riferimento alla procedura seguente.

**Esempio: Come cambiare l'opzione [Modalità AF] nel menu [Reg] in modalità [AE programma]**

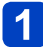

## **Premere [MENU/SET]**

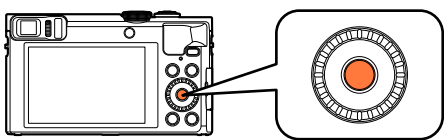

**Premere**  $\triangle \blacktriangledown \blacktriangle \blacktriangleright$  **o ruotare il selettore di controllo per selezionare il menu [Reg], quindi premere [MENU/SET]**

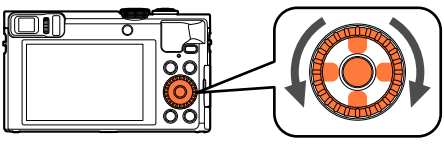

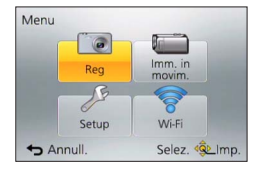

### Premere **▲ ▼** o ruotare il selettore di controllo per selezionare **[Modalità AF], quindi premere [MENU/SET]**

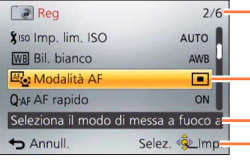

Pagine (È possibile selezionare le pagine anche con la leva zoom.)

Voci di menu

Descrizione del menu Guida alle operazioni

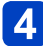

**Premere ▲ ▼ o ruotare il selettore di controllo per selezionare un'impostazione, quindi premere [MENU/SET]**

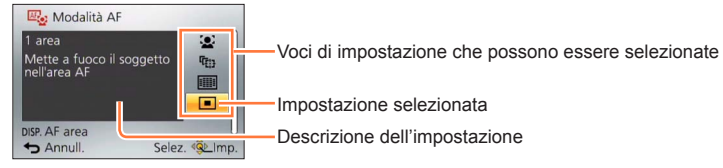

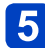

### **Premere ripetutamente il pulsante [Q.MENU/** $\bigcirc$ **] fino a far riapparire la schermata precedente**

Il menu si chiude e viene visualizzata di nuovo la schermata precedente.

• Nella modalità di registrazione si può anche uscire dalla schermata dei menu premendo a metà il pulsante di scatto.

### **Tipo di menu**

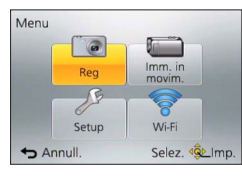

### ●**Nella modalità di registrazione** ●**Nella modalità di riproduzione**

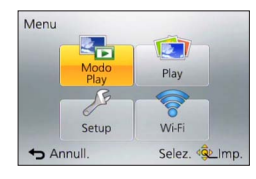

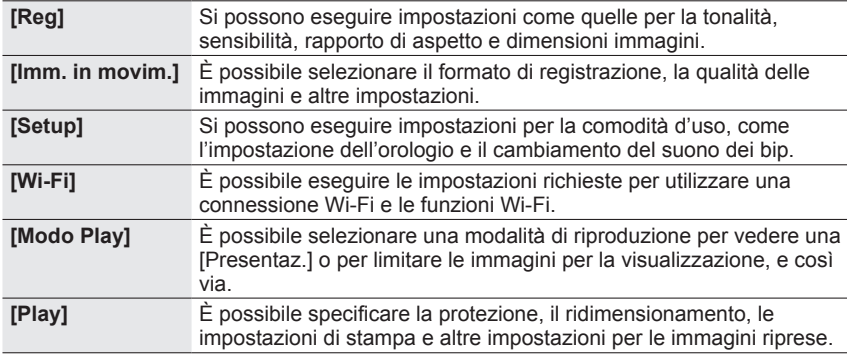

●I tipi e le opzioni dei menu visualizzati variano secondo la modalità.

●I metodi di impostazione variano secondo le opzioni nei menu.

●A seconda della modalità di registrazione, vengono visualizzati anche i menu seguenti.

- Nella modalità [Auto intelligente]: menu [MODO iA] ([→42](#page-41-0))
- Nella modalità [Controllo creativo]: menu [Controllo creativo] (→[111\)](#page-110-0)
- [Modalità scena]: menu [Modalità scena] (→[124](#page-123-0))
- Nella modalità [Personalizzato]: menu [Personalizzato] ([→133](#page-132-0))

# **Utilizzando il menu [Setup]**

### **Le funzioni [Imp. orol.] ed [Economia] sono importanti per l'impostazione dell'orologio e la vita utile della batteria. Ricordarsi di controllarli prima di usare la fotocamera.**

- Per le procedure di impostazione del menu: (→[61\)](#page-60-0)
- ●In modalità [Auto intelligente], vengono impostate solo le voci [Imp. orol.], [Ora mondiale], [Modalità aereo], [Bip], [Guida Composizione] e [Lingua] .

### **[Imp. orol.]**

Imposta l'ora, la data e il formato di display.  $(\rightarrow 29)$  $(\rightarrow 29)$ 

### **[Ora mondiale]**

Impostazione dell'ora locale della destinazione del viaggio. ([→140\)](#page-139-0)

### **[Data viaggio]**

Registrazione del numero di giorni trascorsi del viaggio.  $(\rightarrow 139)$ 

### **[Modalità aereo]**

Disattiva la funzione Wi-Fi.  $(→191)$  $(→191)$ 

#### **[Bip]**

Cambia o silenzia i bip/il suono del pulsante di scatto.

●**[Livello bip]**

■ Impostazioni: ① ([Basso]) / ① ([Alto]) / 议 ([OFF])

- ●**[Tono bip]**
	- Impostazioni: <sub>9</sub> 0 / <sub>9</sub> 0 / <sub>9</sub> 0
- ●**[Vol. ottur.]**

■ Impostazioni: <u>♪ ([</u>Basso]) / <u>♪ ([</u>Alto]) / <u>♪ ([</u>OFF])

- ●**[Tono ottur.]**
	- **Impostazioni: <sub>♪</sub>0** / ,0

### ■**Si sente un segnale acustico quando si utilizza la ghiera di controllo**

È possibile sentire dei segnali acustici quando si ruota la ghiera di controllo. Indipendentemente dall'impostazione [Livello bip] nei casi seguenti non si sente alcun segnale acustico:

- Registrando i filmati
- Quando si utilizza la messa a fuoco manuale per regolare la messa a fuoco
- Durante il funzionamento dello zoom ([Zoom progressivo] escluso)
- ●La modifica dell'impostazione [Tono bip] non cambia i toni dei segnali acustici prodotti dalla ghiera di controllo.

Utilizzando il menu [Setup]

• Per le procedure di impostazione del menu: (→[61\)](#page-60-0)

**[Mem. imp. person.]**

Per registrare le impostazioni correnti della fotocamera.  $(→132)$  $(→132)$  $(→132)$ 

### **[Impostazione tasto Fn]**

È possibile registrare le funzioni utilizzate spesso dal menu [Reg], dal menu [Setup] o da altri menu sui tasti funzione, per velocizzarne l'uso.  $(\rightarrow 134)$ 

### **[Imposta leva zoom]**

Commuta l'impostazione di funzionamento della leva zoom. ([→84](#page-83-0))

#### ■**Impostazioni**

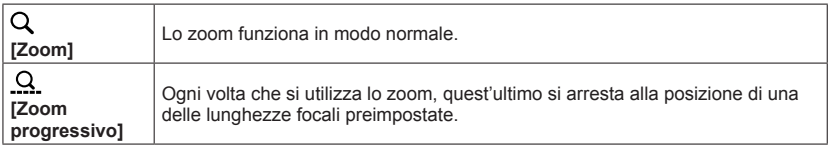

### **[Imposta ghiera/selett.]**

Cambia le impostazioni assegnate alla ghiera di controllo o al selettore di controllo. ([→135](#page-134-0))

#### **[Modalità Live View]**

Imposta la velocità di visualizzazione e la qualità di immagine dello schermo (schermata Live View) quando si registrano immagini utilizzando il monitor LCD o il mirino.

#### ■**Impostazioni**

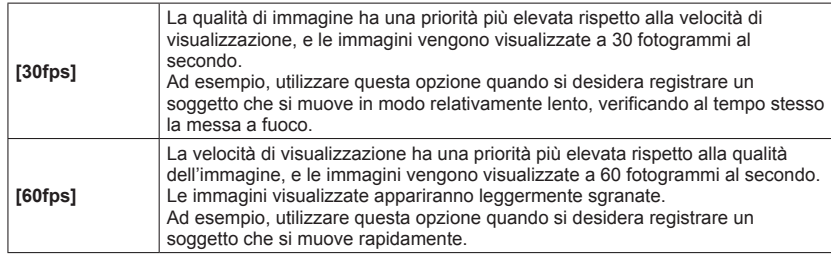

- ●L'impostazione [Modalità Live View] non produce alcun effetto sulle immagini mentre vengono registrate.
- ●La velocità di visualizzazione potrebbe ridursi in luoghi bui.

### **[Monitor] / [Mirino]**

Consente di regolare la luminosità e il colore del monitor LCD o del mirino. Si consiglia di utilizzare le impostazioni predefinite.

Queste ultime sono mirate a fornire un'anteprima dell'immagine effettiva con la massima accuratezza possibile.

1 Premere A  $\blacktriangledown$  per selezionare l'opzione di impostazione, e premere <  $\blacktriangleright$  per fare le regolazioni

@ Premere [MENU/SET]

- ●Viene regolato il monitor LCD quando è in uso il monitor LCD, e il mirino quando è in uso il mirino.
- ●Alcuni soggetti potrebbero sembrare diversi dal loro aspetto reale, ma ciò non ha alcun effetto sulla immagine registrata.

**[Luminanza monitor]**

Visione più facilitata del monitor LCD.

#### ■**Impostazioni**

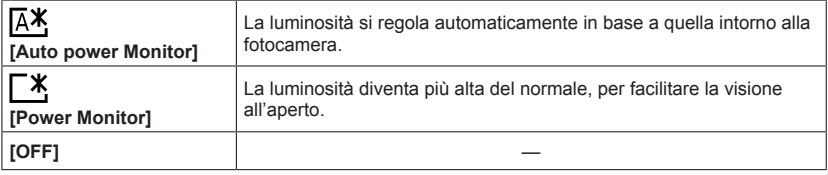

- ●Non è possibile selezionare la funzione [Auto power Monitor] in modalità di riproduzione.
- ●La funzione [Power Monitor] fa tornare la luminosità normale se non si esegue alcuna operazione per 30 secondi durante la registrazione. (Premere qualsiasi pulsante per rendere di nuovo lo schermo più luminoso.)
- ●Poiché l'immagine visualizzata sullo schermo del monitor LCD mette in rilievo la luminosità, alcuni soggetti potrebbero sembrare diversi dal loro aspetto reale, ma ciò non ha alcun effetto sulla immagine registrata.
- ●L'impostazione [Luminanza monitor] riduce il tempo di funzionamento.

### **[Sensore occhi]**

Impostazione della sensibilità del sensore oculare o impostazione per commutare la visualizzazione tra il mirino e il monitor.  $(\rightarrow 15)$  $(\rightarrow 15)$ 

### **[Guida Composizione]**

Seleziona la visualizzazione e il tipo di linea guida. Impostando la composizione di base, è possibile riprendere foto più incisive.  $(\rightarrow 78)$ 

### **[Linee guida]**

Visualizza le linee guida specificamente per la modalità [Scatto Panorama]. (→[120](#page-119-0))

### ■**Impostazioni: [ON] / [OFF]**

#### **[Istogramma]**

Visualizza la distribuzione della luminosità nell'immagine: ad es., se il picco del grafico appare sul lato destro, questo significa che sono presenti numerose aree luminose nell'immagine. L'apice al centro rappresenta la luminosità corretta (esposizione corretta). Esso può essere usato come riferimento per la correzione dell'esposizione, ecc.

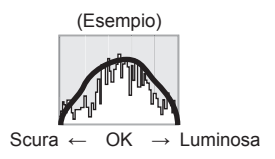

### ■**Impostazioni: [ON] / [OFF]**

- ●Quando l'istogramma non coincide con quello dell'immagine registrata nelle condizioni seguenti, l'istogramma viene visualizzato in arancione:
	- In luoghi bui.
	- Quando l'aiuto per l'esposizione manuale indica delle impostazioni diverse da 0 EV nella modalità [Esposiz. manuale] o durante la compensazione dell'esposizione.
	- Quando il flash scatta.
- ●L'istogramma visualizzato durante la registrazione è solo a scopo indicativo.
- ●L'istogramma visualizzato durante la registrazione e quello visualizzato durante la riproduzione possono essere diversi.
- ●L'istogramma è diverso da quelli visualizzati utilizzando il software di modifica delle immagini di un computer.
- ●L'istogramma non viene visualizzato nei casi seguenti:
	- Modalità [Auto intelligente]
	- Zoom di riproduzione
	- Registrando i filmati
	- Riproduzione multipla
	- Quando è collegato il micro cavo HDMI

### <span id="page-67-0"></span>**[Video Rec area]**

Abilita la verifica dell'area registrabile per i filmati prima della registrazione.

### ■**Impostazioni: [ON] / [OFF]**

- ●L'area registrabile visualizzata per i filmati deve essere considerata come un'indicazione di massima.
- ●Quando si utilizza lo zoom ottico extra, l'area registrabile potrebbe non venire sempre visualizzata per alcuni rapporti zoom.
- ●Per la modalità [Auto intelligente], l'impostazione viene fissata su [OFF].

#### **[Indicaz. rest.]**

È possibile commutare la visualizzazione tra il numero restante di foto che possono essere scattate e il tempo di registrazione restante di un filmato registrabile con la memoria disponibile nella scheda o con quella incorporata.

### ■**Impostazioni**

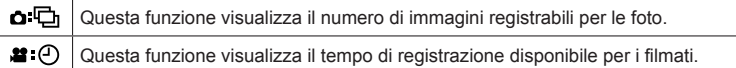

#### **[Ripristino obiettivo]**

#### ●**[Ripristina zoom]**

Consente di memorizzare la posizione dello zoom quando si spegne la fotocamera.

### ■**Impostazioni: [ON] / [OFF]**

#### ●**[Ripristina MF]**

La presente unità memorizza la posizione di messa a fuoco per la messa a fuoco manuale nelle situazioni seguenti:

• Quando si spegne l'unità.

• Quando la messa a fuoco è impostata su una modalità diversa da [MF]. Alla successiva accensione dell'unità o alla successiva impostazione della messa a fuoco su [MF], la fotocamera ripristina la posizione di messa a fuoco memorizzata.

### ■**Impostazioni: [ON] / [OFF]**

### **[Assist. MF]**

È possibile impostare se ingrandire o meno il punto di messa a fuoco quando si utilizza la messa a fuoco manuale per regolare la messa a fuoco.  $(\rightarrow 98)$  $(\rightarrow 98)$ 

### **[Peaking]**

Quando si esegue un'operazione di messa a fuoco manuale, questa funzione aggiunge automaticamente un colore alle porzioni dell'immagine che sono a fuoco.  $(\rightarrow 99)$ 

#### **[Economia]**

Spegne la fotocamera o rende scuro il monitor LCD quando non si usa la fotocamera, per ridurre al minimo il consumo della batteria.

#### ●**[Spegnim.autom.]**

Spegne automaticamente la fotocamera quando non viene utilizzata.

### ■**Impostazioni: [2MIN.] / [5MIN.] / [10MIN.] / [OFF]**

●Quando si desidera utilizzare di nuovo la fotocamera, riaccenderla.

- ●Questa modalità non può essere utilizzata nei casi seguenti:
	- Durante la registrazione o la riproduzione di filmati
	- Durante le presentazioni
	- Quando si utilizza la funzione [Ripresa Time Lapse]
	- Quando si sta fornendo l'alimentazione con l'adattatore CA (durante la riproduzione quando la fotocamera è collegata all'adattatore CA in dotazione)
	- Quando la fotocamera è collegata a un computer o a una stampante

●Le impostazioni sono fissate a [5MIN.] nella modalità [Auto intelligente].

#### ●**[Risp. ener. Monitor]**

Il monitor LCD diventa scuro per minimizzare il consumo di corrente.

### ■**Impostazioni: [ON] / [OFF]**

●Riduce la qualità immagini sul monitor LCD durante la registrazione, per minimizzare il consumo della batteria (eccetto per l'area dello zoom digitale). Tenere però presente che non ci sono effetti sull'immagine registrata.

●L'impostazione in [Luminanza monitor] ha la precedenza sulla impostazione in [Risp. ener. Monitor] per la luminosità del monitor LCD.

#### **[Revis. auto]**

Per visualizzare automaticamente le foto immediatamente dopo averle scattate.

#### ■**Impostazioni**

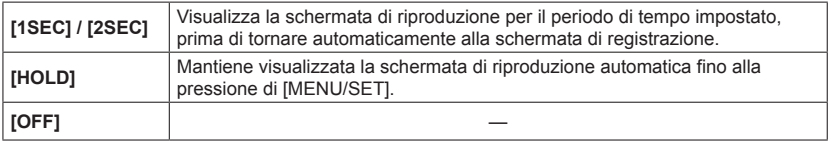

●Per la modalità [Auto intelligente], l'impostazione viene fissata su [2SEC].

- ●Questa modalità non può essere utilizzata nei casi seguenti:
	- Quando si utilizza la funzione [Ripresa Time Lapse]
	- Registrando i filmati
	- Modalità scena [Filmato alta velocità]

### <span id="page-70-0"></span>**[Azzer. Comp. Espos.]**

Qualora si cambi la modalità di registrazione o si spenga la fotocamera, l'impostazione di compensazione dell'esposizione (luminosità) viene azzerata.

### ■**Impostazioni: [ON] / [OFF]**

#### **[Autoscatto auto off]**

L'autoscatto viene annullato se l'unità viene spenta.

### ■**Impostazioni: [ON] / [OFF]**

#### **[Azzera num.]**

Ripristina i numeri dei file delle immagini. (Il numero della cartella viene aggiornato e il numero dei file comincia da 0001.)

• Per ripristinare a 100 il numero delle cartelle: Formattare prima la memoria incorporata o scheda, e ripristinare i numeri dei file usando [Azzera num.]. Selezionare poi [Sì] sulla schermata di ripristinamento dei numeri delle cartelle.

●Si può assegnare un numero di cartella da 100 a 999. Non è possibile azzerare i numeri una volta che il numero delle cartelle raggiunge 999. In questo caso, salvare tutte le immagini necessarie nel computer, quindi formattare la memoria incorporata/scheda  $(\rightarrow 75)$  $(\rightarrow 75)$ .

### **[Azzera]**

Ripristina le impostazioni predefinite.

- ●**[Azzerare impost. di registrazione?]**
- ●**[Azzerare le impostazioni di setup?]**
- ●Le informazioni registrate in [Riconosc. viso] si cancellano se si ripristinano le impostazioni di registrazione.
- ●Il ripristino dei parametri impostati ripristina anche quanto segue:
	- L'impostazione [Ora mondiale] (area di residenza) (Se la fotocamera viene spenta e riaccesa, viene visualizzata la schermata di impostazione dell'area di residenza.)
	- Età in anni/mesi e nomi nelle modalità scena [Bambini] e [Anim. domestici]
- ●I numeri delle cartelle e le impostazioni dell'orologio non vengono azzerati.
- ●Quando si ripristina la funzione dell'obiettivo, il movimento della fotocamera potrebbe diventare udibile. Ciò non è un difetto.

### **[Ripr. imp. Wi-Fi]**

Riporta tutte le impostazioni del menu [Wi-Fi] ai valori predefiniti.

- ●Qualora si decida di smaltire o cedere la fotocamera, ripristinarla sempre, per evitare che le informazioni personali vengano utilizzate per errore.
- ●Eseguire il backup delle informazioni personali e ripristinare sempre la fotocamera anche quando se ne richiede la riparazione.
• Per le procedure di impostazione del menu:  $(\rightarrow 61)$  $(\rightarrow 61)$ 

#### **[Modo USB]**

Consente di selezionare il metodo di comunicazione utilizzato quando si collega la fotocamera a un computer o una stampante con un cavo di collegamento USB (in dotazione).

#### ■**Impostazioni**

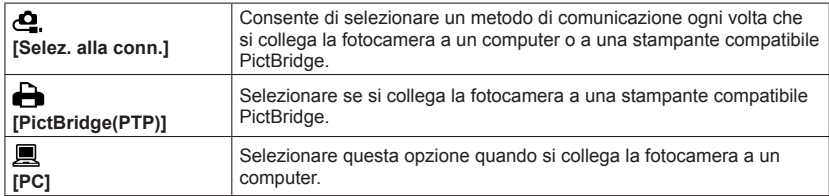

### **[Collegamento TV]**

Per cambiare le impostazioni da usare quando si collega la fotocamera a un televisore o altro dispositivo.

#### ●**[Usc.video]**

#### ■**Impostazioni**

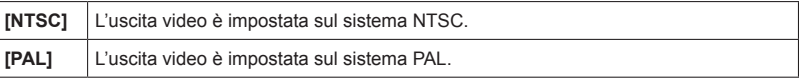

#### ●**[Formato TV]**

Questa funzione è operativa quando è collegato il cavo AV (opzionale).

### ■ **Impostazioni:** [ **69** ] / [ 43 ]

#### ●**[Play 3D]**

Imposta il modo di output delle foto 3D. Questa funzione è operativa quando è collegato il micro cavo HDMI.

#### ■**Impostazioni: [3D] / [2D]**

- Se si desidera riprodurre una foto nella modalità 2D (foto normale) su un televisore 3D, impostare su [2D].
- Per la procedura di riproduzione delle foto in 3D.  $(\rightarrow 265)$

#### ●**[VIERA Link]**

Attiva la connessione automatica con altri apparecchi compatibili VIERA Link e il funzionamento con un telecomando VIERA con il collegamento mediante un micro cavo HDMI.  $(\rightarrow 263)$ 

#### ■**Impostazioni**

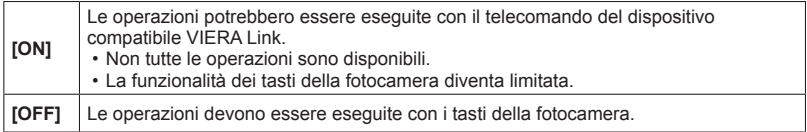

• Per le procedure di impostazione del menu:  $(\rightarrow 61)$  $(\rightarrow 61)$ 

### **[Ruota imm.]**

Ruota automaticamente le foto con orientamento verticale.

#### ■**Impostazioni**

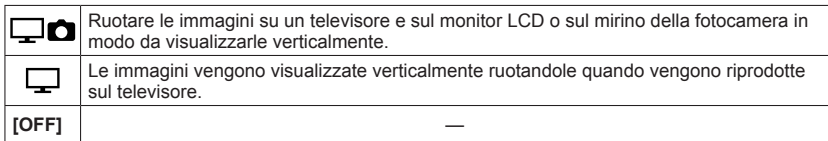

- ●[Ruota imm.] non è utilizzabile con i filmati.
- ●Le foto scattate con la superficie dell'obiettivo rivolta in alto o in basso, oppure le foto scattate con altre fotocamere, potrebbero non ruotare.
- Le foto non possono essere ruotate durante la riproduzione multipla.
- ●Le immagini vengono visualizzate ruotate sul computer solo in ambienti (sistemi operativi, software) compatibili Exif (→[53\)](#page-52-0).

Utilizzando il menu [Setup]

• Per le procedure di impostazione del menu:  $(\rightarrow 61)$  $(\rightarrow 61)$ 

#### **[Version disp.]**

Per controllare la versione del firmware della fotocamera o visualizzare le informazioni del software.

●Se si preme [MENU/SET] mentre è visualizzata la versione, vengono visualizzate le informazioni relative al software, ad esempio la licenza.

#### **[Formatta]**

Usare se appare [Errore mem. interna] o [Errore sch. di mem.], o per formattare la memoria incorporata o la scheda.

**Quando si formatta una scheda/memoria incorporata, i dati non possono essere più recuperati. Controllare attentamente il contenuto della scheda/memoria incorporata prima della formattazione.**

- ●Prima di formattare la memoria incorporata, rimuovere le schede dalla fotocamera. (Viene formattata soltanto la scheda inserita, se presente; viene formattata la memoria incorporata se non è stata inserita una scheda.)
- ●**Tutte le foto protette e altri dati delle foto vengono eliminati.**
- ●Durante la formattazione, non spegnere la fotocamera né eseguire altre operazioni.
- ●Formattare sempre le schede con questa fotocamera.
- ●La formattazione della memoria incorporata potrebbe richiedere diversi minuti.
- ●Se non è possibile formattare la scheda, provarne un'altra prima di contattare Panasonic.

### **[Lingua]**\*

Per cambiare la lingua del display. Imposta la lingua visualizzata sullo schermo.

 $\bullet$ Qualora si sia impostata la lingua errata, selezionare l'icona del menu [ $\,$ ] e impostare la lingua desiderata.

\* Non disponibile in alcuni modelli.

# **Immissione del testo**

Usare i pulsanti dei cursori per immettere i nomi con la funzione di riconoscimento visi e nelle modalità scena [Bambini] e [Anim. domestici], o per registrare le località in [Data viaggio], ecc.

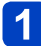

# Utilizzare **A ▼ < ▶** per selezionare i caratteri

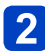

### **Premere diverse volte [MENU/SET] finché viene visualizzato il carattere desiderato**

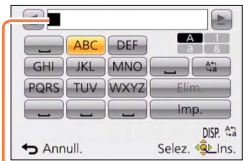

- Il testo viene inserito alla posizione del cursore.
- ●Per cambiare il tipo dei caratteri
	- Premere il pulsante [DISP.]
	- Utilizzare  $\blacktriangle \blacktriangledown \blacktriangle \blacktriangleright$  per selezionare  $\lceil \frac{n}{2n} \rceil$ , quindi premere [MENU/SET].

Posizione del cursore

●Per continuare a immettere caratteri

- Utilizzare  $\blacktriangle \blacktriangledown \blacktriangle \blacktriangleright$  per selezionare  $[\blacktriangleright]$ , quindi premere [MENU/SET]
- Spostare la leva zoom verso il lato T
- Ruotare il selettore di controllo verso destra
- ●Modifica del testo

 $\textcircled{1}$  Utilizzare  $\blacktriangle \blacktriangledown \blacktriangle \blacktriangleright$  per selezionare  $\lceil \blacktriangle \rceil$  [ $\blacktriangleright$ ], quindi premere [MENU/SET]. Spostare poi il cursore sul testo da modificare

• È anche possibile utilizzare la leva zoom o il selettore di controllo per riposizionare il cursore.

 $\mathcal{D}$ Utilizzare  $\blacktriangle \blacktriangledown \blacktriangle \blacktriangleright$  per selezionare [Elim.], quindi premere [MENU/SET] **WHIIZZARE A**  $\nabla$  **<**  $\blacktriangleright$  **per selezionare il testo corretto, quindi premere IMENU/SETI** 

# **Alla fine dell'immissione del testo, utilizzare**  $\blacktriangle \blacktriangledown \blacktriangle \blacktriangleright$  **per <br>alla fine all'unità dell'immissione del testo, utilizzare**  $\blacktriangle \blacktriangledown \blacktriangle \blacktriangleright$  **per selezionare [Imp.], quindi premere [MENU/SET]**

●È possibile immettere fino a un massimo di 30 caratteri. (Fino a 9 caratteri quando si impostano i nomi in [Riconosc. viso].)

\*Per  $[\n\cdot]$ ,  $[\n\cdot]$ ,  $[\cdot]$ ,  $[\cdot]$  e  $[-]$  è possibile inserire un massimo di 15 caratteri (Massimo 6 caratteri quando si impostano i nomi in [Riconosc. viso]).

# **Commutazione della visualizzazione delle informazioni di registrazione, e così via**

È anche possibile disattivare le informazioni di registrazione (ad esempio le icone delle varie impostazioni) e l'indicatore della livella  $(\rightarrow 80)$  $(\rightarrow 80)$ .

È possibile commutare la visualizzazione, ad esempio disattivando la visualizzazione delle informazioni per ottenere una visualizzazione semplice, in situazioni quali la determinazione della composizione.

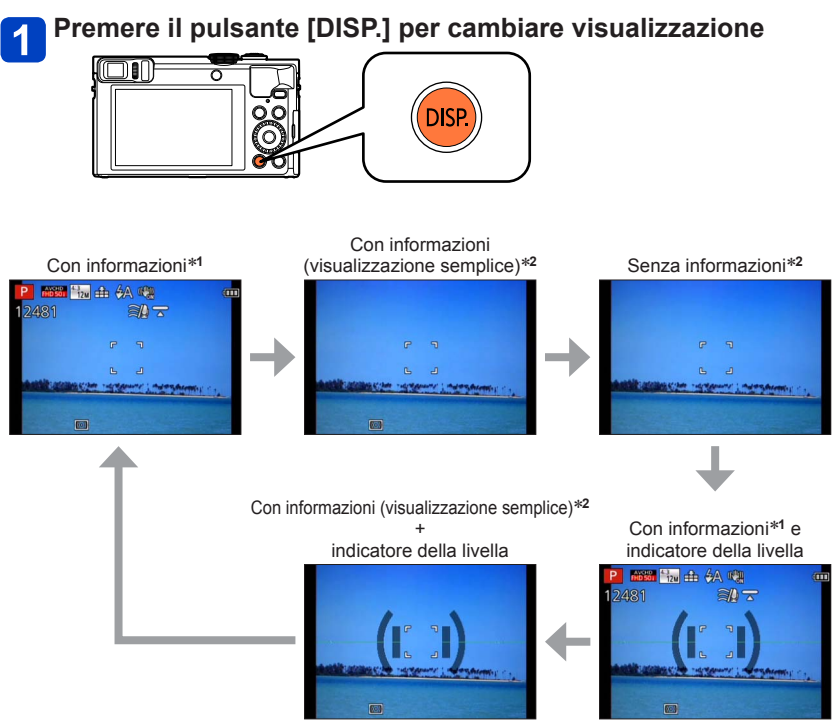

\***<sup>1</sup>** Impostare [Istogramma] per visualizzare un istogramma. ([→68\)](#page-67-0) \***<sup>2</sup>** Le informazioni sulle impostazioni non vengono visualizzate anche quando si ruota la ghiera di controllo o il selettore di controllo. (Tranne nel caso dello zoom, della funzione [Zoom progressivo] o di un'operazione di messa a fuoco manuale)

# **Ripresa di immagini con la composizione stabilita [Guida Composizione]**

# ■**Modalità di registrazione:**

Utilizzando il mirino o il monitor LCD per valutare il posizionamento del soggetto (la composizione), è possibile scattare foto più incisive.

È possibile utilizzare le linee guida seguenti.

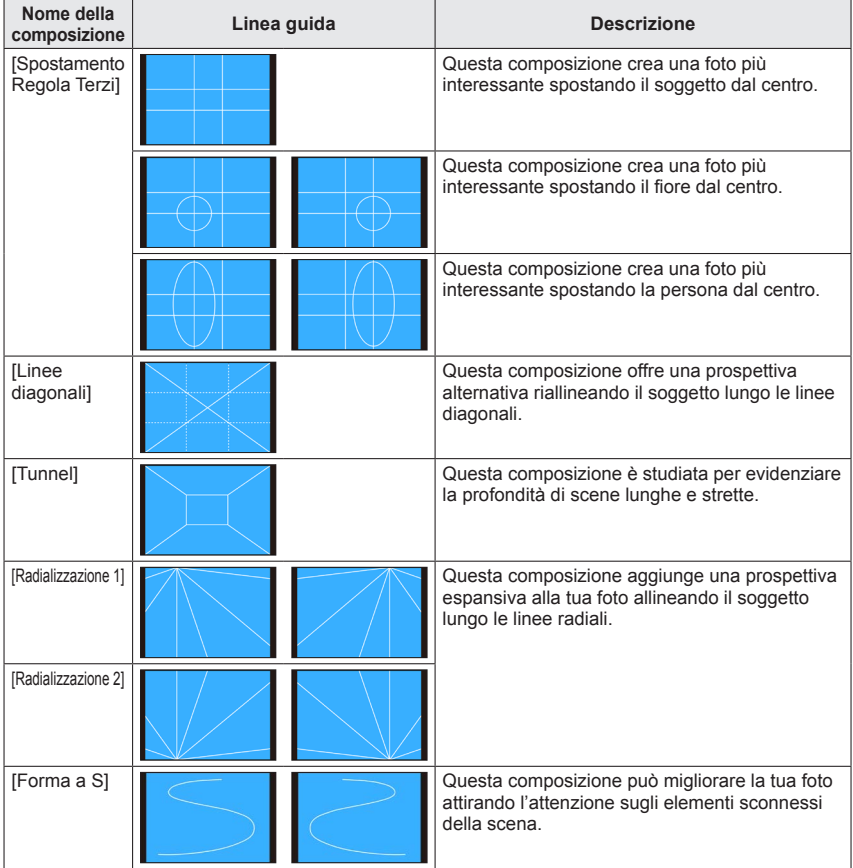

#### Ripresa di immagini con la composizione stabilita [Guida Composizione]

■**Come selezionare le linee guida**

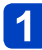

# **Premere il pulsante [Fn1]**

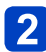

# Utilizzare **▲ ▼** per selezionare la linea guida da visualizzare, **quindi premere [MENU/SET]**

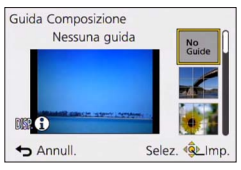

- È anche possibile selezionare la linea guida con il selettore di controllo.
- Spiegazioni ed esempi della composizione vengono visualizzati in successione quando si preme il pulsante [DISP.].
- $\cdot$  Qualora la linea quida consenta l'inversione orizzontale, utilizzare  $\blacktriangleleft$  per invertirla.
- Per disattivare la visualizzazione delle linee guida, selezionare [No Guide].
- Quando altre funzioni sono registrate sul pulsante [Fn1] Selezionare [Guida Composizione] dal menu [Setup], quindi premere [MENU/SET] 2Utilizzare A ver selezionare la linea quida da visualizzare, quindi premere
	- [MENU/SET]
	- Premere ripetutamente il pulsante [Q.MENU/ ] fino a far riapparire la schermata precedente

### ■**Ripresa di foto con una linea guida**

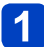

### **Facendo riferimento alla linea guida, allineare il soggetto e premere il pulsante di scatto**

●Quando le immagini vengono riprese con orientamento verticale, le linee guida vengono cambiate automaticamente sull'orientamento verticale. ●Le linee guide non appaiono sulla foto effettiva.

# <span id="page-79-0"></span>**Uso dell'indicatore della livella**

# ■ Modalità di registrazione: **A P A S M C C E M &**

Se si desidera accertarsi che la fotocamera non sia storta o inclinata, ad esempio quando si riprende un'immagine di un panorama, utilizzare l'indicatore della livella come riferimento.

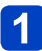

# **Premere il pulsante [DISP.] per commutare la visualizzazione**

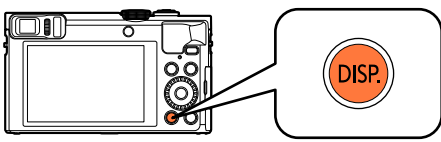

Premere il pulsante per commutare la visualizzazione. Premere il pulsante fino a visualizzare l'indicatore della livella.

# **Angolazione corretta della fotocamera**

### ■**Uso dell'indicatore della livella**

La linea gialla indica l'angolazione corrente. Correggere l'angolazione della fotocamera in modo che corrisponda alla linea bianca.

#### **Inclinazione verso l'alto o il basso**

• In questo caso, è rivolta verso l'alto.

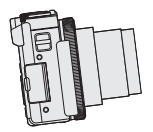

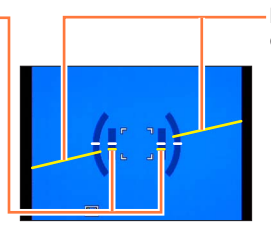

**Inclinazione verso sinistra o destra**

• In questo caso, il lato destro è sceso verso il basso.

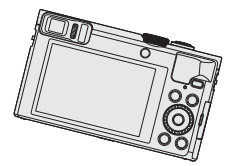

- Quando la fotocamera è inclinata solo leggermente o non lo è affatto, l'indicatore della livella diventa verde.
- Quando si riprendono immagini con orientamento verticale, l'indicatore della livella viene commutato automaticamente sul tipo per l'orientamento verticale.
- ●Anche quando l'angolazione è più o meno corretta, potrebbe sussistere un errore di circa ±1 grado.
- ●L'indicatore della livella potrebbe non venire visualizzato correttamente quando si sta muovendo la fotocamera.
- ●L'indicatore della livella potrebbe non venire visualizzato correttamente, o la funzione di rilevamento della direzione potrebbe non operare correttamente, qualora le immagini vengano riprese con la fotocamera puntata con forte inclinazione verso l'alto o verso il basso.

# <span id="page-80-0"></span>**Uso dello zoom**

# ■ Modalità di registrazione: **A P A S M C C**  $\Box$  M **&**

L'area di una foto da scattare usando lo zoom è regolabile.

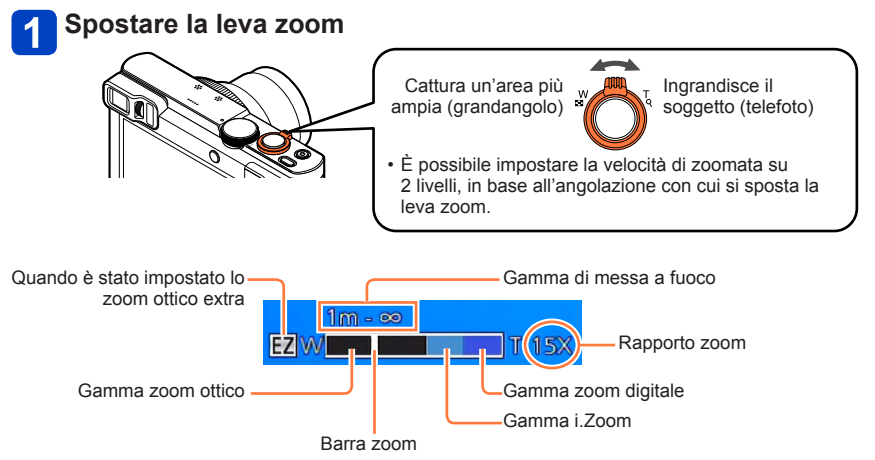

• L'illustrazione è un esempio di quando si utilizzano lo zoom ottico extra, la funzione [i.Zoom] e la funzione [Zoom digit.]. (DMC-TZ70)

### ■**Uso della ghiera di controllo o del selettore di controllo per il funzionamento dello zoom**

È possibile eseguire un'operazione di zoom assegnando l'impostazione [Zoom] alla ghiera di controllo o al selettore di controllo.  $(→135)$  $(→135)$  $(→135)$ 

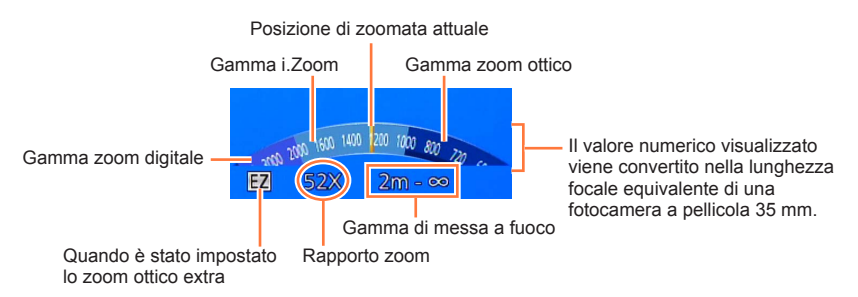

• L'illustrazione è un esempio di quando viene assegnata alla ghiera di controllo la funzione [Zoom] in modalità [AE programma]. (Esempio di schermata del modello DMC-TZ70)

- ●Se non si mantiene in mano la fotocamera durante l'uso dello zoom, ad esempio durante la registrazione con autoscatto ([→106](#page-105-0)), la registrazione con la funzione [Ripresa Time Lapse] ([→150](#page-149-0)) o la registrazione a distanza (→[203\)](#page-202-0), la fotocamera potrebbe inclinarsi quando il barilotto dell'obiettivo si allunga; pertanto, accertarsi di fissare la fotocamera in sede su un treppiede o in altro modo.
- ●Durante la zoomata non si deve toccare il barilotto dell'obiettivo.
- ●Regolare la messa a fuoco dopo la regolazione dello zoom.
- ●Il rapporto zoom e la barra zoom visualizzati sullo schermo sono approssimativi.
- ●La fotocamera potrebbe produrre un rumore di parti in movimento e vibrare quando si utilizza la leva zoom, ma ciò non denota un malfunzionamento.

### **Tipi di zoom e loro utilizzo**

Il rapporto zoom cambia se si cambia il numero dei pixel di registrazione.

### ■**Zoom ottico**

Se sono state selezionate immagini senza [**[7**] mediante la funzione [Dim. immag.] nel menu [Reg], è possibile eseguire una zoomata in avvicinamento fino a 30x. (→[141\)](#page-140-0)

●Lo zoom ottico non può essere usato nei casi seguenti:

- [Zoom macro]
- Modalità scena [Modalità foto 3D]

### ■**Zoom ottico extra**

Se sono state selezionate immagini con [**17**] mediante la funzione [Dim. immag.] nel menu [Reg], è possibile eseguire una zoomata in avvicinamento fino a 58,6x ([→141](#page-140-0)). EZ è la forma abbreviata di "Zoom ottico extra".

●Non è possibile utilizzare lo zoom ottico extra nei casi seguenti:

- [Zoom macro]
- Registrando i filmati
- Quando [Scatto a raff.] è impostato su [[40] o [60] ]
- Modalità scena ([HDR], [Alta sensib.], [Filmato alta velocità], [Modalità foto 3D])
- Modalità [Controllo creativo] ([Opera d'arte], [Effetto giocattolo])
- Quando [Qualità] è impostato su [  $\frac{R\Delta W}{2}$ ], [  $R\Delta W$ ] o [RAW]

Per aumentare ulteriormente il rapporto zoom, gli zoom seguenti possono essere usati in combinazione.

### ■**[i.Zoom]**

È possibile utilizzare la tecnologia di risoluzione intelligente della fotocamera per aumentare il rapporto zoom fino a 2 volte il rapporto zoom originale, con un deterioramento limitato della qualità delle immagini. Impostare [i.Zoom] su [Reg] nel menu [ON].  $(\rightarrow 149)$  $(\rightarrow 149)$ 

- ●La tecnologia di risoluzione intelligente della fotocamera viene applicata a un'immagine nella gamma di zoom della funzione [i.Zoom].
- ●La funzione [i.Zoom] è sempre operativa nelle modalità [Auto intelligente] e [Modalità scena] (tranne che per [Ripr. nott. a mano], [HDR], [Alta sensib.], [Modalità foto 3D]).
- ●[i.Zoom] non funziona nei casi seguenti:
	- [Zoom macro]
	- Quando [Scatto a raff.] è impostato su [ $\omega$ ] o [ $\omega$ ]
	- Quando [Qualità] è impostato su [kw], [kaw] o [RAW]
	- Modalità scena ([Ripr. nott. a mano], [HDR], [Alta sensib.], [Modalità foto 3D])
	- Modalità [Controllo creativo] ([Opera d'arte], [Effetto giocattolo])

### ■**[Zoom digit.]**

Esegue una zoomata 4 volte superiore rispetto allo zoom ottico/zoom ottico extra. Se si utilizza la funzione [Zoom digit.] contemporaneamente alla funzione [i.Zoom], è possibile aumentare il rapporto zoom solo fino a 2x. (DMC-TZ70)

Zoom 2x oltre lo zoom ottico/ottico extra quando la funzione [i.Zoom] è impostata su [OFF]. Quando la funzione [i.Zoom] viene impostata su [ON], la funzione [Zoom digit.] viene annullata. (DMC-TZ71)

Tenere presente che con lo zoom digitale l'ingrandimento riduce la qualità delle immagini. Impostare [Zoom digit.] su [ON] nel menu [Reg]. (→[149](#page-148-1))

●Lo zoom digitale non può essere usato nelle modalità seguenti:

- Modalità [Auto intelligente]
- Quando [Scatto a raff.] è impostato su [[]] o [[]]
- Quando [Qualità] è impostato su ["\], ["\] o [RAW]
- Modalità scena ([Ripr. nott. a mano], [HDR], [Alta sensib.], [Filmato alta velocità], [Modalità foto 3D])
- Modalità [Controllo creativo] ([Opera d'arte], [Effetto giocattolo], [Miniature effetto])
- ●È fissa su [ON] quando si imposta [Zoom macro].

### **[Zoom progressivo]**

È possibile impostare il funzionamento dello zoom in modo da consentire una facile visualizzazione dell'angolo di campo (angolazione dell'immagine) per la lunghezza focale di un normale obiettivo a lunghezza focale fissa (come con una fotocamera a pellicola formato 35 mm). Quando si utilizza lo zoom progressivo, è possibile variare il rapporto d'ingrandimento dello zoom con la stessa facilità con cui si cambia l'obiettivo di una fotocamera.

• Se si sta registrando in modalità [Auto intelligente], è possibile regolare la funzione [Zoom progressivo] con la ghiera di controllo o il selettore di controllo. Se l'impostazione assegnata alla ghiera di controllo o al selettore di controllo è [Zoom progressivo], la funzione [Zoom progressivo] è disponibile per l'uso anche in altre modalità.  $(→135)$  $(→135)$  $(→135)$ 

# **Ruotare la ghiera di controllo o il selettore di controllo**

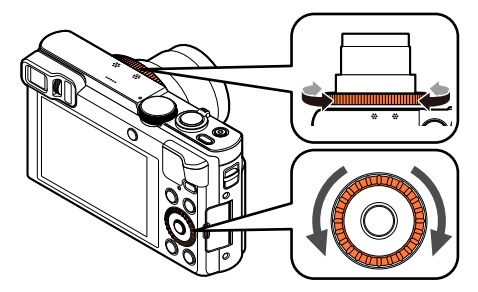

(In modalità [AE programma], alla ghiera di controllo è assegnata la funzione [Zoom progressivo]. Esempio di schermata del modello DMC-TZ70)

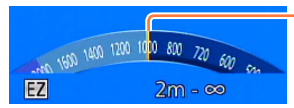

Posizione di zoomata attuale (Le lunghezze focali corrispondono a quelle di una fotocamera a pellicola formato 35 mm)

L'illustrazione è un esempio di quando si utilizzano lo zoom ottico extra, la funzione [i.Zoom] e la funzione [Zoom digit.]. Il rapporto zoom non viene visualizzato. ([→81\)](#page-80-0)

### ■**Uso della leva zoom per la funzione [Zoom progressivo]**

È possibile utilizzare la leva zoom per la funzione [Zoom progressivo] impostando [Imposta leva zoom] su [Zoom progressivo] nel menu [Setup]. (→[65](#page-64-0))

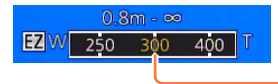

Posizione di zoomata attuale (Le lunghezze focali corrispondono a quelle di una fotocamera a pellicola formato 35 mm)

Uso dello zoom

- ●Quando si utilizza la funzione [Zoom progressivo], la lunghezza focale visualizzata è un valore stimato. Tale valore è basato sull'impostazione 4:3 della funzione [Formato]. ●La lunghezza focale cambia nei casi seguenti:
	- Quando [Rip.nott.iA mano] è impostato su [ON]
	- Quando [Scatto a raff.] è impostato su [[0]
	- Quando [Ripr. nott. a mano] è impostato in modalità scena
- ●[Zoom progressivo] non può essere usato nei casi seguenti:
	- Registrando i filmati
	- Modalità scena [Modalità foto 3D]

# **Ripresa di foto con il flash**

■**Modalità di registrazione: A B M C**  $\alpha$   $\Box$  M  $\phi$ 

**Premere il pulsante [** $\frac{1}{2}$ **] (** $\blacktriangleright$ **)** 

### Utilizzare **▲ ▼** per selezionare il tipo desiderato, quindi **premere [MENU/SET]**

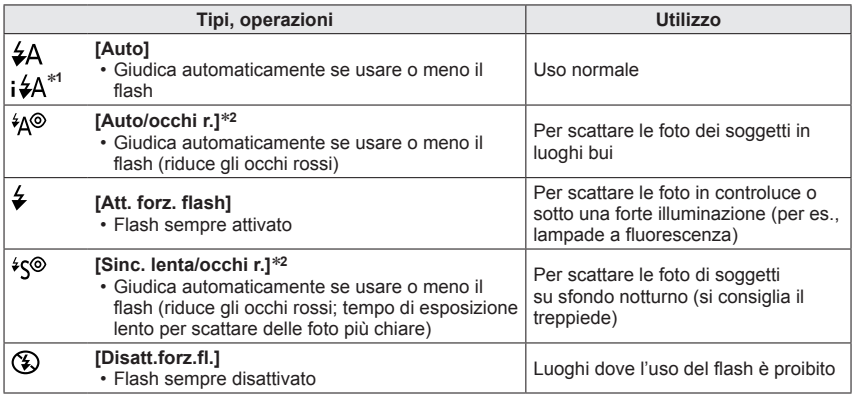

<sup>∗</sup>**<sup>1</sup>** Solo in modalità [Auto intelligente] ∗**<sup>2</sup>** Vengono emessi due flash. Non muovere fin dopo il secondo flash. L'intervallo tra i flash varia a seconda della luminosità del soggetto.

Quando [Rim.occhi ros.] nel menu [Reg] è impostato su [ON], l'icona cambia su [4A $\mathcal{P}_1$ /[4S $\mathcal{P}_2$ ], gli occhi rossi vengono rilevati automaticamente, e i dati dell'immagine vengono corretti. (Solo se la fotocamera ha rilevato un viso.)

●**Non posizionare le mani sull'area di emissione della luce del flash** ([→11\)](#page-10-0)**, né guardarla da vicino.**

**Non usare il flash a una distanza ravvicinata di altri soggetti (il calore/luce potrebbe danneggiarli).**

- ●L'effetto di riduzione occhi rossi varia secondo il soggetto ed è influenzato da fattori quali la distanza dal soggetto, se il soggetto guarda la fotocamera durante il flash preliminare, e così via. In alcuni casi, l'effetto di riduzione occhi rossi potrebbe essere ignorabile.
- ●Le impostazioni del flash possono essere cambiate quando si cambia la modalità di registrazione.
- ●Le impostazioni del flash nelle modalità scena tornano a quelle predefinite quando si cambia la modalità scena.
- ●Il bordo dell'immagine potrebbe diventare leggermente scuro se si usa il flash da vicino senza lo zoom (vicino al grandangolo (W) massimo). Ciò può essere rimediato usando un po' di zoom.
- Le foto non possono essere scattate se queste indicazioni (per es.,  $[\frac{1}{4}A]$  ([Auto])) lampeggiano (il flash si sta ricaricando).
- ●Qualora la luce del flash non sia sufficiente a illuminare un soggetto, non è possibile ottenere né l'esposizione né il bilanciamento del bianco corretti.
- ●L'effetto del flash potrebbe non essere sufficiente nei casi seguenti:
	- Quando il tempo di esposizione è veloce
	- Quando si imposta [Scatto a raff.] su [[1]] ([Raffica flash])
- ●La carica del flash potrebbe richiedere del tempo se la batteria è debole o se si usa il flash diverse volte in successione.

### ■**Tipi disponibili in ciascuna modalità**

( $\circ$ : Disponibile, -: Non disponibile,  $\Box$ : Impostazione predefinita)

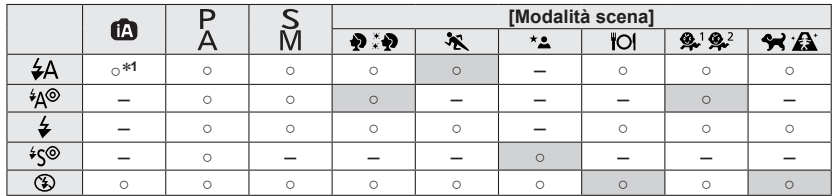

<sup>∗1</sup> Viene impostato su [**; ½**A], [i<sup>½</sup><sub>4</sub><sup>®</sup>], [i<sup>½</sup>s<sup>®</sup>] o [i¥S], secondo il soggetto e la luminosità.

• Non è possibile utilizzare il flash durante la registrazione dei filmati o nelle modalità scena  $[$   $\mathbb{Z}$ ,  $[$   $\mathbb{Z}$ ,  $[$   $\mathbb{Z}$ ,  $[$   $\mathbb{Z}$ ,  $[$   $\mathbb{Z}$ ,  $[$   $\mathbb{Z}$ ,  $[$   $\mathbb{Z}$ ,  $[$  $\mathbb{Z}$ ,  $[$  $\mathbb{Z}$ ,  $[$  $\mathbb{Z}$ ,  $[$  $\mathbb{Z}$ ,  $[$  $\mathbb{Z}$ ,  $[$  $\mathbb{Z}$ ,  $[$  $\mathbb{Z}$ ,  $[$  $\mathbb{Z}$ ,  $[$  $\mathbb{Z}$ ,

### ■**Portata utile del flash quando la funzione [Sensibilità] è impostata su [AUTO]**

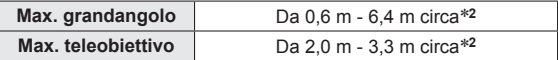

∗**<sup>2</sup>**Quando [Imp. lim. ISO] è [AUTO].

### ■**Tempo di esposizione per ciascuna modalità del flash**

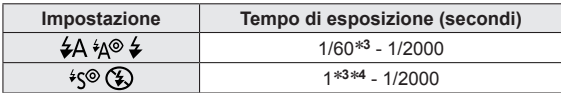

\*<sup>s</sup>Varia secondo l'impostazione [Min. vel. scat.].<br>\*<sup>4</sup>Quando [Min. vel. scat.] è impostata su [AUTO] e viene avvertito un jitter quando [Stabilizz.] viene impostato su [ON], la velocità massima è di 1/4 di secondo.

- In Modalità Intelligent Auto, la velocità dell'otturatore cambia a seconda della scena identificata.
- In modalità scena, le velocità dell'otturatore saranno diverse da quelle sopra descritte.

# ■ Modalità di registrazione: **ABBMCCEM**

Quando è attivata la messa a fuoco automatica, premere a metà il pulsante di scatto per mettere a fuoco. I metodi di messa a fuoco variano a seconda della modalità di registrazione e dell'impostazione [Modalità AF].

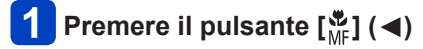

# **Utilizzare ▲ ▼ per selezionare [AF], quindi premere [MENU/SET]**

### ■**Commutazione della [Modalità AF]**

**Selezionare [Modalità AF] dal menu [Reg]**

• Per le procedure di impostazione del menu:  $(\rightarrow 61)$  $(\rightarrow 61)$ 

### Utilizzare **▲ ▼** per selezionare le voci della modalità di messa a **fuoco automatica, quindi premere [MENU/SET]**

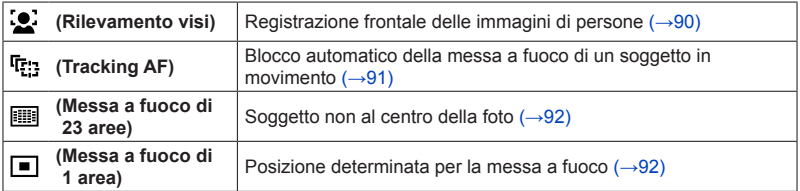

### <span id="page-89-0"></span>**Registrazione frontale delle immagini di persone (Rilevamento visi)**

Riconosce le facce (fino a 15 persone) e regola in modo corrispondente l'esposizione e la messa a fuoco.

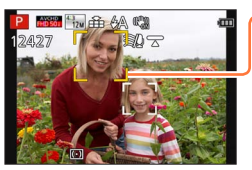

Area AF

Gialla: Quando si schiaccia a metà il pulsante di scatto, la cornice diventa verde quando la fotocamera è a fuoco.

Bianca: Visualizzata quando viene rilevata più di una faccia. Vengono messe a fuoco anche le altre facce che sono alla stessa distanza di quelle dentro l'area AF gialla.

- **L'impostazione su [2] (Rilevamento visi) non è possibile nei casi sequenti:** 
	- Modalità scena ([Panorama nott.], [Ripr. nott. a mano], [Cibo], [Cielo stellato], [Filmato alta velocità])
	- Modalità [Controllo creativo] ([Miniature effetto], [Messa a fuoco soft])
	- Modalità [Scatto Panorama]
- ●Cambiare impostazione se la fotocamera interpreta erroneamente come un viso un soggetto non umano con l'impostazione [[e]] (Rilevamento visi).
- ●Se le condizioni impediscono il riconoscimento dei visi, come quando il movimento del soggetto è troppo rapido, l'impostazione [Modalità AF] si cambia in quella [1111] (Messa a fuoco di 23 aree).

<span id="page-90-0"></span>**Blocco automatico della messa a fuoco di un soggetto in movimento (Tracking AF)**

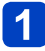

### **Allineare la cornice del tracking AF con il soggetto, quindi premere a metà il pulsante di scatto**

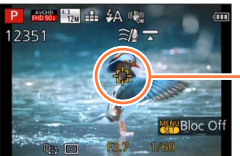

Cornice di tracking AF Se il soggetto viene riconosciuto, la cornice di tracking AF cambia da bianca a gialla, e il soggetto viene mantenuto automaticamente a fuoco. Se il blocco AF non riesce, lampeggia una cornice rossa.

- Per disattivare la funzione Tracking AF → Premere [MENU/SET].
- Gamma di messa a fuoco: come nella registrazione macro
- ●In alcune condizioni di registrazione, come quando il soggetto è piccolo o se l'illuminazione non è sufficiente, il [ [] (Tracking AF) potrebbe non funzionare correttamente.
- ●La funzione [ ] (Tracking AF) non può essere utilizzata nel caso seguente:
	- Quando si utilizza la funzione [Ripresa Time Lapse]
- ●L'impostazione su [ [t: ] (Tracking AF) non è possibile nei casi seguenti:
	- Modalità scena ([Cielo stellato], [Filmato alta velocità])
	- Modalità [Controllo creativo] ([Sepia], [Monocromatica dinamica], [Alta dinamica], [Effetto giocattolo], [Miniature effetto], [Messa a fuoco soft])
	- Modalità [Scatto Panorama]

### <span id="page-91-0"></span>**Soggetto non al centro della foto (Messa a fuoco di 23 aree)**

Mette a fuoco il soggetto nell'area ampia (fino alla messa a fuoco di 23 aree) nella schermata di registrazione.

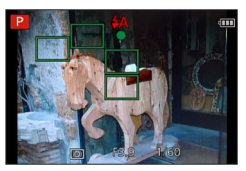

- ■La messa a fuoco viene fissata su [■] (messa a fuoco di 1 area) durante la registrazione di filmati.
- ●L'impostazione su [ ] (Messa a fuoco di 23 aree) non è possibile nei casi seguenti:
	- Modalità scena ([Cielo stellato], [Filmato alta velocità])
	- [Miniature effetto] nella modalità [Controllo creativo]

#### <span id="page-91-1"></span>**Posizione determinata per la messa a fuoco (Messa a fuoco di 1 area)**

Mette a fuoco l'area AF al centro dell'immagine. (Consigliata quando è difficile mettere a fuoco.)

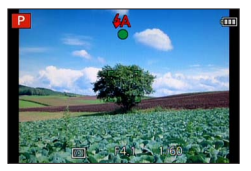

●Nei casi seguenti la messa a fuoco è fissa a [■] (Messa a fuoco di 1 area):

- Modalità scena ([Cielo stellato], [Filmato alta velocità])
- [Miniature effetto] nella modalità [Controllo creativo]

### ■**Modifica della posizione e delle dimensioni dell'area AF ([Imp. area m.fuoco])**

Quando [Modalità AF] è impostata su [ $\Box$ ] (messa a fuoco di 1 area), è possibile spostare la posizione o cambiare le dimensioni dell'area AF al centro.

- Selezionare [Modalità AF] dal menu [Reg], quindi premere  $IMENU/SETI$  ( $\rightarrow$ [61\)](#page-60-0)
- $\oslash$  Utilizzare  $\blacktriangle \blacktriangledown$  per selezionare [ $\square$ ] tra le voci della funzione [Modalità AF], quindi premere il pulsante [DISP.]
- Per cambiare l'area AF Per spostare la posizione dell'area AF: Premere A  $\blacktriangledown$  <  $\blacktriangleright$ Per cambiare la dimensione dell'area AF: Ruotare il selettore di controllo
	- Per ripristinare l'area AF al suo stato iniziale (posizione e dimensione)  $\rightarrow$  Premere il pulsante [DISP.].
- Premere [MENU/SET]
	- Premere il tasto funzione, quindi eseguire l'operazione dal punto quando il tasto funzione è impostato su  $[Imp. area m.fuocol (\rightarrow 134)].$  $[Imp. area m.fuocol (\rightarrow 134)].$  $[Imp. area m.fuocol (\rightarrow 134)].$

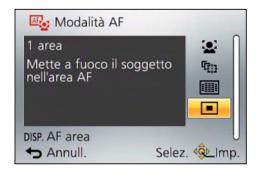

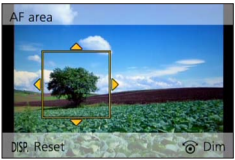

- ●Non è possibile apportare modifiche durante la registrazione di filmati.
- ●Quando l'area AF è piccola, potrebbe risultare difficile regolare la messa a fuoco.
- ●Quando [Mod. esposim.] è impostata su [[•]] ([Spot]), viene misurata la nuova posizione dell'area AF.
- ●Non è possibile modificare la posizione e le dimensioni nell'opzione [Miniature effetto] della modalità [Controllo creativo].

# **Ripresa di immagini ravvicinate (Registrazione macro)**

### ■**Modalità di registrazione: a PASMEC** = M

Quando si desidera ingrandire il soggetto, l'impostazione [AF macro] ([AF)]) consente di riprendere le immagini a una distanza ancora più ravvicinata rispetto alla normale gamma di messa a fuoco (fino a 3 cm per il max. grandangolo).

# **Premere il pulsante [ ] ( )**

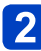

# **Utilizzare ▲ ▼ per selezionare [AF macro] ([AF♥]), quindi premere [MENU/SET]**

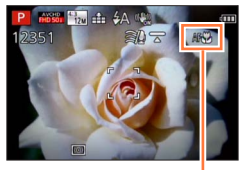

Indicazione [AFV]

●Questa funzione non può essere impostata nei casi seguenti: • In tutte le modalità Scena tranne [Modalità foto 3D]

Ripresa di immagini ravvicinate (Registrazione macro)

#### **Gamma di messa a fuoco**

Se il soggetto è troppo vicino alla fotocamera, l'immagine potrebbe non essere correttamente a fuoco.

### ■**Distanza minima di registrazione**

La distanza minima di registrazione è la distanza dalla parte anteriore dell'obiettivo al soggetto. Questa distanza cambia gradualmente secondo la posizione dello zoom.

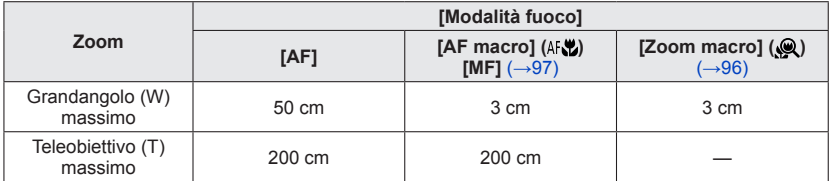

• La gamma di messa a fuoco viene visualizzata quando si utilizza lo zoom, e così via.

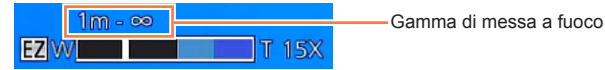

La messa a fuoco dei soggetti lontani potrebbe richiedere un certo tempo.

- ●Si consiglia di usare un treppiede e [Autoscatto]. Inoltre, per registrare un soggetto vicino alla fotocamera, si consiglia di impostare [Flash] su  $\lceil (\mathfrak{D}) \rceil$  ([Disatt.forz.fl.]).
- ●Se la fotocamera viene mossa dopo la messa a fuoco, la messa a fuoco del soggetto è scarsa se esso è vicino alla fotocamera, a causa della grande riduzione del margine per la messa a fuoco.

●La risoluzione potrebbe ridursi intorno ai bordi dell'immagine.

Ripresa di immagini ravvicinate (Registrazione macro)

### <span id="page-95-0"></span>**[Zoom macro]**

### ■ Modalità di registrazione: **A B A S M C C** = SCN **C**

Per scattare foto ancora più grandi del soggetto, l'impostazione [Zoom macro] ([  $\mathcal{Q}$  ]) fa apparire il soggetto ancora più grande di quando si usa [AF macro] ([AF).

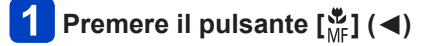

### Utilizzare **▲ ▼** per selezionare [Zoom macro] ([ **Q** ]), quindi **premere [MENU/SET]**

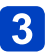

# **Regolare l'ingrandimento con la leva zoom**

La posizione zoom è fissa all'estremità del grandangolo. La gamma di messa a fuoco va da 3 cm a $\infty$ .

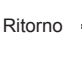

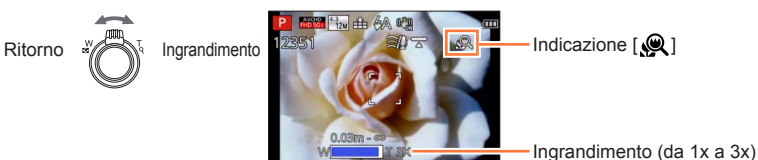

● In [Zoom macro], il maggiore ingrandimento riduce la qualità immagini.

●Quando si imposta la funzione [Zoom macro], lo zoom ottico extra o la funzione [i.Zoom] non sono utilizzabili.

●Impostando [Tracking AF] si annulla la funzione dello zoom macro.

- ●La funzione [Zoom macro] non può essere impostata nei casi seguenti:
	- Modalità [Controllo creativo] ([Opera d'arte], [Effetto giocattolo], [Miniature effetto])
	- Quando [Scatto a raff.] è impostato su [[40] o [60] ]
	- Quando [Qualità] è impostato su [RAW], [RAW] o [RAW]

# <span id="page-96-0"></span>**Ripresa di immagini con la messa a fuoco manuale**

# ■ Modalità di registrazione: **A B A S M C @ E M &**

La messa a fuoco manuale risulta pratica quando si desidera bloccare la messa a fuoco per riprendere immagini o quando risulta difficile regolare la messa a fuoco utilizzando la messa a fuoco automatica.

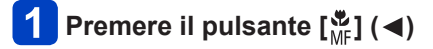

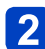

# Utilizzare **▲ ▼** per selezionare [MF], quindi premere **[MENU/SET]**

 $\vert 3 \vert$ 

**Ruotare la ghiera di controllo per regolare la messa a fuoco**

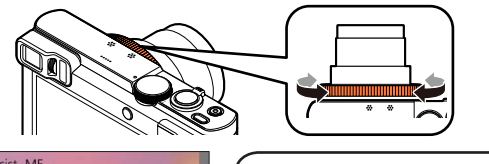

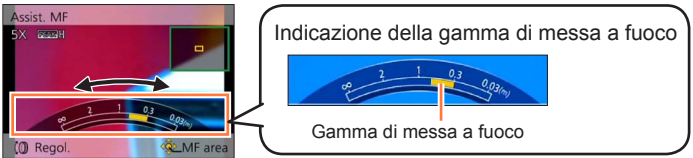

• Se la funzione [Peaking] è impostata su [ON], un colore viene aggiunto alle porzioni dell'immagine che sono a fuoco. ([→99\)](#page-98-0)

●Dopo l'uso dello zoom, regolare di nuovo la messa a fuoco.

- ●La gamma di messa a fuoco visualizzata mediante la messa a fuoco manuale rappresenta solo un valore indicativo. Verificare la messa a fuoco sullo schermo (schermata [Assist. MF]).
- ●È possibile effettuare la messa a fuoco manuale dal menu Veloce anche se sono state modificate le impostazioni della ghiera di controllo.  $(\rightarrow 34)$

#### Ripresa di immagini con la messa a fuoco manuale

### ■**1 scatto AF**

Quando la funzione [1 scatto AF] è registrata su un tasto funzione  $(\rightarrow 134)$  $(\rightarrow 134)$ , premere questo tasto una volta per attivare temporaneamente la messa a fuoco automatica e mettere a fuoco un soggetto.

• Utilizzare prima [1 scatto AF] per mettere a fuoco un'area vicina al soggetto. Questo rende più facile regolare la messa a fuoco con la ghiera di controllo.

### ■**aiuto MF**

Quando [Assist. MF] è impostato su [ON] nel menu [Setup] e si esegue un'operazione di messa a fuoco manuale, viene visualizzata un'immagine ingrandita dell'area MF (la posizione su cui mettere a fuoco).

- Poco dopo aver interrotto l'uso della messa a fuoco manuale, la visualizzazione viene commutata su quella normale.
- ●Per cambiare la posizione dell'area MF

Premere [MENU/SET] mentre è visualizzato l'aiuto MF

②Premere A  $\nabla$  <  $\blacktriangleright$  per spostare l'area MF

• Per riportare l'area MF nella posizione iniziale → Premere il pulsante [DISP.]. Premere [MENU/SET]

●L'aiuto MF viene disabilitato quando è attivo lo zoom digitale o quando si registrano immagini in movimento.

●La posizione dell'area MF viene conservata anche dopo aver spento l'unità.

●È possibile modificare il fattore di ingrandimento dell'area ingrandita ruotando il selettore di controllo quando è attivato l'aiuto MF o l'area MF si sta spostando.

#### Ripresa di immagini con la messa a fuoco manuale

### <span id="page-98-0"></span>■**[Peaking]**

Se la funzione [Peaking] è impostata su [ON] nel menu [Setup], un colore viene aggiunto alle porzioni dell'immagine che sono a fuoco.

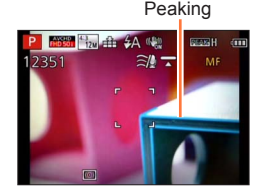

●Per cambiare le impostazioni della funzione [Rileva livello] o [Visualizza colore] Selezionare [Peaking] dal menu [Setup] ([→61](#page-60-0))

**2 Utilizzare ▲ ▼ per selezionare [SET], quindi premere [MENU/SET] 3** Utilizzare ▲ ▼ per selezionare [Rileva livello] o [Visualizza colore], quindi premere [MENU/SET]

**49 Utilizzare ▲ ▼ per selezionare l'impostazione, quindi premere [MENU/SET]** 

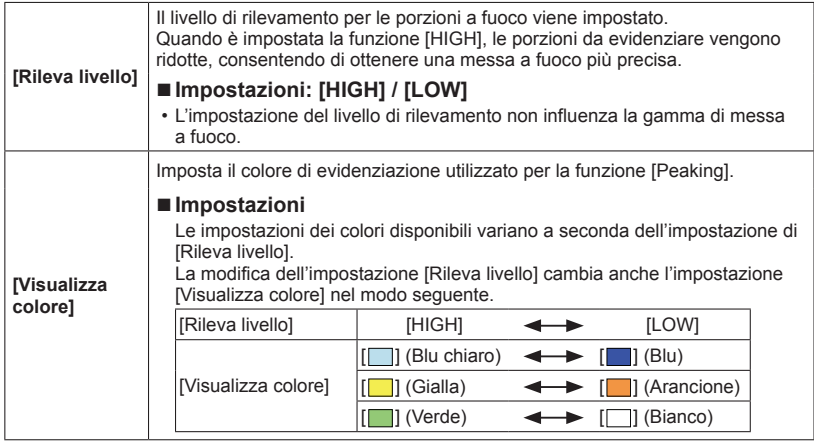

● Quando [Peaking] è impostato su [ON], viene visualizzato [**BEAK**] H] ([Rileva livello]: [HIGH]) o [**BEAK** L] ([Rileva livello]: [LOW]).

● Quando [Impostazione tasto Fn] ([→134\)](#page-133-0) è impostato su [Peaking], è possibile commutare l'impostazione nell'ordine seguente a ogni pressione del tasto funzione: [ON] ([Rileva livello]: [LOW])  $\rightarrow$  [ON] ([Rileva livello]: [HIGH])  $\rightarrow$  [OFF].

●Poiché le parti con contorni nitidi sullo schermo vengono evidenziate come porzioni a fuoco, le porzioni da evidenziare variano a seconda delle condizioni di registrazione.

●Il colore utilizzato per l'evidenziazione non influenza le immagini registrate.

# **Ripresa di immagini bloccando l'esposizione e/o la messa a fuoco [Blocco AF/AE]**

# ■ Modalità di registrazione: **A B M C C E M &**

La funzione di blocco AF/AE è utile, ad esempio, quando sussiste un contrasto eccessivo con il soggetto e non si riesce a ottenere un'esposizione appropriata (blocco AE), oppure quando si desidera scattare una foto composta con il soggetto al di fuori dell'area AF (blocco AF).

### **Preparativi:**

Per eseguire la funzione di blocco AF/AE, è necessario registrare la funzione [Blocco AF/ AE] sul tasto funzione.  $(\rightarrow 134)$ 

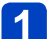

# **Allineare l'area AF con il soggetto**

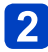

### **Premere il tasto funzione per bloccare la messa a fuoco e/o l'esposizione**

• Per annullare il blocco AF/AE → Premere il tasto funzione.

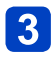

### **Spostare la fotocamera per comporre la foto che si desidera scattare, quindi premere a fondo il pulsante di scatto**

• Quando è impostata la funzione [AE], premere a metà il pulsante di scatto per mettere a fuoco, quindi premerlo a fondo.

### ■**Commutazione tra blocco AF e AE**

Utilizzando la funzione [AF/AE Lock] nel menu di registrazione, è possibile impostare se bloccare o meno la messa fuoco e/o l'esposizione.

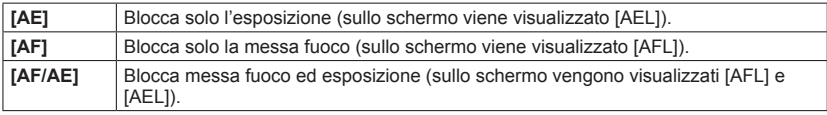

●Il blocco AF ha efficacia solo nei casi seguenti:

- Modalità [Esposiz. manuale]
- ●Durante la messa a fuoco manuale, è possibile utilizzare solo il blocco AE.
- ●Il blocco viene annullato quando si esegue un'operazione di zoom dopo aver bloccato l'esposizione e/o la messa a fuoco.

# **Registrazione delle immagini con la compensazione esposizione**

# ■ Modalità di registrazione: **A B M C C**  $\Box$  M  $\Diamond$

Corregge l'esposizione quando c'è un controluce o se il soggetto è troppo scuro o troppo chiaro.

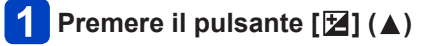

**Ruotare la ghiera di controllo o il selettore di controllo per selezionare il valore di compensazione, quindi premere [MENU/SET]**

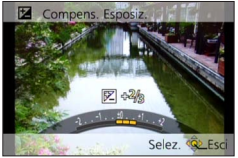

- Se l'immagine è troppo scura, regolare l'esposizione nella direzione "+".
- Se l'immagine è troppo chiara, regolare l'esposizione nella direzione "-".
- Dopo la regolazione dell'esposizione, il valore di regolazione (per esempio [ $\mathbb{F}$ +1/<sub>2</sub>]) viene visualizzato sull'angolo inferiore sinistro dello schermo.
- $\cdot$  È anche possibile premere  $\blacktriangleleft$  per effettuare le regolazioni.
- ●A seconda della luminosità, ciò potrebbe non essere possibile in alcuni casi.
- ●Se si imposta [Azzer. Comp. Espos.] su [ON] nel menu [Setup], l'impostazione di compensazione dell'esposizione viene azzerata quando si spegne la fotocamera o quando si cambia la modalità di registrazione.  $(\rightarrow 71)$  $(\rightarrow 71)$
- ●Questa funzione non può essere impostata nei casi seguenti:
	- Modalità scena [Cielo stellato]
- ●È possibile regolare la luminosità nei casi seguenti:
	- Modalità [Auto intelligente plus] ([→42](#page-41-0))
	- Modalità [Controllo creativo] (→[112](#page-111-0))
	- Modalità [Scatto Panorama] ([→120\)](#page-119-0)

Registrazione delle immagini con la compensazione esposizione

### **Registrazione con variazione automatica dell'esposizione ([Auto bracket])**

### ■ Modalità di registrazione: **A P A S M C C** = M **G**

Registra 3 immagini in successione continua mentre l'esposizione viene cambiata automaticamente. Dopo la regolazione dell'esposizione, il valore di regolazione viene impostato come standard.

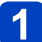

# **Premere il pulsante [□ (3)] (▼)**

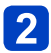

# Utilizzare ▲ ▼ per selezionare [Auto bracket], quindi premere **[MENU/SET]**

• Per modificare il margine di compensazione, premere il pulsante [DISP.] e selezionare un margine di compensazione con <

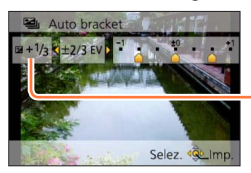

Valore visualizzato dopo l'impostazione della compensazione esposizione

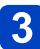

# **Scattare una foto**

Premere a fondo il pulsante di scatto per registrare una raffica di 3 immagini mentre l'esposizione viene modificata automaticamente. La prima foto viene registrata senza la compensazione, la seconda foto viene registrata con l'esposizione regolata nella direzione "-", e la terza foto viene registrata con l'esposizione regolata nella direzione "+".

### ■**Per annullare la funzione [Auto bracket]**

Al punto 2, selezionare  $\Box$  o  $\Box$ ].

●Non utilizzabile con il flash.

●[Auto bracket] non può essere usato nei casi seguenti:

- Modalità [Controllo creativo] ([Effetto giocattolo], [Miniature effetto], [Messa a fuoco soft], [Filtro a stella])
- Modalità scena ([Ripr. nott. a mano], [HDR], [Cielo stellato], [Filmato alta velocità], [Modalità foto 3D])
- Quando si utilizza la funzione [Ripresa Time Lapse]
- Registrando i filmati

# **Funzione di scatto a raffica**

# ■**Modalità di registrazione: A B M C**  $\mathbb{C}$   $\Box$  **M**  $\&$

Mantenendo completamente premuto il pulsante di scatto si possono scattare foto a raffica.

# **Premere il pulsante [□ (3)] (▼)**

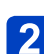

# Utilizzare **▲ ▼** per selezionare [Scatto a raff.], quindi premere **[MENU/SET]**

• Per modificare l'impostazione della raffica, premere il pulsante [DISP.] e selezionare un'impostazione con  $\blacktriangle \blacktriangledown$ .

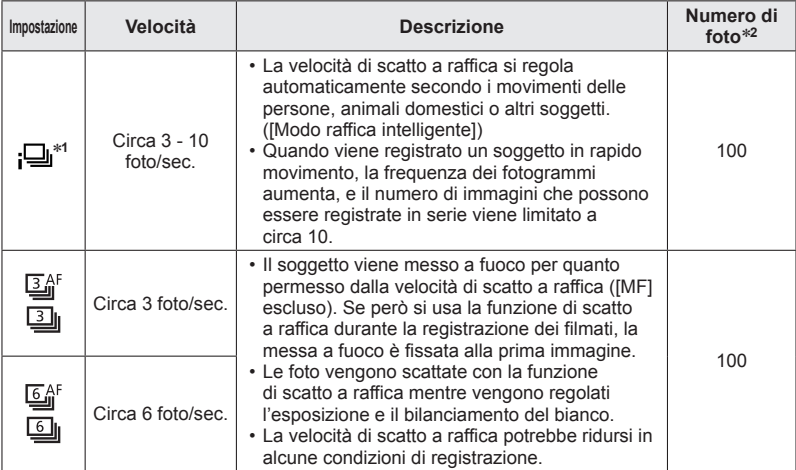

<sup>∗</sup>**<sup>1</sup>** Solo in modalità [Auto intelligente] <sup>∗</sup>**<sup>2</sup>** Il numero di immagini degli scatti a raffica è limitato dalle condizioni di ripresa delle immagini, nonché dal tipo e/o dallo stato della scheda utilizzata.

#### Funzione di scatto a raffica

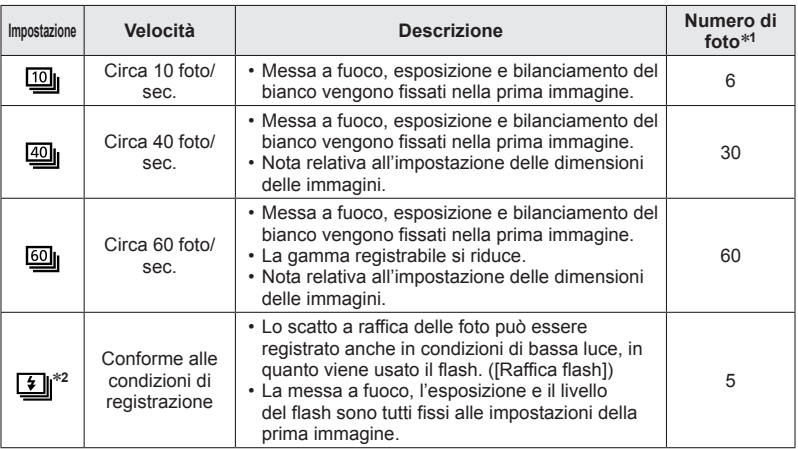

∗**<sup>1</sup>** Il numero di immagini degli scatti a raffica è limitato dalle condizioni di ripresa delle immagini,

\*<sup>2</sup> Solo nelle modalità [AE programma], [Prior. apertura] e [Prior. dei tempi].

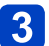

# **Scattare una foto**

Mentre il pulsante di scatto è premuto a fondo, è possibile registrare una raffica di immagini.

### ■**Nota riguardo alla impostazione delle dimensioni immagini**

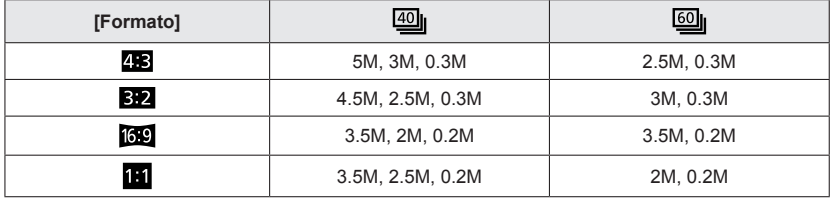

### ■**Per annullare lo scatto a raffica**

Al punto 2, selezionare  $\Box$  o  $\Box$ ?

Funzione di scatto a raffica

- ●Le foto scattate con l'impostazione [] o [[ ] vengono registrate assieme come  $q$ ruppo (gruppo di immagini).  $(\rightarrow 160)$  $(\rightarrow 160)$  $(\rightarrow 160)$
- Quando si utilizza la funzione di scatto a raffica con l'impostazione [ [ [ ], [ [ ], [ [ [ ] o ] o [ ], a seconda delle variazioni nella luminosità del soggetto, la seconda immagine e quelle successive potrebbero venire registrate più chiare o più scure.
- ●La velocità di scatto a raffica potrebbe ridursi se il tempo di esposizione si riduce nei luoghi bui.
- ●Le foto scattate usando la funzione di scatto a raffica all'impostazione [[9] o [99] o potrebbero essere distorte se i soggetti sono in movimento o se si muove la fotocamera.
- ●Il flash è impostato su [①] ([Disatt.forz.fl.]). (Escluso [国] ([Raffica flash]))
- ●Le impostazioni vengono memorizzate anche se si spegne la fotocamera.
- La funzione di scatto a raffica non può essere usata nei casi seguenti:
	- Modalità scena ([Ripr. nott. a mano], [HDR], [Cielo stellato], [Filmato alta velocità], [Modalità foto 3D])
	- Modalità [Controllo creativo] ([Effetto giocattolo], [Miniature effetto], [Messa a fuoco soft], [Filtro a stella])
- Quando si utilizza la funzione [Ripresa Time Lapse]
- ●Non è possibile impostare [[40] o [[60] nei casi seguenti:
	- Modalità [Auto intelligente]
	- Modalità scena ([Ritratto nott.], [Panorama nott.], [Alta sensib.])
	- Quando [Qualità] è impostato su [  $\frac{R\mathcal{W}}{R}$ ]. [  $R\mathcal{W}$ ] o [RAW]
- ●La registrazione delle foto scattate con la funzione di scatto a raffica potrebbe richiedere qualche tempo. Se si continua a registrare durante la memorizzazione, il numero delle immagini che possono essere riprese mediante scatto a raffica si riduce. Si consiglia l'utilizzo di una scheda ad alta velocità quando si intende registrare utilizzando la funzione di scatto a raffica.
- ●Lo zoom non può essere usato durante la registrazione di scatto a raffica.

# <span id="page-105-0"></span>**Ripresa di foto con l'autoscatto**

# ■ Modalità di registrazione: **A P A S M C C F M &**

Si consiglia di usare un treppiede. Ciò serve anche a evitare il jitter (tremolio) della fotocamera quando si preme il pulsante di scatto, impostando l'autoscatto a 2 secondi.

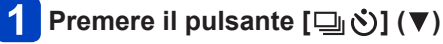

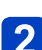

### **Utilizzare ▲ ▼ per selezionare [Autoscatto], quindi premere [MENU/SET]**

• Per modificare l'impostazione del tempo, premere il pulsante [DISP.] e selezionare un'impostazione per il tempo con  $\blacktriangle \blacktriangledown$ .

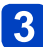

### **Scattare una foto**

Premere completamente il pulsante di scatto per cominciare la registrazione dopo l'ora prestabilita.

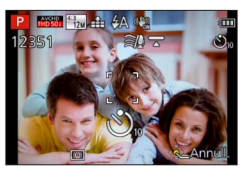

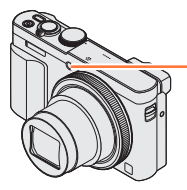

Indicatore di autoscatto (Lampeggia per la durata impostata)

• Per annullare durante l'operazione → Premere [MENU/SET].

### ■**Per annullare l'autoscatto**

Al punto 2, selezionare  $[\Box]$  o  $[\Box]$ .

- ●Quando si utilizza lo zoom, la fotocamera potrebbe inclinarsi quando il barilotto dell'obiettivo si allunga. Accertarsi di fissare la fotocamera in sede con un treppiede o in altro modo.
- ●L'autoscatto viene annullato se la fotocamera viene spenta, in quanto [Autoscatto auto off] è impostato su [ON] al momento dell'acquisto.  $(\rightarrow 71)$  $(\rightarrow 71)$
- ●Dopo che l'indicatore di autoscatto smette di lampeggiare, potrebbe poi rimanere acceso come illuminatore di aiuto AF.
- ●Questa funzione non può essere usata nei casi seguenti:
	- Modalità scena [Filmato alta velocità]
	- Registrando i filmati
	- Quando si utilizza la funzione [Ripresa Time Lapse]

# **Ripresa di immagini impostando il valore di apertura del diaframma Modalità [Prior. apertura]**

# ■**Modalità di registrazione:** *m* P **A** S M **C C**  $\Box$  S M  $\Diamond$

Quando si registra, si può controllare il valore dell'apertura per soddisfare i propri requisiti di registrazione.

Il tempo di esposizione viene regolato automaticamente in modo appropriato al valore di apertura del diaframma impostato.

- **Regolare il selettore di modalità su [ ]**
- **Ruotare la ghiera di controllo o il selettore di controllo per selezionare il valore di apertura del diaframma**

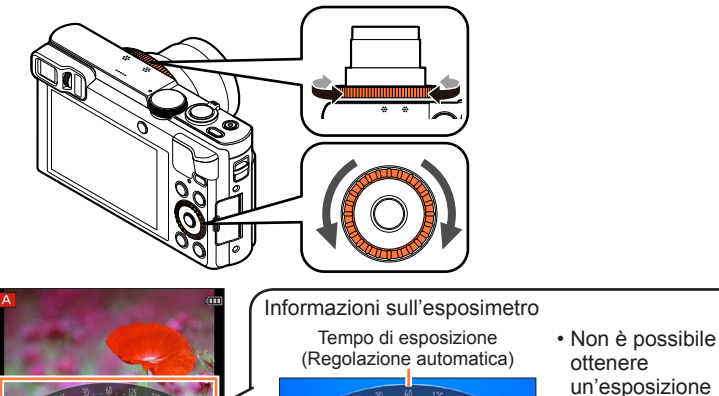

ottenere un'esposizione corretta nella gamma indicata in rosso.

Valore di apertura del diaframma impostato

 $.56. .80$ 

• Quando si aumenta il valore di apertura del diaframma, la gamma della profondità in cui il soggetto è a fuoco si espande, e l'immagine appare chiaramente da immediatamente davanti alla fotocamera fino allo sfondo. Quando si riduce il valore di apertura del diaframma, la gamma della profondità in cui il soggetto è a fuoco si riduce e lo sfondo potrebbe diventare sfocato.

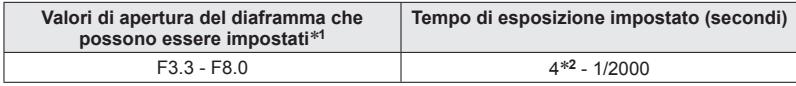

\***<sup>1</sup>** Potrebbe non essere possibile selezionare alcuni valori, a seconda della posizione dello zoom. \***<sup>2</sup>** Il limite inferiore del tempo di esposizione varia a seconda della sensibilità ISO. (→[143](#page-142-0))

●Se l'immagine è troppo chiara o troppo scura, o se l'esposizione non è corretta, i numeri del valore di apertura del diaframma e del tempo di esposizione vengono mostrati rossi. ●La luminosità del monitor LCD o del mirino potrebbe variare rispetto alla foto effettiva registrata.

# **Ripresa di immagini impostando il tempo di esposizione Modalità [Prior. dei tempi]**

# ■ Modalità di registrazione: **A B M C C**  $\Box$  S M  $\&$

Quando si registra, si può controllare il tempo di esposizione in modo da soddisfare i propri requisiti di registrazione.

L'apertura viene regolata automaticamente in modo appropriato per il tempo di esposizione impostato.

- **Regolare il selettore di modalità su [ ]**
- **Ruotare la ghiera di controllo o il selettore di controllo per selezionare il tempo di esposizione**

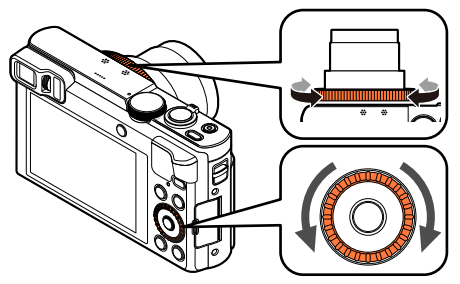

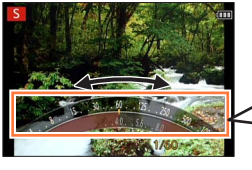

Informazioni sull'esposimetro

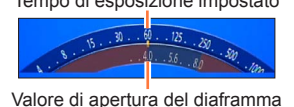

Tempo di esposizione impostato • Non è possibile ottenere un'esposizione corretta nella gamma<br>indicata in rosso

(Regolazione automatica)

• Quando si aumenta il tempo di esposizione, è possibile ridurre il jitter durante la registrazione di un soggetto.

Quando si riduce il tempo di esposizione, viene mostrato il movimento del soggetto.

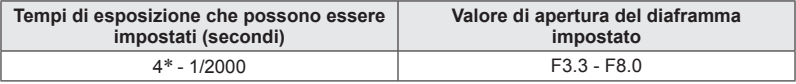

\* La sensibilità ISO potrebbe cambiare a seconda del tempo di esposizione impostato. (→[143](#page-142-0))

●Se l'immagine è troppo chiara o troppo scura, o se l'esposizione non è corretta, i numeri del valore di apertura del diaframma e del tempo di esposizione vengono mostrati rossi. ●La luminosità del monitor LCD o del mirino potrebbe variare rispetto alla foto effettiva registrata.
# **Ripresa di immagini impostando il valore di apertura del diaframma e il tempo di esposizione Modalità [Esposiz. manuale]**

■ **Modalità di registrazione: A P**  $\land$  **S M G C**  $\Box$  SCN  $\&$ 

Stabilire l'esposizione impostando manualmente il valore di apertura del diaframma e il tempo di esposizione. Viene visualizzato l'aiuto per l'esposizione manuale nella parte inferiore dello schermo, per indicare l'esposizione.

# **Regolare il selettore di modalità su [ ]**

**Ruotare la ghiera di controllo ( ) per selezionare il valore di apertura del diaframma, quindi ruotare il selettore di controllo ( ) per selezionare il tempo di esposizione**

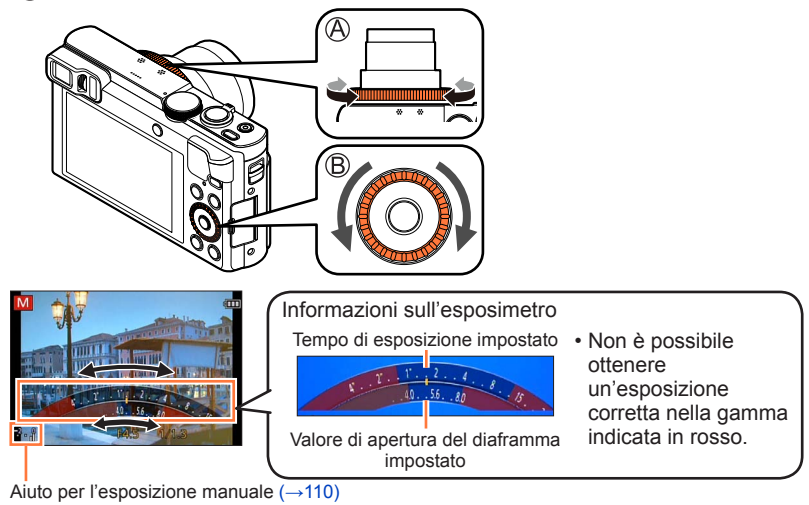

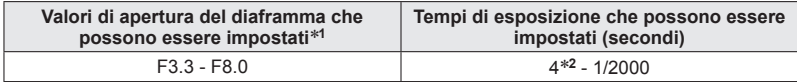

\***<sup>1</sup>** Potrebbe non essere possibile selezionare alcuni valori, a seconda della posizione dello zoom. \***<sup>2</sup>** La sensibilità ISO potrebbe cambiare a seconda del tempo di esposizione impostato. (→[143](#page-142-0))

Ripresa di immagini impostando il valore di apertura del diaframma e il tempo di esposizione Modalità [Esposiz. manuale]

### <span id="page-109-0"></span>■**Aiuto per l'esposizione manuale (approssimazione)**

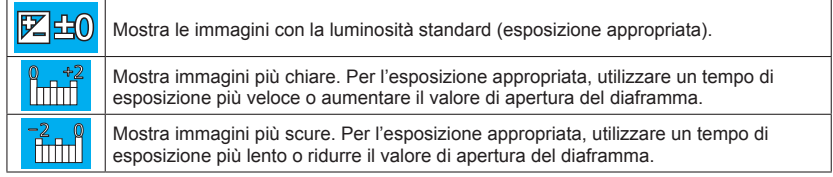

- ●Se l'immagine è troppo chiara o troppo scura, o se l'esposizione non è corretta, i numeri del valore di apertura del diaframma e del tempo di esposizione vengono mostrati rossi.
- ●La luminosità del monitor LCD o del mirino potrebbe variare rispetto alla foto effettiva registrata.

# <span id="page-110-0"></span>**Scatto delle foto con diversi effetti delle immagini**

**Modalità [Controllo creativo]**

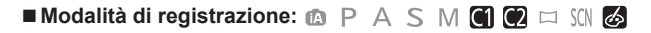

È possibile selezionare le proprie impostazioni tra vari effetti, e riprendere le immagini controllando tali effetti sullo schermo.

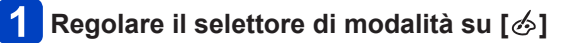

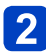

### Utilizzare **▲ ▼** per selezionare un effetto, quindi premere **[MENU/SET]**

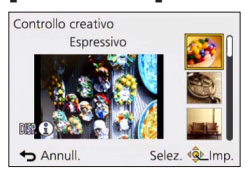

• Se si preme il pulsante [DISP.], viene visualizzata una spiegazione dell'effetto.

### ■**Modifica degli effetti delle immagini selezionati**

●**Menu [Controllo creativo]** Premere [MENU/SET] ②Utilizzare  $\blacktriangle \blacktriangledown \blacktriangle \blacktriangleright$  per selezionare il menu [Controllo creativo], quindi premere [MENU/SET]

**3** Utilizzare ▲ ▼ per selezionare un effetto, quindi premere [MENU/SET]

#### ●**Ghiera di controllo/selettore di controllo**

Per selezionare l'effetto, ruotare la ghiera di controllo o il selettore di controllo

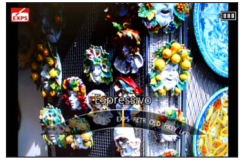

 $\bullet$  II flash viene impostato su  $[$  ( $\circledA$ ) ([Disatt.forz.fl.]).

- ●La visualizzazione di un'immagine che rifletta un effetto selezionato nella schermata di anteprima o nella schermata di registrazione potrebbe variare rispetto alle immagini effettivamente registrate.
- ●Una impostazione selezionata nella modalità [Controllo creativo] viene mantenuta anche dopo lo spegnimento della fotocamera.
- ●Le seguenti impostazioni del menu [Reg] vengono regolate automaticamente e non possono essere selezionate manualmente.

[Sensibilità], [Bil. bianco], [Espos.intell.], [Min. vel. scat.]

<span id="page-111-0"></span>■**Regolazione della luminosità, della condizione di sfocatura dello sfondo, delle condizioni di impostazione di un effetto selezionato, e così via.**

# **Premere**

### **Premere ▲ ▼ per selezionare una voce da regolare**

Regola la luminosità.

Regola la sfocatura dello sfondo.

Regola le condizioni di impostazione dell'effetto selezionato, e così via (le impostazioni da regolare variano a seconda dell'effetto selezionato).

- [AUTO] viene visualizzato nell'icona durante la regolazione automatica.
- Le voci che possono essere regolate variano a seconda dell'effetto selezionato.
- **Ruotare la ghiera di controllo o il selettore di controllo per effettuare regolazioni**
	- $\cdot$  È anche possibile effettuare regolazioni con  $\blacktriangleleft$ .
	- Per tornare alla regolazione automatica  $\rightarrow$  Premere il pulsante [Q.MENU/ $\rightarrow$ ].

# **Premere [MENU/SET]**

●Quando si registrano filmati, la fotocamera esegue il controllo del diaframma entro i limiti della gamma di esposizione appropriata, e la sfocatura dello sfondo potrebbe non cambiare per alcuni livelli di luminosità dei soggetti.

Per le procedure di impostazione del menu [Controllo creativo]:  $(→111)$  $(→111)$ 

#### <span id="page-112-0"></span>**[Espressivo]**

L'effetto enfatizza il colore per creare un'immagine pop art.

### ■**Voci che possono essere impostate** ([→112\)](#page-111-0)

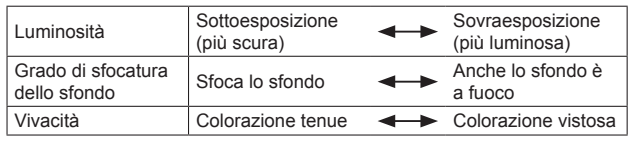

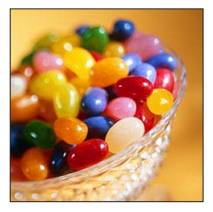

### **[Nostalgico]**

L'effetto crea un'immagine sfumata.

### ■**Voci che possono essere impostate** ([→112\)](#page-111-0)

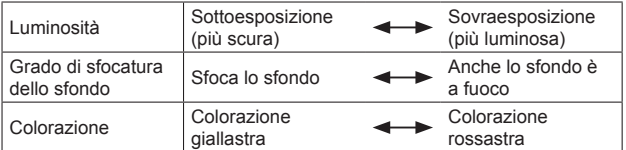

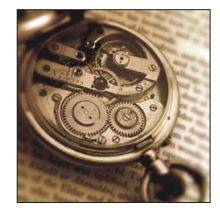

### **[Vecchi tempi]**

Questo effetto aggiunge un tocco leggero e nostalgico all'intera immagine.

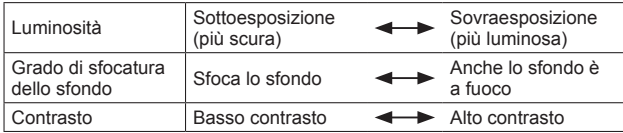

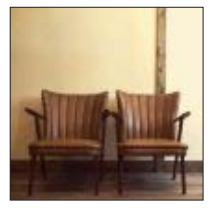

Per le procedure di impostazione del menu [Controllo creativo]: (→[111\)](#page-110-0)

#### **[High key]**

Questo effetto aggiunge un tocco luminoso, leggero e morbido all'intera immagine.

#### ■**Voci che possono essere impostate** ([→112\)](#page-111-0)

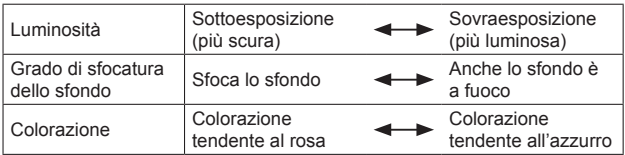

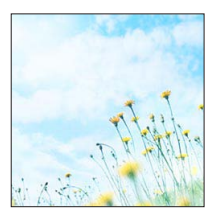

### **[Sottoesposizione]**

Questo effetto aggiunge un tocco scuro e rilassante all'intera immagine e dà risalto alle zone chiare.

#### ■ **Voci che possono essere impostate** ([→112\)](#page-111-0)

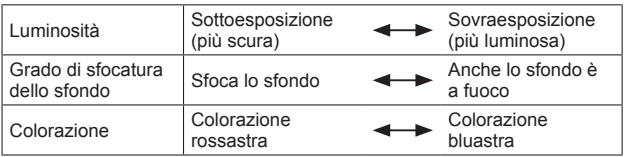

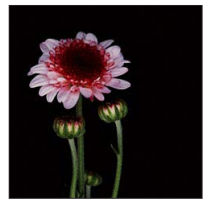

### **[Sepia]**

Questo effetto crea un'immagine seppia.

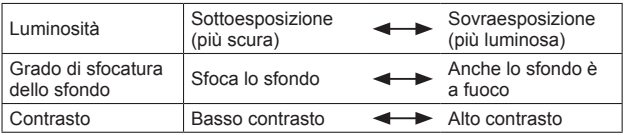

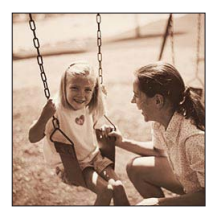

Per le procedure di impostazione del menu [Controllo creativo]: (→[111\)](#page-110-0)

#### **[Monocromatica dinamica]**

Questo effetto crea maggiore contrasto per una splendida foto in bianco e nero.

### ■**Voci che possono essere impostate** ([→112\)](#page-111-0)

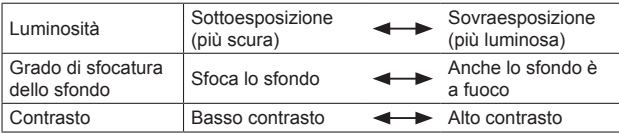

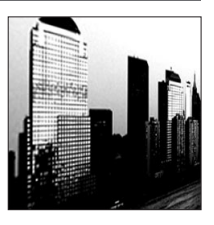

### **[Opera d'arte]**

L'effetto conferisce alla foto un contrasto intenso.

### ■**Voci che possono essere impostate** ([→112\)](#page-111-0)

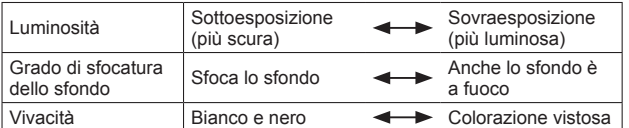

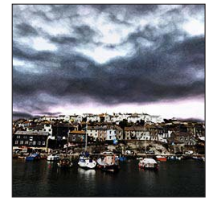

### **[Alta dinamica]**

Questo effetto produce la luminosità ottimale per le zone chiare e scure.

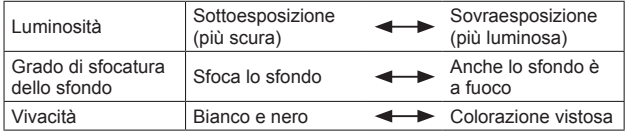

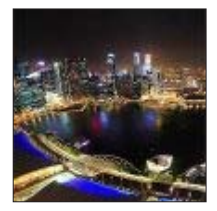

Per le procedure di impostazione del menu [Controllo creativo]: (→[111\)](#page-110-0)

**[Processo incrociato]**

L'effetto conferisce alla foto un colore intenso.

### ■**Voci che possono essere impostate** ([→112\)](#page-111-0)

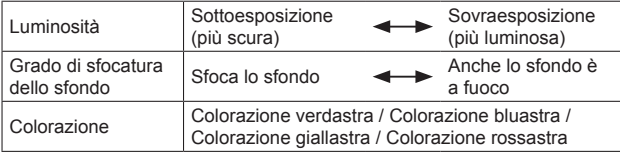

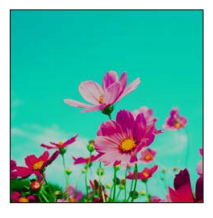

### **[Effetto giocattolo]**

Questo effetto riduce la luminosità periferica per dare l'impressione di una fotoc. giocattolo.

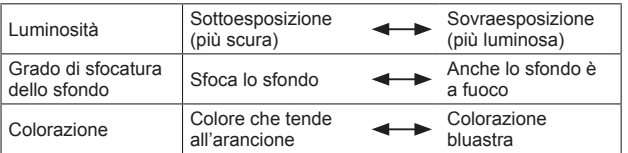

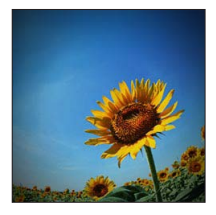

Per le procedure di impostazione del menu [Controllo creativo]: (→[111\)](#page-110-0)

#### **[Miniature effetto]**

Questo effetto sfuma le aree periferiche per dare l'impressione di un diorama.

#### ■**Voci che possono essere impostate** ([→112\)](#page-111-0)

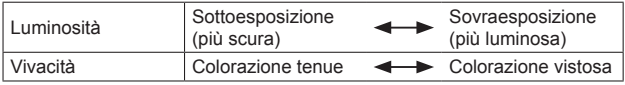

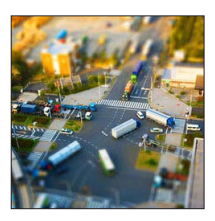

### ■**Sfocatura di un'immagine**

Premere il pulsante [Fn1]

- $\mathbb{Q}$ Premere  $\blacktriangle \blacktriangledown$  o  $\blacktriangle \blacktriangleright$  per spostare l'area di messa a fuoco (riquadro)
- Ruotare il selettore di controllo per selezionare la dimensione dell'area di messa a fuoco (riquadro)
- Premere [MENU/SET]
- Quando si preme il pulsante [DISP.], la condizione dell'impostazione iniziale viene ripristinata.
- ●La schermata di registrazione viene visualizzata come se presentasse una perdita di fotogrammi, con un leggero ritardo in confronto alla normale registrazione.
- ●Nei filmati non viene registrato il suono.
- ●Quando si registra un filmato, la registrazione finita diventa circa 1/8 del periodo reale del tempo di registrazione. (Se si registra un filmato per 8 minuti, il tempo di registrazione del filmato risultante è di circa 1 minuto.) Il tempo registrabile visualizzato sulla fotocamera è di circa 8 volte più lungo del tempo reale necessario per la registrazione. Quando si cambia la modalità di registrazione, controllare il tempo registrabile.
- ●Se si smette troppo presto quando si registrano i filmati, la fotocamera potrebbe continuare a registrare per un certo tempo. Tenere ferma la fotocamera finché smette di registrare.
- ●Quando si scatta una immagine usando una impostazione di grandi dimensioni delle immagini, lo schermo diventa scuro per un certo periodo di tempo dopo lo scatto della foto. Ciò avviene però a causa della elaborazione del segnale, e non è un difetto.

Per le procedure di impostazione del menu [Controllo creativo]: (→[111\)](#page-110-0)

**[Messa a fuoco soft]**

Questo effetto sfuma l'intera immagine per dare un tocco morbido.

#### ■**Voci che possono essere impostate** ([→112\)](#page-111-0)

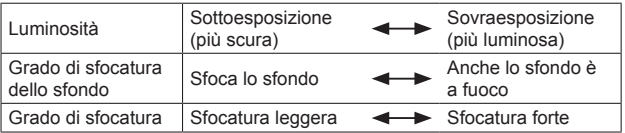

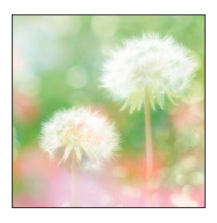

●La schermata di registrazione viene visualizzata come se presentasse una perdita di fotogrammi, con un leggero ritardo in confronto alla normale registrazione.

●Quando si scatta una immagine usando una impostazione di grandi dimensioni delle immagini, lo schermo diventa scuro per un certo periodo di tempo dopo lo scatto della foto. Ciò avviene però a causa della elaborazione del segnale, e non è un difetto.

### **[Filtro a stella]**

L'effetto trasforma puntini di luce in un effetto stella.

#### ■ **Voci che possono essere impostate** ([→112\)](#page-111-0)

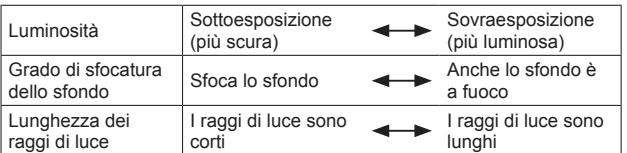

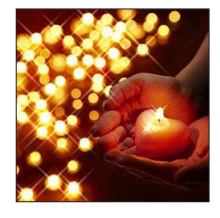

●La schermata di registrazione viene visualizzata come se presentasse una perdita di fotogrammi, con un leggero ritardo in confronto alla normale registrazione.

●Quando si scatta una immagine usando una impostazione di grandi dimensioni delle immagini, lo schermo diventa scuro per un certo periodo di tempo dopo lo scatto della foto. Ciò avviene però a causa della elaborazione del segnale, e non è un difetto.

Per le procedure di impostazione del menu [Controllo creativo]: (→[111\)](#page-110-0)

### <span id="page-118-0"></span>**[Punto colore]**

L'effetto lascia selezionato un colore per evidenziare un soggetto.

### ■**Voci che possono essere impostate** ([→112\)](#page-111-0)

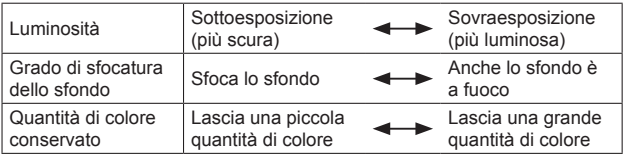

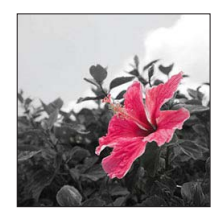

### ■**Selezione del colore**

Premere il pulsante [Fn1] Mettere il colore che si desidera mantenere nel riquadro al centro dello schermo, quindi premere [MENU/SET]

●Il colore selezionato potrebbe non venire conservato per alcuni soggetti.

# **Registrazione di immagini panoramiche**

**Modalità [Scatto Panorama]**

### ■ **Modalità di registrazione:** 面 P A S M **岡 岡 国** SCN る

È possibile registrare facilmente un'immagine panoramica, panoramicando con la fotocamera nella direzione che si desidera registrare e combinando automaticamente la raffica di immagini riprese durante questo periodo di tempo.

• Al momento dell'acquisto, la direzione di registrazione è impostata su "sinistra  $\rightarrow$ destra" e l'effetto immagine è impostato su [Nessun effetto].

# **Impostare il selettore di modalità su [ ]**

### **Controllare la direzione di registrazione, e premere [MENU/SET]**

Se si riprendono le immagini con orientamento "sinistra  $\rightarrow$  destra" o "destra  $\rightarrow$ sinistra", viene visualizzata una linea guida orizzontale.

Se si riprendono le immagini con orientamento "alto  $\rightarrow$  basso" o "basso  $\rightarrow$  alto", viene visualizzata una linea guida verticale.

●Modifica della direzione di registrazione (→[122\)](#page-121-0)

●Modifica degli effetti delle immagini

Per selezionare l'effetto dell'immagine, ruotare la ghiera di controllo o il selettore di controllo

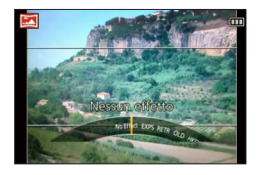

- Se le impostazioni assegnate sia alla ghiera di controllo che al selettore di controllo sono state modificate e la schermata di impostazione degli effetti immagine non viene visualizzata  $(→122)$  $(→122)$  $(→122)$
- Per ulteriori dettagli sugli effetti delle immagini.  $(\rightarrow 113 119)$  $(\rightarrow 113 119)$  $(\rightarrow 113 119)$
- Se non si desidera aggiungere effetti delle immagini, selezionare [Nessun effetto].
- Non è possibile selezionare [Effetto giocattolo] o [Miniature effetto].
- È possibile regolare la luminosità e la condizione di impostazione dell'effetto selezionato.

Per i dettagli.  $(\rightarrow 112)$ 

### **Premere a metà il pulsante di scatto per mettere a fuoco**

(Continua alla pagina successiva)

#### Registrazione di immagini panoramiche Modalità [Scatto Panorama]

**Per avviare la registrazione, premere a fondo il pulsante di scatto e panoramicare con la fotocamera eseguendo un piccolo movimento circolare verso la direzione di registrazione**

• Ripresa delle immagini da sinistra a destra

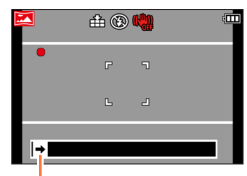

Direzione di registrazione e stato del progresso (approssimativo)

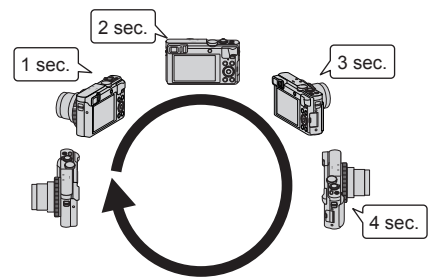

- Panoramicare con la fotocamera in modo da effettuare un giro completo in 8 secondi circa
	- Panoramicare con la fotocamera a una velocità costante.
	- Potrebbe non essere possibile riprendere le immagini con esito positivo, se si sposta la fotocamera troppo velocemente o troppo lentamente.
	- Panoramicare con la fotocamera con un piccolo movimento circolare.

## **Premere a fondo di nuovo il pulsante di scatto per terminare la registrazione**

• È anche possibile terminare la registrazione se si smette di panoramicare con la fotocamera durante la ripresa delle immagini.

#### Registrazione di immagini panoramiche Modalità [Scatto Panorama]

### <span id="page-121-0"></span>■**Modifica della direzione di registrazione o degli effetti sulle immagini**

- $\circledR$  Premere  $\blacktriangleright$
- $\oslash$  Utilizzare  $\blacktriangle$   $\blacktriangledown$  per selezionare la direzione di registrazione e premere [MENU/SET]
- **3 Utilizzare ▲ ▼ per selezionare l'effetto dell'immagine.** quindi premere [MENU/SET]

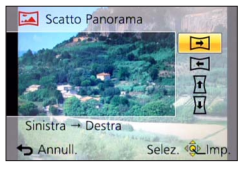

### ■**Suggerimenti**

• Panoramicare con la fotocamera nella direzione di registrazione, tenendola quanto più stabile possibile.

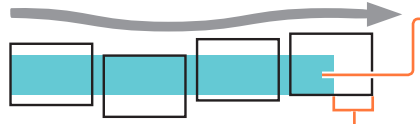

Se viene agitata troppo, la fotocamera potrebbe non essere in grado di riprendere le immagini o potrebbe finire per creare una foto panoramica stretta (piccola).

Panoramicare con la fotocamera verso un punto leggermente più avanti rispetto a quello che si desidera riprendere.

(Tuttavia, l'ultimo fotogramma non viene registrato fino alla fine.)

#### Registrazione di immagini panoramiche Modalità [Scatto Panorama]

- ●La posizione dello zoom è fissa alla estremità W.
- ●La messa a fuoco, l'esposizione e il bilanciamento del bianco vengono tutti fissati sui valori ottimali per la prima immagine. Qualora la messa a fuoco o la luminosità delle immagini registrate come parte di un'immagine panoramica dopo la prima immagine siano notevolmente diverse da quelle della prima immagine, l'immagine panoramica nel suo insieme (quando tutte le immagini vengono congiunte) potrebbe non avere una messa a fuoco e una luminosità omogenee.
- ●Le funzioni seguenti sono fisse alle impostazioni indicate sotto. [Stabilizz.]: [OFF] [Stampa data]: [OFF]
- ●Non è possibile impostare la funzione [Bil. bianco] quando si applicano effetti alle immagini.
- ●Poiché svariate immagini vengono congiunte per creare un'immagine panoramica, alcuni soggetti potrebbero risultare distorti, o si potrebbero notare le parti di congiunzione di immagini congiunte scattate in successione.
- ●Il numero dei pixel di registrazione per linea orizzontale e per linea verticale di un'immagine panoramica varia a seconda della direzione di registrazione e del numero di immagini congiunte.
	- Il numero massimo dei pixel di registrazione è come segue:
	- Ripresa delle immagini con orientamento orizzontale: circa 8000 x 1080
	- Ripresa delle immagini con orientamento verticale: circa 1440 x 8000
- ●Le foto panoramiche potrebbero non essere create o le immagini non essere registrate correttamente se si riprendono i soggetti seguenti o se vengono riprese nelle condizioni seguenti:
	- Soggetti che presentano una colorazione monocromatica o motivi continui (cielo, spiaggia, e così via)
	- Soggetti in movimento (persone, animali, veicoli, onde o fiori mossi dal vento, e così via)
	- Soggetti con colori o motivi che cambiano rapidamente (ad esempio un'immagine visualizzata su un display)
	- Luoghi bui
	- Luoghi con una sorgente di luce che produca uno sfarfallio (lampada a fluorescenza, luce di candela, e così via)
- ●Quando la funzione è impostata su [High key], l'effetto potrebbe risultare difficile da vedere, a seconda della luminosità del soggetto.
- ●Quando la funzione è impostata su [Opera d'arte], le parti di congiunzione potrebbero risaltare.
- ●Mentre si registra con [Messa a fuoco soft] o [Filtro a stella], non è possibile vedere gli effetti sul monitor LCD o sul mirino.
- ●Le impostazioni vengono memorizzate anche se si spegne la fotocamera.
- ●È possibile disattivare la visualizzazione delle linee guida impostando [Linee guida] su [OFF] nel menu [Setup].  $(\rightarrow 67)$  $(\rightarrow 67)$

### ■**Informazioni relative alla riproduzione delle immagini panoramiche**

È possibile ingrandire le immagini panoramiche facendo funzionare la leva zoom nello stesso modo utilizzato con le altre foto. Se si riproducono le foto panoramiche in modo analogo alla riproduzione di un filmato, le foto panoramiche vengono fatte scorrere automaticamente.  $(\rightarrow 57)$  $(\rightarrow 57)$  $(\rightarrow 57)$ 

• A differenza della riproduzione dei filmati, non è possibile eseguire l'avanzamento veloce o il ritorno indietro veloce mentre le foto panoramiche scorrono automaticamente. (Si può avanzare o tornare indietro di un singolo fotogramma durante la pausa dell'operazione di scorrimento automatico.)

# <span id="page-123-0"></span>**Registrazione delle immagini secondo la scena**

**[Modalità scena]**

■**Modalità di registrazione:** 面 P A S M **岡 岡** 口 **岡** る

L'utilizzo di [Modalità scena] permette di registrare le immagini con le impostazioni ottimali (esposizione, colore, ecc.) per le varie scene.

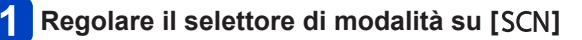

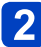

**Utilizzare per selezionare la scena, quindi premere [MENU/SET]**

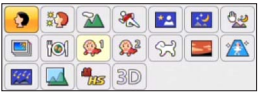

### ■**Modifica della modalità scena selezionata**

●**Menu [Modalità scena]**

Premere [MENU/SET]

②Utilizzare  $\blacktriangle \blacktriangledown \blacktriangle \blacktriangleright$  per selezionare il menu [Modalità scena], quindi premere **IMENU/SETI** 

**③Utilizzare ▲ ▼ ◀ ▶** per selezionare la scena, quindi premere [MENU/SET]

●**Ghiera di controllo/selettore di controllo**

Per selezionare la scena, ruotare la ghiera di controllo o il selettore di controllo

●La selezione di una modalità scena inadatta alla scena reale potrebbe avere un effetto negativo sui colori delle immagini.

●Le seguenti impostazioni del menu [Reg] vengono regolate automaticamente e non possono essere selezionate manualmente.

[Sensibilità], [Mod. esposim.], [Espos.intell.], [Min. vel. scat.], [Risoluz. i.]

• Come selezionare una scena  $(\rightarrow 124)$ 

#### **[Ritratto]**

Migliora la carnagione dei soggetti per un aspetto più sano in condizioni di chiara luce diurna.

### ■**Suggerimenti**

• Più si sposta lo zoom verso il lato T e si seleziona uno sfondo lontano, più si incrementa l'effetto.

### **[Soft skin]**

Rende naturali i colori delle carnagioni in condizioni di luminosità all'aperto di giorno (ritratti dal petto in su).

### ■**Suggerimenti**

• Più si sposta lo zoom verso il lato T e si seleziona uno sfondo lontano, più si incrementa l'effetto.

### **[Panorama]**

Registra le immagini chiare di soggetti ampi, distanti.

• Come selezionare una scena  $(\rightarrow 124)$ 

**[Sport]**

Scatta foto di scene con veloce movimento per es., sport.

### ■**Suggerimenti**

• Posizionarsi ad almeno 5 m di distanza.

●Il tempo di esposizione potrebbe rallentare fino a 1 secondo.

### **[Ritratto nott.]**

Scatta foto di gente e paesaggi notturni con luminosità vicina a quella reale.

#### ■**Suggerimenti**

- Usare il flash.
- Il soggetto non deve muoversi.
- Si consiglia il treppiede, l'autoscatto.

●Il tempo di esposizione potrebbe rallentare fino a 4 secondi.

●Dopo la registrazione, l'otturatore potrebbe rimanere chiuso (fino a 4 secondi) per l'elaborazione del segnale. Non si tratta di un malfunzionamento.

#### **[Panorama nott.]**

Scatta foto nitide di scene notturne.

### ■**Suggerimenti**

• Si consiglia il treppiede, l'autoscatto.

●Il tempo di esposizione potrebbe rallentare fino a 4 secondi.

●Dopo la registrazione, l'otturatore potrebbe rimanere chiuso (fino a 4 secondi) per l'elaborazione del segnale. Non si tratta di un malfunzionamento.

• Come selezionare una scena  $(\rightarrow 124)$ 

#### **[Ripr. nott. a mano]**

Scatta foto chiare di scene notturne con meno jitter e meno disturbo mediante una combinazione di scatti a raffica delle foto.

### ■**Suggerimenti**

- Dopo aver premuto il pulsante di scatto, non muovere la fotocamera durante l'operazione di scatto a raffica.
- Posizionarsi ad almeno 5 m di distanza.

●Poiché le foto degli scatti a raffica vengono congiunte dopo che sono state registrate, sono necessari alcuni momenti prima di poter scattare un'altra foto.

### **[HDR]**

Questa fotocamera può combinare varie foto scattate con esposizioni diverse in una singola immagine esposta correttamente con ricche gradazioni. Le singole immagini utilizzate per creare l'immagine HDR non vengono salvate. È possibile ridurre al minimo la perdita di gradazioni nelle aree luminose e nelle aree scure, ad esempio quando il contrasto tra lo sfondo e il soggetto è notevole.

### ■**Che cos'è l'HDR?**

HDR è l'acronimo di High Dynamic Range, e si riferisce a una tecnica per esprimere un'ampia gamma di contrasto.

### ■**Suggerimenti**

- Dopo aver premuto il pulsante di scatto, non muovere la fotocamera durante l'operazione di scatto a raffica.
- ●Poiché le foto degli scatti a raffica vengono combinate dopo la loro registrazione, sono necessari alcuni istanti prima di poter scattare un'altra foto.
- ●Un soggetto che era in movimento quando è stato registrato, potrebbe essere registrato come una immagine residua.
- ●In alcune condizioni di registrazione, la fotocamera potrebbe scattare una singola foto, anziché svariate foto.

### **[Cibo]**

Riprende immagini di alimenti dall'aspetto naturale, facendo apparire l'intera immagine luminosa, indipendentemente dalla luce ambiente.

• Come selezionare una scena  $(\rightarrow 124)$ 

#### **[Bambini]**

Questa funzione riprende immagini di bambini producendo un colorito vivace. Quando si utilizza il flash, la luce prodotta da quest'ultimo è più debole del solito.

### ■**Per registrare l'età e il nome**

È possibile impostare separatamente [Bambini1] e [Bambini2].

- **Utilizzare per selezionare [Età] o [Nome], quindi premere [MENU/SET]**
- **Utilizzare ▲ ▼ per selezionare [SET], quindi premere [MENU/SET]**

# **Impostare la data di nascita e il nome**

Età: Impostare la data di nascita con  $\blacktriangle \blacktriangledown \blacktriangle \blacktriangleright$ , quindi premere [MENU/SET] Nome: (Vedere "Immissione del testo":  $(\rightarrow 76)$  $(\rightarrow 76)$ )

Utilizzare **A** ▼ per selezionare [Esci], quindi premere 4 **[MENU/SET]**

### ■**Suggerimenti**

- Accertarsi che [Età] e [Nome] siano [ON] prima di scattare una foto.
- ●Il formato di visualizzazione dell'età dipende dall'impostazione [Lingua].
- ●Il tempo di esposizione potrebbe rallentare fino a 1 secondo.
- ●L'impostazione di stampa per [Età] e [Nome] può venire effettuata sul computer utilizzando "PHOTOfunSTUDIO", incluso nel CD-ROM in dotazione. È anche possibile sovrapporre del testo sulla foto utilizzando [Stampa testo].

#### **[Anim. domestici]**

Registra l'età e il nome dell'animale domestico quando si scattano le foto.

• Per altri suggerimenti, e così via, vedere [Bambini].

#### **[Tramonto]**

Per scattare foto nitide di scene come i tramonti.

• Come selezionare una scena  $(\rightarrow 124)$ 

**[Alta sensib.]**

Evita la sfocatura dei soggetti al buio, in interni.

### Utilizzare **▲ ▼** per selezionare il formato, quindi premere **[MENU/SET]**

### ■ **Impostazioni: 43 [3M] / 32 [2.5M] / [69 [2M] / [11] [2.5M]**

### **[Cielo stellato]**

Conferisce ai cieli stellati e ai soggetti scuri un aspetto nitido.

### Utilizzare **A** ▼ per selezionare il tempo di esposizione, quindi **premere [MENU/SET]**

■**Impostazioni: [15 sec.] / [30 sec.] / [60 sec.]**

### ■**Suggerimenti**

- Si consiglia il treppiede, l'autoscatto.
- ●Non muovere la fotocamera fino al termine del conto alla rovescia. Dopo aver ripreso l'immagine, il conto alla rovescia viene visualizzato di nuovo mentre il segnale viene elaborato.
- ●La funzione [Stabilizz.] non è operativa.

### **[Attraverso il vetro]**

La fotocamera assegna la priorità alla messa a fuoco di soggetti lontani. Particolarmente adatta per scattare le foto, come di un paesaggio, attraverso i vetri trasparenti di un treno/ veicolo o di un edificio.

- ●Qualora sul vetro siano presenti delle macchie, ad esempio polvere, o riflessi, la fotocamera potrebbe mettere a fuoco il vetro, anziché il soggetto.
- ●Il colore delle immagini potrebbe non sembrare naturale a causa del colore del vetro. (Il colore appropriato potrebbe essere riproducibile regolando il bilanciamento del bianco.  $(\rightarrow 145)$

• Come selezionare una scena  $( \rightarrow 124)$ 

### **[Filmato alta velocità]**

I filmati vengono registrati aumentando notevolmente i fotogrammi al secondo, affinché sia possibile visualizzare il movimento al rallentatore durante la riproduzione.

### **Utilizzare ▲ ▼ per selezionare la qualità del filmato (frequenza dei fotogrammi), quindi premere [MENU/SET]**

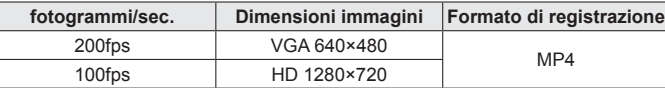

### **Premere il pulsante dei filmati per cominciare la registrazione**

### **Premere di nuovo il pulsante dei filmati per finire la registrazione**

- È anche possibile avviare o concludere la registrazione dei filmati premendo il pulsante di scatto.
- Durante la riproduzione, i movimenti di un soggetto che non possono essere visti a occhio nudo possono essere resi riconoscibili mediante la riproduzione dei filmati al rallentatore.
- ●I filmati ad alta velocità non possono essere registrati nella memoria incorporata.
- ●Il suono non viene registrato.
- ●Durante la registrazione dei filmati a velocità alta non si possono registrare le foto.
- ●Le impostazioni della messa a fuoco, zoom, esposizione e bilanciamento del bianco sono fisse a quelle specificate quando si è cominciata la registrazione.
- ●La funzione [Stabilizz.] non è operativa.
- [Modalità AF] viene impostata su [□] (Messa a fuoco di 1 area).
- ●Durante la registrazione sotto le lampade a fluorescenza potrebbero apparire del flicker o delle strisce orizzontali.

• Come selezionare una scena  $( \rightarrow 124)$ 

### **[Modalità foto 3D]**

Le immagini vengono registrate continuamente mentre si sposta la fotocamera orizzontalmente, e vengono combinate due immagini selezionate automaticamente per creare una singola immagine 3D.

Per vedere le immagini 3D è necessario un televisore che supporta il formato 3D. (questa fotocamera riproduce nel formato 2D.)  $(\rightarrow 265)$  $(\rightarrow 265)$  $(\rightarrow 265)$ 

- Le foto 3D vengono registrate nel formato MPO (3D).
- Le dimensioni immagini sono fisse a 2M [  $1$ .
- **Avviare la registrazione, quindi panoramicare con la fotocamera orizzontalmente tenendola diritta, da sinistra verso destra**
	- Durante la registrazione viene visualizzata una guida.
	- Spostare la fotocamera di circa 10 cm entro circa 4 secondi, utilizzando la guida.

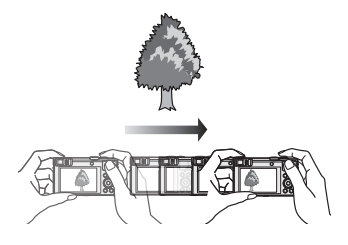

### **Suggerimenti per la registrazione delle immagini**

- Registrare un soggetto stazionario.
- Registrare una immagine in esterni o in altri luoghi molto chiari.
- Premere a metà il pulsante di scatto per fissare la messa a fuoco e l'esposizione, premere a fondo il pulsante di scatto, quindi panoramicare con la fotocamera.
- Tenere la fotocamera in modo che il soggetto sia leggermente a destra del centro sul display all'inizio della registrazione. Ciò rende più facile posizionare il soggetto al centro dell'immagine registrata.

#### ●**Le foto 3D non possono essere registrate tenendo verticalmente la fotocamera.**

- ●La posizione dello zoom è fissa alla estremità W.
- ●La sensibilità ISO viene regolata automaticamente. Tuttavia, la sensibilità ISO viene aumentata per velocizzare il tempo di esposizione.
- ●Non è possibile registrare filmati.
- La funzione [Stabilizz.] non è operativa.
- ●Se esiste una qualsiasi delle condizioni elencate sotto, la registrazione delle immagini potrebbe diventare impossibile. Oppure l'effetto 3D potrebbe non essere visibile, o l'immagine potrebbe risultare distorta, anche qualora venga registrata.
	- Se il soggetto è troppo scuro o troppo chiaro
	- Se la luminosità del soggetto cambia
	- Se il soggetto è in movimento
	- Se il soggetto non ha contrasto

# <span id="page-131-0"></span>**Registrazione con le proprie impostazioni personali Modalità [Personalizzato]**

La memorizzazione della modalità di registrazione preferita, le impostazioni dei menu [Reg], ecc., su [Mem. imp. person.] e l'impostazione del selettore di modalità su  $\lceil \text{C1} \rceil / \lceil \text{C2} \rceil$ permettono di selezionare velocemente queste impostazioni.

#### **[Mem. imp. person.]**

### ■ Modalità di registrazione: **ABMCCE** MB

È possibile registrare fino a 4 impostazioni correnti della fotocamera.

**Selezionare la modalità di registrazione che si desidera registrare e impostare il menu [Reg], menu [Imm. in mov.], menu [Setup], ecc.**

• Per le procedure di impostazione del menu: (→[61\)](#page-60-0)

### **Selezionare [Mem. imp. person.] dal menu [Setup]**

## **3** Utilizzare **A ▼** per selezionare la serie di impostazioni **a continuato della personaliza personalizzata per la registrazione, quindi premere [MENU/SET]**

- Viene visualizzata una schermata di conferma. Selezionare [Sì], quindi premere [MENU/SET].
- $\cdot$  Le impostazioni personali registrate in [C1] possono essere usate con [C1] del selettore di modalità. La registrazione dell'impostazione personalizzata è comoda se essa è usata spesso, perché può essere usata regolando semplicemente il selettore di modalità.
- Le impostazioni personalizzate registrate in [C2-1], [C2-2] o [C2-3] possono essere selezionate in  $[C2]$  del selettore di modalità. Si possono registrare fino a 3 impostazioni personalizzate, e selezionare quella corrispondente ai propri requisiti.

●Alcune voci di menu non vengono salvate, ad esempio [Imp. orol.] e [Bip].

Registrazione con le proprie impostazioni personali Modalità [Personalizzato]

### **[Personalizzato]**

### ■ **Modalità di registrazione: A** P A S M **C**  $\blacksquare$  S S M  $\clubsuit$

È possibile richiamare velocemente le impostazioni registrate in [Mem. imp. person.] impostando il selettore di modalità su  $\lceil$   $C1$   $\rceil$   $\lceil$   $C2$   $\rceil$ .

### **Regolare il selettore di modalità su [ ] / [ ]** (Modalità

[Personalizzato])

- $\cdot$  Quando regolata su  $\lceil$   $\cap$  1
	- $\rightarrow$  La fotocamera passa alla modalità di registrazione e alle impostazioni registrate in  $[$   $C$ 1].
- $\cdot$  Quando regolata su  $[C2]$  $\rightarrow$  Procedere con i passi 2 - 3.

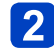

### **Utilizzare per selezionare la serie di impostazioni personalizzata**

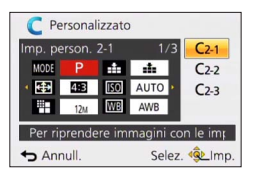

- $\cdot$  Usare  $\blacktriangleleft$  e  $\blacktriangleright$  per confermare le impostazioni registrate.
- Vengono visualizzate soltanto le voci del menu principale.

#### **Premere [MENU/SET] per registrare le impostazioni**  $\overline{3}$

La fotocamera passa alla modalità di registrazione e alle impostazioni personalizzate selezionate.

### ■**Quando si cambiano le impostazioni dei menu**

Le impostazioni correntemente registrate rimangono immutate anche se si cambiano temporaneamente le impostazioni dei menu quando si seleziona [C1], [C2-1], [C2-2] o [C2-3] per usare l'impostazione personalizzata.

Per cambiare le impostazioni correntemente registrate, sovrascrivere i dati registrati utilizzando [Mem. imp. person.]  $(\rightarrow 132)$  nel menu [Setup].

### ■**Passaggio da un'impostazione personalizzata** [ **C** 2 ] a un'altra **impostazione personalizzata [ ] (menu [Personalizzato])**

Premere [MENU/SET]

②Utilizzare ▲ ▼ < ▶ per selezionare il menu [Personalizzato], quindi premere [MENU/SET]

**3** Utilizzare ▲ ▼ per selezionare l'impostazione personalizzata, quindi premere [MENU/SET]

# **Registrazione delle funzioni preferite sul tasto funzione**

### ■ Modalità di registrazione: **ABMC** C **E** M **G**

È possibile registrare le funzioni utilizzate spesso dal menu [Reg], dal menu [Setup] o da altri menu sul pulsante [Fn1] o sul pulsante [Fn2], per velocizzarne l'uso.

• Il pulsante [Fn1] è impostato su [Guida Composizione] e il pulsante [Fn2] è impostato su [Comm LVF/monitor] al momento dell'acquisto.

### ■**Come registrare**

- **Selezionare [Impostazione tasto Fn] dal menu [Setup], quindi premere [MENU/SET]** (→[61](#page-60-0))
- Utilizzare **▲ ▼** per selezionare il pulsante su cui si desidera **registrare una funzione, quindi premere [MENU/SET]**
- **B** Utilizzare **A** ▼ per selezionare la funzione da registrare, quindi **premere [MENU/SET]**

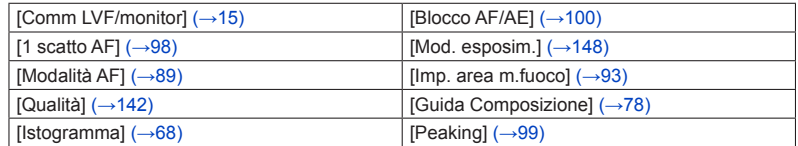

### ■**Uso delle funzioni registrate**

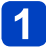

**Premere il pulsante [Fn1] o [Fn2]** II DI

• La funzione registrata viene richiamata.

●La funzione assegnata al pulsante [Fn1] non è operativa nei casi seguenti: • Modalità [Controllo creativo] ([Miniature effetto], [Punto colore])

# **Cambia le impostazioni assegnate alla ghiera di controllo o al selettore di controllo**

■ Modalità di registrazione: **A B A S M C @ E M &** 

Modifica delle impostazioni assegnate alla ghiera di controllo o al selettore di controllo.

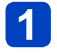

**Selezionare [Imposta ghiera/selett.] dal menu [Setup], quindi premere [MENU/SET]** (→[61](#page-60-0))

- **Utilizzare ▲ ▼ per selezionare [ (] (ghiera di controllo) o [**  $\widehat{\otimes}$  ] **(selettore di controllo), quindi premere [MENU/SET]**
- **Utilizzare per selezionare l'impostazione, quindi premere [MENU/SET]**

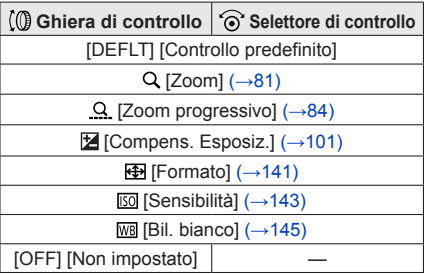

- Per tornare all'impostazione predefinita, selezionare [Controllo predefinito].  $(\rightarrow 33)$  $(\rightarrow 33)$
- Se non si utilizza la ghiera di controllo, selezionare [Non impostato].

### ■**Quando le impostazioni assegnate sia alla ghiera di controllo che al selettore di controllo sono state modificate**

- Non è possibile utilizzare la variazione del programma in modalità [AE programma].
- È possibile effettuare le operazioni seguenti dal menu Veloce (→[34\)](#page-33-0): -Regolazione del diaframma in modalità [Prior. apertura]
	- -Regolazione del tempo di esposizione in modalità [Prior. dei tempi]
	- -Regolazione del diaframma e del tempo di esposizione in modalità [Esposiz. manuale]
- ●L'impostazione della funzione assegnata si applica a tutte le modalità di registrazione. Tuttavia, la funzione assegnata potrebbe non essere operativa in combinazione con determinate modalità di registrazione.
- ●È possibile effettuare la messa a fuoco manuale dal menu Veloce anche se sono state modificate le impostazioni della ghiera di controllo.  $(\rightarrow 34)$

# **Registrazione utilizzando la funzione di riconoscimento visi [Riconosc. viso]**

### ■ Modalità di registrazione: **[A P A S M C C = M** &

- L'impostazione predefinita di [Riconosc. viso] è [OFF].
- Quando si registrano le immagini dei visi, l'impostazione diventa automaticamente [ON].

### ■ Come opera la funzione di riconoscimento visi **Durante la registrazione**

- La fotocamera riconosce un viso registrato e regola la messa a fuoco e l'esposizione.
- Quando vengono riconosciuti dei visi registrati per i quali sono impostati dei nomi, questi ultimi vengono visualizzati (fino a 3 persone).

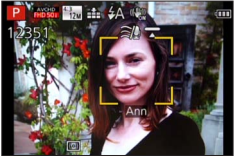

### **Durante la riproduzione**

- Il nome e l'età vengono visualizzati (se le informazioni sono registrate).
- Vengono visualizzati i nomi che sono stati impostati per i visi riconosciuti (fino a 3 persone).
- Vengono riprodotte solo le immagini delle persone registrate selezionate ([Selez. categoria] in [Filtro Play] o [Presentaz.]).
- ●Il riconoscimento visi cerca visi simili a quelli registrati, ma non vi è alcuna garanzia che riesca sempre a riconoscere tali visi. In alcuni casi, la fotocamera non è in grado di riconoscere o riconosce in modo errato anche le persone registrate, a seconda della loro espressione o dell'ambiente.
- ●**Le informazioni di riconoscimento visi delle immagini registrate precedentemente non cambiano anche se si cambiano le informazioni di riconoscimento visi.**

Per esempio, se si cambia un nome, le immagini registrate prima del cambiamento non vengono categorizzate per il riconoscimento visi in [Selez. categoria].

- ●Quando si esegue lo scatto a raffica, le informazioni di registrazione relative al riconoscimento visi vengono inserite solo nella prima immagine.
- ●Se si preme a metà il pulsante di scatto, quindi si punta la fotocamera su un soggetto diverso e si registra, all'immagine potrebbero venire associate informazioni di registrazione relative a una persona diversa.
- ●Il riconoscimento visi non funziona nei casi seguenti:
	- Modalità [Controllo creativo] ([Miniature effetto], [Messa a fuoco soft])
	- Modalità scena ([Panorama nott.], [Ripr. nott. a mano], [Cibo], [Cielo stellato], [Filmato alta velocità], [Modalità foto 3D])
	- Registrando i filmati
- ●Anche se sono registrate informazioni di riconoscimento visi, le immagini registrate quando il nome è impostato su [OFF] non vengono categorizzate per il riconoscimento visi in [Selez. categoria].
- ●Per modificare le informazioni sui nomi per le immagini già registrate, eseguire la funzione [REPLACE]  $(\rightarrow 187)$  $(\rightarrow 187)$  $(\rightarrow 187)$  in [Mod. ric. visi].

#### Registrazione utilizzando la funzione di riconoscimento visi [Riconosc. viso]

### <span id="page-136-0"></span>**Registrazione delle immagini dei visi**

È possibile registrare fino a 6 immagini di visi di persone, insieme a informazioni quali il nome e la data di nascita.

Il riconoscimento visi può essere facilitato con il modo in cui si registrano i visi: per esempio, registrazione di multiple immagini del viso di una stessa persona (massimo di 3 immagini in una registrazione).

**Selezionare [Riconosc. viso] dal menu [Reg]** (→[61](#page-60-0))

### Selezionare **A** ▼ per selezionare [MEMORY], quindi premere **[MENU/SET]**

# **Selezionare ▲ ▼ ◀ ►** per selezionare [Nuova], quindi premere **[MENU/SET]**

• Qualora 6 persone siano già registrate, eliminare prima una persona registrata. ([→138\)](#page-137-0)

### **Registrare l'immagine del viso**

- Allineare il viso con la guida e registrare
- Utilizzare per selezionare [Sì], quindi premere **IMENU/SET1** 
	- Se si intende ripetere la registrazione, selezionare [No].
- Non è possibile registrare i visi di soggetti diversi dalle persone (ad es. animali domestici).
- Quando si preme il pulsante [DISP.], viene visualizzata una spiegazione.

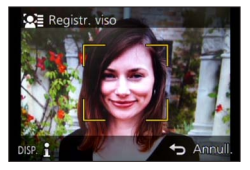

#### **Premere ▲ ▼ per selezionare la voce da modificare, quindi**  $\overline{5}$ **premere [MENU/SET]**

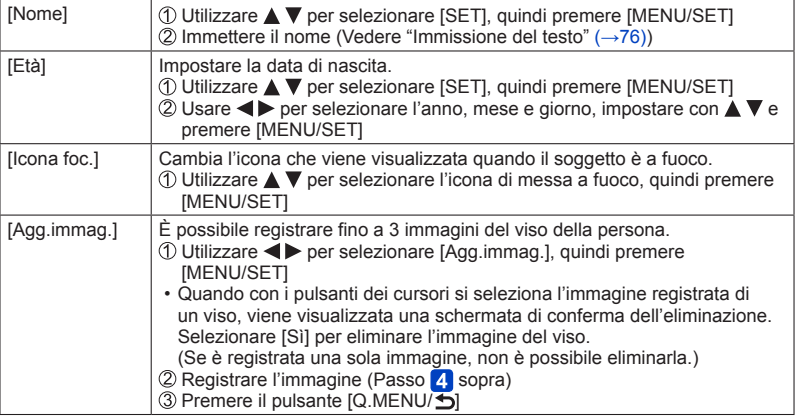

Registrazione utilizzando la funzione di riconoscimento visi [Riconosc. viso]

### ■**Suggerimenti per la registrazione quando si intende registrare immagini di visi**

- Assicurarsi che gli occhi del soggetto siano aperti e la bocca sia chiusa; fare in modo che il soggetto sia rivolto direttamente verso la fotocamera, e assicurarsi che il contorno del viso, gli occhi e le sopracciglia non siano nascosti dai capelli.
- Accertarsi che sul viso non ci siano ombre profonde. (Il flash non viene usato durante la registrazione.)
- ■**Se la fotocamera sembra avere difficoltà a riconoscere i visi quando si registra** 
	- Registrare immagini aggiuntive del viso della stessa persona, al chiuso e all'aperto, oppure con espressioni o angolazioni diverse.
	- Registrare immagini aggiuntive nei luoghi in cui si intende eseguire la registrazione.
	- Qualora una persona registrata non venga più riconosciuta, eseguire di nuovo la registrazione di tale persona.

<span id="page-137-0"></span>**Modifica o eliminazione delle informazioni relative alle persone registrate** 

È possibile modificare o eliminare le informazioni relative alle persone registrate.

### **Selezionare [Riconosc. viso] dal menu [Reg]** (→[61](#page-60-0))

- **Utilizzare ▲ ▼ per selezionare [MEMORY], quindi premere [MENU/SET]**
- **Utilizzare A V < Der selezionare l'immagine della persona da modificare o eliminare, quindi premere [MENU/SET]**

### **Utilizzare ▲ ▼ per selezionare la voce, quindi premere [MENU/SET]**

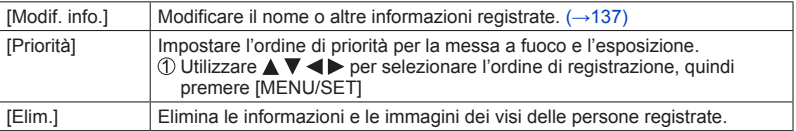

# **Funzioni utili per i viaggi**

### **[Data viaggio]**

Se si imposta un programma di viaggio e si registrano delle immagini, vengono registrati i giorni del viaggio in cui sono state registrate le immagini corrispondenti.

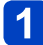

**Selezionare [Data viaggio] dal menu [Setup]** ([→61](#page-60-0))

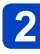

Utilizzare **▲ ▼** per selezionare [Impostazione Viaggio], quindi **premere [MENU/SET]**

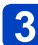

**Utilizzare ▲ ▼ per selezionare [SET], quindi premere [MENU/SET]**

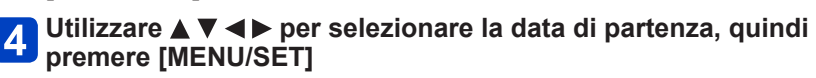

**5** Utilizzare **A ▼ ◀ ▶** per selezionare la data di rientro, quindi <br>promore <sup>[MENU IOTT]</sub></sup> **premere [MENU/SET]**

### ■**Per registrare [Destinazione]**

La località può essere impostata dopo aver impostato [Impostazione Viaggio]. **OSelezionare [Destinazione] al passo 2 sopra** 

**2Utilizzare ▲ ▼ per selezionare [SET], quindi premere [MENU/SET]** Immettere la località (Vedere "Immissione del testo" ([→76\)](#page-75-0))

- ●La data del viaggio viene calcolata dalla data di partenza impostata e la data impostata nell'orologio della fotocamera. Quando si imposta la destinazione in [Ora mondiale], i giorni trascorsi vengono calcolati in base al fuso orario dell'area di destinazione.
- ●Se [Impostazione Viaggio] è impostata su [OFF], il numero dei giorni trascorsi non viene registrato. Esso non viene visualizzato anche se si imposta [Impostazione Viaggio] su [SET] dopo la registrazione.
- ●Se si fanno le impostazioni prima della data di partenza, il numero di giorni fino alla partenza non viene registrato.
- ●Per stampare [Destinazione] o il numero di giorni trascorsi, utilizzare [Stampa testo] o stampare utilizzando il software "PHOTOfunSTUDIO" sul CD-ROM in dotazione.
- ●Non è possibile registrare la [Data viaggio] per i filmati in formato AVCHD.
- ●Non è possibile registrare [Destinazione] per i filmati MP4.
- ●Non è possibile impostare questa funzione quando si utilizza la modalità [Auto intelligente]. Vengono applicate le impostazioni in un'altra modalità di registrazione.

### **[Ora mondiale]**

Impostare la data e l'ora di registrazione con l'ora locale della destinazione.

- Quando si utilizza la fotocamera per la prima volta dopo l'acquisto, impostare la funzione [Origine]. È possibile impostare la funzione [Destinazione] dopo aver impostato la funzione [Origine].
- **Selezionare [Ora mondiale] dal menu [Setup]** (→[61\)](#page-60-0)
- **Utilizzare ▲ ▼ per selezionare [Destinazione] o [Origine], quindi premere [MENU/SET]**

### Utilizzare <**>** per selezionare l'area, quindi premere **[MENU/SET]**

Ora attuale della destinazione selezionata

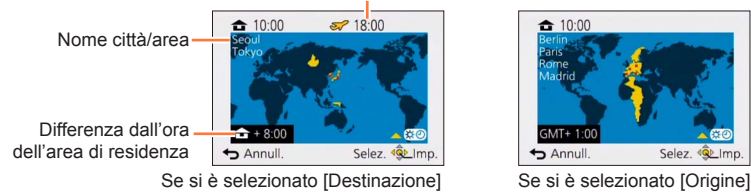

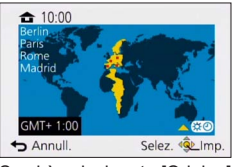

### ■**Per impostare l'ora legale**

Premere  $\triangle$  al passo  $\boxed{3}$ . (Premere di nuovo per rilasciare l'impostazione)

• Se si è regolata l'ora legale, l'ora attuale avanza di 1 ora. Se si cancella l'impostazione, l'ora torna automaticamente all'ora attuale.

### ■**Quando si torna dalla propria destinazione di viaggio**

Selezionare [Origine] e premere due volte [MENU/SET] al punto 2

●Se non è possibile trovare la propria destinazione nell'area visualizzata sullo schermo, impostare in base alla differenza con l'ora dell'area di residenza.

●[ ] viene visualizzato sullo schermo per le immagini registrate nella destinazione, quando vengono riprodotte.

# **Utilizzando il menu [Reg]**

Si possono eseguire impostazioni come quelle per la tonalità, sensibilità, rapporto di aspetto e dimensioni immagini.

• Per le procedure di impostazione del menu:  $(\rightarrow 61)$  $(\rightarrow 61)$ 

#### <span id="page-140-0"></span>**[Formato]**

### ■**Modalità di registrazione: a PASME M**

Impostare il rapporto di aspetto delle foto.

### ■**Impostazioni: [ ] / [ ] / [ ] / [ ]**

 $\bullet$ I bordi potrebbero essere tagliati quando si stampa, per cui controllare prima. ( $\rightarrow$ 297)

- ●Questa funzione non può essere impostata nei casi seguenti:
	- Modalità scena [Modalità foto 3D]

### **[Dim. immag.]**

### ■**Modalità di registrazione: A B M C C**  $\Box$  **M**  $\odot$

Imposta le dimensioni (numero di pixel) delle foto. Il numero di immagini che possono essere registrate dipende da questa impostazione e da [Qualità].

#### ■**Impostazioni**

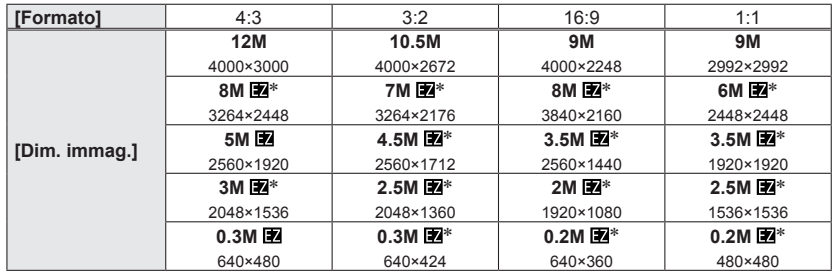

∗ Questa impostazione non è disponibile in [ ] (Modalità [Auto intelligente]).

#### **Guida di impostazione**

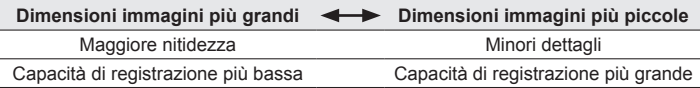

●A seconda del soggetto e delle condizioni di registrazione potrebbe apparire l'effetto mosaico. ●Non è possibile impostare questa funzione nei casi seguenti:

- Modalità scena ([Alta sensib.], [Modalità foto 3D])
- Quando [Qualità] è impostato su [RAW]

• Per le procedure di impostazione del menu:  $(\rightarrow 61)$  $(\rightarrow 61)$ 

#### <span id="page-141-0"></span>**[Qualità]**

### ■ Modalità di registrazione: *t***a PIA SIM CI C2 口 SN 6**

Impostare la qualità delle immagini.

#### ■**Impostazioni**

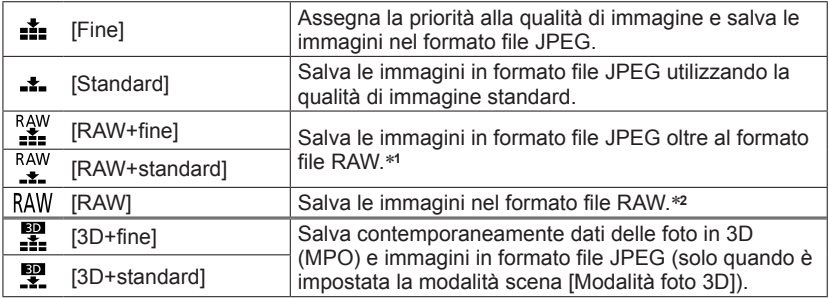

\***<sup>1</sup>**Se si elimina un file RAW dalla fotocamera, viene eliminato anche il corrispondente file JPEG. \***<sup>2</sup>**Non è possibile impostare le dimensioni delle immagini (le immagini vengono salvate utilizzando il

massimo numero di pixel registrabili per ciascun formato dell'immagine).

### ■**Informazioni sui file RAW**

Nel formato file RAW i dati vengono salvati senza alcuna elaborazione dell'immagine da parte della fotocamera.

È possibile utilizzare il programma "SILKYPIX Developer Studio SE" di Ichikawa Soft Laboratory per salvare le immagini che sono in formato file RAW in altri formati (JPEG, TIFF e così via) che possano essere visualizzati su un PC, e così via, e per eseguire modifiche avanzate quali la correzione del bilanciamento del bianco di immagini registrate in precedenza. Tuttavia, tenere presente che il volume dei dati delle immagini in un file RAW è più alto.

Scaricare "SILKYPIX Developer Studio SE" dal relativo sito web e installarlo sul proprio computer per utilizzarlo. Per i dettagli su come scaricare il software, e così via, fare riferimento a  $(\rightarrow 271)$ .

●[Qualità] è fissato su [ ] ([Standard]) nella modalità scena [Alta sensib.].

● Non è possibile impostare [  $\frac{M}{2}$ ], [  $\frac{N}{2}$ ] o [RAW] nei casi seguenti:

- Modalità [Scatto Panorama]
- Modalità scena ([Ripr. nott. a mano], [HDR])
- Quando [Scatto a raff.] è impostato su [[4] o [54]

• Per le procedure di impostazione del menu:  $(\rightarrow 61)$  $(\rightarrow 61)$ 

#### <span id="page-142-0"></span>**[Sensibilità]**

### ■**Modalità di registrazione: <u>a</u> PASMCC**  $\Box$  SM  $\Diamond$

Regolare manualmente la sensibilità ISO (sensibilità alla illuminazione). Per scattare foto nitide nei luoghi bui si consigliano le impostazioni più alte.

#### ■ **Impostazioni: [AUTO] / [B**|s0] / [80] / [100] / [200] / [400] / [800] / [1600] / [3200] / **[6400]**

#### **Guida di impostazione**

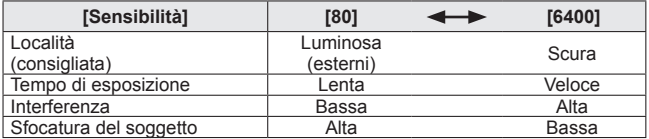

●La funzione [AUTO] viene impostata automaticamente in una gamma fino a 1600 in base alla luminosità del soggetto.

●[**B**iso] viene automaticamente impostato in una gamma fino a 1600 secondo il movimento e la luminosità del soggetto.

- ●La [Sensibilità] viene regolata automaticamente nei casi seguenti:
	- Registrando i filmati
	- Quando si imposta [Scatto a raff.] su  $[\mathbf{E}]]$
- ●Il tempo di esposizione viene limitato nel modo seguente, in base all'impostazione [Sensibilità].

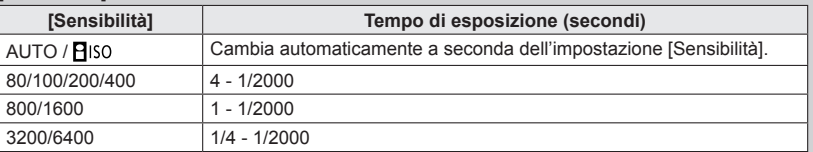

●Non è possibile selezionare [Biso] nella modalità [Prior. dei tempi].

**Non è possibile selezionare [AUTO] o [Biso] nella modalità [Esposiz. manuale].** 

Utilizzando il menu [Reg]

• Per le procedure di impostazione del menu: (→[61\)](#page-60-0)

**[Imp. lim. ISO]**

### ■**Modalità di registrazione: <u>n</u> PASM CC**  $\Box$  SM  $\&$

È possibile impostare il limite superiore della sensibilità ISO quando [Sensibilità] è impostato su [AUTO] o [Biso].

### ■**Impostazioni: [AUTO] / [200] / [400] / [800] / [1600] / [3200] / [6400]**

●Questa funzione è disattivata durante la registrazione di filmati.
#### **[Bil. bianco]**

# ■ Modalità di registrazione: **AB** A**B** M **C C** E M 参

Regolare il colore a seconda della fonte di luce, per assicurare un colore naturale.

#### ■**Impostazioni**

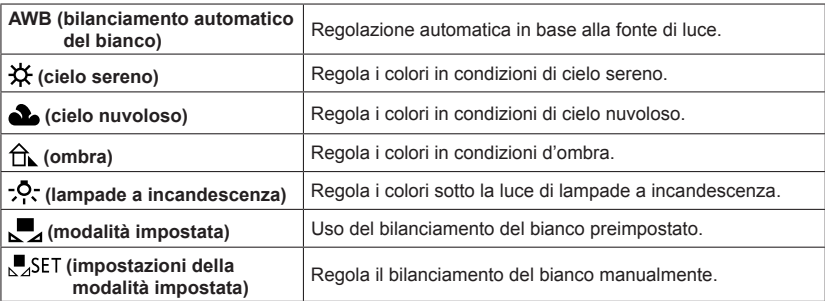

- ●Quando si imposta [AWB] (bilanciamento automatico del bianco), il colore viene regolato secondo la sorgente di luce. Se però la scena è troppo chiara o troppo scura, o in altre estreme condizioni di illuminazione, le immagini potrebbero apparire rossastre o bluastre. La funzione di bilanciamento del bianco potrebbe non operare correttamente se c'è un numero multiplo di sorgenti di luce.
- Sotto le lampade a fluorescenza, i dispositivi di illuminazione a LED, ecc., il bilanciamento del bianco appropriato varia secondo il tipo di illuminazione, per cui usare  $[AWB]$  o  $\sqrt{25}$  [Xected].
- ●L'impostazione [Bil. bianco] viene fissata su [AWB] nei casi seguenti:
	- Modalità scena ([Panorama], [Ritratto nott.], [Panorama nott.], [Ripr. nott. a mano], [Cibo], [Tramonto], [Cielo stellato])
	- Tranne quando l'effetto della modalità [Scatto Panorama] è impostato su [Nessun effetto]
- ●Anche se la fotocamera viene spenta, il bilanciamento del bianco impostato resta memorizzato. (Se la modalità scena viene cambiata, l'impostazione del bilanciamento del bianco torna automaticamente su [AWB].)

#### ■**Regolazione fine del bilanciamento del bianco ([AWB] escluso)**

È possibile regolare con precisione le singole impostazioni di bilanciamento del bianco, qualora i colori continuino a non apparire come previsto.

Selezionare il bilanciamento del bianco da regolare con precisione, quindi premere il pulsante [DISP.] per visualizzare la schermata [Regolaz.]

Ruotare la ghiera di controllo o il selettore di controllo verso destra qualora il rosso sia intenso, e verso sinistra qualora il blu sia intenso

 $\cdot$  E anche possibile premere  $\blacktriangleleft$  per effettuare le regolazioni.

Premere [MENU/SET]

• Le impostazioni restano memorizzate anche se si spegne la fotocamera.

• Le impostazioni rimangono effettive quando si usa il flash.

#### ■ **Impostazione manuale del bilanciamento del bianco ([ ,**■ set])

Riprendere un'immagine di un oggetto bianco sotto la sorgente di luce in questione per regolare i colori.

**10Selezionare [MENU/SET], quindi premere [MENU/SET]** 

Puntare la fotocamera verso un oggetto bianco (ad es., un foglio di carta), quindi premere [MENU/SET]

Il bilanciamento del bianco viene impostato su  $[\Box]$ .

- Anche se la fotocamera viene spenta, il bilanciamento del bianco impostato resta memorizzato.
- Potrebbe non essere possibile impostare il bilanciamento del bianco corretto se i soggetti sono troppo luminosi o troppo scuri. In questo caso, regolare la luminosità e provare di nuovo a impostare il bilanciamento del bianco.

#### ■ Gamma operativa [AWB]:

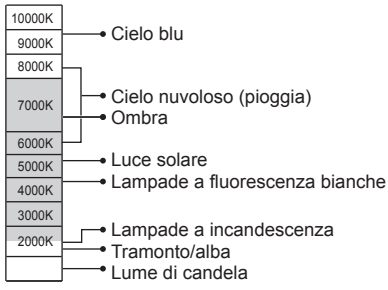

K = Temperatura colore in gradi Kelvin

**[Modalità AF]**

# ■ Modalità di registrazione: **A B M C C E M G**

Per i dettagli  $(\rightarrow 89)$ .

#### **[AF rapido]**

# ■ Modalità di registrazione: **A B A S M C C E M G**

La messa a fuoco viene regolata automaticamente se si muove poco la fotocamera anche quando non si preme il pulsante di scatto. (Aumenta il consumo della batteria.)

#### ■**Impostazioni: [ON] / [OFF]**

- ●La messa a fuoco potrebbe richiedere del tempo se si cambia improvvisamente la posizione dello zoom dal grandangolo (W) massimo al teleobiettivo (T) massimo, o se si avvicina improvvisamente la fotocamera al soggetto.
- ●Premere a metà il pulsante di scatto se è difficile mettere a fuoco il soggetto.
- ●La funzione viene impostata su [OFF] nei casi seguenti:

Modalità scena ([Ritratto nott.], [Panorama nott.], [Ripr. nott. a mano], [Cielo stellato], [Filmato alta velocità])

●La funzione [AF rapido] non opera durante il funzionamento del tracking AF.

**[Riconosc. viso]**

## ■**Modalità di registrazione: A P A S M C**  $\alpha$   $\Box$  **M**  $\omega$

Per i dettagli  $(\rightarrow 136)$ .

#### **[Blocco AF/AE]**

# ■**Modalità di registrazione:**

Per i dettagli  $(\rightarrow 100)$ .

#### **[Mod. esposim.]**

# ■**Modalità di registrazione: A P A S M C C**  $\Box$  S M **G**

La posizione per la misurazione della luminosità può essere cambiata quando si corregge l'esposizione.

#### ■**Impostazioni**

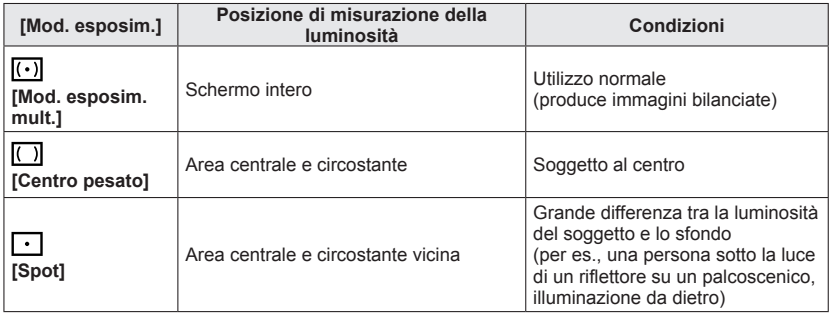

#### **[Espos.intell.]**

# ■**Modalità di registrazione: <u>a</u> PASMEC** = SCN &

Regola automaticamente il contrasto e l'esposizione per produrre dei colori più naturali quando c'è un notevole contrasto tra lo sfondo e il soggetto.

• Quando la funzione [Espos.intell.] è operativa, il colore di  $\mathbf{G}$ ] cambia.

#### ■**Impostazioni: [ON] / [OFF]**

- Anche se [Sensibilità] è impostato su [80] o [100], quando si attiva [Espos.intell.] le immagini potrebbero venire riprese con una sensibilità ISO più elevata di quella impostata.
- ●Questa funzione non può essere impostata nei casi seguenti:
	- Quando [Qualità] è impostato su [ [ ]], [ [ ], [ ]] o [ RAW]

Utilizzando il menu [Reg]

• Per le procedure di impostazione del menu:  $(\rightarrow 61)$  $(\rightarrow 61)$ 

**[Min. vel. scat.]**

### ■ **Modalità di registrazione: <u>n</u> P** A S M **C** C  $\Box$  S M  $\phi$

Imposta il valore minimo per il tempo di esposizione. Si consiglia di usare i tempi di esposizione minori per scattare foto più chiare nei luoghi scuri.

- ■**Impostazioni: [AUTO] [1/250] [1/125] [1/60] [1/30] [1/15] [1/8] [1/4] [1/2]**\* **[1]**\* \*Se l'impostazione della sensibilità ISO è [3200] o [6400] il tempo di esposizione diventa [1/4].
- ●I tempi di esposizioni minori permettono di scattare foto più chiare, ma aumentano il rischio del jitter della fotocamera, per cui si consiglia di usare un treppiede e l'autoscatto.
- ●Poiché le foto potrebbero diventare scure quando si usano valori più veloci, come [1/250], si consiglia di scattare le foto nei luoghi chiari ( $\frac{M N}{N}$ ] lampeggia rossa quando si preme a metà il pulsante di scatto se la foto diventa scura).
- [ MUN] visualizzato sullo schermo per le impostazioni diverse da [AUTO].

#### **[Risoluz. i.]**

# ■**Modalità di registrazione: <u>a PASMCC</u> = SCN &**

La tecnologia di risoluzione intelligente della fotocamera può essere usata per registrare le foto con contorni più nitidi e una risoluzione più chiara.

■**Impostazioni: [ON] / [OFF]**

#### **[i.Zoom]**

#### ■**Modalità di registrazione:** *a* **PASM @ @** = \$01 **@**

Per i dettagli  $(\rightarrow 83)$ .

■**Impostazioni: [ON] / [OFF]**

#### **[Zoom digit.]**

#### ■ Modalità di registrazione: *A* **P A S M C C**  $\Box$  M **G**

Per i dettagli  $(\rightarrow 83)$ .

■**Impostazioni: [ON] / [OFF]**

#### <span id="page-149-0"></span>**[Ripresa Time Lapse]**

# ■**Modalità di registrazione: A P A S M C**  $\alpha$   $\Box$  **M**  $\omega$

È possibile preimpostare l'ora di avvio della registrazione, l'intervallo di registrazione e il numero di immagini, per riprendere automaticamente delle foto. Questa impostazione è pratica per riprendere immagini di scene di panorami, per l'osservazione delle modifiche graduali di animali/piante, e così via, e altre applicazioni da un punto fisso. Le immagini vengono registrate come un singolo gruppo di immagini  $(\rightarrow 160)$ .

Quando si utilizza la funzione [Video Time Lapse] nel menu [Play], è possibile creare un filmato.  $(\rightarrow 180)$ 

- **Si consiglia di utilizzare una batteria completamente carica.**
- **Quando l'alimentazione viene fornita da una presa elettrica utilizzando l'adattatore CA in dotazione, la funzione [Ripresa Time Lapse] viene disattivata.**
- **Effettuare anticipatamente le impostazioni relative a data e ora.** ([→28](#page-27-0))
- **Non è possibile registrare nella memoria incorporata le immagini riprese utilizzando la funzione [Ripresa Time Lapse]. Utilizzare, invece, una scheda.**
- **Potrebbe non essere possibile registrare il numero di immagini impostato, a seconda delle condizioni d'uso e della carica residua della batteria.**

# Premere **A** ▼ per selezionare la voce, quindi premere **[MENU/SET]**

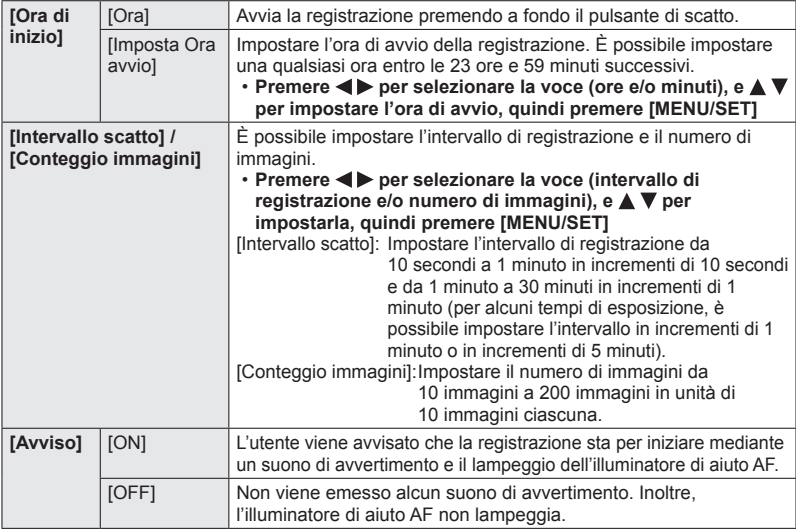

(Continua alla pagina successiva)

# **2** Premere ▲ ▼ per selezionare [Avvia ripresa], quindi premere **[MENU/SET]**

# **Premere a fondo il pulsante di scatto**

- La registrazione si avvia automaticamente.
- Se l'intervallo di registrazione viene impostato su 40 secondi o più, la presente fotocamera si spegne automaticamente quando è in modalità di standby della registrazione. La registrazione [Ripresa Time Lapse] continua anche se si spegne la fotocamera, e quest'ultima si accende automaticamente al momento di avvio della registrazione. Se si desidera accendere la fotocamera manualmente, premere il pulsante [ON/OFF] della fotocamera, oppure mantenere premuto il pulsante di riproduzione.
- Per arrestare la registrazione [Ripresa Time Lapse] mentre è in corso, premere il pulsante [MENU/SET] o il pulsante di riproduzione mentre l'apparecchio è acceso, e terminare la registrazione come indicato nella schermata di conferma visualizzata sullo schermo.
- ●Questa funzione non è destinata a sistemi per applicazioni specifiche (fotocamere di monitoraggio).
- ●Quando l'intervallo di registrazione è impostato su un valore inferiore a 1 minuto (per riprendere immagini di panorami notturni, e così via) e la registrazione precedente non è ancora terminata, la registrazione successiva potrebbe venire saltata.
- ●Quando la funzione [Avviso] è impostata su [ON], viene emesso un suono di avvertimento. Controllare questa impostazione per vedere se sia appropriata per l'ambiente di registrazione.
- ●La fotocamera viene fissata sulla posizione di zoom impostata prima dell'inizio della registrazione.
- ●[Ripresa Time Lapse] non può essere usato nei casi seguenti:
	- Modalità scena ([Filmato alta velocità], [Modalità foto 3D])
- ●Quando il numero di immagini registrate è pari a uno, l'immagine non viene salvata come immagine di gruppo.
- ●La funzione [Ripresa Time Lapse] viene annullata mentre è in corso, nei casi seguenti:
	- Quando la carica residua della batteria è bassa
	- Quando il numero di immagini registrabili è esaurito
	- Quando si preme il pulsante di riproduzione
	- Quando si cambia la modalità di registrazione
- ●Non collegare il cavo AV (opzionale) o il cavo di collegamento USB (in dotazione) durante la registrazione con la funzione [Ripresa Time Lapse].
- ●Quando si utilizza lo zoom, la fotocamera potrebbe inclinarsi quando il barilotto dell'obiettivo si allunga. Accertarsi di fissare la fotocamera in sede su un treppiede o in altro modo.

#### **[Luce assist AF]**

# ■ Modalità di registrazione: **A P A S M C + B M &**

Accende l'illuminatore quando è buio, per facilitare la messa a fuoco.

#### ■**Impostazioni**

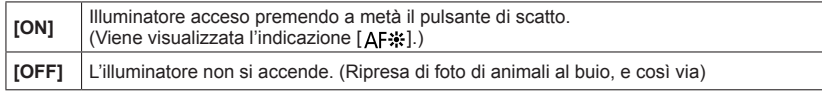

●L'illuminatore di aiuto AF ha una distanza effettiva di 1,5 m.

- La distanza effettiva della spia di aiuto AF si riduce quando si usa lo zoom e a seconda delle condizioni del soggetto.
- Non bloccare l'illuminatore con le dita o guardarla da vicino.
- ●L'impostazione è fissa a [OFF] nelle modalità scena seguenti:

[Panorama], [Panorama nott.], [Ripr. nott. a mano], [Tramonto], [Attraverso il vetro], [Filmato alta velocità]

#### **[Rim.occhi ros.]**

## ■**Modalità di registrazione:**

Rileva automaticamente gli occhi rossi e corregge i dati delle foto quando si registra con la riduzione occhi rossi del flash ([40], [ $\frac{1}{2}$ ]).

#### ■**Impostazioni: [ON] / [OFF]**

- ●A seconda dei casi, la correzione degli occhi rossi potrebbe non essere possibile.
- Quando questa funzione è impostata su [ON], l'icona del flash cambia in [\$AO}/[\$SO}].
- ●Questa funzione opera solo quando la fotocamera rileva un soggetto quale un viso.
- ●L'impostazione è fissa su [OFF], tranne nelle modalità scena seguenti:
	- [Ritratto], [Soft skin], [Ritratto nott.], [Bambini]

Utilizzando il menu [Reg]

• Per le procedure di impostazione del menu:  $(\rightarrow 61)$  $(\rightarrow 61)$ 

**[Antisfocatura]**

## ■**Modalità di registrazione:**

Per i dettagli  $(\rightarrow 38)$ .

#### **[Rip.nott.iA mano]**

■ **Modalità di registrazione: [A]** P A S M C1 C2  $\Box$  SCN  $\&$ 

Per i dettagli ([→39\)](#page-38-0).

### **[iHDR]**

## ■ **Modalità di registrazione: [A]** P A S M C1 C2  $\Box$  SCN  $\&$

Per i dettagli  $(\rightarrow 40)$ .

#### **[Stabilizz.]**

## ■**Modalità di registrazione:**

Rileva automaticamente e previene il jitter.

#### ■**Impostazioni: [ON] / [OFF]**

- ●Nella modalità scena [Ripr. nott. a mano] l'impostazione viene fissata su [ON].
- ●L'impostazione è fissa a [OFF] nelle modalità scena seguenti: [Cielo stellato], [Filmato alta velocità], [Modalità foto 3D]
- ●La funzione "5-axis Hybrid Image Stabiliser" (stabilizzatore di immagini ibrido a 5 assi) opera automaticamente durante la registrazione di filmati. Questa funzione riduce il jitter delle immagini quando si registrano filmati mentre si utilizza lo zoom o si cammina, e così via.
	- Il campo di registrazione potrebbe restringersi.
	- Se si registra un filmato [MP4] con la funzione [Qualità reg.] impostata su [VGA/25p], la funzione "5-axis Hybrid Image Stabiliser" (stabilizzatore di immagini ibrido a 5 assi) non è operativa.
- ●Casi in cui la funzione dello stabilizzatore potrebbe non produrre alcun effetto:
	- Quando è presente un notevole jitter
	- Quando il fattore di ingrandimento dello zoom è elevato (anche nell'escursione dello zoom digitale)
	- Quando si riprendono immagini mentre si segue un soggetto in movimento
	- Quando il tempo di esposizione diventa più lento per riprendere immagini in interni o in luoghi bui

#### **[Stampa data]**

# ■**Modalità di registrazione: <u>n PASMC</u>**  $\Box$  **M**

Le foto possono essere scattate con la data e l'ora di registrazione stampate su di esse.

#### ■**Impostazioni: [NO ORA] / [CON ORA] / [OFF]**

- ●Non si devono fare le impostazioni di stampa della data per le foto dal fotografo o con stampanti per le foto con stampa della data. (La stampa della data potrebbe essere sovrapposta.)
- ●La stampa della data sulle foto non può essere cancellata.
- ●L'impostazione è fissa su [OFF] nei seguenti casi:
	- Modalità scena ([Filmato alta velocità], [Modalità foto 3D])
	- Quando si stanno registrando immagini in movimento
	- Quando si utilizza il bracketing automatico
	- Quando si utilizza [Scatto a raff.]
- ●L'impostazione non può essere cambiata nella modalità [Auto intelligente]. Viene applicata l'impostazione di un'altra modalità di registrazione.

# **Utilizzando il menu [Imm. in movim.]**

È possibile selezionare la modalità di registrazione e la qualità delle immagini, nonché altre impostazioni.

• Per le procedure di impostazione del menu:  $(\rightarrow 61)$  $(\rightarrow 61)$ 

**[Formato Rec]**

# ■**Modalità di registrazione: [A B M C C = M &**

Imposta il formato della data del filmato che si registra.

#### ■**Impostazioni**

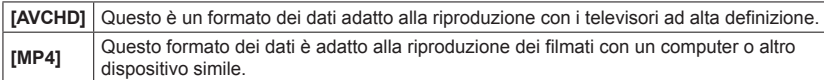

●Per i dettagli relativi ai formati di registrazione per la registrazione di filmati e alla compatibilità dei filmati registrati (→[50\)](#page-49-0)

### **[Qualità reg.]**

# ■ Modalità di registrazione: **A P A S M C C** = M **G**

Imposta la qualità delle immagini del filmato che si registra.

#### ■**Impostazioni**

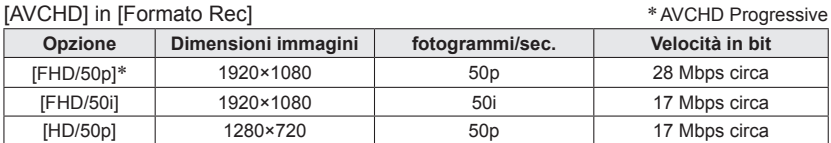

#### [MP4] in [Formato Rec]

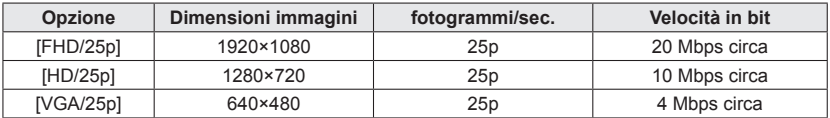

## ■**Informazioni relative all'icona dei filmati**

[Formato Rec]

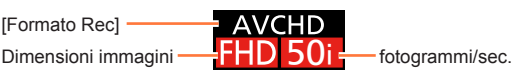

#### ●Che cosa è il bitrate

Il bitrate è il volume di dati per un definito periodo di tempo, e la qualità diventa più alta quando il numero diventa più grande. Questa fotocamera impiega il metodo di registrazione "VBR". "VBR" è l'acronimo di "Variable Bit Rate", e il bitrate (volume di dati per un definito periodo di tempo) cambia automaticamente secondo il soggetto da registrare. Il tempo di registrazione perciò si riduce quando si registra un soggetto in veloce movimento.

• Per le procedure di impostazione del menu: (→[61\)](#page-60-0)

## **[Dim. immag. Fisse]**

# ■ Modalità di registrazione: **A P A S M C C**  $\Box$  M **&**

Impostare [Dim. immag. Fisse] per le situazioni in cui si scattano foto durante la registrazione di filmati.

#### ■**Impostazioni**

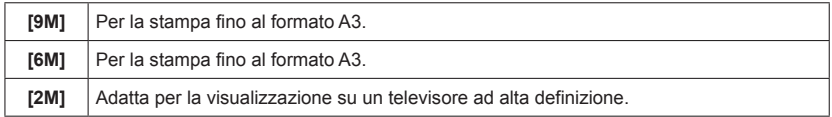

Il formato diventa [ [69].

Utilizzando il menu [Imm. in movim.]

• Per le procedure di impostazione del menu:  $(\rightarrow 61)$  $(\rightarrow 61)$ 

#### **[AF cont.]**

### ■ Modalità di registrazione: **A P A S M C C** = M **G**

Lasciare che la messa a fuoco venga regolata costantemente durante la registrazione del filmato, oppure fissare la posizione di messa a fuoco all'inizio della registrazione.

#### ■**Impostazioni**

#### **[ON]**

**[OFF]:** Fissa la posizione di messa a fuoco all'inizio della registrazione dei filmati.

●L'impostazione viene fissata su [OFF] nel caso seguente:

• Modalità scena [Cielo stellato]

#### **[Scatto a livello]**

## ■ Modalità di registrazione: **A P A S M C A** → M **&**

Rileva automaticamente l'inclinazione della fotocamera durante la registrazione dei filmati, e corregge orizzontalmente il filmato in registrazione, in modo che non sia inclinato.

#### ■**Impostazioni: [ON] / [OFF]**

- ●Qualora si registri camminando, o qualora l'inclinazione della fotocamera sia notevole, potrebbe non essere possibile correggere orizzontalmente filmati.
- ●Quando la funzione [Scatto a livello] è impostata su [ON], il campo di registrazione si restringe leggermente all'avvio della registrazione di filmati.
- ●Le foto riprese durante la registrazione di filmati non vengono corrette orizzontalmente.
- ●L'impostazione viene fissata su [OFF] nel caso seguente:
	- Modalità scena [Filmato alta velocità]

#### **[Taglio vento]**

### ■ Modalità di registrazione: *AB AB M C C = M &*

Rileva automaticamente il rumore del vento (disturbo del vento) catturato dal microfono, e sopprime il suono se il vento è troppo forte.

#### ■**Impostazioni**

**[AUTO]:** Il disturbo del vento viene eliminato automaticamente a seconda del volume. **[OFF]**

- ●Quando la funzione [Taglio vento] è impostata su [AUTO], la qualità del suono potrebbe essere diversa da quella delle normali registrazioni.
- ●L'impostazione è fissa su [OFF] nei seguenti casi:
	- [Miniature effetto] nella modalità [Controllo creativo]
	- Modalità scena [Filmato alta velocità]
	- Quando [Microf. zoom] è impostato su [ON]

#### **[Microf. zoom]**

## ■**Modalità di registrazione:** *A* **P A S M A @**  □ M **&**

Questa funzione collega la registrazione audio con il funzionamento dello zoom. Durante la registrazione con il teleobiettivo, è possibile captare chiaramente i suoni provenienti dal soggetto, eliminando al tempo stesso i suoni dell'ambiente circostante. Durante la registrazione con il grandangolo, è possibile captare un'ampia gamma di suoni circostanti, con un effetto stereofonico.

#### ■**Impostazioni: [ON] / [OFF]**

●Quando questa funzione è impostata su [ON] e si esegue una zoomata, è possibile che il suono di funzionamento venga registrato a un livello più alto dei suoni circostanti. Inoltre, il livello di registrazione audio sarà più basso con il grandangolo, rispetto a quando è selezionata l'opzione [OFF].

- ●L'effetto stereo dell'audio viene ridotto durante la registrazione con il teleobiettivo.
- ●L'impostazione è fissa su [OFF] nei seguenti casi:
	- [Miniature effetto] nella modalità [Controllo creativo]
	- Modalità scena [Filmato alta velocità]

# **Modifica della visualizzazione delle informazioni sull'immagine, e così via**

È possibile disattivare la visualizzazione delle informazioni sulle immagini (numero file, e così via) e delle informazioni di registrazione (impostazioni utilizzate per la registrazione, e così via) quando si riproduce un'immagine.

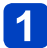

# **Premere il pulsante [DISP.] per cambiare visualizzazione**

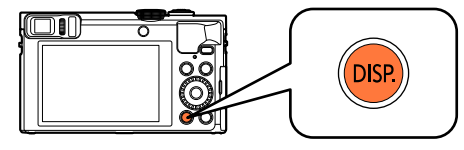

Mostra informazioni sulle immagini (data e ora di registrazione, e così via)

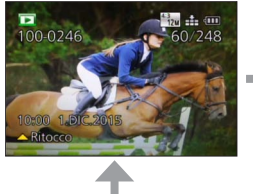

Mostra informazioni di registrazione ([Flash], [Sensibilità] e così

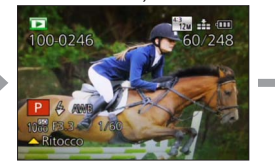

via) Nessuna visualizzazione

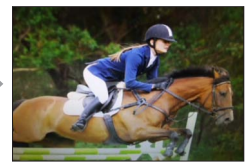

●È possibile attivare o disattivare la visualizzazione solo nei casi seguenti:

- Durante lo zoom di riproduzione
- Durante la riproduzione dei filmati
- Durante la riproduzione con scorrimento automatico di immagini panoramiche
- Durante la riproduzione continua
- Durante una presentazione

●Non è possibile modificare la visualizzazione durante la riproduzione multipla o quando è visualizzata la schermata del calendario.

# <span id="page-159-0"></span>**Visualizzazione dell'immagine di gruppo**

È possibile riprodurre consecutivamente più immagini in un gruppo o riprodurre le immagini di gruppo una alla volta.

- [ $\Box$ ]: Immagini di gruppo registrate consecutivamente impostando la funzione [Scatto a raff.] su [ $\omega$ <sub>II</sub>] o [ $\omega$ <sub>II</sub>]  $(\rightarrow 103)$
- [ $\textcircled{3}$ ]: Immagini di gruppo registrate utilizzando la funzione [Ripresa Time Lapse]  $(→150)$  $(→150)$  $(→150)$

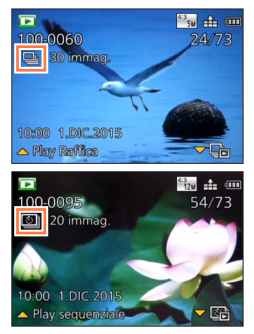

Una foto rappresentativa (la prima foto di un gruppo) viene visualizzata quando l'immagine viene visualizzata insieme ad altre foto o filmati.

• È possibile eliminare o modificare le immagini in unità di gruppo (ad esempio, se si elimina una delle immagini in un gruppo, tutte le immagini in tale gruppo vengono eliminate).

# ■**Riproduzione delle immagini di gruppo in successione**

# **Selezionare un'immagine che rechi l'icona dell'immagine di gruppo ([ ], o [ ]), quindi premere**

• Se sono state filtrate le immagini per la riproduzione utilizzando [Presentaz.] ([→168](#page-167-0)) o [Filtro Play] (→[164](#page-163-0)), viene visualizzata la schermata di selezione. Premere  $\blacktriangle \blacktriangledown$  per selezionare [Play Raffica] o [Play sequenziale], quindi premere [MENU/SET].

#### **Operazioni durante la riproduzione continua**

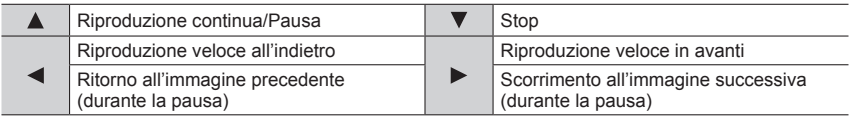

■**Riproduzione di immagini di gruppo una alla volta**

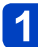

**Selezionare un'immagine che rechi l'icona dell'immagine di gruppo ([ ], o [ ]), quindi premere** 

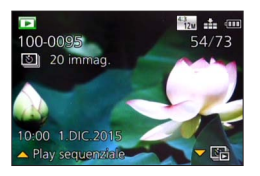

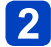

Utilizzare <**ID** per scorrere le immagini

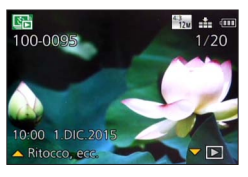

- Premere di nuovo  $\blacktriangledown$  per tornare alla schermata di riproduzione normale.
- Per le foto memorizzate in un gruppo è possibile utilizzare le stesse operazioni utilizzate nella normale riproduzione di foto (riproduzione multipla, zoom di riproduzione, eliminazione delle immagini, e così via).

# ■**Riacquisizione delle informazioni sul gruppo di immagini**

Quando si accende la fotocamera, potrebbe venire visualizzata l'icona [  $\Box$  | (icona di acquisizione delle informazioni).

Mentre [ $\Box$ ==] è visualizzato non si possono eliminare le foto e non si può usare il menu [Play].

#### Visualizzazione dell'immagine di gruppo

- ●Qualora resti una sola foto di un gruppo di immagini dopo un'eliminazione o altre operazioni, tale foto non costituirà un gruppo.
- ●Le immagini scattate a raffica non vengono raggruppate se sono state registrate senza aver impostato l'orologio.
- ●Non è possibile visualizzare contemporaneamente tutte le immagini in un gruppo di immagini durante la riproduzione [Preferiti] con le funzioni [Presentaz.] o [Filtro Play].
- ●Non è possibile effettuare l'operazione seguente mentre è visualizzata un'immagine rappresentativa.
	- [Ritocco automatico]
	- [Ritocco creativo]
	- [Rifil.] dal menu [Play]
- ●Le immagini registrate da un'altra fotocamera potrebbero non venire riconosciute come immagini di un gruppo di immagini.
- ●Qualora il numero complessivo di foto superi le 50.000, le immagini registrate successivamente non vengono raggruppate.

# <span id="page-162-0"></span>**Metodi diversi di riproduzione [Modo Play]**

Le immagini registrate possono essere riprodotte in vari modi.

Per cambiare la modalità di riproduzione, fare riferimento e attenersi alla procedura seguente.

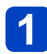

# **Premere [MENU/SET] nella modalità di riproduzione**

Viene visualizzata la schermata di selezione dei menu.

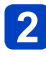

# Utilizzare **A** ▼ **<** ▶ per selezionare il menu [Modo Play], quindi **premere [MENU/SET]**

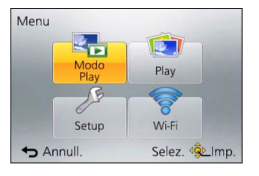

# Utilizzare **▲ ▼** per selezionare la modalità di riproduzione, **quindi premere [MENU/SET]**

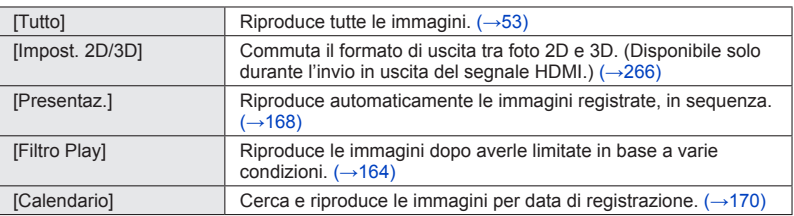

- ●Qualora le immagini visualizzate con le funzioni [Presentaz.] o [Filtro Play] siano state limitate, la selezione di [Tutto] annulla il filtraggio.
- ●Il metodo di riproduzione diventa automaticamente [Tutto] quando la fotocamera viene accesa, oppure quando si passa dalla modalità di registrazione alla modalità di riproduzione.

### **[Impost. 2D/3D]**

È possibile commutare il metodo di riproduzione delle foto 3D. Questo menu viene visualizzato soltanto durante l'uscita HDMI. Per la procedura di riproduzione di una foto  $3D (\rightarrow 265)$  $3D (\rightarrow 265)$  $3D (\rightarrow 265)$ .

<span id="page-163-0"></span>È possibile limitare le immagini da visualizzare con filtri preimpostati, quali date di registrazione, categorie o immagini preferite.

# **Selezionare [Filtro Play] dal menu [Modo Play]** ([→163\)](#page-162-0)

# 2 Utilizzare **A ▼** per selezionare il metodo di filtraggio, quindi **2** promore <sup>[MENU I</sup>CET] **premere [MENU/SET]**

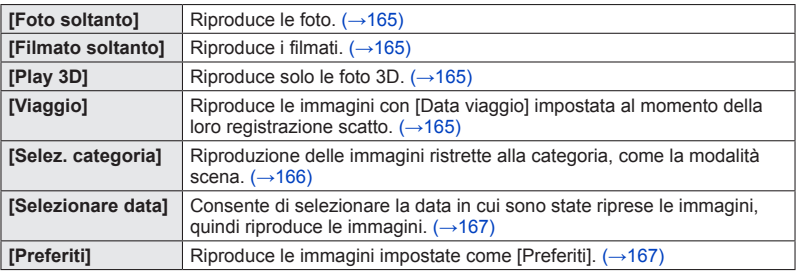

## ■**Informazioni relative alle operazioni durante l'uso della funzione [Filtro Play]**

Durante l'uso della funzione [Filtro Play], l'operazione eseguita quando si preme  $\blacktriangle$  nella schermata di riproduzione di 1 immagine è diversa. Selezionare l'operazione che si desidera eseguire, quindi premere [MENU/SET].

- [Ritocco]: Ritocco delle immagini ([→171\)](#page-170-0)
- [Play Raffica]: Riproduce continuativamente le foto registrate, una dopo l'altra ([→160\)](#page-159-0)
- [Play sequenziale]: Per riprodurre continuativamente le foto registrate utilizzando la funzione [Ripresa Time Lapse]  $(\rightarrow 160)$
- [Play video]: Riproduce i filmati  $(\rightarrow 57)$
- [Play panorama]: Riproduce le immagini panoramiche  $(\rightarrow 123)$
- [Cambia la data]: Cambia la data di registrazione da visualizzare  $(\rightarrow 167)$  $(\rightarrow 167)$  $(\rightarrow 167)$
- [Filtro disattivato]: Commuta la modalità di riproduzione su [Tutto]  $(\rightarrow 163)$

## ■**Annullamento del filtraggio**

Durante la [Filtro Play], vengono visualizzate solo le immagini sotto i filtri impostati. Nei casi seguenti, il filtraggio viene annullato.

- $\cdot$  Quando si preme  $\blacktriangle$  nella schermata di riproduzione di 1 immagine e si seleziona [Filtro disattivato]
- Quando si seleziona [Tutto] dal menu [Modo Play]
- Quando si passa alla modalità di registrazione
- Quando si spegne la fotocamera

<span id="page-164-0"></span>**Limitazione mediante la selezione del tipo di immagine**

Selezionare il tipo di immagine, ad esempio solo le foto o solo i filmati, quindi riprodurle.

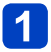

# **Selezionare [Foto soltanto] / [Filmato soltanto] / [Play 3D] in [Filtro Play] quindi premere [MENU/SET]** ([→164](#page-163-0))

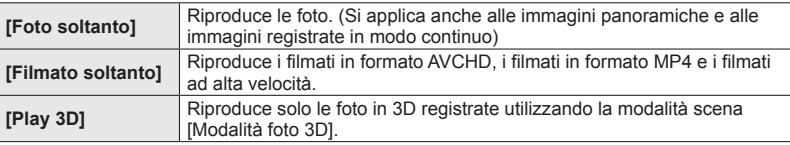

#### <span id="page-164-1"></span>**Limitazione selezionando le immagini registrate presso una destinazione**

Riprodurre le immagini con la [Data viaggio] (→[139](#page-138-0)) impostata al momento della loro registrazione.

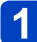

# **Selezionare [Viaggio] in [Filtro Play], quindi premere [MENU/SET]** ([→164\)](#page-163-0)

# **Utilizzare ▲ ▼ per selezionare l'impostazione, quindi premere [MENU/SET]**

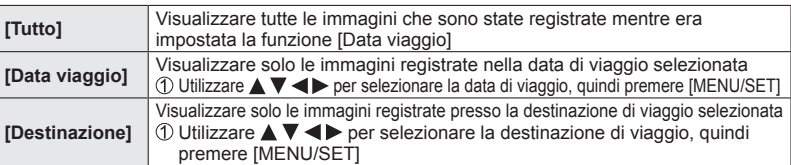

#### <span id="page-165-0"></span>**Limitazione selezionando la categoria delle immagini o una persona nell'immagine**

Riproduzione delle immagini ristrette alla categoria, come la modalità scena. Inoltre, tra le immagini registrate utilizzando la funzione di riconoscimento visi (→[136\)](#page-135-0), selezionare una persona nell'immagine e riprodurla.

# **Selezionare [Selez. categoria] in [Filtro Play], quindi premere [MENU/SET]** ([→164\)](#page-163-0)

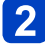

# Utilizzare **A ▼ < ▶** per selezionare l'impostazione, quindi **premere [MENU/SET]**

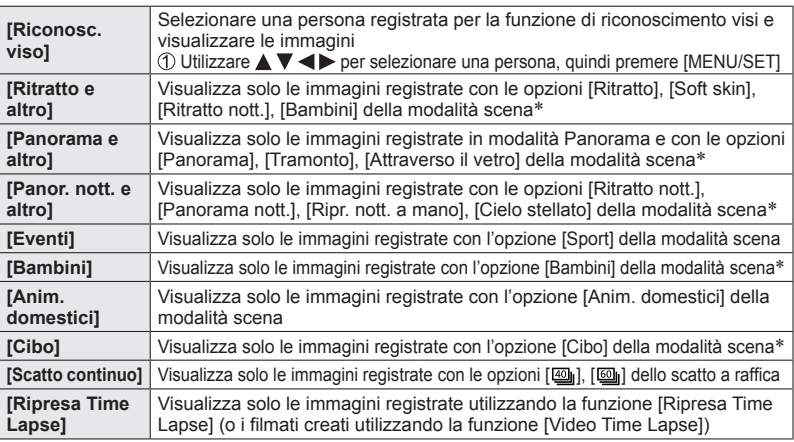

\* Anche se la scena viene rilevata automaticamente con la modalità [Auto intelligente], la scena viene classificata in modo analogo.

#### <span id="page-166-0"></span>**Limitazione mediante la selezione della data di registrazione**

Selezionare la data di registrazione e riprodurre le immagini.

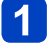

**Selezionare [Selezionare data] in [Filtro Play], quindi premere [MENU/SET]** ([→164\)](#page-163-0)

# **Utilizzare per selezionare la data di registrazione, quindi premere [MENU/SET]**

### ■**Per cambiare la data da visualizzare**

**1 Deremere Anella schermata di riproduzione di 1 immagine** ②Utilizzare ▲ ▼ per selezionare [Cambia la data], quindi premere [MENU/SET]

- ●Nella schermata del calendario, vengono visualizzati solo i mesi in cui sono state riprese delle immagini. Qualora l'orologio non sia stato impostato, le immagini vengono visualizzate con la data del primo gennaio 2015.
- ●Le immagini scattate con le impostazioni della destinazione fatte in [Ora mondiale] vengono visualizzate sulla schermata del calendario usando la data appropriata del fuso orario della destinazione.
- ●I filmati creati utilizzando la funzione [Video Time Lapse] vengono visualizzati nella schermata del calendario alla data in cui sono stati registrati utilizzando la funzione [Ripresa Time Lapse].

<span id="page-166-1"></span>**Limitazione mediante la selezione delle immagini preferite**

Selezionare le immagini che sono state impostate in [Preferiti] dal menu [Play], quindi riprodurre le immagini.

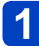

**Selezionare [Preferiti] in [Filtro Play], quindi premere [MENU/SET]** (→[164](#page-163-0))

# <span id="page-167-0"></span>**Riproduzione automatica delle immagini nell'ordine [Presentaz.]**

Riproduce automaticamente le immagini nell'ordine. Consigliata per la visione sullo schermo TV.

# **Selezionare [Presentaz.] dal menu [Modo Play]** ([→163](#page-162-0))

# Utilizzare **▲ ▼** per selezionare [Avvia], quindi premere **[MENU/SET]**

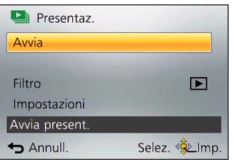

# ■**Per selezionare le immagini per la riproduzione automatica**

Se in precedenza sono state selezionate le immagini da visualizzare nella funzione [Filtro Play] del menu [Modo Play], la presentazione riproduce le stesse immagini. Se si desidera riselezionare le immagini da riprodurre, utilizzare i pulsanti dei cursori per selezionare [Filtro], quindi premere [MENU/SET].

• Per i dettagli su come limitare le immagini.  $(\rightarrow 164)$  $(\rightarrow 164)$ 

- Il filtraggio non viene annullato, anche al termine della presentazione.
- Se si seleziona [Tutto], il filtraggio viene annullato.

# ■**Per modificare impostazioni quali la musica o il tempo di visualizzazione**

Selezionare [Impostazioni], quindi premere [MENU/SET].

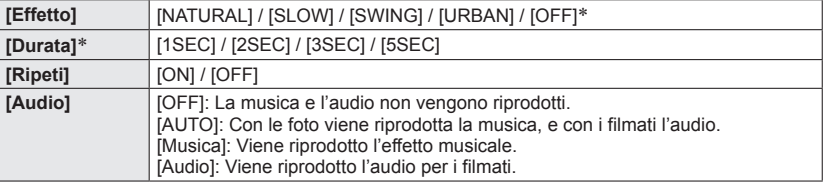

∗ Nel caso seguente, la funzione [Effetto] è fissata su [OFF]. Anche l'impostazione [Durata] viene disattivata.

• [Filmato soltanto]

#### Riproduzione automatica delle immagini nell'ordine [Presentaz.]

### ■**Operazioni durante la presentazione**

●Pulsanti dei cursori

La guida alle operazioni viene visualizzata nell'angolo inferiore destro dello schermo.

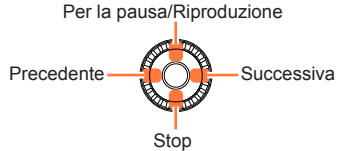

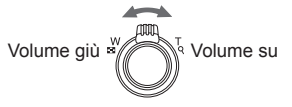

- Se non si esegue alcuna operazione per 2 secondi circa, la guida alle operazioni scompare. Per visualizzarla di nuovo, premere il pulsante [DISP.].
- ●Selettore di controllo

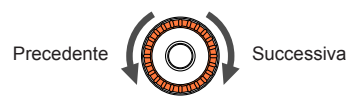

- ●Se si è selezionato [URBAN], l'immagine potrebbe apparire in bianco e nero come un effetto dello schermo.
- ●Quando si riproducono foto panoramiche, filmati o scatti a raffica (gruppi di immagini), l'impostazione [Durata] viene disattivata.
- ●Una parte della funzione [Effetto] non può essere utilizzata per la visualizzazione delle immagini su un televisore utilizzando un micro cavo HDMI o quando si visualizzano immagini registrate con orientamento verticale.
- ●Non si possono aggiungere gli effetti musicali.

# <span id="page-169-0"></span>**Ricerca per data di registrazione [Calendario]**

È possibile cercare immagini in base alla data in cui sono state registrate.

# **Selezionare [Calendario] dal menu [Modo Play]** (→[163](#page-162-0))

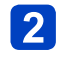

# 2 Utilizzare **A ▼ ◀ ▶** per selezionare la data di registrazione da **visualizzare**

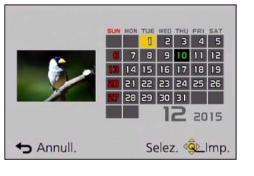

• Nella schermata del calendario, vengono visualizzati solo i mesi in cui sono state riprese delle immagini.

# **Premere [MENU/SET] per visualizzare un elenco di immagini in base alla data selezionata**

**Utilizzare A V < Der selezionare un'immagine, quindi premere [MENU/SET]**

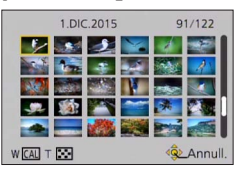

- ●Qualora sia presente più di un'immagine registrata nella stessa data, la prima immagine ripresa in tale data viene selezionata.
- ●È possibile visualizzare il calendario dal gennaio 2000 al dicembre 2099.
- ●Le immagini registrate senza configurare la funzione [Imp. orol.] mostrano la data del primo gennaio 2015.
- ●Le immagini scattate con le impostazioni della destinazione fatte in [Ora mondiale] vengono visualizzate sulla schermata del calendario usando la data appropriata del fuso orario della destinazione.
- ●I filmati creati utilizzando la funzione [Video Time Lapse] vengono visualizzati nella schermata del calendario alla data in cui sono stati registrati utilizzando la funzione [Ripresa Time Lapse].

# **Ritocco delle immagini**

# <span id="page-170-0"></span>**[Ritocco automatico]**

Il colore e la luminosità di una foto possono essere regolati in modo da bilanciarli.

• Vengono create nuove immagini dopo che sono state modificate con [Ritocco automatico]. Prima di cominciare a modificare, accertarsi che ci sia spazio sufficiente nella memoria incorporata o nella scheda di memoria.

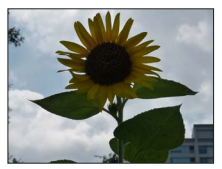

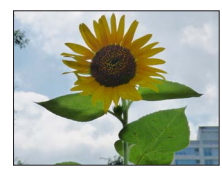

• Immagine di esempio

# **Selezionare una foto da ritoccare durante la riproduzione, e premere**

**Utilizzare ▲ ▼ per selezionare [Ritocco automatico], quindi premere [MENU/SET]**

# **3** Utilizzare ▲ ▼ per selezionare [ON], quindi premere [MENU/SET]

- Viene visualizzata una schermata di conferma. Selezionando [Sì] si salva la nuova foto ritoccata.
- Selezionando [OFF] si può restaurare la condizione originale di una immagine (prima del ritocco).

## ■**Funzionamento dal menu [Play]**

Selezionare [Ritocco] nel menu [Play], quindi premere [MENU/SET]  $\oslash$ Utilizzare  $\blacktriangle$   $\blacktriangledown$  per selezionare [Ritocco automatico], quindi premere [MENU/SET] Utilizzare per selezionare un'immagine, quindi premere [MENU/SET] Per eseguire ulteriori operazioni, leggere il punto <sup>3</sup> sopra.

- ●L'effetto di ritocco potrebbe essere meno evidente in alcune foto.
- ●Alcune foto potrebbero presentare livelli di disturbo più elevati dopo il ritocco.
- ●Potrebbe non essere possibile utilizzare la funzione [Ritocco automatico] con le foto che sono già state ritoccate.
- ●Il ritocco delle foto registrate con altre fotocamere potrebbe non essere possibile.
- ●Non è possibile ritoccare in gruppo le foto di un gruppo di immagini. Ritoccare ciascuna foto in un gruppo di immagini dopo averla visualizzata.
- ●La funzione [Ritocco automatico] non è utilizzabile nei casi seguenti:
	- Filmati
	- Foto panoramiche
	- Foto 3D
	- Foto registrate con l'impostazione [  $\frac{R\cdot \mathbf{w}}{R}$ ], [  $\frac{R\cdot \mathbf{w}}{R}$ ] o [RAW] per [Qualità]

#### <span id="page-171-0"></span>**[Ritocco creativo]**

Le foto registrate possono essere ritoccate selezionando l'effetto che si desidera applicare.

• Vengono create nuove immagini dopo che sono state modificate con [Ritocco creativo]. Prima di cominciare a modificare, accertarsi che ci sia spazio sufficiente nella memoria incorporata o nella scheda di memoria.

# **Selezionare una foto da ritoccare durante la riproduzione, e premere**

# Utilizzare **▲ ▼** per selezionare [Ritocco creativo], quindi **premere [MENU/SET]**

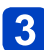

# **Premere ▲ ▼ per selezionare l'effetto**

- Viene visualizzata l'immagine ritoccata con l'effetto selezionato.
- Selezionando [Nessun effetto] si può restaurare la condizione originale di una immagine (prima del ritocco).

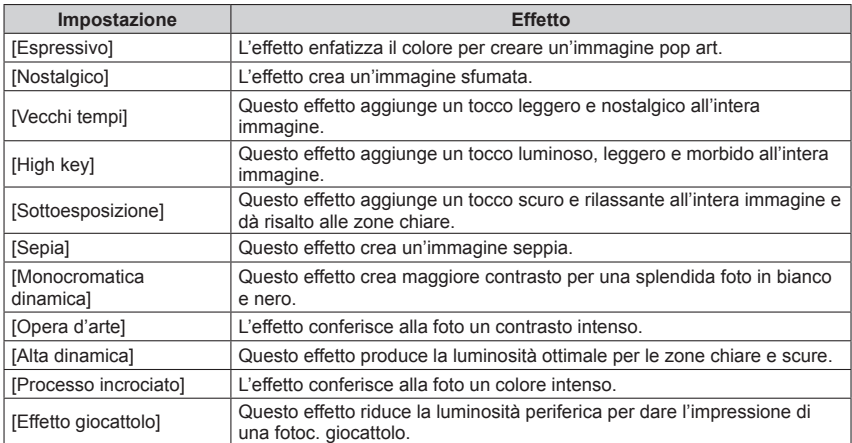

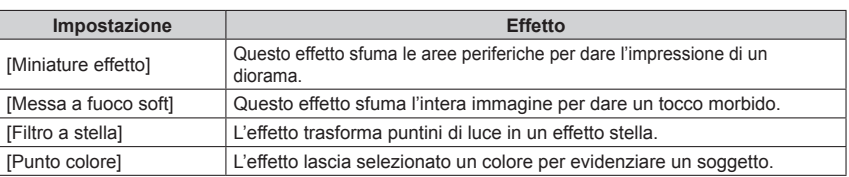

- Per ulteriori informazioni sugli effetti sulle immagini.  $(\rightarrow 113 119)$  $(\rightarrow 113 119)$
- Quando si preme il pulsante [DISP.], viene visualizzata una descrizione dell'effetto selezionato.

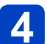

# **Premere [MENU/SET]**

- Viene visualizzata una schermata di conferma. Selezionando [Sì] si salva la nuova foto ritoccata.
- Impostare l'effetto nei casi seguenti:

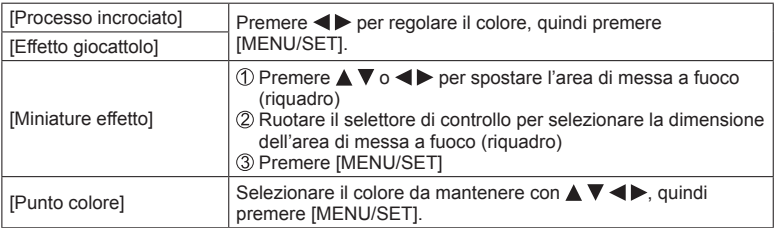

## ■**Funzionamento dal menu [Play]**

Selezionare [Ritocco] nel menu [Play], quindi premere [MENU/SET] **2 Utilizzare ▲ ▼ per selezionare [Ritocco creativo], quindi premere [MENU/SET]** Utilizzare per selezionare un'immagine, quindi premere [MENU/SET] Per eseguire ulteriori operazioni, leggere le operazioni  $\overline{3}$  e successive ( $\rightarrow$ 172).

●L'effetto di ritocco potrebbe essere meno evidente in alcune foto.

- ●L'effetto immagine potrebbe apparire debole in confronto all'effetto fornito dalla modalità [Controllo creativo].
- ●Il ritocco delle foto registrate con altre fotocamere potrebbe non essere possibile.
- ●Non è possibile ritoccare in gruppo le foto di un gruppo di immagini. Ritoccare ciascuna foto in un gruppo di immagini dopo averla visualizzata.
- ●[Ritocco creativo] non è possibile nei casi seguenti:
	- Filmati
	- Foto panoramiche
	- Foto 3D
	- Foto registrate con l'impostazione [NAW] o [RAW] per [Qualità]

# **Utilizzando il menu [Play]**

È possibile specificare la protezione delle immagini, la rifilatura, le impostazioni di stampa e altre impostazioni per le immagini riprese.

- Per le procedure di impostazione del menu: (→[61\)](#page-60-0)
- I metodi di impostazione variano secondo le opzioni nei menu.

●Nei casi seguenti, vengono create nuove immagini, dopo che queste ultime sono state modificate. Prima di cominciare a modificare, accertarsi che ci sia spazio sufficiente nella memoria incorporata o nella scheda di memoria.

- [Stampa testo]
- [Ritocco]
- [Video Time Lapse]
- [Mod. dim.]
- [Rifil.]
- ●L'impostazione o la modifica delle immagini scattate con altre fotocamere potrebbe non essere possibile.

#### **[Registrazione luogo]**

È possibile inviare alla presente unità le informazioni sulle località (latitudine e longitudine) ottenute con il proprio smartphone o tablet, nonché scrivere sulle immagini le informazioni sulle località.

• Non è possibile scrivere informazioni sulle località sulle foto contenute nella memoria incorporata. Qualora si desideri registrare informazioni sulle località su tali foto, copiare queste ultime dalla memoria incorporata a una scheda di memoria, quindi eseguire la funzione [Registrazione luogo].

#### **Preparativi:**

Inviare informazioni sulle località alla presente unità dallo smartphone o dal tablet. ([→211,](#page-210-0) [212](#page-211-0))

# Utilizzare **A** ▼ per selezionare [Aggiungi dati sul luogo], quindi **premere [MENU/SET]**

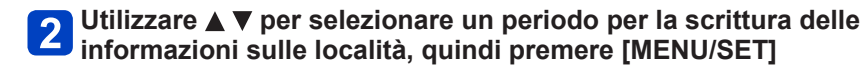

- Viene visualizzata la schermata di conferma. Se si seleziona [Sì], l'operazione viene eseguita.
- Le informazioni sulle località vengono scritte sull'immagine.
- Il simbolo [GPS] viene visualizzato per le immagini in cui sono scritte informazioni sulle località.

## ■**Annullare la scrittura delle informazioni sulle località**

Premere [MENU/SET] mentre è in corso la scrittura delle informazioni sulle località

• [O] viene visualizzato per il periodo di tempo in cui è possibile annullare l'operazione. Qualora il periodo venga selezionato di nuovo mentre è visualizzato il simbolo  $[O]$ , la scrittura delle informazioni sulle località riprende da dove è stata interrotta.

#### ■**Eliminare le informazioni sulle località ricevute**

**10Utilizzare ▲ ▼ per selezionare [Elimina dati sul luogo], quindi premere [MENU/SET]**  $\oslash$ Utilizzare  $\blacktriangle$   $\blacktriangledown$  per selezionare un periodo per l'eliminazione delle informazioni sulle località, quindi premere [MENU/SET]

- Viene visualizzata la schermata di conferma. Se si seleziona [Sì], l'operazione viene eseguita.
- ●Le informazioni sulle località potrebbero non venire scritte, qualora non sia disponibile spazio libero sufficiente sulla scheda utilizzata.
- ●Qualora la scheda sia bloccata, non è possibile scrivere informazioni sulle località sulle immagini o eliminare le informazioni sulle località ricevute.
- ●È possibile scrivere informazioni sulle località solo sulle immagini registrate con la presente unità.
- ●Le immagini registrate con informazioni delle località non vengono sovrascritte con informazioni delle località ottenute utilizzando lo smartphone o il tablet.
- ●Le informazioni sulle località non vengono scritte sulle immagini che sono state registrate dopo aver selezionato [Invia dati localizzazione]  $(\rightarrow 211)$ .
- ●Le informazioni sulle località non vengono scritte su filmati in formato AVCHD.

• Per le procedure di impostazione del menu:  $(\rightarrow 61)$ 

#### **[Modif. tit.]**

È possibile assegnare titoli, e così via, alle foto preferite.

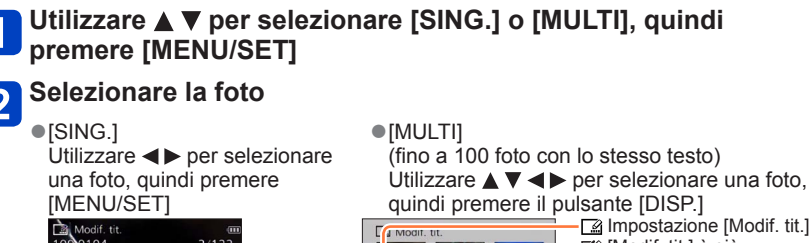

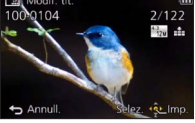

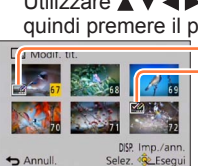

[Modif. tit.] è già impostato

- Per annullare → Premere di nuovo il pulsante [DISP.].
- Per eseguire  $\rightarrow$  Premere [MENU/SET].

**Immettere i caratteri** (Vedere "Immissione del testo" ([→76](#page-75-0)))  $\overline{3}$ 

• Per cancellare un titolo, cancellare tutti i caratteri sulla schermata di immissione dei caratteri.

●Questa modalità non può essere usata nei casi seguenti:

- Filmati (si applica anche ai filmati ad alta velocità)
- Foto 3D

• Foto registrate con l'impostazione [NAW] o [RAW] per [Qualità]

●Per stampare il testo, utilizzare [Stampa testo] o "PHOTOfunSTUDIO", incluso nel CD-ROM in dotazione.

#### **[Stampa testo]**

È possibile sovraimprimere data e ora di registrazione, nomi, destinazione di viaggio, date di viaggio, e così via, sulle foto registrate.

# Utilizzare **A** ▼ per selezionare [SING.] o [MULTI], quindi **premere [MENU/SET]**

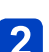

**Selezionare la foto**

●[SING.] Utilizzare  $\blacktriangleleft$  per selezionare una foto, quindi premere **IMENU/SETI** 

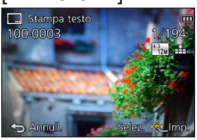

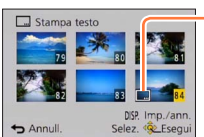

●[MULTI] (fino a 100 foto)

- Impostazione [Stampa testo]
	- ( [Stampa testo] è già impostato)
	- Per annullare

Utilizzare  $\blacktriangle \blacktriangledown \blacktriangle \blacktriangleright$  per selezionare una foto,

quindi premere il pulsante [DISP.]

- → Premere di nuovo il pulsante [DISP.].
- Per eseguire
	- $\rightarrow$  Premere [MENU/SET].
- Utilizzare **A** ▼ per selezionare [Imp.], quindi premere **[MENU/SET]**
- Utilizzare **A** ▼ per selezionare la voce, quindi premere **[MENU/SET]** ([→178\)](#page-177-0)
- Utilizzare **▲ ▼** per selezionare l'impostazione, quindi premere **[MENU/SET]** ([→178\)](#page-177-0)
	- **Premere il pulsante [Q.MENU/ ]**
	- Utilizzare **A** ▼ per selezionare [Esegui], quindi premere **[MENU/SET]**
		- Viene visualizzata la schermata di conferma. Se si seleziona [Sì], l'operazione viene eseguita.

#### <span id="page-177-0"></span>■**Voci che possono essere sovraimpresse**

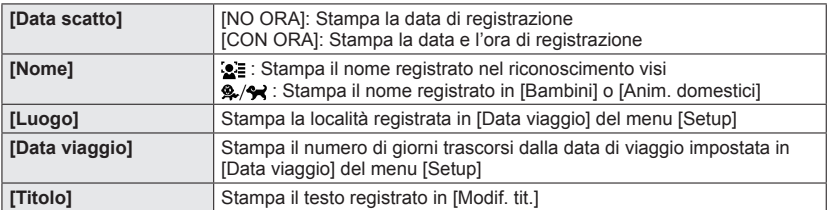

• Le opzioni impostate su [OFF] non vengono stampate.

●**Non si devono fare le impostazioni di stampa della data per le foto dal fotografo o con stampanti per le foto con stampa della data. (La stampa della data potrebbe essere sovrapposta.)**

●Non è possibile sovraimprimere testi sulle immagini seguenti.

- Filmati
- Foto 3D
- Foto panoramiche
- Foto su cui sono già stampati la data o altri testi
- Foto scattate senza impostare l'orologio
- Foto registrate con l'impostazione ["\"], ["\"] o [RAW] per [Qualità]
- ●I caratteri potrebbero essere tagliati via con certe stampanti.
- ●Il testo è difficile da leggere se viene stampato sulle foto di 0.3M o meno.

#### **[Ritocco]**

[Ritocco automatico]: Per i dettagli  $(\rightarrow 171)$  $(\rightarrow 171)$  $(\rightarrow 171)$ [Ritocco creativo]: Per i dettagli (→[172](#page-171-0))

#### **[Dividi film.]**

Un singolo filmato può essere diviso in 2 parti. Questa funzione è comoda quando si viaggia, ad esempio, e si desidera conservare solo le scene necessarie, o si desidera eliminare le scene non necessarie per liberare spazio nella memoria incorporata o nella scheda utilizzata.

# Utilizzare <**>>** per selezionare un filmato da dividere, quindi **premere [MENU/SET]**

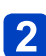

**Premere**  $\triangle$  **nel punto in cui si desidera dividere un filmato, per metterlo in pausa**

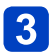

# **Premere**

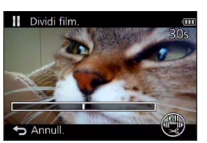

- Viene visualizzata una schermata di conferma. L'operazione viene eseguita quando si seleziona [Sì].
- **Il filmato originale che è stato diviso non viene conservato.**

(Rimangono soltanto i 2 filmati creati dopo la divisione.)

- ●Durante la divisione, non spegnere la fotocamera né rimuovere la scheda o la batteria. Se si fa ciò, il filmato potrebbe venire cancellato.
- ●La divisione di un filmato registrato in formato [MP4] o [Filmato alta velocità] cambia l'ordine delle immagini. Si consiglia di effettuare la visualizzazione con [Calendario] (Riproduzione calendario) o [Filtro Play].

●Non è possibile dividere filmati con un tempo di registrazione breve.

#### <span id="page-179-0"></span>**[Video Time Lapse]**

È possibile creare un filmato dalle immagini di un gruppo che sono state registrate utilizzando la funzione [Ripresa Time Lapse]. Il filmato creato viene salvato nel formato di registrazione MP4.

# **Premere**  $\blacktriangleleft$  **per selezionare le immagini di gruppo che si desidera utilizzare per creare un filmato, quindi premere [MENU/SET]**

**Premere ▲ ▼ per selezionare la voce e le impostazioni, quindi premere [MENU/SET]**

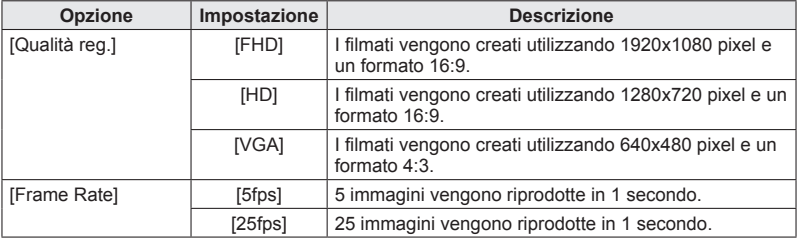

# **3** Utilizzare ▲ ▼ per selezionare [Avvia], quindi premere **[MENU/SET]**

- Viene visualizzata la schermata di conferma. L'operazione viene eseguita quando si seleziona [Sì]. Dopo l'esecuzione dell'operazione, uscire dal menu.
- ●Quando si seleziona una qualità immagine per un formato diverso da quello delle immagini di gruppo, viene visualizzato un filmato con una barra nera sui lati superiore e inferiore o sui lati sinistro e destro.
- ●Quando si seleziona una [Qualità reg.] superiore a quella delle immagini di gruppo, le immagini saranno sgranate.
- ●Quando si intende creare un filmato, si consiglia di utilizzare una batteria completamente carica o l'adattatore CA (in dotazione).
- ●Qualora l'alimentazione venga interrotta a causa di una mancanza di corrente o per altri motivi (ad esempio, qualora si scolleghi l'adattatore CA) mentre si sta creando un filmato utilizzando l'adattatore CA (in dotazione), il filmato che si sta creando non viene registrato.
- ●È possibile creare un filmato con un tempo di registrazione massimo di 29 minuti e 59 secondi.
- ●Quando un filmato è più breve di 1 secondo, l'indicazione "0s" viene visualizzata come tempo di registrazione del filmato  $(\rightarrow 57)$  $(\rightarrow 57)$ .
#### **[Mod. dim.]**

Le dimensioni delle immagini possono essere ridotte per facilitare l'invio come allegati e-mail e l'utilizzo nelle pagine web, ecc.

(Le foto registrate al livello più basso di pixel di registrazione non possono venire ridotte ulteriormente.)

### ■**[SING.]**

- Utilizzare **A** ▼ per selezionare [SING.], quindi premere **[MENU/SET]**
- Utilizzare <**>** per selezionare una foto, quindi premere **[MENU/SET]**

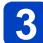

Utilizzare <**>** per selezionare le dimensioni, quindi premere **[MENU/SET]**

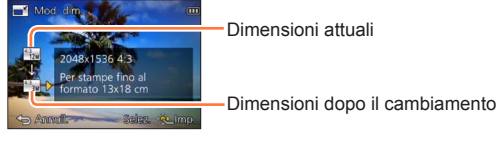

• Viene visualizzata la schermata di conferma. Se si seleziona [Sì], l'operazione viene eseguita.

# ■**[MULTI]**

- Utilizzare **A** ▼ per selezionare [MULTI], quindi premere **[MENU/SET]**
- Utilizzare **▲ ▼** per selezionare le dimensioni, quindi premere **[MENU/SET]**
- Utilizzare **A ▼ < ▶** per selezionare una foto, quindi premere il **pulsante [DISP.]** (fino a 100 foto)

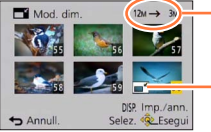

Numero di pixel prima/dopo il ridimensionamento

Impostazione di ridimensionamento

- Per annullare  $\rightarrow$  Premere di nuovo il pulsante [DISP.].
- Per esequire  $\rightarrow$  Premere [MENU/SET].
- Viene visualizzata la schermata di conferma. Se si seleziona [Sì], l'operazione viene eseguita.

● La qualità delle immagini si riduce dopo il ridimensionamento.

●Le immagini seguenti non possono essere ridimensionate.

- Filmati
- Foto 3D
- Foto panoramiche
- Foto su cui sono già stampati la data o altri testi
- Foto registrate con l'impostazione [NAW] o [RAW] per [Qualità]

#### **[Rifil.]**

Ingrandire le foto e rifilare le aree indesiderate.

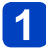

Utilizzare <**>** per selezionare una foto, quindi premere **[MENU/SET]**

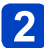

# **Selezionare l'area da rifilare, e premere [MENU/SET]**

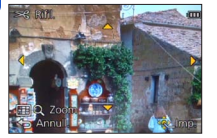

Per espandere Per cambiare

- posizione
- Viene visualizzata la schermata di conferma. Se si seleziona [Sì], l'operazione viene eseguita.
- È anche possibile ingrandire la foto con il selettore di controllo.
- ●Le informazioni originali di riconoscimento visi non vengono copiate se si rifilano le foto.
- ●La qualità delle immagini viene ridotta dopo il ritaglio.
- ●Non si possono rifilare le foto seguenti.
	- Filmati
	- Foto 3D
	- Foto panoramiche
	- Foto su cui sono già stampati la data o altri testi
	- Foto registrate con l'impostazione [  $\frac{R\mathcal{W}}{R}$ ], [  $\frac{R\mathcal{W}}{R}$ ] o [RAW] per [Qualità]

#### **[Preferiti]**

Contrassegnando le immagini preferite con una stella  $\star$ ), si possono riprodurre soltanto le immagini preferite, oppure si possono cancellare tutte le immagini eccettuate quelle preferite. È possibile impostare come preferite fino a 999 immagini.

Utilizzare **▲ ▼** per selezionare [SING.] o [MULTI], quindi **premere [MENU/SET]**

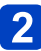

Utilizzare **A** ▼ **<** ▶ per selezionare un'immagine, quindi **premere [MENU/SET]**

●[SING.]

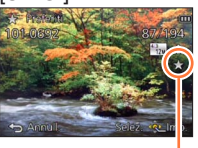

Impostazione delle immagini preferite ●[MULTI]  $\star$  Preferi **S** Esci

> Impostazione delle immagini preferite

• Per annullare → Premere di nuovo [MENU/SET].

#### ■**Per cancellare tutte le selezioni**

Selezionare [ANNULL.] al punto 1, selezionare [Sì], quindi premere [MENU/SET]

●Non è possibile selezionare l'impostazione [Preferiti] per le foto registrate con l'impostazione [RAW] per [Qualità].

#### **[Imp. stam.]**

Le impostazioni per la stampa di foto/numero foto/data possono essere fatte quando si fa stampare negli studi fotografici o usando stampanti compatibili DPOF. (Chiedere presso il negozio di controllare la compatibilità.)

# Utilizzare ▲ ▼ per selezionare [SING.] o [MULTI], quindi **premere [MENU/SET]**

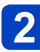

# Utilizzare **AV** < ▶ per selezionare un'immagine, quindi **premere [MENU/SET]**

#### **Utilizzare ▲ ▼ per impostare il numero delle immagini, quindi**  $\mathbf{3}$ **premere [MENU/SET]**

(Quando si intende utilizzare la funzione [MULTI] (fino a 999 immagini), ripetere i

passi  $2$  e  $3)$ 

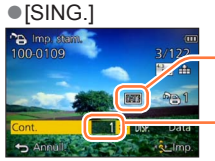

Impostazione di stampa data

Numero di foto da stampare

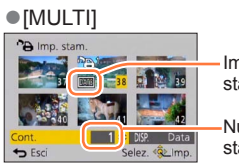

Impostazione di stampa data

Numero di foto da stampare

• Impostazione/disattivazione delle funzione di stampa della data → Premere il pulsante [DISP.].

#### ■**Per cancellare tutte le selezioni**

Selezionare [ANNULL.] al punto 1, selezionare [Sì], quindi premere [MENU/SET]

- ●L'impostazione di stampa della data non è possibile per le foto scattate con [Stampa data] e le immagini impostate con [Stampa testo].
- ●A seconda del tipo di stampante, le impostazioni della stampante potrebbero avere la precedenza sulle impostazioni della fotocamera.
- ●Questa funzione non è utilizzabile con i file che non sono conformi allo standard DCF.
- ●Alcune informazioni DPOF impostate con altri dispositivi non possono essere usate. In tal caso, cancellare tutte le informazioni DPOF e impostarle di nuovo con questa fotocamera.
- ●Le impostazioni di stampa non possono essere fatte per i filmati.
- ●Non è possibile selezionare l'impostazione [Imp. stam.] per le foto registrate con l'impostazione [RAW] per [Qualità].

#### **[Proteggi]**

Impostare la protezione per disabilitare la funzione di eliminazione delle immagini. Impedisce la eliminazione delle immagini importanti.

# Utilizzare **▲ ▼** per selezionare [SING.] o [MULTI], quindi **premere [MENU/SET]**

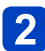

Utilizzare **A** ▼ **<** ▶ per selezionare un'immagine, quindi **premere [MENU/SET]**

●[SING.]

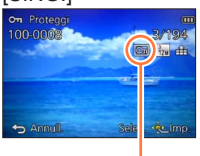

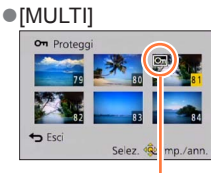

Immagine protetta

Immagine protetta

• Per annullare → Premere di nuovo [MENU/SET].

#### ■**Per cancellare tutte le selezioni**

Selezionare [ANNULL.] al punto 1, selezionare [Sì], quindi premere [MENU/SET]

- ●L'immagine viene cancellata durante la formattazione, anche se è protetta.
- ●Potrebbe non essere efficace usando altri dispositivi.
- ●Quando si imposta sulla posizione "LOCK" l'interruttore di protezione da scrittura della scheda, l'immagine non viene cancellata.

#### **[Mod. ric. visi]**

Modificare o eliminare le informazioni di riconoscimento per le immagini con informazioni di riconoscimento visi errate.

# Utilizzare **▲ ▼** per selezionare [REPLACE] o [DELETE], quindi **premere [MENU/SET]**

# Utilizzare <**>** per selezionare un'immagine, quindi premere **[MENU/SET]**

- Utilizzare <**>** per selezionare una persona, quindi premere **[MENU/SET]**
	- Se si è selezionato [DELETE], passare al passo 5.
	- Non è possibile selezionare persone per le quali non siano state registrate informazioni sul riconoscimento visi.

#### Utilizzare **A** ▼ **<** ▶ per selezionare la persona da sostituire con 4 **un'altra, quindi premere [MENU/SET]**

# Utilizzare < per selezionare [Sì], quindi premere [MENU/SET]

●Le immagini di cui siano state eliminate tutte le informazioni sul riconoscimento visi non vengono classificate nel riconoscimento visi durante l'uso della funzione [Selez. categoria].

●Non è possibile modificare le informazioni sul riconoscimento nelle immagini protette.

<sup>●</sup>Quando le informazioni sul riconoscimento visi sono state eliminate, non è possibile ripristinarle.

#### **[Copia]**

Le immagini possono essere copiate tra la memoria incorporata e la scheda di memoria.

# Utilizzare ▲ ▼ per selezionare il metodo di copia (direzione), **quindi premere [MENU/SET]**

**Reson:** Copia tutte le immagini dalla memoria incorporata alla scheda (andare al  $passo$   $\left| \mathbf{3} \right|$ .

**EXEM**: Copia 1 immagine alla volta dalla scheda alla memoria incorporata.

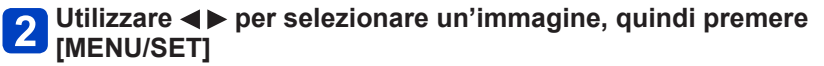

# Utilizzare < per selezionare [Sì], quindi premere [MENU/SET]

- Per annullare → Premere [MENU/SET].
- ●La copia delle immagini potrebbe richiedere diversi minuti. Durante la copia, non spegnere la fotocamera né eseguire altre operazioni.
- ●Se nella destinazione della copia ci sono nomi identici (cartelle/numeri dei file), viene creata una nuova cartella per la copia quando si copia dalla memoria incorporata alla scheda ([ ]). I file con nome identico non vengono copiati dalla scheda alla memoria incorporata ([ $\mathbb{R}$  $\mathbb{N}$ ]).
- ●Le impostazioni seguenti non vengono copiate. Impostarle di nuovo dopo la copia. • [Imp. stam.] • [Proteggi] • [Preferiti]
- ●Potrebbe essere possibile copiare soltanto le immagini registrate con le fotocamere digitali Panasonic (LUMIX).
- ●Non è possibile copiare i filmati registrati in formato [AVCHD].

# **Funzione Wi-Fi® e funzione NFC**

# ■**Utilizzo della fotocamera come dispositivo LAN wireless**

Quando si utilizzano apparecchiature o sistemi informatici che richiedono una sicurezza più affidabile di quella dei dispositivi LAN wireless, accertarsi di adottare misure adeguate tenendo conto delle specifiche progettuali e dei difetti relativi alla sicurezza dei sistemi in questione. Panasonic non si assume alcuna responsabilità per eventuali danni derivanti dall'utilizzo della fotocamera a scopi diversi dall'utilizzo come dispositivo LAN wireless.

### ■**Si presume che la funzionalità Wi-Fi della presente fotocamera venga utilizzata nelle nazioni in cui la presente fotocamera viene venduta**

Qualora la presente fotocamera venga utilizzata in nazioni diverse da quella in cui viene venduta, sussiste il rischio che la fotocamera violi le normative relative alle onde radio, e Panasonic non si assume alcuna responsabilità per eventuali violazioni.

# ■Sussiste il rischio che i dati inviati e ricevuti tramite onde radio possano essere intercettati

Tenere presente che sussiste il rischio che i dati inviati e ricevuti tramite onde radio possano essere intercettati da terzi.

Si consiglia caldamente di attivare la cifratura nelle impostazioni del punto di accesso wireless utilizzato, per garantire la sicurezza delle informazioni.

### ■**Non utilizzare la fotocamera in aree in cui siano presenti campi magnetici, elettricità statica o interferenze**

- Non utilizzare la fotocamera in aree in cui siano presenti campi magnetici, elettricità statica o interferenze, ad esempio in prossimità di forni a microonde. Le onde radio potrebbero non raggiungere la fotocamera.
- L'utilizzo della fotocamera in prossimità di apparecchi quali forni a microonde o telefoni cordless che utilizzino la banda delle onde radio a 2,4 GHz potrebbe provocare una riduzione delle prestazioni in entrambi gli apparecchi.

### ■**Non connettersi a una rete wireless se non si dispone dell'autorizzazione a utilizzarla**

Quando la fotocamera utilizza la sua funzione Wi-Fi, la ricerca delle reti wireless viene eseguita automaticamente. In questa situazione, potrebbero venire visualizzate reti wireless per le quali non si dispone dell'autorizzazione all'utilizzo (SSID\*); tuttavia, non tentare di connettersi a tali<br>reti, poiché questo può essere considerato come un accesso non autorizzato.

\*L'acronimo SSID indica il nome utilizzato per identificare una rete su una connessione LAN wireless. Se l'SSID coincide per entrambi i dispositivi, la trasmissione è possibile.

# ■**Prima dell'uso**

- Effettuare anticipatamente le impostazioni relative a data e ora.  $(\rightarrow 28)$
- Per utilizzare la funzione Wi-Fi sulla presente unità, è necessario un punto di accesso wireless o un dispositivo di destinazione dotato di funzione LAN wireless.

### ■**La presente fotocamera è compatibile con lo standard NFC**

Utilizzando la funzione NFC (Near Field Communication), la fotocamera e uno smartphone o un tablet possono scambiarsi facilmente le informazioni necessarie a stabilire una connessione Wi-Fi.

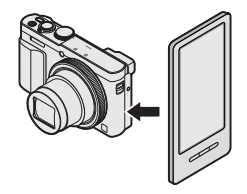

## ■**Informazioni sull'indicatore di connessione Wi-Fi**

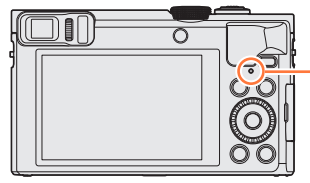

**Indicatore di connessione Wi-Fi** Acceso in blu: Quando la funzione Wi-Fi è impostata su "ON" Lampeggia in blu: Quando si inviano dati

# ■**Informazioni sul pulsante [Wi-Fi]**

●Se si preme il pulsante [Wi-Fi] prima che sia stata stabilita una connessione Wi-Fi, è possibile connettere direttamente uno smartphone o un tablet alla presente unità.  $(\rightarrow 194)$  $(\rightarrow 194)$ 

A questo punto, se si preme il pulsante [DISP.], è possibile effettuare le operazioni seguenti.

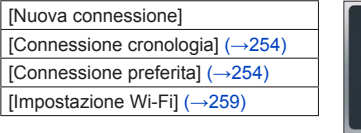

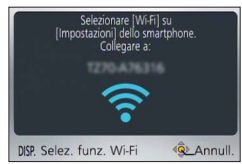

●La pressione del pulsante [Wi-Fi] durante una connessione Wi-Fi consente l'operazione seguente. Durante la connessione utilizzando la funzione [Scatto remoto e vista], viene visualizzata una guida che illustra come terminare la connessione Wi-Fi.

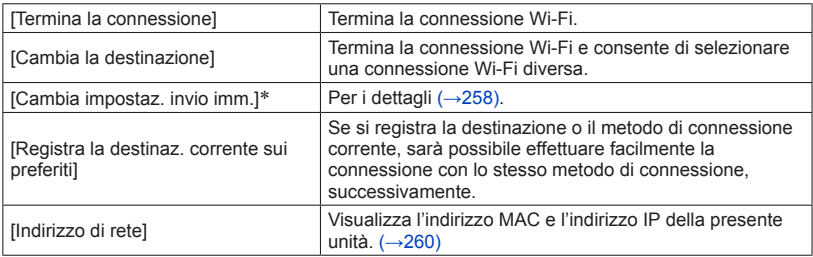

\*Questa voce non viene visualizzata se la destinazione per [Riproduzione su TV] o [Invia immagini memoriz. nella fotocamera] è impostata su [Stampante].

- ●Non è possibile utilizzare la fotocamera per connettersi a una rete LAN wireless pubblica.
- ●Quando si intende utilizzare un punto di accesso wireless, utilizzare un dispositivo compatibile con gli standard IEEE802.11b, IEEE802.11g o IEEE802.11n.
- ●Si consiglia di utilizzare una batteria completamente carica quando si inviano immagini.
- ●Quando l'indicatore della batteria lampeggia in rosso, la connessione con altri apparecchi potrebbe non avviarsi, oppure la connessione potrebbe interrompersi (viene visualizzato un messaggio quale [Errore di comunicazione].)
- ●Quando si inviano immagini su una rete mobile, potrebbero essere applicati dei costi elevati di comunicazione a pacchetti, a seconda dei dettagli del contratto utilizzato.
- ●A seconda delle condizioni delle onde radio, è possibile che le immagini non vengano inviate completamente. Qualora la connessione si interrompa durante l'invio di immagini, è possibile che alcune parti delle immagini inviate risultino mancanti.
- ●**Non rimuovere la scheda di memoria o la batteria, né spostarsi in un'area priva di ricezione durante l'invio delle immagini.**
- ●Mentre si è collegati al servizio, è possibile che l'immagine visualizzata sul monitor LCD risulti distorta per qualche istante, ma questo non influenza l'immagine che si sta inviando.

#### **[Modalità aereo]**

Per disattivare la connessione Wi-Fi, impostare [Modalità aereo] su [ON].

**Selezionare [Modalità aereo] dal menu [Setup], quindi premere [MENU/SET]** ([→61](#page-60-0))

# **Usare i pulsanti dei cursori per selezionare [ON], e premere [MENU/SET]**

●Le onde elettromagnetiche dalla fotocamera possono avere effetti negativi su strumenti e misuratori. Nelle cabine degli aeroplani o in altre aree con divieti, impostare [Modalità aereo] su [ON].

# **Operazioni possibili mediante la funzione Wi-Fi**

## **Uso della fotocamera mediante uno smartphone o un tablet Ripresa di immagini tramite uno smartphone o un tablet (registrazione a**

**distanza)** ([→203\)](#page-202-0)

**Riproduzione su uno smartphone o un tablet delle immagini contenute nella fotocamera** (→[204](#page-203-0))

**Salvataggio sullo smartphone o sul tablet delle immagini contenute nella fotocamera** (→[204](#page-203-1))

**Invio delle immagini contenute nella fotocamera a servizi di social network** ([→207](#page-206-0)) **Aggiunta di informazioni delle località a immagini contenute nella fotocamera**   $(→208, 211)$  $(→208, 211)$  $(→208, 211)$  $(→208, 211)$ 

**Connettersi facilmente, trasferire immagini facilmente**

È possibile utilizzare facilmente la funzione Wi-Fi premendo il pulsante [Wi-Fi] o utilizzando la funzione NFC. ([→194,](#page-193-0) [201](#page-200-0), [205](#page-204-0)) **oppure**

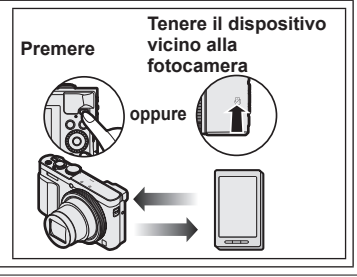

# **Visualizzazione di foto su un televisore** ([→218\)](#page-217-0)

# **Stampa senza fili (→[219\)](#page-218-0)**

# **Invio di immagini ad apparecchi AV** ([→220\)](#page-219-0)

È possibile inviare foto e filmati ad apparecchi AV presenti in casa (apparecchi AV domestici).

# **Invio di immagini a un PC** (→[223](#page-222-0))

### **Uso dei servizi WEB** (→[228\)](#page-227-0)

Attraverso "LUMIX CLUB", è possibile inviare foto e filmati a servizi di social network, e così via. Selezionando l'impostazione per trasferire automaticamente foto e filmati a [Servizio sincr. cloud], è possibile ricevere le foto e i filmati trasferiti su un PC, uno smartphone o un tablet.

# **Trasferimento automatico delle immagini [Trasferim. Intelligente]**   $(\rightarrow 242)$

Trasferire automaticamente le immagini registrate a un PC, un apparecchio AV o una cartella su cloud.

• D'ora in avanti, nel presente manuale si utilizza il termine "smartphone" sia per gli smartphone che per i tablet, a meno che sia particolarmente necessaria una distinzione tra di loro.

È possibile far funzionare a distanza la fotocamera utilizzando uno smartphone. È necessario installare l'applicazione "Panasonic Image App" (d'ora in avanti "Image App") sullo smartphone.

#### <span id="page-192-0"></span>**Installazione dell'applicazione "Panasonic Image App" per smartphone/tablet**

"Image App" è un'applicazione fornita da Panasonic che consente allo smartphone di effettuare le operazioni seguenti di una LUMIX compatibile Wi-Fi.

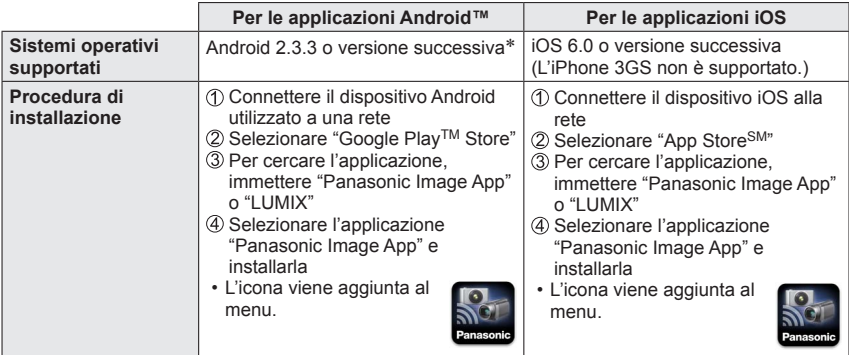

\* Per connettere la presente unità mediante la funzione [Wi-Fi Direct], è richiesto il sistema operativo Android 4.0 o una versione superiore, e il dispositivo deve essere compatibile con lo standard Wi-Fi Direct™.

- **Utilizzare la versione più aggiornata.**
- **SO supportato al gennaio 2015. Le versioni degli SO supportati sono soggette a modifica senza preavviso.**
- **La schermata varia a seconda del sistema operativo.**
- **Potrebbe non essere possibile utilizzare correttamente il servizio, a seconda del tipo di smartphone utilizzato.**
- **Per le informazioni più aggiornate su "Image App", consultare il sito di assistenza seguente. http://panasonic.jp/support/global/cs/dsc/ (Questo sito è disponibile solo in**

**inglese.)** • Quando si scarica l'applicazione su una rete mobile, potrebbero essere applicati degli

alti costi di comunicazione a pacchetti, a seconda dei dettagli del contratto utilizzato.

#### <span id="page-193-0"></span>**Connessione a uno smartphone o a un tablet**

È possibile stabilire facilmente una connessione Wi-Fi sulla presente unità senza immettere una password sullo smartphone utilizzato.

**La funzione [Password Wi-Fi] è impostata su [OFF] al momento dell'acquisto. Nello stato [OFF], una terza parte potrebbe intercettare la trasmissione Wi-Fi e rubare i dati trasmessi.**

**Per impostare la funzione [Password Wi-Fi] su [ON], vedere ([→196](#page-195-0)).** 

**Preparativi:** Installare anticipatamente "Image App". (→[193](#page-192-0))

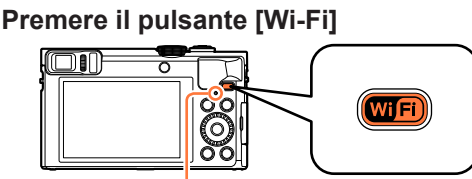

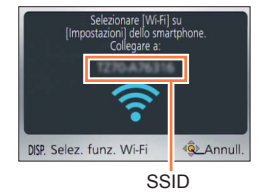

Indicatore di connessione Wi-Fi (Acceso in blu)

• Vengono visualizzate le informazioni (SSID) richieste per connettere direttamente lo smartphone alla presente unità.

È anche possibile stabilire una connessione Wi-Fi sulla presente unità selezionando i menu seguenti.

Selezionare [Nuova connessione] nel menu [Wi-Fi], quindi premere [MENU/SET]  $(\rightarrow 61)$  $(\rightarrow 61)$ 

Usare i pulsanti dei cursori per selezionare [Scatto remoto e vista], e premere **IMENU/SETI** 

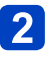

# <span id="page-194-0"></span>**Utilizzare lo smartphone**

- Quando viene stabilita una connessione, sullo schermo dello smartphone viene visualizzato un messaggio che indica che la connessione è riuscita. (Potrebbe occorrere del tempo dopo l'operazione affinché la connessione venga stabilita.)
- Il metodo di connessione varia a seconda dello smartphone utilizzato.

#### **<Utilizzando un dispositivo iOS>**

Attivare la funzione Wi-Fi nel menu delle impostazioni dello smartphone

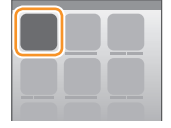

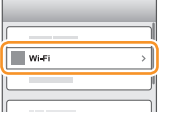

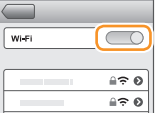

Selezionare l'SSID visualizzato sullo schermo della presente unità

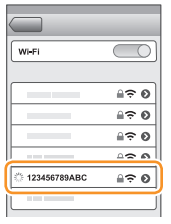

 $\circled{3}$  Tornare alla schermata principale e avviare "Image App" ( $\rightarrow$ 193)

• Quando viene visualizzata la schermata di conferma della connessione sulla presente unità, selezionare [Sì] e premere [MENU/SET] (solo quando si effettua una connessione per la prima volta).

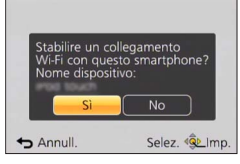

#### **<Utilizzando un dispositivo Android>**

Avviare "Image App" ([→193\)](#page-192-0)

 $\oslash$  Selezionare  $\lceil \widehat{\infty} \rceil$ 

- Selezionare l'SSID visualizzato sulla presente unità
	- Quando viene visualizzata la schermata di conferma della connessione sulla presente unità, selezionare [Sì] e premere [MENU/SET] (solo quando si effettua una connessione per la prima volta).

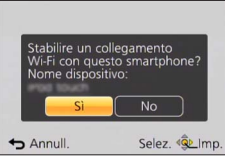

### <span id="page-195-0"></span>■**Impostazione di una password**

Quando la funzione [Password Wi-Fi] è impostata su [ON] ([→259](#page-258-1)), è possibile rafforzare la sicurezza utilizzando l'immissione manuale o un codice QR per l'autenticazione con password.

Quando la funzione [Password Wi-Fi] è impostata su [ON], far funzionare lo smartphone come indicato di seguito.

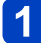

# **Premere il pulsante [Wi-Fi]**

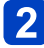

# **Utilizzare lo smartphone**

#### **<Utilizzando un dispositivo iOS>**

●Quando si intende leggere un Codice QR per effettuare la connessione (Le operazioni da  $\mathbb O$  a  $\mathbb S$  non sono necessarie per la

riconnessione.)

Avviare "Image App" ([→193](#page-192-0))

 $\oslash$ Selezionare  $\lceil \circledast \rceil \rightarrow \lceil \circlearrowleft \rceil$ 

Leggere il Codice QR visualizzato sulla presente unità con "Image App"

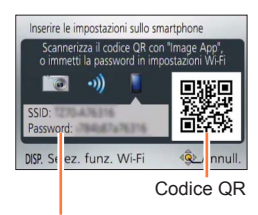

SSID e Password

#### Installare il profilo

Nel browser web viene visualizzato il messaggio.

• Qualora venga richiesto un passcode per sbloccare lo smartphone, è necessario immettere il passcode.

Premere il pulsante home per chiudere il browser web

Attivare la funzione Wi-Fi nel menu delle impostazioni dello smartphone

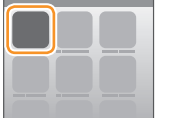

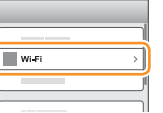

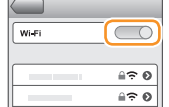

Selezionare l'SSID visualizzato sullo schermo della presente unità

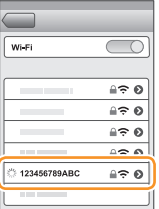

Tornare alla schermata principale e avviare "Image App" ([→193](#page-192-0))

● Quando si esegue la connessione con SSID e password

Attivare la funzione Wi-Fi nel menu delle impostazioni dello smartphone Selezionare l'SSID visualizzato sullo schermo della presente unità

Immettere la password visualizzata sulla presente unità (Solo per la prima connessione)

Tornare alla schermata principale e avviare "Image App" ([→193](#page-192-0))

#### **<Utilizzando un dispositivo Android>**

●Quando si intende leggere un Codice QR per effettuare la connessione

Avviare "Image App" ([→193](#page-192-0))

②Selezionare [()]

- Leggere il Codice QR visualizzato sulla presente unità con "Image App"
- La fotocamera dello smartphone potrebbe non essere in grado di leggere con esito positivo il codice QR, a seconda della sua qualità. Qualora non si riesca a utilizzare il codice QR, connettere lo smartphone alla presente unità utilizzando un SSID e una password.

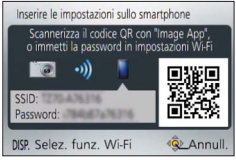

●Quando si esegue la connessione con SSID e password

Avviare "Image App" ([→193](#page-192-0))

 $\overline{2}$ Selezionare  $\overline{[\circledast]}$ 

Selezionare l'SSID visualizzato sulla presente unità

- Immettere la password visualizzata sulla presente unità (Solo per la prima connessione)
- Se si seleziona la voce per visualizzare la password, è possibile confermare la password mentre la si immette.

### ■**Modifica del metodo di connessione**

Premere il pulsante [Wi-Fi] Premere il pulsante [DISP.] Selezionare [Nuova connessione], quindi premere [MENU/SET] Selezionare [Scatto remoto e vista], quindi premere [MENU/SET] Premere il pulsante [DISP.]

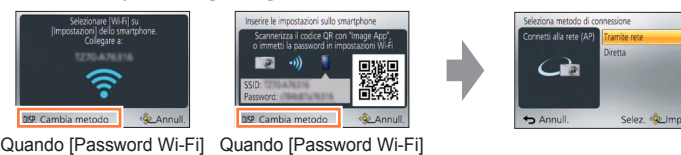

●Quando si intende effettuare la connessione con [Tramite rete]

è [ON].

**(Sulla fotocamera)**

è [OFF].

# **Selezionare [Tramite rete], quindi premere [MENU/SET]**

• Collegare la fotocamera a un punto di accesso wireless seguendo il metodo di connessione  $(\rightarrow 250)$ .

**(Sullo smartphone)**

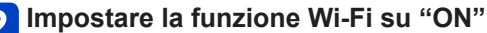

# **Selezionare il punto di accesso wireless a cui si è connessa la fotocamera, quindi impostarlo**

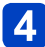

**Avviare "Image App"** ([→193\)](#page-192-0)

●Quando si intende effettuare la connessione con [Diretta] **(Sulla fotocamera)**

# **Selezionare [Diretta], quindi premere [MENU/SET]**

• Selezionare [Wi-Fi Direct] o [Connessione WPS], quindi collegare la fotocamera allo smartphone sequendo il metodo di connessione  $(\rightarrow 253)$ .

### **(Sullo smartphone)**

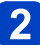

**Avviare "Image App"** ([→193\)](#page-192-0)

#### ■**Chiusura della connessione**

Dopo l'uso, chiudere la connessione con lo smartphone. Quando la connessione viene annullata, è possibile registrare e riprodurre normalmente le immagini sulla fotocamera.

#### **(Sulla fotocamera)**

 $\overline{O}$ Premere il pulsant [Q.MENU/ $\overline{O}$ ]

• Viene visualizzata una schermata di conferma. Selezionare [Sì], quindi premere [MENU/SET].

#### **(Sullo smartphone)**

Chiudere "Image App"

#### **<Utilizzando un dispositivo iOS>**

Sullo smartphone, dalla schermata di "Image App", premere il pulsante home per chiudere l'applicazione

#### **<Utilizzando un dispositivo Android>**

Sullo smartphone, dalla schermata di "Image App", premere due volte il pulsante di ritorno indietro per chiudere l'applicazione

#### <span id="page-200-0"></span>**Connessione a uno smartphone o un tablet utilizzando la funzione NFC**

Utilizzando la funzione NFC (Near Field Communication, comunicazione di prossimità), la fotocamera e uno smartphone possono scambiare facilmente le informazioni necessarie per stabilire una connessione Wi-Fi.

#### **Modelli compatibili:**

Questa funzione può essere utilizzata con dispositivi compatibili NFC che utilizzino Android (versione 2.3.3 o superiore). (Non disponibile in alcuni modelli)

• Vedere le istruzioni per l'uso dello smartphone compatibile NFC utilizzato per ulteriori informazioni relative alle operazioni e alle impostazioni dello smartphone.

#### **Preparativi:**

(Sulla fotocamera)

• Impostare [Funzionamento NFC] su [ON]  $(\rightarrow 259)$ 

(Sullo smartphone)

- Controllare se lo smartphone sia un modello compatibile
- Impostare la funzione Wi-Fi su "ON"
- Installare anticipatamente "Image App"  $( \rightarrow 193)$  $( \rightarrow 193)$

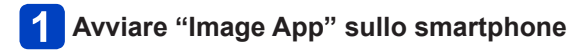

# **Mantenere lo smartphone vicino al simbolo [ ] sulla presente unità**

- Il completamento della connessione potrebbe richiedere del tempo.
- Una volta completata la connessione, le immagini dal vivo catturate dalla fotocamera vengono visualizzate sullo smartphone.
- Se si esegue la connessione durante la riproduzione di un'immagine, quest'ultima viene trasferita allo smartphone.  $(\rightarrow 205)$

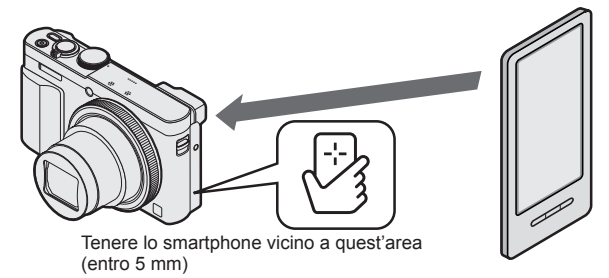

# Utilizzare < per selezionare [Sì], quindi premere [MENU/SET]

# **Tenere lo smartphone di nuovo vicino a quest'area dell'unità**

- Una volta completata la connessione, le immagini dal vivo catturate dalla fotocamera vengono visualizzate sullo smartphone.
- Gli smartphone connessi vengono registrati sulla presente unità. Dal successivo utilizzo in poi, è possibile connettersi eseguendo le operazioni <sup>1</sup>  $e\overline{2}$ .

- ●È possibile registrare un massimo di 20 smartphone. Qualora il numero di smartphone registrati superi 20, le registrazioni vengono eliminate a partire dallo smartphone toccato per primo.
- Se si eseque [Ripr. imp. Wi-Fi], la registrazione dello smartphone viene eliminata.
- ●Qualora l'ambiente di comunicazione sia scadente, la funzione NFC potrebbe non essere utilizzabile.
- ●Qualora non vi sia una risposta immediata, spostare leggermente la posizione.
- ●Evitare di far urtare con forza lo smartphone contro la presente unità.
- ●Vedere le istruzioni per l'uso dello smartphone compatibile NFC utilizzato per ulteriori informazioni relative alle operazioni e alle impostazioni dello smartphone.
- ●Eventuali oggetti metallici tra la presente unità e lo smartphone potrebbero interferire con le comunicazioni. Inoltre, eventuali adesivi, o simili, in prossimità dell'area NFC potrebbero influenzare le prestazioni di comunicazione.
- ●Non è possibile utilizzare la funzione NFC nei casi seguenti:
	- Quando la fotocamera è spenta
	- Quando la fotocamera è connessa a un televisore, un computer o una stampante
	- Durante la registrazione di filmati
	- Durante la riproduzione di filmati, durante le presentazioni, durante la riproduzione delle foto panoramiche e durante la riproduzione continua di immagini di gruppo (incluse le pause in ciascun caso)
	- Quando si utilizza la funzione [Ripresa Time Lapse]
	- Durante l'invio di immagini mediante Wi-Fi
	- Durante la registrazione di foto (durante il conto alla rovescia dell'autoscatto)
	- Durante le modifiche
	- Quando la [Modalità aereo] è impostata su [ON]

●Dopo la chiusura forzata di "Image App" o dopo aver annullato la connessione, è necessario mantenere di nuovo lo smartphone vicino alla fotocamera.

#### <span id="page-202-0"></span>**Ripresa di immagini tramite uno smartphone o un tablet (registrazione a distanza)**

**Connettersi a uno smartphone** (→[194](#page-193-0))

# **Selezionare [ ] da "Image App"**

- Le immagini registrate vengono salvate nella fotocamera.
- È anche possibile possibile registrare filmati.
- Quando si utilizza lo zoom, la fotocamera potrebbe inclinarsi quando il barilotto dell'obiettivo si allunga. Accertarsi di fissare la fotocamera in sede con un treppiede o in altro modo.
- Alcune impostazioni non sono disponibili.
- Quando si mantiene in mano lo smartphone e si salta, è possibile far scattare automaticamente l'otturatore non appena lo smartphone rileva l'apice del salto. Questa operazione è utile per scattare una foto mentre un soggetto salta (istantanea del salto). Per i dettagli relativi alla procedura di funzionamento, vedere [?] (Aiuto) in "Image App".

<span id="page-203-0"></span>**Riproduzione su uno smartphone o un tablet delle immagini contenute nella fotocamera**

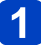

**Connettersi a uno smartphone** (→[194](#page-193-0))

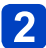

# **Selezionare [ ] da "Image App"**

- Le immagini acquisite mediante la fotocamera vengono visualizzate sullo smartphone.
- Quando l'immagine viene toccata, viene riprodotta in dimensioni più grandi.

<span id="page-203-1"></span>**Salvataggio sullo smartphone o sul tablet delle immagini contenute nella fotocamera**

# **Connettersi a uno smartphone** (→[194](#page-193-0))

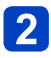

# **Selezionare [ ] da "Image App"**

• Le immagini acquisite mediante la fotocamera vengono visualizzate sullo smartphone.

#### **Tenere premuta l'immagine, quindi trascinarla per salvarla**   $3<sup>°</sup>$ **sullo smartphone**

• L'immagine viene salvata sullo smartphone.

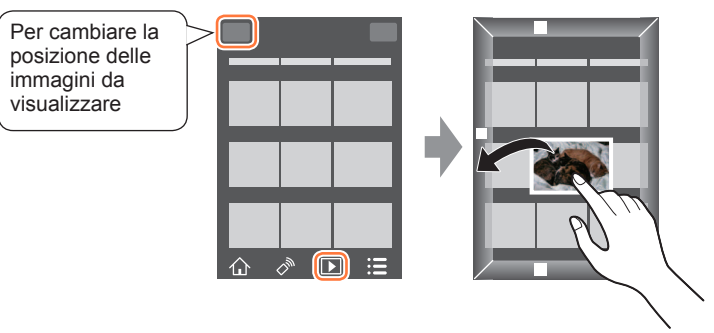

- Quando l'immagine viene toccata, viene riprodotta in dimensioni più grandi.
- È possibile assegnare funzioni alla parte superiore, inferiore, sinistra e destra, a piacimento.
- Non è possibile salvare immagini nel formato file RAW o filmati in formato AVCHD.
- Le foto in 3D (in formato MPO) vengono salvate come foto in 2D (JPEG).

#### <span id="page-204-0"></span>■**Trasferimento facile delle immagini nella fotocamera**

È possibile stabilire una connessione Wi-Fi utilizzando la funzione NFC e trasferire facilmente l'immagine visualizzata mediante il Wi-Fi, semplicemente mantenendo lo smartphone vicino alla fotocamera. È possibile trasferire le immagini non appena vengono registrate, in modo da poterle trasferire facilmente agli smartphone dei propri amici e familiari.\*

\*Per poter utilizzare questa funzione, è necessario installare "Image App".

#### **Preparativi:**

(Sulla fotocamera)

• Impostare [Funzionamento NFC] su [ON] ([→259](#page-258-2))

(Sullo smartphone)

- Controllare se lo smartphone sia un modello compatibile
- Impostare la funzione Wi-Fi su "ON"
- Installare anticipatamente "Image App"  $(\rightarrow 193)$  $(\rightarrow 193)$

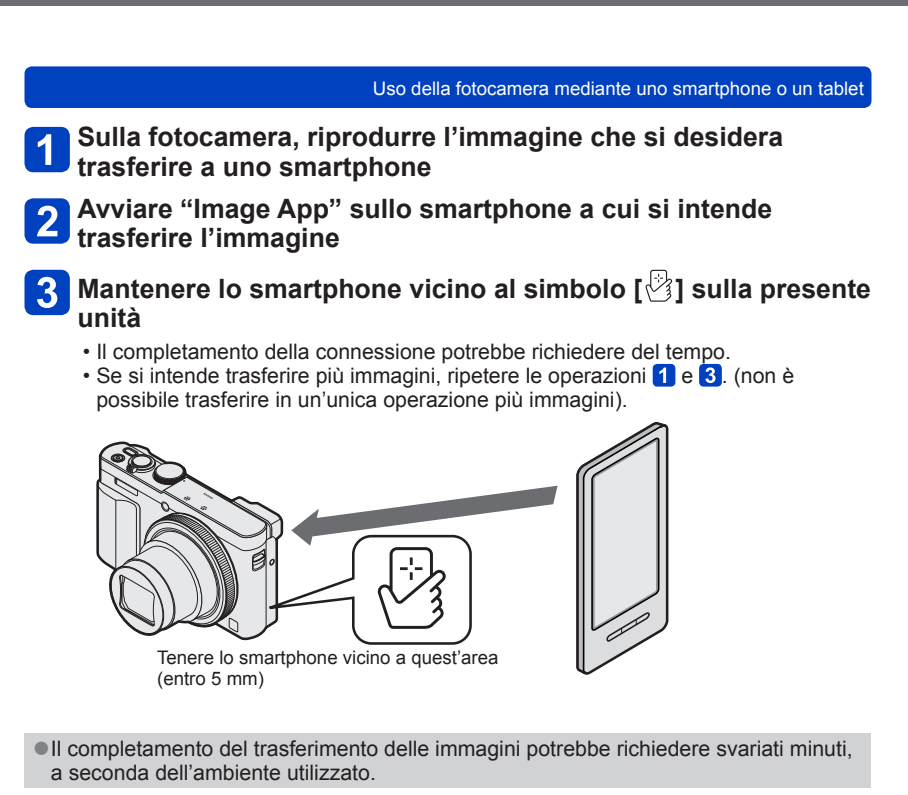

<span id="page-206-0"></span>**Invio delle immagini contenute nella fotocamera a servizi di social network**

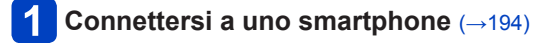

# $\overline{2}$

# **Selezionare [ ] da "Image App"**

• Le immagini acquisite mediante la fotocamera vengono visualizzate sullo smartphone.

#### **Tenere premuta l'immagine e trascinarla per inviarla al social**   $3<sup>5</sup>$ **network, e così via**

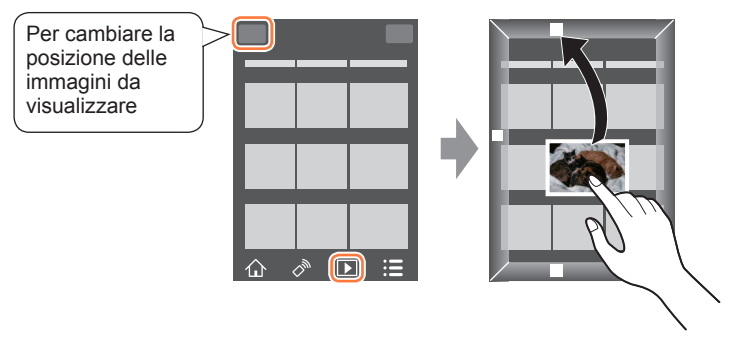

- L'immagine viene inviata al servizio del social network o ad altri servizi WEB.
- È possibile assegnare funzioni alla parte superiore, inferiore, sinistra e destra, a piacimento.

#### <span id="page-207-0"></span>**Aggiunta delle informazioni della località a un'immagine correntemente riprodotta contenuta nella fotocamera**

È possibile utilizzare la funzione NFC per scrivere su un'immagine correntemente riprodotta le informazioni della località ottenute con il proprio smartphone.

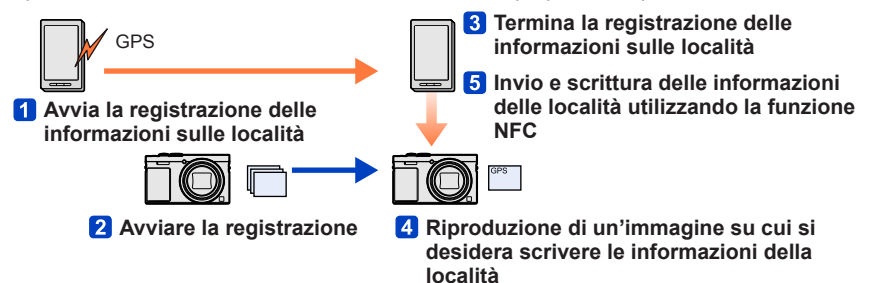

- Potrebbero venire scritte informazioni sulle località diverse da quelle acquisite durante la registrazione. Fare attenzione per quanto riguarda i punti seguenti.
	- Impostare l'opzione [Origine] della funzione [Ora mondiale] della fotocamera sulla propria area di residenza.
	- Una volta che lo smartphone inizia a registrare le informazioni sulle località, non modificare l'impostazione [Origine] della funzione [Ora mondiale] della fotocamera.
- Non è possibile scrivere le informazioni sulle località sulle immagini registrate senza impostare la funzione [Imp. orol.].

### ■**Registrazione di informazioni delle località e ripresa di immagini**

# **Avviare la registrazione delle informazioni delle località sullo smartphone utilizzato**

Avviare "Image App"  $\oslash$  Selezionare  $\lceil \bigwedge \rceil$ 3 Selezionare [ $\sqrt[3]{}$ ] 4) Selezionare [  $\star$  Attiva geotagging]

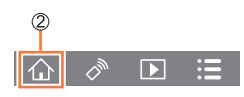

# **Riprendere le immagini utilizzando la fotocamera**

# **Terminare la registrazione delle informazioni delle località sullo smartphone utilizzato**

① Selezionare [ $\star$  Arresta geotagging] per terminare la registrazione delle informazioni delle località

(Continua alla pagina successiva)

- 208 - SQW0201

# ■**Scrittura delle informazioni della località su un'immagine**

#### **Preparativi:**

(Sulla fotocamera) Impostare [Funzionamento NFC] su [ON] ([→259](#page-258-2))

(Sullo smartphone) Avviare "Image App"

 $\oslash$  Selezionare  $\lceil \bigwedge \rceil$ 

 $\Im$  Selezionare  $[\overline{\mathbf{x}}]$ 

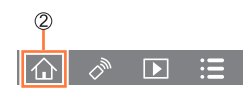

# **Riprodurre le immagini registrate** (→[53\)](#page-52-0)

# **Mantenere lo smartphone vicino al simbolo [ ] sulla presente unità**

- Le informazioni della località vengono scritte sull'immagine correntemente riprodotta.
- La scrittura delle informazioni sulle località può richiedere svariati minuti.
- Il simbolo [GPS] viene visualizzato per le immagini in cui sono scritte informazioni sulle località.
- Per scrivere informazioni delle località su svariate immagini, ripetere le operazioni 4 e 5 (non è possibile scrivere informazioni delle località su svariate immagini contemporaneamente).

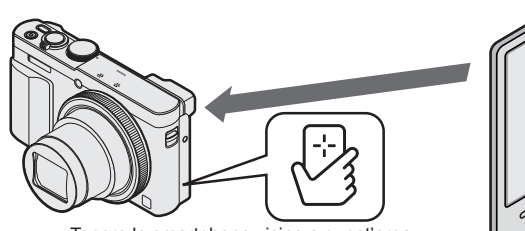

Tenere lo smartphone vicino a quest'area (entro 5 mm)

#### ●**Attenzione:**

**quando si utilizza questa funzione, assicurarsi di fare particolarmente attenzione alla riservatezza, ai diritti di sfruttamento dell'immagine, e così via, del soggetto. Utilizzare a proprio rischio.**

- ●Non è possibile aggiungere informazioni delle località alle immagini seguenti:
	- Immagini che contengono già informazioni delle località
	- Visualizzazioni di immagini rappresentative per gruppi di immagini
	- Filmati registrati in formato [AVCHD]
	- Immagini protette
	- Immagini registrate nella memoria incorporata
	- Immagini registrate utilizzando fotocamere diverse dalla presente unità
- ●Le informazioni sulle località potrebbero non venire scritte, qualora non sia disponibile spazio libero sufficiente sulla scheda utilizzata.
- ●Non è possibile scrivere informazioni delle località su una scheda qualora l'interruttore di protezione dalla scrittura sulla scheda sia impostato sulla posizione [LOCK].
- ●Per i dettagli sulla procedura operativa, e così via, vedere [?] (Aiuto) nel menu di "Image App".
- ●Qualora l'utente abbia modificato le impostazioni dell'orologio della presente unità o dello smartphone dopo aver effettuato la funzione [Sincronizzazione orario], effettuare di nuovo la funzione [Sincronizzazione orario]. Per i dettagli, vedere [?] (Aiuto) nel menu di "Image App".
- ●Non è possibile scrivere informazioni delle località quando l'unità è collegata a un PC o a una stampante.

### <span id="page-210-0"></span>**Aggiunta di informazioni delle località a immagini contenute nella fotocamera**

È possibile scrivere su un'immagine registrata nella fotocamera le informazioni sulla località acquisite sullo smartphone alla stessa data e ora, utilizzando la funzione Wi-Fi.

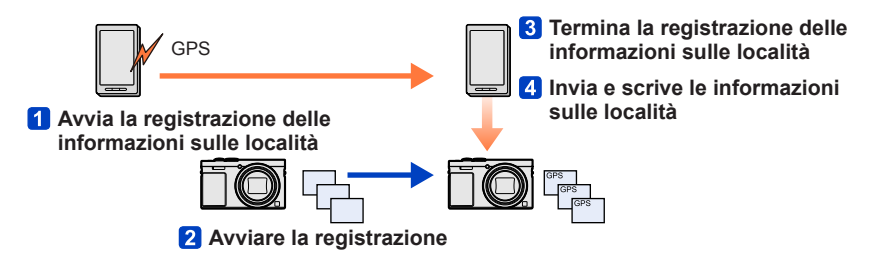

- Potrebbero venire scritte informazioni sulle località diverse da quelle acquisite durante la registrazione. Fare attenzione per quanto riguarda i punti seguenti.
	- Impostare l'opzione [Origine] della funzione [Ora mondiale] della fotocamera sulla propria area di residenza.
	- Una volta che lo smartphone inizia a registrare le informazioni sulle località, non modificare l'impostazione [Origine] della funzione [Ora mondiale] della fotocamera.
- Non è possibile scrivere le informazioni sulle località sulle immagini registrate senza impostare la funzione [Imp. orol.].

### ■**Registrazione di informazioni delle località e ripresa di immagini**

- **Avviare la registrazione delle informazioni delle località sullo smartphone utilizzato**
	- Avviare "Image App"  $\oslash$  Selezionare  $[\n\wedge]$ 3 Selezionare [ $\mathbf{x}$ ] 4) Selezionare [  $\star$  Attiva geotagging]

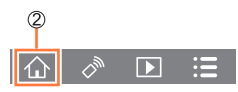

# **Riprendere le immagini utilizzando la fotocamera**

# **Terminare la registrazione delle informazioni delle località sullo smartphone utilizzato**

① Selezionare [ $\star$  Arresta geotagging] per terminare la registrazione delle informazioni delle località

(Continua alla pagina successiva)

- 211 - SQW0201

# ■**Scrittura delle informazioni della località su un'immagine**

#### **Preparativi:**

(Sulla fotocamera) Connettersi a uno smartphone  $(\rightarrow 194)$  $(\rightarrow 194)$  $(\rightarrow 194)$ 

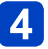

# **Utilizzare lo smartphone**

- Avviare "Image App"
- $\oslash$  Selezionare  $\lceil \bigwedge \rceil$
- $\sqrt{3}$  Selezionare [ $\sqrt{1}$ ]
- 4) Selezionare [9]

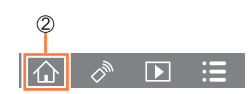

- Per effettuare l'operazione, seguire i messaggi sullo schermo.
- Il simbolo [GPS] viene visualizzato per le immagini in cui sono scritte informazioni sulle località.
- È anche possibile utilizzare la funzione [Registrazione luogo] nel menu [Play] per scrivere sulle immagini le informazioni sulle località che sono state inviate.  $(\rightarrow 174)$

#### ●**Attenzione:**

**quando si utilizza questa funzione, assicurarsi di fare particolarmente attenzione alla riservatezza, ai diritti di sfruttamento dell'immagine, e così via, del soggetto. Utilizzare a proprio rischio.**

- ●Non è possibile aggiungere informazioni delle località alle immagini seguenti:
	- Immagini che contengono già informazioni delle località
	- Filmati registrati in formato [AVCHD]
	- Immagini protette
	- Immagini registrate nella memoria incorporata
	- Immagini registrate utilizzando fotocamere diverse dalla presente unità
- ●Le informazioni sulle località potrebbero non venire scritte, qualora non sia disponibile spazio libero sufficiente sulla scheda utilizzata.
- ●Non è possibile scrivere informazioni delle località su una scheda qualora l'interruttore di protezione dalla scrittura sulla scheda sia impostato sulla posizione [LOCK].
- ●Per i dettagli sulla procedura operativa, e così via, vedere [?] (Aiuto) nel menu di "Image App".
- ●Qualora l'utente abbia modificato le impostazioni dell'orologio della presente unità o dello smartphone dopo aver effettuato la funzione [Sincronizzazione orario], effettuare di nuovo la funzione [Sincronizzazione orario]. Per i dettagli, vedere [?] (Aiuto) nel menu di "Image App".
- ●Sullo smartphone è possibile impostare l'intervallo di acquisizione delle informazioni sulla località e controllare lo stato di trasferimento di tali informazioni. Per i dettagli, vedere [?] (Aiuto) nel menu di "Image App".
- ●Non è possibile scrivere informazioni delle località quando l'unità è collegata a un PC o a una stampante.

### **Uso della fotocamera per inviare immagini a uno smartphone o un tablet**

#### ■**Metodo di invio e immagini che possono essere inviate**

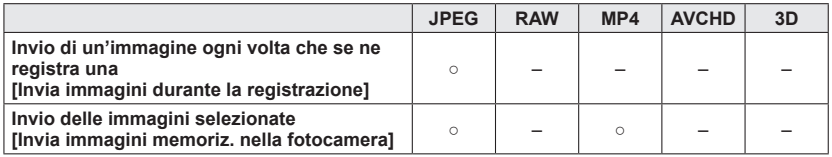

- È possibile che alcune immagini non possano essere riprodotte o inviate, a seconda del dispositivo.
- Per ulteriori informazioni relative alla riproduzione delle immagini, consultare le istruzioni per l'uso del dispositivo di destinazione.
- Per ulteriori dettagli relativi ai metodi di invio delle immagini.  $(\rightarrow 257)$

**Preparativi:** Installare anticipatamente "Image App". (→[193](#page-192-0))

Consultare la parte del manuale pertinente alle proprie intenzioni.

**[Invio di un'immagine ogni volta che se ne registra una](#page-213-0)  [\(\[Invia immagini durante la registrazione\]\) \(→214\)](#page-213-0)**

**[Invio delle immagini selezionate](#page-215-0)  [\(\[Invia immagini memoriz. nella fotocamera\]\) \(→216\)](#page-215-0)**

<span id="page-213-0"></span>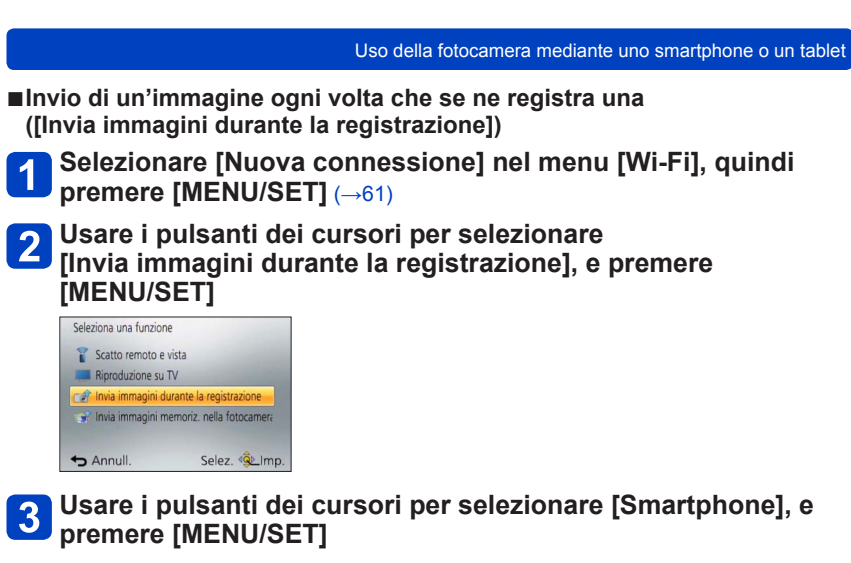

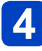

# **Selezionare [Tramite rete] o [Diretta], quindi premere [MENU/SET]**

●Quando si intende effettuare la connessione con [Tramite rete] **(Sulla fotocamera)**

Connettere la fotocamera a un punto di accesso wireless ([→250](#page-249-0))

#### **(Sullo smartphone)**

Impostare la funzione Wi-Fi su "ON"

Selezionare il punto di accesso wireless a cui si è connessa la fotocamera, quindi impostarlo

Avviare "Image App" (→[193](#page-192-0))

●Quando si intende effettuare la connessione con [Wi-Fi Direct] o [Connessione WPS1 in [Diretta]

#### **(Sulla fotocamera)**

Connettere la fotocamera a uno smartphone (→[253\)](#page-252-0)

- **(Sullo smartphone)** Avviare "Image App" (→[193](#page-192-0))
- ●Quando si intende effettuare la connessione con [Connessione manuale] in [Diretta]  $(\rightarrow 195)$  $(\rightarrow 195)$

# **Selezionare il dispositivo a cui si desidera connettersi**

• Quando viene stabilita la connessione, viene visualizzata la schermata di conferma dell'impostazione di trasmissione. Controllare l'impostazione e premere [MENU/SET]. Per modificare l'impostazione di invio, premere il pulsante [DISP.].  $(\rightarrow 258)$ 

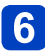

# **Riprendere foto**

- Le foto vengono inviate automaticamente dopo averle riprese.
- Per modificare l'impostazione o disconnettersi, premere il pulsante [Wi-Fi]. Non è possibile modificare le impostazioni durante l'invio delle foto. Attendere il completamento dell'invio.

<span id="page-215-0"></span>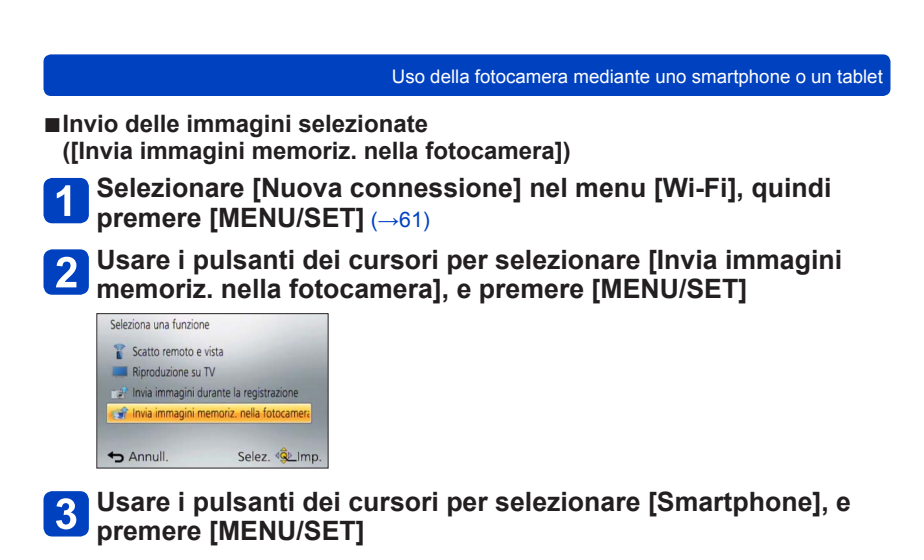
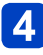

### **Selezionare [Tramite rete] o [Diretta], quindi premere [MENU/SET]**

●Quando si intende effettuare la connessione con [Tramite rete] **(Sulla fotocamera)**

Connettere la fotocamera a un punto di accesso wireless ([→250](#page-249-0))

### **(Sullo smartphone)**

Impostare la funzione Wi-Fi su "ON"

Selezionare il punto di accesso wireless a cui si è connessa la fotocamera, quindi impostarlo

Avviare "Image App" (→[193](#page-192-0))

●Quando si intende effettuare la connessione con [Wi-Fi Direct] o [Connessione WPS1 in [Diretta]

### **(Sulla fotocamera)**

Connettere la fotocamera a uno smartphone (→[253\)](#page-252-0)

- **(Sullo smartphone)** Avviare "Image App" (→[193](#page-192-0))
- ●Quando si intende effettuare la connessione con [Connessione manuale] in [Diretta]  $(\rightarrow 195)$  $(\rightarrow 195)$

## **Selezionare il dispositivo a cui si desidera connettersi**

• Quando viene stabilita la connessione, viene visualizzata la schermata di conferma dell'impostazione di trasmissione. Controllare l'impostazione e premere [MENU/SET]. Per modificare l'impostazione di invio, premere il pulsante [DISP.].  $(\rightarrow 258)$ 

## **Selezionare [SING.] o [MULTI]**

• Per modificare l'impostazione o disconnettersi, premere il pulsante [Wi-Fi]. ([→190](#page-189-0))

#### ■**Quando si seleziona [SING.]** Selezionare l'immagine Selezionare [Imp.]

### ■**Quando si seleziona [MULTI]**

Selezionare l'immagine (ripetere)

• Se l'immagine viene selezionata di nuovo, l'impostazione viene annullata.

Selezionare [Esegui]

• Il numero di immagini che possono essere inviate mediante la funzione [MULTI] è limitato.

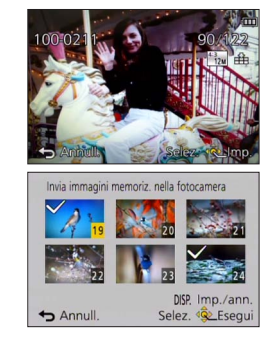

• Viene visualizzata la schermata di conferma. Se si seleziona [Sì], l'operazione viene eseguita.

### **Visualizzazione di foto su un televisore**

È possibile visualizzare le foto su un televisore che sia compatibile con la funzione di renderer multimediale digitale (DMR) certificato DLNA.

**Preparativi:** Impostare il televisore sulla modalità di attesa DLNA.

• Leggere le istruzioni per l'uso del televisore.

### **Selezionare [Nuova connessione] nel menu [Wi-Fi], quindi premere [MENU/SET]** (→[61\)](#page-60-0)

### **Usare i pulsanti dei cursori per selezionare [Riproduzione su TV], e premere [MENU/SET]**

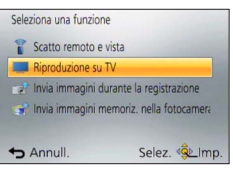

### **Selezionare [Tramite rete] o [Diretta] per eseguire la**   $3$  **connessione**  $(\rightarrow 249)$

### **Selezionare il dispositivo a cui si desidera connettersi**

• Quando la connessione è stata stabilita, viene visualizzata la schermata.

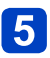

### **Riprendere o riprodurre foto sulla presente unità**

- Per modificare l'impostazione o disconnettersi, premere il pulsante [Wi-Fi]. ([→190](#page-189-0))
- ●Quando si collega un televisore alla presente unità, la schermata del televisore potrebbe tornare temporaneamente allo stato precedente la connessione. Le immagini vengono visualizzate di nuovo quando si riprendono o si riproducono immagini.
- ●Le funzioni [Effetto] e [Audio] relative alle presentazioni vengono disattivate.
- ●La riproduzione di filmati o immagini panoramiche, nonché la riproduzione continua di immagini di gruppo, non vengono visualizzate su un televisore.
- ●Durante la riproduzione multipla/calendario, le immagini visualizzate sullo schermo della presente unità non vengono visualizzate sul televisore.

## **Stampa senza fili**

È possibile inviare foto a una stampante compatibile e stamparle senza fili.

### ■**Metodo di invio e immagini che possono essere inviate**

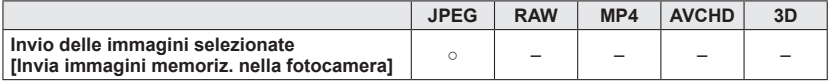

- È possibile che alcune immagini non possano essere riprodotte o inviate, a seconda del dispositivo.
- Per ulteriori dettagli relativi ai metodi di invio delle immagini. ([→257\)](#page-256-0)

### **Preparativi:**

• È possibile stampare senza fili le foto registrate da una stampante PictBridge<br>(compatibile con le LAN wireless)\*.

\*Conforme agli standard DPS over IP. Per i dettagli sulle stampanti PictBridge (compatibili con le LAN wireless), contattare i produttori delle stampanti.

- **Selezionare [Nuova connessione] nel menu [Wi-Fi], quindi premere [MENU/SET]** (→[61\)](#page-60-0)
- **Utilizzare i pulsanti dei cursori per selezionare [Invia immagini memoriz. nella fotocamera], quindi premere [MENU/SET]**
- **Utilizzare i pulsanti dei cursori per selezionare [Stampante],**   $3<sup>°</sup>$ **quindi premere [MENU/SET]**
- **Selezionare [Tramite rete] o [Diretta] per eseguire la**  4 **connessione** ([→249](#page-248-0))
	- **Selezionare la stampante che si desidera collegare, quindi premere [MENU/SET]**
	- **Premere [MENU/SET]**

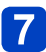

### **Selezionare la foto e stampare**

- Le immagini vengono selezionate allo stesso modo utilizzato per la connessione mediante il cavo di collegamento USB. Per ulteriori dettagli (→[275\)](#page-274-0).
- Per modificare l'impostazione o disconnettersi, premere il pulsante [Wi-Fi]. ([→190](#page-189-0))

●Non è possibile stampare i filmati.

### <span id="page-219-0"></span>**Invio di immagini ad apparecchi AV**

È possibile inviare foto e filmati ad apparecchi AV presenti in casa (apparecchi AV domestici), ad esempio registratori compatibili DLNA.

È possibile effettuare un'impostazione che consente di inviare automaticamente le immagini contenute nella fotocamera ad apparecchi AV mentre la batteria della fotocamera è in carica. ([Trasferim. Intelligente]  $(\rightarrow 242)$ )

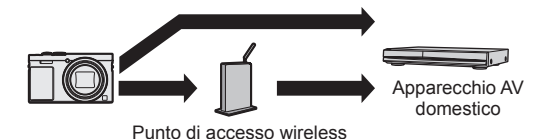

### ■**Metodo di invio e immagini che possono essere inviate**

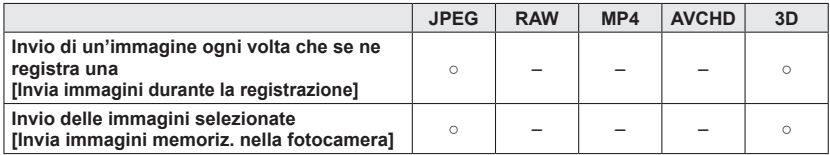

- È possibile che alcune immagini non possano essere riprodotte o inviate, a seconda del dispositivo.
- Per ulteriori informazioni relative alla riproduzione delle immagini, consultare le istruzioni per l'uso del dispositivo di destinazione.
- Per ulteriori dettagli relativi ai metodi di invio delle immagini.  $(\rightarrow 257)$

### **Preparativi:**

Quando si invia un'immagine ad apparecchi AV, impostare l'apparecchio utilizzato sulla modalità di attesa DLNA.

• Per i dettagli, leggere le istruzioni per l'uso del dispositivo.

Consultare la parte del manuale pertinente alle proprie intenzioni.

**[Invio di un'immagine ogni volta che se ne registra una](#page-220-0)  [\(\[Invia immagini durante la registrazione\]\) \(→221\)](#page-220-0)**

**[Invio delle immagini selezionate](#page-221-0)  [\(\[Invia immagini memoriz. nella fotocamera\]\) \(→222\)](#page-221-0)**

- <span id="page-220-0"></span>■**Invio di un'immagine ogni volta che se ne registra una ([Invia immagini durante la registrazione])**
- 
- **Selezionare [Nuova connessione] nel menu [Wi-Fi], quindi premere [MENU/SET]** (→[61\)](#page-60-0)
- **Utilizzare i pulsanti dei cursori per selezionare [Invia immagini durante la registrazione], quindi premere [MENU/SET]**
- **Utilizzare i pulsanti dei cursori per selezionare [Dispositivo AV], quindi premere [MENU/SET]**
- **Selezionare [Tramite rete] o [Diretta] per eseguire la Connessione** ([→249](#page-248-0))
- **Selezionare il dispositivo a cui si desidera connettersi**
	- Quando viene stabilita la connessione, viene visualizzata la schermata di conferma dell'impostazione di trasmissione. Controllare l'impostazione e premere [MENU/SET]. Per modificare l'impostazione di invio, premere il pulsante [DISP.].  $(\rightarrow 258)$

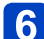

## **Riprendere foto**

• Per modificare l'impostazione o disconnettersi, premere il pulsante [Wi-Fi]. ([→190](#page-189-0)) Non è possibile modificare le impostazioni durante l'invio delle foto. Attendere il completamento dell'invio.

<span id="page-221-0"></span>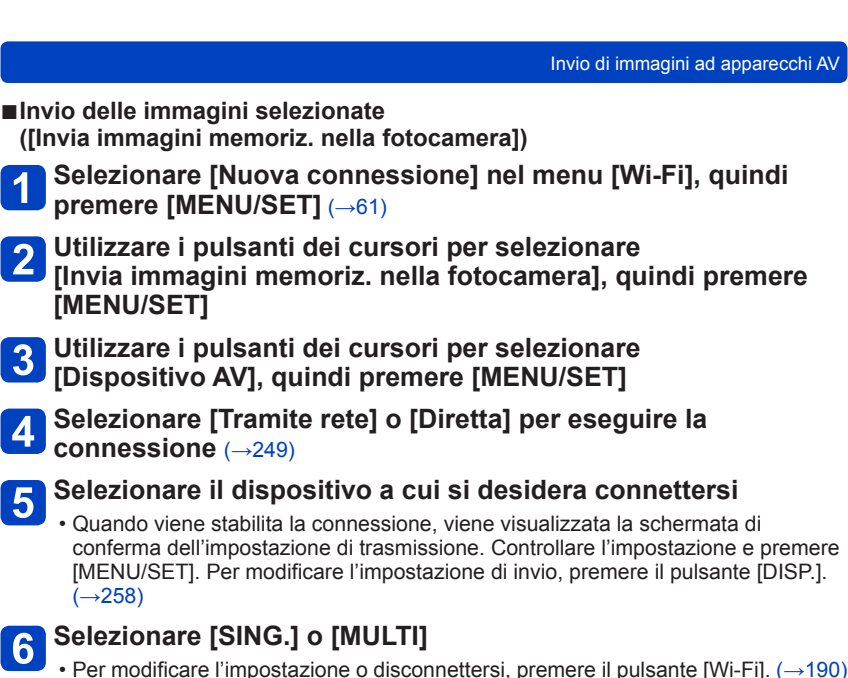

■**Quando si seleziona [SING.]** Selezionare l'immagine

Selezionare [Imp.]

### ■**Quando si seleziona [MULTI]**

Selezionare l'immagine (ripetere)

- Se l'immagine viene selezionata di nuovo, l'impostazione viene annullata.
- Selezionare [Esegui]
	- Il numero di immagini che possono essere inviate mediante la funzione [MULTI] è limitato.

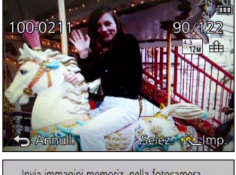

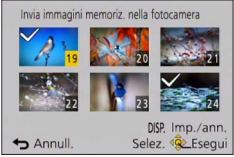

• Viene visualizzata la schermata di conferma. Se si seleziona [Sì], l'operazione viene eseguita.

### **Invio di immagini a un PC**

È possibile inviare a un PC foto e filmati registrati dalla fotocamera.

È possibile effettuare un'impostazione che consente di inviare automaticamente le immagini contenute nella fotocamera a un PC mentre la batteria della fotocamera è in carica. ([Trasferim. Intelligente]  $(\rightarrow 242)$ )

### ■**Metodo di invio e immagini che possono essere inviate**

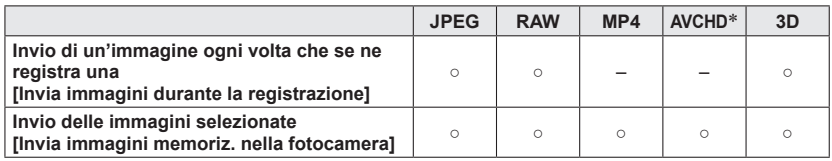

\*I filmati registrati in [AVCHD] possono venire inviati in file di dimensioni massime di 4 GB. Non è possibile inviare file di dimensioni superiori a 4 GB.

- È possibile che alcune immagini non possano essere riprodotte o inviate, a seconda del dispositivo.
- Per ulteriori informazioni relative alla riproduzione delle immagini, consultare le istruzioni per l'uso del dispositivo di destinazione.
- Per ulteriori dettagli relativi ai metodi di invio delle immagini. ([→257\)](#page-256-0)

### **Preparativi:**

- Accendere il computer.
- Preparare le cartelle per la ricezione delle immagini sul PC, prima di inviare un'immagine al PC.  $(\rightarrow 224)$
- Qualora le impostazioni standard per il gruppo di lavoro sul PC connesso siano state modificate, è necessario modificare le impostazioni in [Connessione PC] sulla presente unità.  $(→259)$  $(→259)$

Consultare la parte del manuale pertinente alle proprie intenzioni.

**[Invio di un'immagine ogni volta che se ne registra una](#page-224-0)  [\(\[Invia immagini durante la registrazione\]\) \(→225\)](#page-224-0)**

**[Invio delle immagini selezionate](#page-225-0)  [\(\[Invia immagini memoriz. nella fotocamera\]\) \(→226\)](#page-225-0)**

### <span id="page-223-0"></span>■**Per creare una cartella che riceva immagini**

• Creare un account utente del PC (nome dell'account (fino a 254 caratteri) e password (fino a 32 caratteri)) composto da caratteri alfanumerici. Il tentativo di creare una cartella di ricezione potrebbe avere esito negativo, qualora l'account comprenda caratteri non alfanumerici.

### ■**Quando si utilizza "PHOTOfunSTUDIO"**

### **Installare "PHOTOfunSTUDIO" sul PC**

- "PHOTOfunSTUDIO" non è compatibile con i Mac.
- Per i dettagli sull'ambiente operativo e sull'istallazione, leggere "Informazioni sul software in dotazione" (→[269\)](#page-268-0) e "Installazione del software in dotazione" (→[270](#page-269-0)).

### **Creare una cartella per la ricezione delle immagini con "PHOTOfunSTUDIO"**

- Per creare una cartella automaticamente, selezionare [Auto-create]. Per specificare una cartella, creare una nuova cartella o impostare una password per la cartella, selezionare [Create manually].
- Per i dettagli, consultare le istruzioni per l'uso di "PHOTOfunSTUDIO" (PDF).

### ■**Quando non si utilizza "PHOTOfunSTUDIO"**

(Per Windows)

Sistemi operativi supportati: Windows 8.1 / Windows 8 / Windows 7 / Windows Vista Esempio: Windows 7

### **Selezionare una cartella che si intende utilizzare per la ricezione, quindi fare clic con il pulsante destro del mouse**

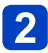

### **Selezionare [Proprietà], quindi abilitare la condivisione della cartella**

• Per i dettagli, consultare le istruzioni per l'uso del PC utilizzato o la Guida del sistema operativo.

(Per Mac) Sistemi operativi supportati: OS X dalla v10.5 alla v10.10 Esempio: OS X v10.8

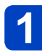

### **Selezionare una cartella che si intende utilizzare per la ricezione, quindi fare clic sulle voci nell'ordine seguente**

### **[Archivio] → [Ottieni informazioni]**

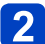

### **Abilitare la condivisione della cartella**

• Per i dettagli, consultare le istruzioni per l'uso del PC utilizzato o la Guida del sistema operativo.

- <span id="page-224-0"></span>■**Invio di un'immagine ogni volta che se ne registra una ([Invia immagini durante la registrazione]) Selezionare [Nuova connessione] nel menu [Wi-Fi], quindi premere [MENU/SET]** (→[61\)](#page-60-0) **Usare i pulsanti dei cursori per selezionare [Invia immagini durante la registrazione], e premere [MENU/SET] Usare i pulsanti dei cursori per selezionare [PC], e premere [MENU/SET] Selezionare [Tramite rete] o [Diretta] per eseguire la connessione** ([→249](#page-248-0)) **Selezionare il PC a cui si desidera connettersi**  $5\phantom{.0}$ • Qualora il PC che si desidera connettere non venga visualizzato, selezionare [Immissione manuale], quindi immettere il nome del computer (per i Mac, immettere il nome NetBIOS). **Selezionare la cartella a cui si desidera effettuare l'invio** • Quando viene stabilita la connessione, viene visualizzata la schermata di
	- conferma dell'impostazione di trasmissione. Controllare l'impostazione e premere [MENU/SET]. Per modificare l'impostazione di invio, premere il pulsante [DISP.].  $(\rightarrow 258)$

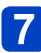

## **Riprendere foto**

• Per modificare l'impostazione o disconnettersi, premere il pulsante [Wi-Fi]. ([→190](#page-189-0)) Non è possibile modificare le impostazioni durante l'invio delle foto. Attendere il completamento dell'invio.

### <span id="page-225-0"></span>■**Invio delle immagini selezionate ([Invia immagini memoriz. nella fotocamera])**

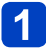

**Selezionare [Nuova connessione] nel menu [Wi-Fi], quindi premere [MENU/SET]** (→[61\)](#page-60-0)

- **Utilizzare i pulsanti dei cursori per selezionare** 
	- **[Invia immagini memoriz. nella fotocamera], quindi premere [MENU/SET]**
- **Usare i pulsanti dei cursori per selezionare [PC], e premere [MENU/SET]**
	- **Selezionare [Tramite rete] o [Diretta] per eseguire la connessione** ([→249](#page-248-0))
- **Selezionare il PC a cui si desidera connettersi**  $5\overline{)}$ 
	- Qualora il PC che si desidera connettere non venga visualizzato, selezionare [Immissione manuale], quindi immettere il nome del computer (per i Mac, immettere il nome NetBIOS).

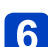

## **Selezionare la cartella a cui si desidera effettuare l'invio**

• Quando viene stabilita la connessione, viene visualizzata la schermata di conferma dell'impostazione di trasmissione. Controllare l'impostazione e premere [MENU/SET]. Per modificare l'impostazione di invio, premere il pulsante [DISP.]. (→[258](#page-257-0))

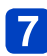

### **Selezionare [SING.] o [MULTI]**

• Per modificare l'impostazione o disconnettersi, premere il pulsante [Wi-Fi]. ([→190](#page-189-0))

#### ■ Quando si seleziona [SING.] Selezionare l'immagine Selezionare [Imp.]

### ■**Quando si seleziona [MULTI]**

Selezionare l'immagine (ripetere)

• Se l'immagine viene selezionata di nuovo, l'impostazione viene annullata.

Selezionare [Esegui]

• Il numero di immagini che possono essere inviate mediante la funzione [MULTI] è limitato.

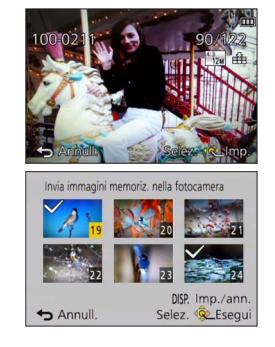

• Viene visualizzata la schermata di conferma. Se si seleziona [Sì], l'operazione viene eseguita.

Invio di immagini a un PC

- ●Nella cartella specificata vengono create delle cartelle ordinate per data di invio, e le immagini vengono salvate in tali cartelle.
- ●Qualora venga visualizzata la schermata di immissione di un account utente e di una password, immettere quelli impostati sul PC utilizzato.
- ●Qualora il nome del computer (per i Mac, il nome NetBIOS) contenga spazi, e così via, il nome potrebbe non venire riconosciuto correttamente. Qualora non si riesca a effettuare la connessione, si consiglia di cambiare il nome del computer (per i Mac, il nome NetBIOS) su una combinazione composta da un massimo di 15 caratteri solo alfanumerici.

## **Uso dei servizi WEB**

Attraverso "LUMIX CLUB", è possibile inviare foto e filmati a servizi di social network, e così via. Selezionando l'impostazione per trasferire automaticamente foto e filmati al [Servizio sincr. cloud], è possibile ricevere le foto e i filmati trasferiti su un PC o uno smartphone.

È possibile effettuare un'impostazione che consente di inviare automaticamente le immagini contenute nella fotocamera a un servizio WEB o a un servizio di sincronizzazione su cloud mentre la batteria della fotocamera è in carica. ([Trasferim. Intelligente]  $(\rightarrow 242)$ )

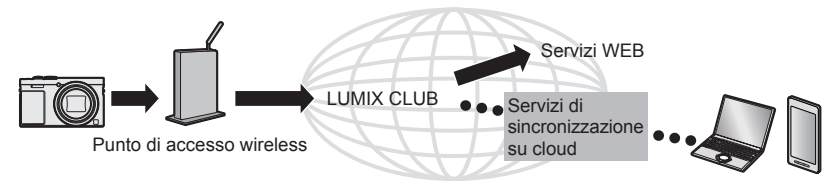

Consultare la parte del manuale pertinente alle proprie intenzioni.

**[Quando si inviano immagini a un servizio WEB \(→229\)](#page-228-0) [Quando si inviano immagini a \[Servizio sincr. cloud\] \(→234\)](#page-233-0)**

### <span id="page-228-0"></span>**Quando si inviano immagini a un servizio WEB**

### ■**Metodo di invio e immagini che possono essere inviate**

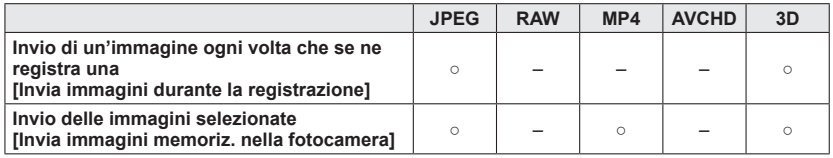

- È possibile che alcune immagini non possano essere riprodotte o inviate, a seconda del dispositivo.
- Per i dettagli sulla riproduzione delle immagini, controllare il servizio WEB a cui si intende inviare le immagini.
- Per ulteriori dettagli relativi ai metodi di invio delle immagini.  $(\rightarrow 257)$

#### **Preparativi:**

Per inviare un'immagine a un servizio WEB, è necessario registrarsi su "LUMIX CLUB"  $(\rightarrow 237)$ .

Quando si inviano immagini a servizi WEB, quali Facebook o YouTube, è necessario registrare il servizio WEB utilizzato con "LUMIX CLUB". Se si registrano più servizi WEB, le immagini vengono inviate contemporaneamente a tutti i servizi. ([→231\)](#page-230-0)

Consultare la parte del manuale pertinente alle proprie intenzioni.

**[Invio di un'immagine ogni volta che se ne registra una](#page-231-0)  [\(\[Invia immagini durante la registrazione\]\) \(→232\)](#page-231-0)**

**[Invio delle immagini selezionate](#page-232-0)  [\(\[Invia immagini memoriz. nella fotocamera\]\) \(→233\)](#page-232-0)**

- ●Non è possibile visualizzare o eliminare con la presente fotocamera le immagini caricate sul servizio WEB. Controllare le immagini accedendo al servizio WEB con il proprio smartphone o computer.
- ●Qualora l'invio delle immagini abbia esito negativo, un'e-mail con un rapporto che descrive l'errore viene inviata all'indirizzo e-mail registrato con "LUMIX CLUB".
- ●**Le immagini potrebbero contenere informazioni personali che possono essere utilizzate per identificare l'utente, ad esempio titolo, ora, data e località in cui sono state riprese le immagini. Controllare queste informazioni prima di caricare immagini su servizi WEB.**
	- ●Panasonic non si assume alcuna responsabilità per eventuali danni derivanti da divulgazione, perdita, e così via, di immagini caricate su servizi WEB.
	- ●Quando si intende caricare immagini sul servizio WEB, non eliminare le immagini dalla presente fotocamera, anche dopo aver completato il loro invio, fino alla verifica del loro corretto caricamento sul servizio WEB in questione. Panasonic non si assume alcuna responsabilità per eventuali danni derivanti dall'eliminazione delle immagini memorizzate nella presente unità.

### <span id="page-230-0"></span>■**Uso dei servizi WEB**

Quando si inviano immagini a servizi WEB, quali Facebook o YouTube, è necessario registrare il servizio WEB utilizzato con "LUMIX CLUB". Se si registrano più servizi WEB, le immagini vengono inviate contemporaneamente a tutti i servizi.

• Per i servizi WEB compatibili, controllare la sezione "FAQ/Contatti" sul sito seguente. http://lumixclub.panasonic.net/ita/c/lumix\_faqs/

#### **Preparativi:**

Assicurarsi di aver creato un account sul servizio WEB che si desidera utilizzare, quindi tenere a portata di mano le informazioni di accesso.

**Connettersi al sito "LUMIX CLUB" utilizzando uno smartphone o un computer**

http://lumixclub.panasonic.net/ita/c/

- **Immettere il proprio ID di accesso e la password per "LUMIX**  CLUB", quindi accedere al servizio (→[237\)](#page-236-0)
- **Qualora il proprio indirizzo e-mail non sia stato registrato con "LUMIX CLUB", registrare l'indirizzo e-mail**
- **Selezionare il servizio WEB da utilizzare per le impostazioni del collegamento ai servizi WEB e registrarlo**

• Per registrare il servizio, seguire le istruzioni sullo schermo.

- <span id="page-231-0"></span>■**Invio di un'immagine ogni volta che se ne registra una ([Invia immagini durante la registrazione])**
- 

**Selezionare [Nuova connessione] nel menu [Wi-Fi], quindi premere [MENU/SET]** (→[61\)](#page-60-0)

**Utilizzare i pulsanti dei cursori per selezionare [Invia immagini durante la registrazione], quindi premere [MENU/SET]**

- **Utilizzare i pulsanti dei cursori per selezionare [Servizio Web], quindi premere [MENU/SET]**
- 

 $5\overline{)}$ 

**Selezionare [Tramite rete] ed eseguire la connessione** ([→250](#page-249-0))

**Selezionare un servizio WEB a cui si desidera connettersi**

• Quando viene stabilita la connessione, viene visualizzata la schermata di conferma dell'impostazione di trasmissione. Controllare l'impostazione e premere [MENU/SET]. Per modificare l'impostazione di invio, premere il pulsante [DISP.].  $\left(\rightarrow 258\right)$ 

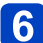

## **Riprendere foto**

• Per modificare l'impostazione o disconnettersi, premere il pulsante [Wi-Fi]. ([→190](#page-189-0)) Non è possibile modificare le impostazioni durante l'invio delle foto. Attendere il completamento dell'invio.

### <span id="page-232-0"></span>■**Invio delle immagini selezionate ([Invia immagini memoriz. nella fotocamera])**

**Selezionare [Nuova connessione] nel menu [Wi-Fi], quindi premere [MENU/SET]** (→[61\)](#page-60-0)

**Utilizzare i pulsanti dei cursori per selezionare [Invia immagini memoriz. nella fotocamera], quindi premere [MENU/SET]**

- **Utilizzare i pulsanti dei cursori per selezionare [Servizio Web], quindi premere [MENU/SET]**
	- **Selezionare [Tramite rete] ed eseguire la connessione** ([→250](#page-249-0))

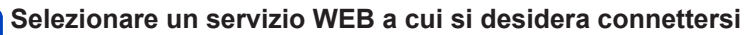

• Quando viene stabilita la connessione, viene visualizzata la schermata di conferma dell'impostazione di trasmissione. Controllare l'impostazione e premere [MENU/SET]. Per modificare l'impostazione di invio, premere il pulsante [DISP.].  $\left(\rightarrow 258\right)$ 

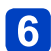

 $5\overline{)}$ 

## **Selezionare [SING.] o [MULTI]**

- Per modificare l'impostazione o disconnettersi, premere il pulsante [Wi-Fi]. ([→190](#page-189-0))
- Quando si seleziona [SING.] Selezionare l'immagine

Selezionare [Imp.]

### ■**Quando si seleziona [MULTI]**

Selezionare l'immagine (ripetere)

• Se l'immagine viene selezionata di nuovo, l'impostazione viene annullata.

Selezionare [Esegui]

• Il numero di immagini che possono essere inviate mediante la funzione [MULTI] è limitato.

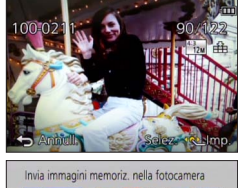

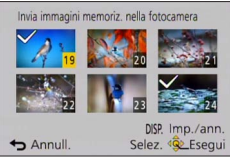

• Viene visualizzata la schermata di conferma. Se si seleziona [Sì], l'operazione viene eseguita.

### <span id="page-233-0"></span>**Quando si inviano immagini a [Servizio sincr. cloud]**

### ■**Metodo di invio e immagini che possono essere inviate**

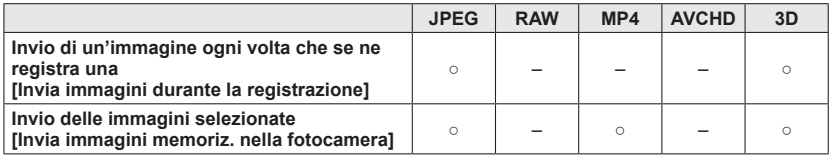

- È possibile che alcune immagini non possano essere riprodotte o inviate, a seconda del dispositivo.
- Per ulteriori informazioni relative alla riproduzione delle immagini, consultare le istruzioni per l'uso del dispositivo di destinazione.
- Per ulteriori dettagli relativi ai metodi di invio delle immagini. ([→257\)](#page-256-0)

#### **Preparativi:**

Per inviare un'immagine a una cartella su cloud, è necessario registrarsi su "LUMIX CLUB" (→[237\)](#page-236-0) e configurare l'impostazione Cloud Sync. Per inviare immagini a un PC, è richiesta l'impostazione della funzione Cloud Sync. Configurare le impostazioni su un PC con "PHOTOfunSTUDIO" o su uno smartphone con "Image App".

Consultare la parte del manuale pertinente alle proprie intenzioni.

**[Invio di un'immagine ogni volta che se ne registra una](#page-234-0)  [\(\[Invia immagini durante la registrazione\]\) \(→235\)](#page-234-0)**

**[Invio delle immagini selezionate](#page-235-0)  [\(\[Invia immagini memoriz. nella fotocamera\]\) \(→236\)](#page-235-0)**

### ■**Informazioni sulle immagini inviate a una cartella su cloud utilizzando il [Servizio sincr. cloud] (informazioni valide dal gennaio 2015)**

- Se si imposta la destinazione delle immagini su [Servizio sincr. cloud], le immagini inviate vengono salvate temporaneamente nella cartella su cloud, e possono venire sincronizzate con il dispositivo in uso, ad esempio il PC o lo smartphone.
- Una cartella su cloud memorizza le immagini trasferite per 30 giorni (fino a 1000 immagini). Le immagini trasferite vengono eliminate automaticamente 30 giorni dopo il trasferimento. Inoltre, quando il numero di immagini memorizzate supera 1000, alcune immagini potrebbero venire eliminate, a seconda dell'impostazione [Limite cloud]  $(\rightarrow 258)$  $(\rightarrow 258)$ , anche entro i 30 giorni dal trasferimento.
- Quando lo scaricamento di immagini da una cartella su cloud a tutti i dispositivi specificati è stato completato, le immagini potrebbero venire eliminate dalla cartella su cloud anche entro i 30 giorni dal trasferimento.

<span id="page-234-0"></span>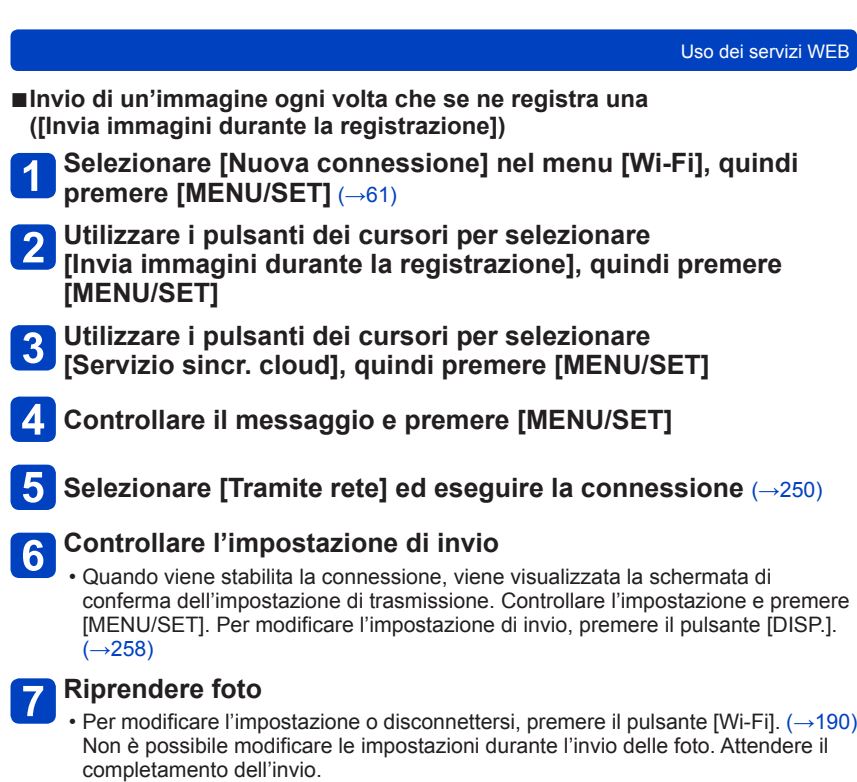

<span id="page-235-0"></span>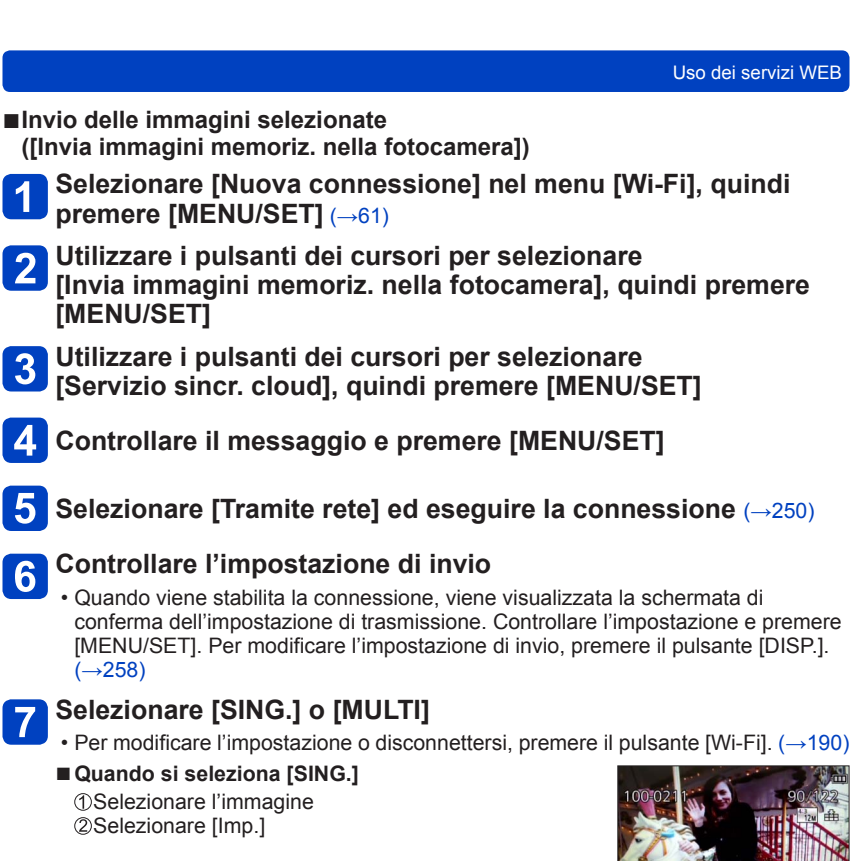

### ■**Quando si seleziona [MULTI]**

Selezionare l'immagine (ripetere)

• Se l'immagine viene selezionata di nuovo, l'impostazione viene annullata.

Selezionare [Esegui]

• Il numero di immagini che possono essere inviate mediante la funzione [MULTI] è limitato.

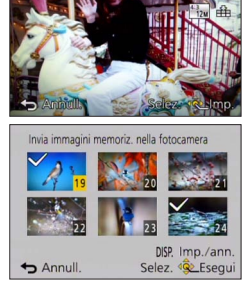

• Viene visualizzata la schermata di conferma. Se si seleziona [Sì], l'operazione viene eseguita.

### **Uso di "LUMIX CLUB"**

### <span id="page-236-0"></span>**Informazioni su "LUMIX CLUB"**

Ottenere un ID di accesso a "LUMIX CLUB" (gratuito).

Se si registra la presente unità su "LUMIX CLUB", è possibile sincronizzare le immagini tra i dispositivi utilizzati, o trasferire tali immagini a servizi WEB.

Utilizzare "LUMIX CLUB" quando si intende caricare immagini su servizi WEB.

• È possibile utilizzare lo stesso ID di accesso a "LUMIX CLUB" per la presente unità e per uno smartphone.  $(\rightarrow 240)$ 

> Per i dettagli, fare riferimento al sito di "LUMIX CLUB". http://lumixclub.panasonic.net/ita/c/

Tenere presente quanto segue:

- Il servizio potrebbe venire sospeso a causa della manutenzione periodica o di problemi imprevisti, e i contenuti del servizio potrebbero venire modificati o aggiunti, senza preavviso agli utenti.
- Il servizio potrebbe venire interrotto del tutto o parzialmente, con un periodo ragionevole di preavviso.
- **Selezionare [Impostazione Wi-Fi] nel menu [Wi-Fi], quindi**  1 **premere [MENU/SET]** (→[61\)](#page-60-0)

### **Utilizzare i pulsanti dei cursori per selezionare [LUMIX CLUB], quindi premere [MENU/SET]**

### **Selezionare [Imposta / agg. account]**

### **Selezionare [Nuovo account]**

- Connettersi alla rete. Passare alla pagina successiva selezionando [Succ.].
- Se si è già ottenuto un ID di accesso per la fotocamera, viene visualizzata una schermata di conferma. Selezionare [Sì] per ottenere un nuovo ID di accesso, oppure [No] se non è necessario ottenere un nuovo ID di accesso.

(Continua alla pagina successiva)

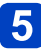

8

### **Selezionare il metodo di connessione a un punto di accesso wireless, quindi impostarlo**

- Per i dettagli  $(→250)$  $(→250)$  $(→250)$ .
- La schermata delle impostazioni viene visualizzata solo durante la prima connessione. I metodi di connessione impostati sulla presente unità vengono memorizzati e vengono utilizzati per le connessioni successive. Se si desidera cambiare il punto di accesso wireless a cui connettersi, premere il pulsante [DISP.], quindi cambiare la destinazione di connessione.

### **Leggere fino in fondo le condizioni d'uso di "LUMIX CLUB", quindi selezionare [Accetto]**

- $\cdot$  E possibile premere  $\triangle \blacktriangledown$  per cambiare le pagine.
- Ruotare la leva zoom in senso orario per ingrandire la visualizzazione della pagina (ingrandimento x2).
- Se si ruota la leva zoom in senso antiorario dopo aver ingrandito la pagina, quest'ultima torna alle sue dimensioni originali (nessun ingrandimento).
- $\cdot$  È possibile utilizzare  $\blacktriangle \blacktriangledown \blacktriangle \blacktriangleright$  per spostare la posizione dell'area da ingrandire.
- Premere il pulsante [Q.MENU/ $\bigcirc$ ] per annullare la procedura senza ottenere un ID di accesso.

### **Immettere la password**

- Per la password, immettere da 8 a 16 caratteri e numeri combinati.
- Per i dettagli su come immettere i caratteri, vedere "Immissione del testo"  $(\rightarrow 76)$  $(\rightarrow 76)$ .

### **Controllare l'ID di accesso e selezionare [OK]**

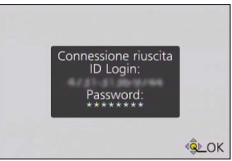

- L'ID di accesso (numero di 12 cifre) viene visualizzato automaticamente. Quando si accede a "LUMIX CLUB" con un computer, occorre immettere solo i numeri.
- Una volta completata la connessione, viene visualizzato un messaggio. Selezionare [OK].
- **Assicurarsi di annotarsi l'ID di accesso e la password.**
- Chiudere il menu dopo aver modificato le impostazioni.

### ■**Uso di un ID di accesso ottenuto in precedenza/conferma e modifica di un ID di accesso e di una password ([Imposta ID accesso])**

#### **Preparativi:**

Per utilizzare un ID ottenuto in precedenza, confermare l'ID e la password. Per cambiare la password di "LUMIX CLUB" sulla fotocamera, accedere prima al sito web "LUMIX CLUB" dal proprio smartphone o da un PC, quindi modificare la password di "LUMIX CLUB".

### **Selezionare [Impostazione Wi-Fi] nel menu [Wi-Fi], quindi premere [MENU/SET]** (→[61\)](#page-60-0)

**Utilizzare i pulsanti dei cursori per selezionare [LUMIX CLUB], quindi premere [MENU/SET]**

### **Selezionare [Imposta / agg. account]**

#### **Selezionare [Imposta ID accesso]** 4

- L'ID di accesso e la password vengono visualizzati.
- La password viene visualizzata come una serie di " $\star$ ".
- Se si sta solo controllando l'ID di accesso, chiudere il menu.

### **Selezionare la voce che si desidera modificare**

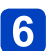

### **Immettere il proprio ID di accesso o la password**

- Per informazioni su come immettere il testo, vedere "Immissione del testo" ([→76](#page-75-0)).
- Immettere nella fotocamera la nuova password creata sul proprio smartphone o PC. Qualora la password sia diversa da quella creata sullo smartphone o sul PC, non sarà possibile caricare le immagini.

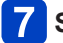

### **Selezionare [Esci]**

### <span id="page-239-0"></span>■**Per impostare lo stesso ID di accesso per la fotocamera e per lo smartphone o il tablet**

• L'impostazione dello stesso ID di accesso sulla presente unità e sul proprio smartphone è comoda per inviare immagini contenute nella presente unità ad altri dispositivi o servizi WEB.

■**Quando la presente unità o lo smartphone/tablet hanno ottenuto l'ID di accesso**

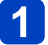

### **Connettere la presente unità allo smartphone** (→[194\)](#page-193-0)

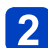

**Dal menu di "Image App", impostare l'ID comune di accesso**

• Gli ID di accesso per la presente unità e per lo smartphone diventano gli stessi.

- Dopo aver connesso la presente unità allo smartphone, potrebbe venire visualizzata la schermata di impostazione di un ID comune di accesso quando si visualizza la schermata di riproduzione. È anche possibile impostare un ID comune di accesso attenendosi alle istruzioni sullo schermo.
- Questa operazione non è disponibile per la connessione [Wi-Fi Direct].
- Quando la presente unità e lo smartphone o il tablet hanno ottenuto ID di **accesso diversi**

**(Quando si desidera utilizzare l'ID di accesso dello smartphone per la presente unità)**

**Cambiare l'ID di accesso e la password per la presente unità su quelli ottenuti dallo smartphone**

**(Quando si desidera utilizzare l'ID di accesso della presente unità per lo smartphone)**

**Cambiare l'ID di accesso e la password per lo smartphone su quelli ottenuti dalla presente unità**

### ■**Controllare le condizioni d'uso di "LUMIX CLUB"**

Se le condizioni d'uso sono stati aggiornate, controllare i relativi dettagli.

**Selezionare [Impostazione Wi-Fi] nel menu [Wi-Fi], quindi premere [MENU/SET]** (→[61\)](#page-60-0)

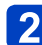

### **Utilizzare i pulsanti dei cursori per selezionare [LUMIX CLUB], quindi premere [MENU/SET]**

# **Selezionare [Termini d'uso]**

• La fotocamera si connette alla rete e vengono visualizzate le condizioni d'uso. Dopo aver controllato le condizioni d'uso, chiudere il menu.

### ■**Eliminare l'ID di accesso e l'account da "LUMIX CLUB"**

Quando si intende cedere a terzi o smaltire la fotocamera, eliminare l'ID di accesso dalla fotocamera. È anche possibile eliminare il proprio account su "LUMIX CLUB".

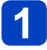

### **Selezionare [Impostazione Wi-Fi] nel menu [Wi-Fi], quindi premere [MENU/SET]** (→[61\)](#page-60-0)

### **Utilizzare i pulsanti dei cursori per selezionare [LUMIX CLUB], quindi premere [MENU/SET]**

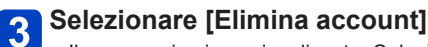

- Il messaggio viene visualizzato. Selezionare [Succ.].
- **Selezionare [Sì] nella schermata di conferma dell'eliminazione dell'ID di accesso**
	- Il messaggio viene visualizzato. Selezionare [Succ.].

#### **Selezionare [Sì] nella schermata di conferma dell'eliminazione**   $\vert 5 \vert$ **dell'account di "LUMIX CLUB"**

• Qualora si desideri continuare a utilizzare il servizio, selezionando [No] si elimina solo l'ID di accesso. Dopo aver eseguito questa operazione, uscire dal menu.

## **Selezionare [Succ.]**

- L'ID di accesso viene eliminato, quindi viene visualizzato il messaggio che notifica l'eliminazione dell'account. Selezionare [OK].
- Dopo aver eseguito la funzione, uscire dal menu.

●È possibile effettuare modifiche e altre operazioni relative agli ID di accesso solo sull'ID di accesso ottenuto con la fotocamera.

### <span id="page-241-0"></span>**Trasferimento automatico delle immagini**

### **[Trasferim. Intelligente]**

[Trasferim. Intelligente] trasferisce automaticamente le immagini dalla fotocamera al PC, all'apparecchio AV o a alla cartella su cloud utilizzati. La funzione [Trasferim. automatico] trasferisce automaticamente le immagini mentre si carica la fotocamera, e la funzione [Trasferisci ora] trasferisce immediatamente le immagini registrate.

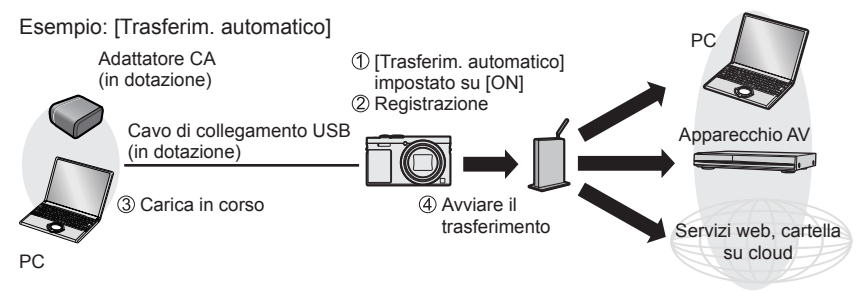

Immagini che possono essere inviate con [Trasferim. Intelligente].

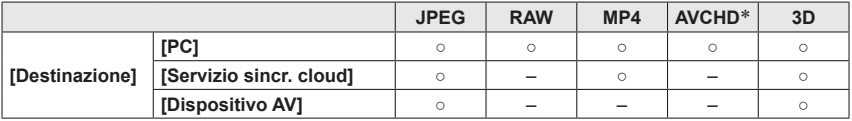

\* I filmati registrati in [AVCHD] possono venire inviati in file di dimensioni massime di 4 GB. Non è possibile inviare file di dimensioni superiori a 4 GB.

• Non è possibile utilizzare la funzione [Trasferim. Intelligente] per trasferire le immagini registrate nella memoria incorporata.

Attenersi alle procedure seguenti per eseguire la funzione [Trasferim. Intelligente].

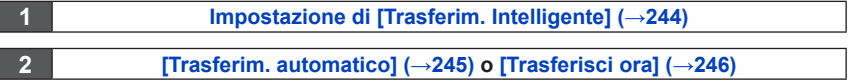

- ●Quando la funzione [Trasferim. automatico] è impostata su [ON], la fotocamera carica automaticamente le immagini registrate. Per questo motivo è possibile che le immagini vengano caricate involontariamente qualora, ad esempio, si condivida la presente unità con altre persone. Panasonic non si assume alcuna responsabilità per eventuali danni causati dalle immagini caricate.
- ●Panasonic non si assume alcuna responsabilità per eventuali danni causati dall'uso di [Trasferim. Intelligente].
- ●Le onde elettromagnetiche dalla fotocamera possono avere effetti negativi su strumenti e misuratori. Qualora ci si trovi a bordo di un aeroplano o in qualsiasi luogo in cui sia vietato l'utilizzo di funzioni quali Wi-Fi o NFC, ruotare [Modalità aereo] su [ON].
- ●Qualora la carica non venga avviata a causa di un errore ([→288\)](#page-287-0), [Trasferim. Intelligente] potrebbe non funzionare.

### <span id="page-243-0"></span>**Impostazione di [Trasferim. Intelligente]**

La prima volta che si utilizza la funzione [Trasferim. Intelligente], attenersi alla procedura seguente per effettuare le impostazioni. Per il secondo e i successivi utilizzi, è possibile cambiare le impostazioni con [Imposta destinazione]  $(\rightarrow 247)$ .

- 
- **Selezionare [Impostazione Wi-Fi] nel menu [Wi-Fi], quindi premere [MENU/SET]** (→[61\)](#page-60-0)
- **Usare i pulsanti dei cursori per selezionare [Trasferim. Intelligente], e premere [MENU/SET]**
- **Utilizzare i pulsanti dei cursori per selezionare la destinazione del trasferimento, quindi premere [MENU/SET]**
- **Selezionare il metodo di connessione a un punto di accesso wireless, quindi impostarlo**
	- Per i dettagli  $(\rightarrow 250)$  $(\rightarrow 250)$  $(\rightarrow 250)$ .

#### **Impostare la destinazione del trasferimento**  $5<sup>5</sup>$

#### **Quando si seleziona [PC]**

- Per i dettagli relativi alla preparazione prima del trasferimento, leggere "Per creare una cartella che riceva immagini". (→[224\)](#page-223-0)
	- Utilizzare i pulsanti dei cursori per selezionare un PC a cui si desidera connettersi, quindi premere [MENU/SET]
	- Utilizzare i pulsanti dei cursori per selezionare la cartella per i dati in arrivo, quindi premere [MENU/SET]

### **Quando si seleziona [Servizio sincr. cloud]**

• Per i dettagli relativi alla preparazione prima del trasferimento, leggere "Quando si inviano immagini a [Servizio sincr. cloud]". ([→234](#page-233-0))

### **Quando si seleziona [Dispositivo AV]**

- Per i dettagli, leggere "Invio di immagini ad apparecchi AV".  $(\rightarrow 220)$  $(\rightarrow 220)$  $(\rightarrow 220)$
- Selezionare l'apparecchio AV a cui si desidera connettersi, quindi premere il pulsante [MENU/SET].

#### **Usare i pulsanti dei cursori per selezionare**  6 **[Trasferim. automatico], e premere [MENU/SET]**

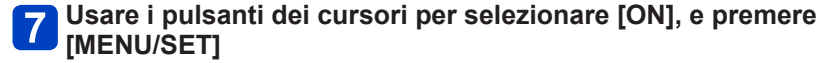

• Vengono trasferite solo le immagini registrate quando la funzione [Trasferim. automatico] è impostata su [ON]. Le immagini registrate prima dell'impostazione non vengono trasferite.

### <span id="page-244-0"></span>**[Trasferim. automatico]**

Trasferire automaticamente le immagini durante la carica. **Preparativi:** Impostare [Trasferim. Intelligente]. (→[244](#page-243-0))

### **Spegnere la fotocamera**

(Quando si utilizza una presa elettrica)

**Collegare l'adattatore CA (in dotazione) e la fotocamera utilizzando il cavo di collegamento USB (in dotazione), e collegare l'adattatore CA (in dotazione) alla presa elettrica** (Quando si utilizza un PC)

**Collegare la fotocamera a un computer utilizzando il cavo di collegamento USB (in dotazione)**

- La funzione [Trasferim. Intelligente] si avvia automaticamente, in base all'impostazione della funzione [Priorità Carica] ([→248\)](#page-247-0).
- La funzione [Trasferim. Intelligente] non è disponibile quando la scheda di memoria è bloccata.
- A seconda delle caratteristiche tecniche del PC, la funzione [Trasferim. Intelligente] potrebbe avere esito negativo.

●Qualora siano presenti immagini che non vengano trasferite quando la funzione [Trasferim. automatico] è impostata su [OFF], viene visualizzato un messaggio che chiede di confermare se trasferire o meno tali immagini. Selezionare l'opzione desiderata.

### <span id="page-245-0"></span>**[Trasferisci ora]**

Trasferire immediatamente le immagini alla destinazione preimpostata. **Preparativi:** Impostare [Trasferim. Intelligente]. (→[244](#page-243-0))

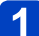

- **Collegare l'adattatore CA (in dotazione) e la fotocamera utilizzando il cavo di collegamento USB (in dotazione), e collegare l'adattatore CA (in dotazione) alla presa elettrica**
	- Commutazione sulla modalità di riproduzione.
- **Selezionare [Impostazione Wi-Fi] nel menu [Wi-Fi], quindi premere [MENU/SET]** (→[61\)](#page-60-0)
	- **Usare i pulsanti dei cursori per selezionare [Trasferim. Intelligente], e premere [MENU/SET]**
- **Usare i pulsanti dei cursori per selezionare [Trasferisci ora], e premere [MENU/SET]**
	- Viene visualizzata la schermata di conferma. L'operazione viene eseguita quando si seleziona [Sì].

Dopo l'esecuzione dell'operazione, uscire dal menu.

### <span id="page-246-0"></span>**[Imposta destinazione]**

Cambia la destinazione di trasferimento delle immagini e le impostazioni.

**Selezionare [Impostazione Wi-Fi] nel menu [Wi-Fi], quindi premere [MENU/SET]** (→[61\)](#page-60-0)

- **Usare i pulsanti dei cursori per selezionare [Trasferim. Intelligente], e premere [MENU/SET]**
- **Usare i pulsanti dei cursori per selezionare [Imposta destinazione], e premere [MENU/SET]**
- **Utilizzare i pulsanti dei cursori per selezionare una voce,**  4 **quindi premere [MENU/SET]**

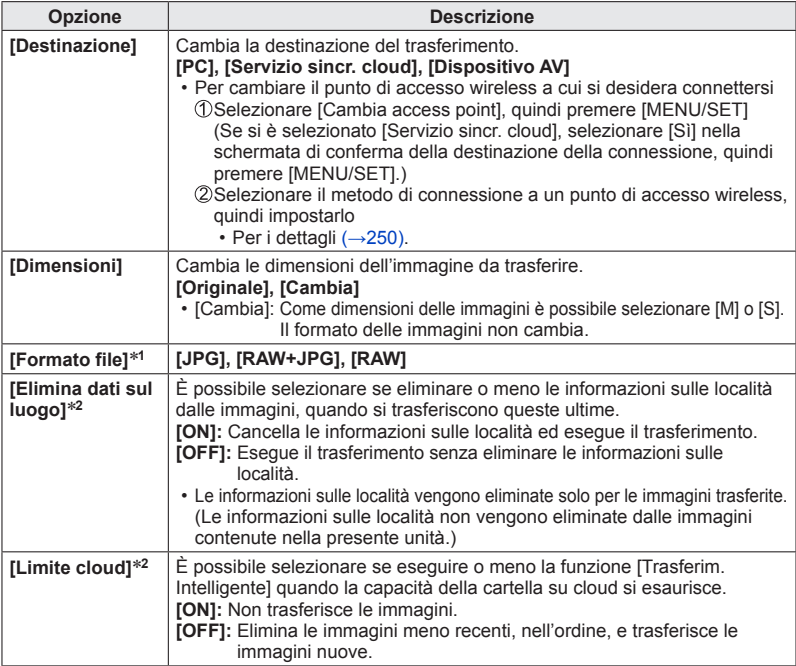

\***<sup>1</sup>** Questa opzione è disponibile solo quando la funzione [Destinazione] è impostata su [PC]. \***<sup>2</sup>** Questa opzione è disponibile solo quando la funzione [Destinazione] è impostata su [Servizio sincr. cloud].

### <span id="page-247-0"></span>**[Priorità Carica]**

Impostare la priorità alla carica o al trasferimento delle immagini.

- 
- **Selezionare [Impostazione Wi-Fi] nel menu [Wi-Fi], quindi premere [MENU/SET]** (→[61\)](#page-60-0)
- **Usare i pulsanti dei cursori per selezionare [Trasferim. Intelligente], e premere [MENU/SET]**
- - **Usare i pulsanti dei cursori per selezionare [Priorità Carica], e premere [MENU/SET]**
	- **Utilizzare i pulsanti dei cursori per selezionare una voce,**  4 **quindi premere [MENU/SET]**

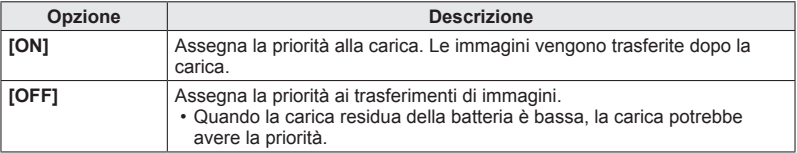

### **[Visualizza Registro]**

È possibile controllare il giorno in cui è stata inviata l'immagine e i relativi dettagli.

- **Selezionare [Impostazione Wi-Fi] nel menu [Wi-Fi], quindi premere [MENU/SET]** (→[61\)](#page-60-0)
- **Usare i pulsanti dei cursori per selezionare [Trasferim. Intelligente], e premere [MENU/SET]**
- **Usare i pulsanti dei cursori per selezionare [Visualizza Registro], e premere [MENU/SET]**

### <span id="page-248-0"></span>**Informazioni sulle connessioni**

Dopo aver selezionato la funzione Wi-Fi e la destinazione di invio, selezionare il metodo di connessione.

Qualora si sia fuori casa e non si possa utilizzare il proprio punto di accesso wireless, o qualora si sia temporaneamente connessi ad apparecchi che non si utilizza normalmente, o in una situazione simile, è utile poter effettuare una connessione diretta.

Se si intende effettuare una connessione con le stesse impostazioni utilizzate in precedenza, è possibile iniziare a utilizzare rapidamente la funzione Wi-Fi connettendosi con le funzioni [Connessione cronologia] o [Connessione preferita].

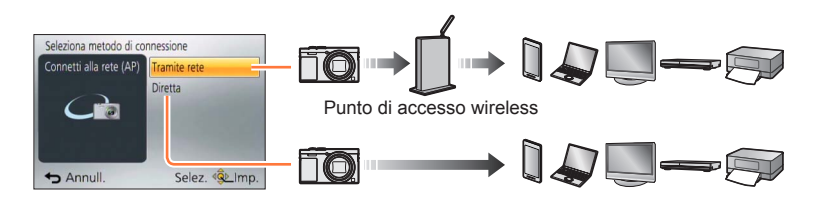

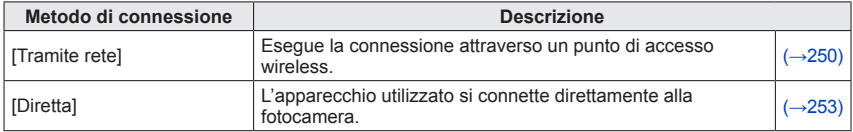

Informazioni sulle connessioni

### <span id="page-249-0"></span>**[Tramite rete] Connessione attraverso un punto di accesso wireless**

Selezionare un metodo di connessione al punto di accesso wireless.

• L'acronimo WPS si riferisce a una funzione che consente di configurare facilmente le impostazioni relative alla connessione e alla sicurezza dei dispositivi LAN wireless. Per controllare se il punto di accesso wireless che si sta utilizzando sia compatibile o meno con il WPS, consultare il manuale del punto di accesso wireless in questione.

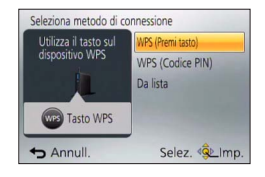

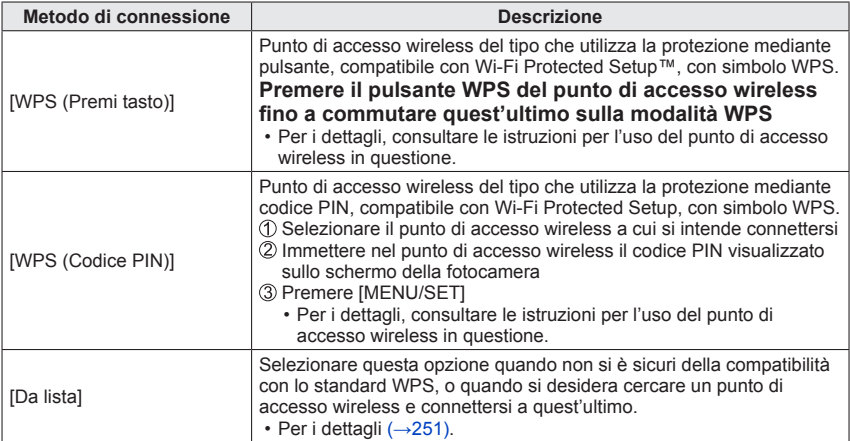

### <span id="page-250-0"></span>■ Se non si è sicuri della compatibilità con lo standard WPS **(connessione mediante [Da lista])**

Cercare i punti di accesso wireless disponibili.

- Confermare la chiave di cifratura del punto di accesso wireless selezionato, qualora l'autenticazione di rete sia cifrata.
- Quando si intende effettuare la connessione mediante la funzione [Immissione manuale], confermare l'SSID, il tipo di autenticazione della rete, il tipo di cifratura e la chiave di cifratura del punto di accesso wireless che si intende utilizzare.
- **Utilizzare i pulsanti dei cursori per selezionare il punto di accesso wireless a cui si intende connettersi, quindi premere [MENU/SET]**

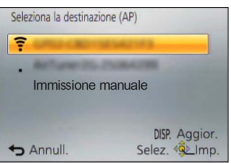

- Premendo il pulsante [DISP.] si effettua di nuovo la ricerca di un punto di accesso wireless.
- Qualora non venga trovato alcun punto di accesso, vedere "Quando si intende effettuare la connessione mediante [Immissione manuale]" ([→252\)](#page-251-0).

(Qualora l'autenticazione di rete sia cifrata) **Immettere la chiave di cifratura**

• Per i dettagli su come immettere i caratteri, vedere "Immissione del testo"  $(\rightarrow 76)$  $(\rightarrow 76)$ .

<span id="page-251-0"></span>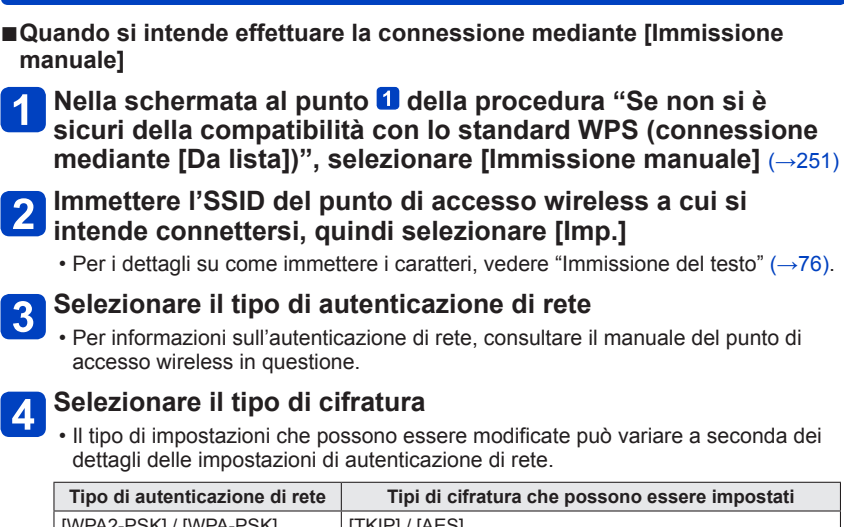

Informazioni sulle connessioni

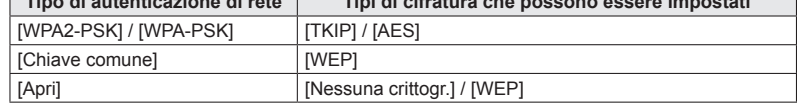

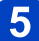

(Quando è selezionata un'opzione diversa da [Nessuna crittogr.])

### **Immettere la chiave di cifratura**

- ●Quando si intende salvare un punto di accesso wireless, controllare le istruzioni per l'uso e le impostazioni del punto di accesso wireless in questione.
- ●Qualora non sia possibile stabilire alcuna connessione, le onde radio del punto di accesso wireless potrebbero essere troppo deboli. Per i dettagli, vedere "Messaggi visualizzati" (→[286](#page-285-0)) e "Domande e risposte per la Risoluzione dei problemi" ([→293\)](#page-292-0).
- ●La velocità di trasmissione potrebbe ridursi, o potrebbe non essere utilizzabile, a seconda dell'ambiente d'uso.
### **[Diretta] Connessione diretta**

È possibile selezionare il metodo di connessione al proprio apparecchio.

Selezionare un metodo di connessione con cui l'apparecchio utilizzato sia compatibile.

• Per connettere la presente unità mediante la funzione [Wi-Fi Direct], è richiesto il sistema operativo Android 4.0 o una versione superiore, e il dispositivo deve essere compatibile con lo standard Wi-Fi Direct™.

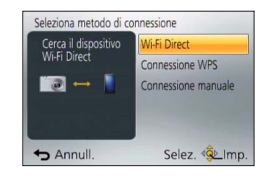

• L'acronimo WPS si riferisce a una funzione che consente di configurare facilmente le impostazioni relative alla connessione e alla sicurezza dei dispositivi LAN wireless.

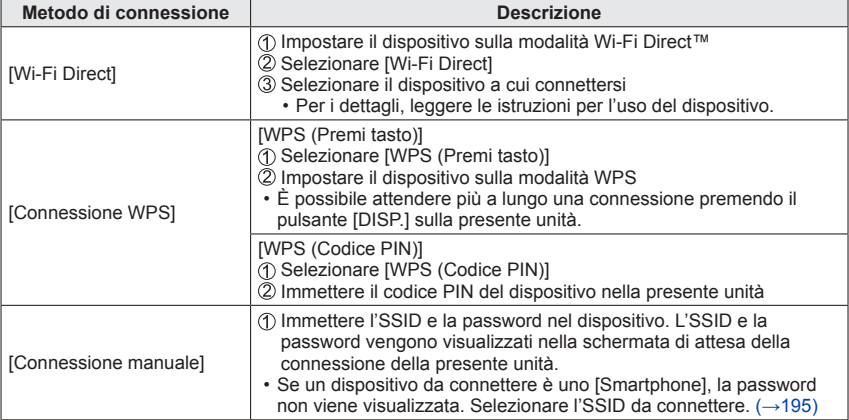

**Connessione rapida con le stesse impostazioni utilizzate in precedenza ([Connessione cronologia] / [Connessione preferita])**

La fotocamera conserva una Cronologia degli utilizzi della funzione Wi-Fi. È possibile registrare delle voci della Cronologia nei Preferiti.

È possibile connettersi facilmente con le stesse impostazioni utilizzate in precedenza connettendosi dalla Cronologia o dai Preferiti.

## **Selezionare [Connessione cronologia] o [Connessione preferita] nel menu [Wi-Fi]** ([→61](#page-60-0))

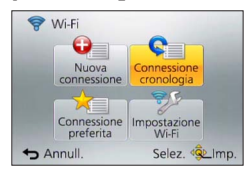

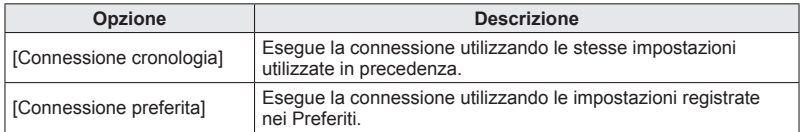

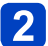

## **Selezionare l'impostazione di connessione desiderata**

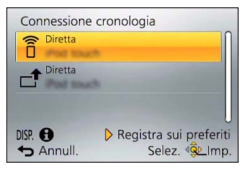

<span id="page-254-0"></span>■**Registrazione delle voci della Cronologia nei Preferiti**

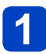

**Selezionare [Connessione cronologia] dal menu [Wi-Fi]** (→[61](#page-60-0))

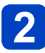

## **Selezionare la voce che si desidera registrare e premere**

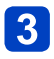

## **Immettere un nome di registrazione**

- Per i dettagli su come immettere i caratteri, vedere "Immissione del testo" (→[76\)](#page-75-0).
- È possibile immettere fino a 30 caratteri. Un carattere a doppio byte viene considerato come due caratteri.

■**Modifica delle voci registrate nei Preferiti**

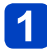

**Selezionare [Connessione preferita] dal menu [Wi-Fi]** ([→61](#page-60-0))

## **Selezionare la voce dei Preferiti che si desidera modificare e premere**

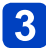

## **Selezionare la voce**

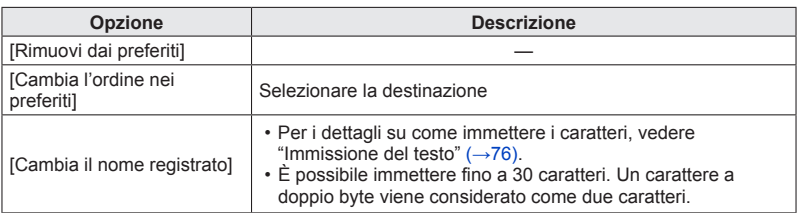

- ●Il numero di impostazioni che possono essere salvate nella cronologia è limitato. Si consiglia di registrare e salvare nei Preferiti le impostazioni di connessione Wi-Fi utilizzate spesso.  $(\rightarrow 255)$
- ●Quando si selezionano voci della Cronologia o dei Preferiti, è possibile visualizzare i dettagli della connessione premendo il pulsante [DISP.].
- ●L'esecuzione della funzione [Ripr. imp. Wi-Fi] elimina i contenuti registrati nella Cronologia e nei Preferiti.
- ●Quando si utilizza [Connessione cronologia] o [Connessione preferita] per connettersi a una rete a cui sono connessi numerosi PC, potrebbe essere difficile effettuare la connessione, poiché la fotocamera cerca gli apparecchi connessi in precedenza tra numerosi apparecchi. Qualora non si riesca ad eseguire la connessione, riprovare a eseguire la connessione utilizzando [Nuova connessione].

### **Impostazioni per l'invio delle immagini**

Quando si intende inviare immagini, selezionare prima [Nuova connessione], quindi selezionare il metodo per inviare le immagini.

Dopo aver completato la connessione, è anche possibile modificare le impostazioni di invio, ad esempio la dimensione delle immagini da inviare.

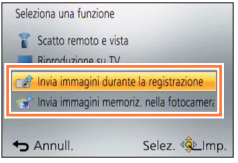

### ■**[Invia immagini durante la registrazione]**

È possibile inviare automaticamente un'immagine a un dispositivo specifico ogni volta che si riprende un'immagine.

- ●Il simbolo [ ] viene visualizzato nella schermata di registrazione mentre è attiva la connessione mediante Ilnvia immagini durante la registrazione], e il simbolo  $\lceil \cdot \cdot \rceil$ viene visualizzato mentre vengono inviati i file.
- ●Qualora si spenga la fotocamera prima di aver completato l'invio, o qualora si chiuda la connessione Wi-Fi, o in situazioni simili, i file non inviati non vengono inviati di nuovo.
- ●Potrebbe non essere possibile eliminare i file o utilizzare il menu [Play] durante l'invio.
- ●Non è possibile inviare filmati.
- ●Non è possibile utilizzare questa funzione dopo che la connessione Wi-Fi è stata interrotta, quando si imposta la funzione [Ripresa Time Lapse].

### ■**[Invia immagini memoriz. nella fotocamera]**

È possibile selezionare e inviare le immagini registrate.

- ●I dettagli delle impostazioni [Preferiti] o [Imp. stam.] del menu [Play] non vengono inviati.
- ●Potrebbe non essere possibile inviare alcune immagini riprese con una fotocamera diversa.
- ●Potrebbe non essere possibile inviare immagini che siano state modificate o alterate con un computer.

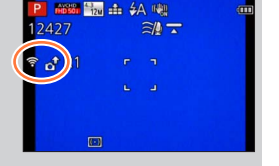

### ■**Modifica delle impostazioni per l'invio delle immagini**

Dopo aver completato la connessione, è possibile modificare le impostazioni di invio, ad esempio la dimensione delle immagini da inviare, premendo il pulsante [DISP.].

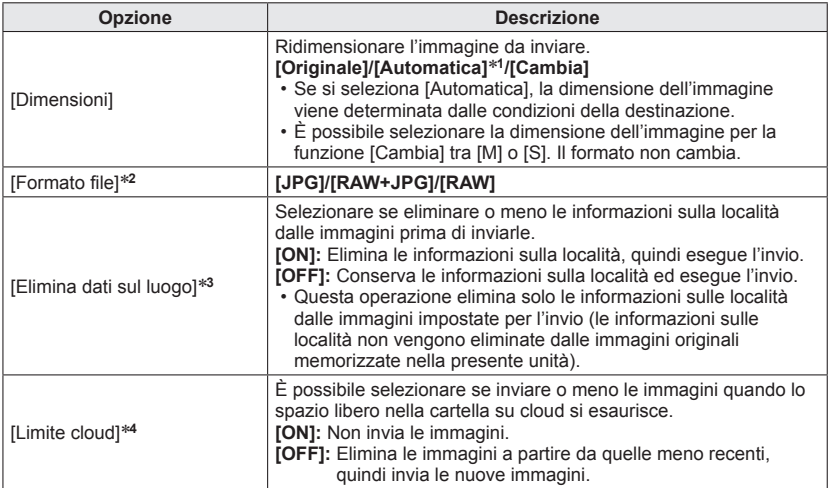

\*1 Questa opzione è disponibile solo quando la destinazione è impostata su [Servizio Web].<br>\*2 Questa opzione è disponibile solo quando la destinazione è impostata su [PC].<br>\*3 Questa opzione è disponibile solo quando la des

\*<sup>4</sup>Questa opzione è disponibile solo quando la destinazione è impostata su [Servizio sincr. cloud].

## **Menu [Impostazione Wi-Fi]**

Configurare le impostazioni richieste per la funzione Wi-Fi.

Non è possibile modificare l'impostazione [Impostazione Wi-Fi] mentre si sta utilizzando la connessione Wi-Fi (esclusa la funzione [Indirizzo di rete]).

• Per le procedure di impostazione del menu:  $(\rightarrow 61)$  $(\rightarrow 61)$ 

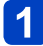

## **Selezionare [Impostazione Wi-Fi] nel menu [Wi-Fi]**

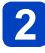

## **Utilizzare i pulsanti dei cursori per selezionare la voce, quindi premere [MENU/SET]**

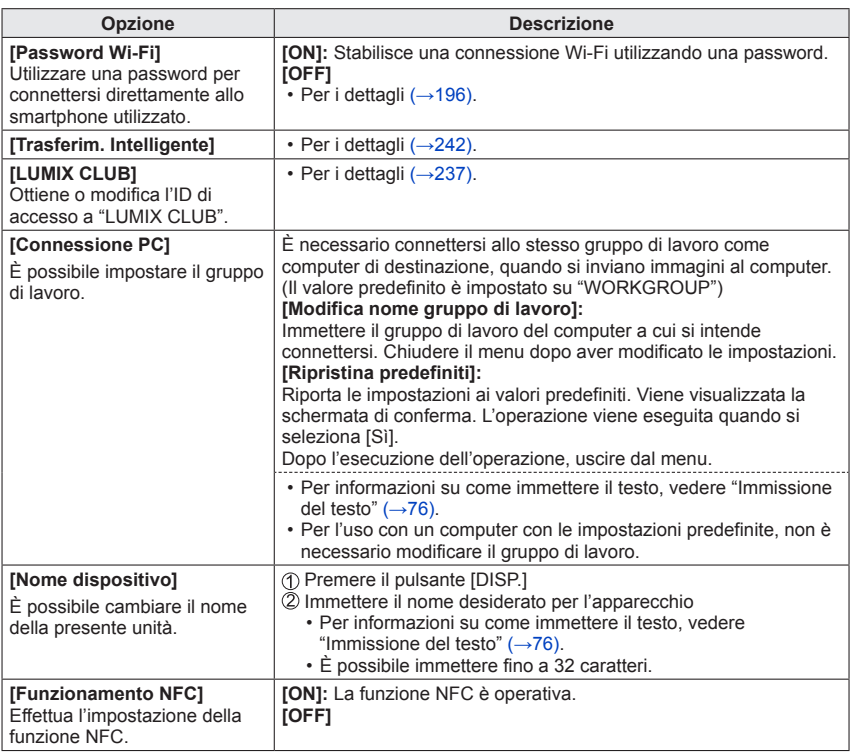

(Continua alla pagina successiva)

• Per le procedure di impostazione del menu: (→[61\)](#page-60-0)

| Opzione                                                                                                    | <b>Descrizione</b>                                                                                                    |
|----------------------------------------------------------------------------------------------------|----------------------------------------------------------------------------------------------------|
| [Blocco funzione Wi-Fi]<br>Per evitare un funzionamento<br>errato o l'utilizzo della funzione<br>Wi-Fi da parte di terzi, nonché<br>per proteggere le informazioni<br>personali salvate, si consiglia<br>di proteggere la funzione Wi-Fi<br>con una password. | L'impostazione di una password visualizza automaticamente la<br>schermata di immissione della password, quando viene utilizzata la<br>funzione Wi-Fi.<br>[Impostazione]:<br>Immettere un qualsiasi numero di 4 cifre come password. Chiudere<br>il menu dopo aver modificato le impostazioni.<br>[Annull.]:<br>Viene visualizzata la schermata di conferma. L'operazione viene<br>eseguita guando si seleziona [Sì].<br>Dopo aver eseguito la funzione, uscire dal menu. |
|                                                                                                    | · Per i dettagli su come immettere i caratteri, vedere "Immissione"<br>del testo" $(\rightarrow 76)$ .<br>• Copiare la password. Qualora si dimentichi la password, è<br>possibile reimpostarla con la funzione [Ripr. imp. Wi-Fi] nel menu<br>[Setup]; tuttavia, anche le altre impostazioni vengono reimpostate<br>(esclusa la funzione [LUMIX CLUB]).                                                                                                    |
| [Indirizzo di rete]<br>Visualizza l'indirizzo MAC e<br>l'indirizzo IP della presente<br>unità.                                                                                                    | • Un "indirizzo MAC" è un indirizzo univoco che viene utilizzato per<br>identificare apparecchiature di rete.<br>. Il termine "indirizzo IP" si riferisce a un numero che identifica<br>un PC connesso a una rete, ad esempio internet. In genere, gli<br>indirizzi di tipo domestico, quali quelli per un punto di accesso<br>wireless, vengono assegnati automaticamente dalla funzione<br>DHCP. (Ad esempio: 192.168.0.87)                                            |

<span id="page-260-0"></span>È possibile guardare le immagini sullo schermo di un televisore collegando la fotocamera al televisore con un micro cavo HDMI o un cavo AV (opzionale).

●Vedere anche il manuale di istruzioni del televisore.

### **Preparativi:**

- Impostare [Formato TV] per collegare la fotocamera a un televisore utilizzando il cavo AV (opzionale)  $(\rightarrow 73)$  $(\rightarrow 73)$  $(\rightarrow 73)$ .
- Spegnere entrambi la fotocamera e il televisore.

## **Collegare la fotocamera al televisore**

## ■**Collegamento con un micro cavo HDMI**

Per la visione delle foto e dei filmati ad alta risoluzione è possibile utilizzare un micro cavo HDMI.

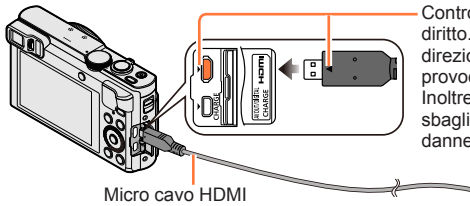

Controllare la direzione dello spinotto e inserirlo diritto. (Qualora il cavo venga inserito nella direzione errata, lo spinotto potrebbe deformarsi e provocare un funzionamento difettoso.) Inoltre, non inserire il connettore nella presa sbagliata. In caso contrario, si potrebbe danneggiare la presente unità.

Alla presa di ingresso video/audio HDMI

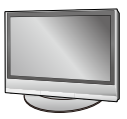

## ■**Collegamento con un cavo AV (opzionale)**

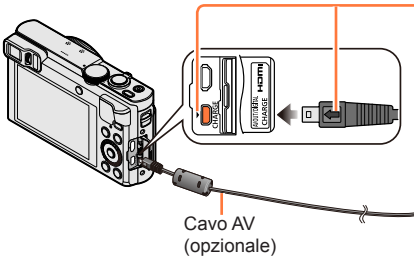

Controllare la direzione dello spinotto e inserirlo diritto. (Qualora il cavo venga inserito nella direzione errata, lo spinotto potrebbe deformarsi e provocare un funzionamento difettoso.) Inoltre, non inserire il connettore nella presa sbagliata. In caso contrario, si potrebbe danneggiare la presente unità.

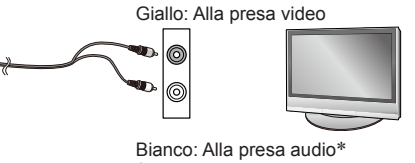

\* Uscita audio monofonica.

**Accendere il televisore e commutare la sorgente in ingresso del televisore in modo da farla corrispondere alla presa di collegamento Accendere la fotocamera e premere il pulsante di riproduzione**

• Tenendo premuto il pulsante di riproduzione mentre la fotocamera è spenta, è possibile accenderla in modalità di riproduzione.

### ■ Collegamento con un micro cavo **HDMI**

- ●Utilizzare un "micro cavo HDMI High Speed" dotato di logo HDMI. I cavi che non sono conformi agli standard HDMI non funzionano.
- "Micro cavo HDMI High Speed" (Connettore tipo D-tipo A, di lunghezza massima 2 m) ●Alcune funzioni di riproduzione non possono essere eseguite.
- ●Non è possibile utilizzare i menu seguenti: [Setup], [Play] e [Wi-Fi].
- ●Sui lati o sulla parte superiore e inferiore dello schermo potrebbero apparire delle barre, a seconda dell'impostazione del rapporto di aspetto.
- ●I cavi che non sono conformi con gli standard HDMI non sono utilizzabili.
- ●Quando si collega un micro cavo HDMI, le immagini non vengono visualizzate sullo schermo.
- ●L'invio in uscita del segnale HDMI viene disattivato, se si collega contemporaneamente un cavo di collegamento USB (in dotazione).
- ●Quando si collega contemporaneamente il cavo AV (opzionale) e il micro cavo HDMI, non viene emesso alcun segnale in uscita dal cavo AV.
- ●Le immagini potrebbero essere momentaneamente distorte subito dopo l'inizio o la pausa della riproduzione con certi televisori.
- ●L'uscita audio è stereo.

### ■**Collegamento con un cavo AV (opzionale)**

- ●Usare sempre un cavo AV Panasonic genuino (DMW-AVC1: opzionale).
- ●È possibile riprodurre immagini su televisori in altre nazioni (aree geografiche) che utilizzino il sistema NTSC o PAL. È possibile trovare l'impostazione [Usc.video] in [Collegamento TV] dal menu [Setup].
- ●Le immagini ruotate in verticale potrebbero essere leggermente sfocate.
- ●Cambiare le impostazioni di modalità immagine sul televisore se i rapporti di aspetto non vengono visualizzati correttamente sui televisori widescreen o ad alta definizione.
- ●Non è possibile utilizzare la visualizzazione nel mirino.

### **Quando si inserisce una scheda nell'alloggiamento per schede SD di un televisore o un registratore di DVD, è possibile riprodurre le foto registrate.**

- I filmati AVCHD possono essere riprodotti sui televisori Panasonic (VIERA) recanti il logo AVCHD.
- La riproduzione delle foto panoramiche potrebbe non essere possibile. Inoltre, non è possibile eseguire la riproduzione con scorrimento automatico delle foto.
- Se si usano entrambe le schede di memoria SDHC e SDXC, accertarsi di usare ciascun tipo con un dispositivo compatibile con il particolare formato.

## **VIERA Link (HDMI) (HDAVI Control™)**

### **Cos'è VIERA Link (HDMI)?**

- ●VIERA Link è una funzione che collega automaticamente la presente fotocamera agli apparecchi compatibili VIERA Link quando si collegano micro cavi HDMI, per consentire un facile funzionamento con il telecomando VIERA. (Alcune operazioni non sono disponibili.)
- ●VIERA Link (HDMI) è una funzione esclusivamente Panasonic aggiunta alle funzioni di controllo HDMI standard dell'industria conosciute come HDMI CEC (Consumer Electronics Control). Il funzionamento non è garantito se si collegano dispositivi compatibili HDMI CEC che non sono Panasonic. Vedere il manuale del prodotto per verificare la compatibilità VIERA Link (HDMI).
- ●Questa fotocamera supporta la funzione VIERA Link (HDMI) versione 5. Questo è lo standard Panasonic che supporta anche gli apparecchi VIERA Link Panasonic precedenti.
- ●Utilizzare un "micro cavo HDMI High Speed" dotato di logo HDMI. I cavi che non sono conformi agli standard HDMI non funzionano.
- "Micro cavo HDMI High Speed" (Connettore tipo D-tipo A, di lunghezza massima 2 m)
- ●Qualora non si sappia se il televisore utilizzato sia compatibile con VIERA Link (HDMI), consultare le istruzioni per l'uso del televisore.
- ●I cavi che non sono conformi con gli standard HDMI non sono utilizzabili.
- ●Se l'impostazione [VIERA Link] della fotocamera è [ON], le operazioni con i pulsanti della fotocamera diventano limitate.
- ●Accertarsi che il televisore che si collega sia stato impostato per l'abilitazione di VIERA Link (HDMI) (vedere le istruzioni per l'uso del televisore per i dettagli).

**Preparativi:** Impostare [VIERA Link] su [ON] (→[74\)](#page-73-0).

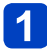

## **Collegare la fotocamera a un televisore Panasonic (VIERA) compatibile VIERA Link (HDMI) mediante un micro cavo HDMI**   $(\rightarrow 261)$

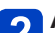

## **Accendere la fotocamera e premere il pulsante di riproduzione**

• Tenendo premuto il pulsante di riproduzione mentre la fotocamera è spenta, è possibile accenderla in modalità di riproduzione.

## **Procedere con l'operazione facendo riferimento a ciò che è visualizzato sullo schermo TV**

• Durante l'uso, consultare il riquadro delle operazioni VIERA Link.

### ■**Altre operazioni correlate**

●Spegnimento dell'unità

È anche possibile spegnere la fotocamera quando si spegne il televisore con il telecomando.

- ●Selezione automatica dell'ingresso
	- Questa funzione commuta automaticamente l'ingresso del televisore sulla schermata della fotocamera ogni volta che si accende quest'ultima mentre è collegata attraverso il micro cavo HDMI. Il televisore può anche essere acceso mediante la fotocamera dalla modalità standby (se "Power on link (Accensione Link)" sul televisore è impostato su "on").
	- Qualora la funzione VIERA Link (HDMI) non operi correttamente ([→296](#page-295-0))

### **Visione delle foto 3D**

Collegando questa fotocamera a un televisore con capacità 3D e riproducendo le foto registrate nella modalità 3D, si può fruire della visione di grande effetto delle foto 3D sul televisore. Se il televisore con capacità 3D ha una fessura per scheda SD, le foto 3D registrate possono essere riprodotte inserendo la scheda nella fessura.

**Preparativi:** Impostare [Play 3D] su [3D] (→[73\)](#page-72-1).

**Collegare la fotocamera a un televisore compatibile 3D utilizzando un micro cavo HDMI per visualizzare la schermata di riproduzione** ([→261](#page-260-0))

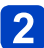

## **Visualizzare le foto registrate 3D**

- Quando la funzione [VIERA Link] sulla fotocamera è impostata su [ON] e la fotocamera è collegata a un televisore Panasonic (VIERA) compatibile VIERA Link (HDMI), il televisore seleziona automaticamente il relativo ingresso e viene visualizzata la schermata di riproduzione.
- Sulla miniatura delle foto 3D appare [3D].

### ■**Per eseguire la riproduzione di presentazione soltanto delle foto scattate 3D**

Selezionare [Play 3D] in [Presentaz.] nel menu [Modo Play] (→[168\)](#page-167-0)

## ■**Per selezionare e riprodurre soltanto le foto scattate in 3D**

Selezionare [Play 3D] in [Filtro Play] nel menu [Modo Play]  $( \rightarrow 164)$  $( \rightarrow 164)$  $( \rightarrow 164)$ 

## ■**Per cambiare il metodo di riproduzione delle foto registrate nel formato 3D**

Selezionare la foto registrata nel formato 3D Selezionare [Impost. 2D/3D] nel menu [Modo Play], quindi premere [MENU/SET] ([→163](#page-162-0))

- Il metodo di riproduzione si cambia in quello del formato 3D se la riproduzione è nel formato 2D (immagini convenzionali), oppure in quello 2D se è nel formato 3D.
- Se durante la riproduzione delle foto nel formato 3D si prova stanchezza, incomodo o altro di strano, cambiare al formato 2D.
- ●Se si guardano le foto 3D stando troppo vicini al televisore si potrebbe affaticare la vista.
- ●Se una foto non è adatta alla visione 3D (a causa di una parallasse eccessiva, ecc.):
	- Durante la riproduzione di presentazione: L'immagine viene visualizzata nel formato 2D.
	- Durante [Filtro Play]: Appare un messaggio che conferma se visualizzare l'immagine nel formato 3D o meno.
- ●Se viene riprodotta una foto 3D su un televisore senza capacità 3D, sullo schermo potrebbero apparire 2 immagini l'una a fianco dell'altra.
- ●Sullo schermo della presente fotocamera le foto in 3D vengono riprodotte in modalità 2D (immagini normali).
- ●Se durante la riproduzione si cambia dalle foto 3D a quelle normali, e viceversa, viene visualizzato uno schermo nero per alcuni secondi.
- ●Se si seleziona una miniatura di foto 3D o si visualizza una miniatura dopo la riproduzione delle foto 3D, l'inizio della riproduzione o la visualizzazione delle immagini potrebbe richiedere alcuni secondi.
- ●Se il televisore usato non è stato convertito per la visione delle foto 3D, fare i preparativi necessari sul televisore. (Per i dettagli sui preparativi necessari per il televisore, leggere il suo manuale.)
- ●Durante la riproduzione 3D, non è possibile utilizzare il menu [Wi-Fi], il menu [Setup], il menu [Play], lo zoom di riproduzione e l'operazione di eliminazione.
- ●È possibile memorizzare le foto 3D su un computer o un registratore Panasonic.  $(\rightarrow 267, 268)$  $(\rightarrow 267, 268)$  $(\rightarrow 267, 268)$

## <span id="page-266-0"></span>**Come conservare le foto e i filmati nel registratore**

Seguire il metodo appropriato al dispositivo usato.

## **Copia inserendo la scheda nel registratore**

**Le immagini possono essere copiate usando una attrezzatura Panasonic (come i registratori di Blu-ray Disc) con supporto per ciascun formato di file.**

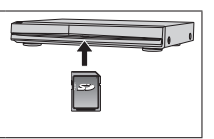

• Per i dettagli sulla copia e la riproduzione, vedere il manuale d'uso del registratore.

### **Riversamento delle immagini della riproduzione mediante i cavi AV (opzionali)**

I video riprodotti con questa fotocamera possono essere riversati su dei supporti come un disco, disco rigido o videonastro usando un dispositivo quale un videoregistratore. Questo metodo è utile perché consente di eseguire il riversamento anche con gli apparecchi che non sono compatibili con le immagini ad alta definizione. La qualità delle immagini si riduce dall'alta definizione alla definizione standard. L'audio diventa monofonico.

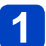

## **Collegare la fotocamera al registratore**

Controllare la direzione dello spinotto e inserirlo diritto.

(Qualora il cavo venga inserito nella direzione errata, lo spinotto potrebbe deformarsi e provocare un funzionamento difettoso.) Inoltre, non inserire il connettore nella presa sbagliata. In caso contrario, si potrebbe danneggiare la presente unità.

Cavo AV (opzionale) Alla presa di ingresso del registratore

## **Cominciare la registrazione con il registratore**

## **Cominciare la riproduzione con la fotocamera**

- Per interrompere la registrazione (riversamento), arrestare la registrazione con il registratore prima di arrestare la riproduzione con la fotocamera.
- ●Usare sempre un cavo AV Panasonic genuino (DMW-AVC1: opzionale).
- ●Quando si utilizza un televisore in formato 4:3, modificare sempre l'impostazione [Formato TV] della fotocamera ([→73](#page-72-0)) su [4:3] prima del riversamento. I filmati copiati con l'impostazione [16:9] appaiono allungati verticalmente, quando vengono visualizzati sullo schermo di un televisore 4:3.
- ●Per i dettagli sui metodi di riversamento e di riproduzione vedere le istruzioni per l'uso del registratore.

<span id="page-267-0"></span>Le foto/filmati possono essere copiati dalla fotocamera al computer collegando i due insieme.

• Alcuni computer sono in grado di leggere direttamente dalla scheda di memoria della fotocamera.

Per i dettagli, vedere il manuale del computer.

• Se il computer non supporta le schede di memoria SDXC, viene visualizzato un messaggio che chiede di formattare la scheda. (Non formattare la scheda. Ciò elimina le immagini registrate.)

Qualora la scheda non venga riconosciuta, consultare il seguente sito web di supporto. http://panasonic.net/avc/sdcard/information/SDXC.html

## ■**Specifiche del computer**

La fotocamera può essere collegata a un computer che può rilevare un dispositivo di memoria di massa (dispositivo che può contenere un grande volume di dati).

- Windows: Windows 8.1 / Windows 8 / Windows 7 / Windows Vista
- Mac: OS X v10.5 v10.10

La scansione di alcuni filmati registrati nel formato [AVCHD] potrebbe non venire effettuata correttamente, mediante la copia di un file o una cartella.

- Usando Windows, per copiare i filmati registrati nel formato [AVCHD] usare il software "PHOTOfunSTUDIO" nel CD-ROM in dotazione.
- Quando si utilizza un Mac, è possibile copiare i filmati registrati in formato [AVCHD] utilizzando "iMovie". Tenere presente, tuttavia, che potrebbe non essere possibile copiare le immagini a seconda delle impostazioni relative alla qualità di immagine. (Per i dettagli relativi a iMovie, consultare Apple Inc.)

### **Informazioni sul software in dotazione**

Il CD-ROM in dotazione contiene il software seguente. Installare il software nel computer prima dell'uso.

## ■**PHOTOfunSTUDIO 9.6 PE**

È possibile catturare foto o filmati sul proprio PC, oppure organizzare le immagini catturate classificandole per data di registrazione, modello della fotocamera digitale utilizzata per registrarle, e così via. È anche possibile correggere le foto, modificare i filmati o scrivere su DVD.

### • **Ambiente operativo**

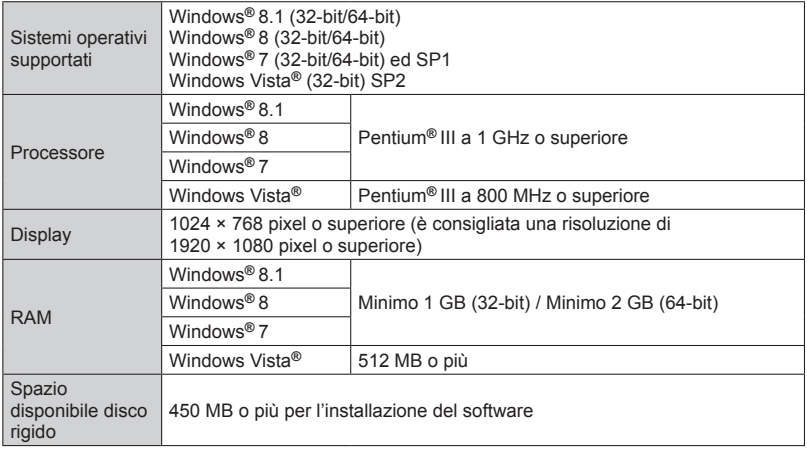

Per ulteriori informazioni relative all'ambiente operativo, vedere le Istruzioni d'uso di "PHOTOfunSTUDIO" (PDF). È possibile leggere le Istruzioni d'uso dopo aver avviato il software.

### ■**LoiLoScope in versione completa per 30 giorni di prova (Windows 8.1 / 8 / 7 / Vista)**

LoiLoScope è un software di montaggio video che sfrutta la piena potenza del computer usato. La creazione dei video è facile come organizzare delle schede su una scrivania. Usare la propria musica, immagini e file video per creare i video da condividere con gli amici e la propria famiglia masterizzandoli su un DVD, caricandoli sui siti web, oppure da condividerli semplicemente con gli amici inviandoli con le e-mail.

- Ciò installa soltanto una scelta rapida al sito di scaricamento della versione di prova.
- **Per maggiori informazioni sul modo di usare LoiLoScope, leggere il manuale LoiLoScope disponibile per lo scaricamento sul sito seguente: URL manuale: http://loilo.tv/product/20**

### <span id="page-269-0"></span>**Installazione del software in dotazione**

Viene installato il software compatibile con il computer.

### **Preparativi:**

- Controllare le caratteristiche tecniche e l'ambiente operativo del PC utilizzato per ciascun software.
- Prima di inserire il CD-ROM (in dotazione), chiudere tutte le applicazioni in corso di esecuzione.

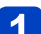

## **Inserire il CD-ROM con il software in dotazione**

- Se viene visualizzata la schermata della riproduzione automatica, è possibile visualizzare il menu selezionando ed eseguendo [Launcher.exe].
- In Windows 8.1/Windows 8, è possibile visualizzare il menu facendo clic su un messaggio che viene visualizzato dopo aver inserito il CD-ROM e quindi selezionando ed eseguendo [Launcher.exe].
- È anche possibile visualizzare il menu facendo doppio clic su [SFMXXXX] in [Computer] (la parte "XXXX" varia a seconda del modello).

## **Fare clic su [Applicazioni]**

#### **Fare clic su [Installazione raccomandata]**  $3<sup>1</sup>$

• Continuare la procedura di installazione seguendo le istruzioni visualizzate sullo schermo.

●PHOTOfunSTUDIO / LoiLoScope non sono compatibili con i computer Mac.

### **Scaricamento di SILKYPIX Developer Studio SE**

Questo software consente di sviluppare e modificare immagini su file RAW. È possibile salvare le immagini modificate in un formato file quale JPEG o TIFF, che può venire visualizzato su un PC, e così via.

### ■**Procedura di scaricamento**

Scaricare SILKYPIX Developer Studio SE dal sito seguente e installarlo sul proprio computer per utilizzarlo (questo software non viene fornito sul CD-ROM in dotazione). http://www.isl.co.jp/SILKYPIX/italian/p/

### • **Ambiente operativo**

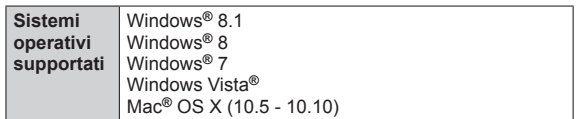

• Per i dettagli su come utilizzare SILKYPIX Developer Studio SE, consultare la sezione "Guida" oppure il sito web di assistenza dell'Ichikawa Soft Laboratory.

●Per scaricare il software, il PC deve essere connesso a internet.

●In alcuni ambienti di comunicazione, lo scaricamento del software potrebbe richiedere del tempo.

## **Copia delle foto e dei filmati**

### **Preparativi:**

- Quando si intende importare immagini dalla memoria incorporata, rimuovere qualsiasi scheda di memoria.
- Installare "PHOTOfunSTUDIO" sul computer prima di avviare la procedura di copia.  $(\rightarrow 270)$  $(\rightarrow 270)$  $(\rightarrow 270)$
- Accendere la fotocamera e il computer.

Controllare la direzione dello spinotto e inserirlo diritto. (Qualora il cavo venga inserito nella direzione errata, lo spinotto potrebbe deformarsi e provocare un funzionamento difettoso.) Inoltre, non inserire il connettore nella presa sbagliata. In caso contrario, si potrebbe danneggiare la presente unità.

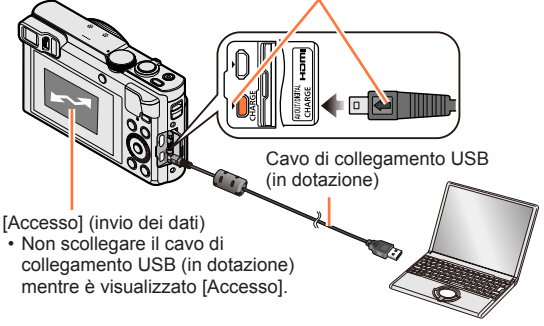

## **Collegare la fotocamera al computer**

• **Non utilizzare altri cavi di collegamento USB tranne quello in dotazione o un cavo di collegamento USB Panasonic originale (DMW-USBC1: opzionale). L'uso di cavi diversi da quelli indicati sopra potrebbe provocare un malfunzionamento.**

## **Utilizzare ▲ ▼ per selezionare [PC], quindi premere [MENU/SET]**

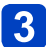

## **Usare "PHOTOfunSTUDIO" per copiare le immagini sul computer**

• Per i dettagli su come utilizzare "PHOTOfunSTUDIO", consultare il manuale di "PHOTOfunSTUDIO" (PDF).

●I file e le cartelle che contengono filmati AVCHD copiati non possono essere riprodotti o modificati se sono stati eliminati, modificati o spostati usando Windows Explorer o altri metodi simili. Per il trattamento dei filmati AVCHD usare sempre "PHOTOfunSTUDIO".

### **Per terminare la connessione**

• Windows:

**Selezionare l'icona [ ] nella barra delle applicazioni visualizzata sul PC, quindi fare clic su [Espelli DMC-XXX] (XXX varia in base al modello).**

- A seconda delle impostazioni del PC utilizzato, questa icona potrebbe non venire visualizzata.
- Qualora l'icona non venga visualizzata, verificare che l'indicazione [Accesso] non sia visualizzata sul monitor LCD della fotocamera digitale, prima di rimuovere l'hardware.
- Mac: Aprire il Finder e fare clic sull'icona di espulsione che appare sulla barra laterale

### <span id="page-272-0"></span>■**Copia sul computer senza utilizzare "PHOTOfunSTUDIO" (tranne i filmati in formato AVCHD)**

Le immagini possono essere salvate per l'utilizzo con il computer trascinando le cartelle e i file in cartelle separate nel computer.

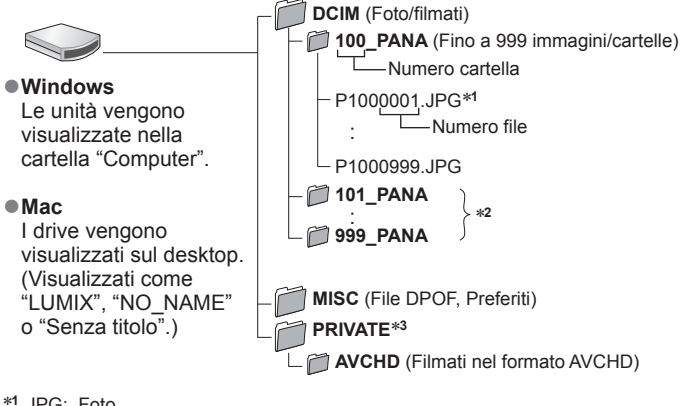

∗**<sup>1</sup>** .JPG: Foto

.RW2: Foto registrate in file RAW

.MP4: [MP4] Filmati / [Filmato alta velocità]

\*<sup>2</sup>Nei casi seguenti vengono create nuove cartelle:

- Quando la cartella contiene un'immagine che ha il numero di file 999.
- Quando si usano schede che contengono già lo stesso numero di cartelle (per esempio, immagini registrate con altre fotocamere, ecc.).
- 

• Quando si registra dopo l'esecuzione di [Azzera num.]. <sup>∗</sup>**<sup>3</sup>**Questa cartella non viene creata nella memoria incorporata.

●Spegnere la fotocamera prima di inserire o di rimuovere le schede di memoria.

- ●Quando la batteria inizia ad esaurirsi durante la comunicazione, si sente un bip di avvertimento. Annullare immediatamente la comunicazione con il computer.
- ●L'impostazione di [Modo USB] su [PC] evita la necessità di fare l'impostazione ogni volta che si collega la fotocamera al computer.
- ●Per maggiori dettagli, vedere il manuale di istruzioni del computer usato.

## ■**Per la modalità PTP**

È possibile collegare la fotocamera al computer anche se la funzione [Modo USB] ( $\rightarrow$ [73](#page-72-2)) è impostata su [PictBridge(PTP)].

- Si può eseguire soltanto l'output delle immagini.
- Qualora non si riesca a eseguire il collegamento al PC in modalità PTP, impostare [Modo USB] su [PC] ed eseguire di nuovo il collegamento.
- Se sulla scheda ci sono 1000 o più immagini, potrebbe non essere possibile importarle.
- Non è possibile leggere filmati, foto in 3D o immagini RAW.

## **Stampa**

Per stampare si può collegare direttamente a una stampante compatibile PictBridge.

• Alcune stampanti possono stampare direttamente dalla scheda di memoria della fotocamera.

Per i dettagli, vedere il manuale della stampante usata.

### **Preparativi:**

- Quando si intende stampare immagini dalla memoria incorporata, rimuovere qualsiasi scheda di memoria.
- Regolare la qualità di stampa o altre impostazioni sulla stampante, a seconda delle esigenze.
- Accendere la fotocamera e la stampante.

Controllare la direzione dello spinotto e inserirlo diritto. (Qualora il cavo venga inserito nella direzione errata, lo spinotto potrebbe deformarsi e provocare un funzionamento difettoso.) Inoltre, non inserire il connettore nella presa sbagliata. In caso contrario, si potrebbe danneggiare la presente unità.

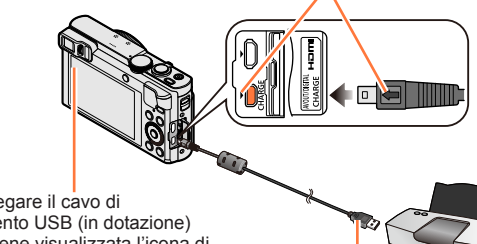

• Non scollegare il cavo di collegamento USB (in dotazione) quando viene visualizzata l'icona di scollegamento del cavo [ 图 ] (l'icona potrebbe non venire visualizzata con potrebbe non venire visualizzata con cavo di collegamento USB<br>alcune stampanti).

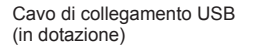

## **Collegare la fotocamera alla stampante**

- **Non utilizzare altri cavi di collegamento USB tranne quello in dotazione o un cavo di collegamento USB Panasonic originale (DMW-USBC1: opzionale). L'uso di cavi diversi da quelli indicati sopra potrebbe provocare un malfunzionamento.**
- **Utilizzare ▲ ▼ per selezionare [PictBridge(PTP)], quindi premere [MENU/SET]**
- <span id="page-274-0"></span>**3** Utilizzare < > per selezionare un'immagine, quindi premere **[MENU/SET]**
- **Utilizzare ▲ per selezionare [Avvio stampa], quindi premere [MENU/SET]**

(Impostazioni di stampa  $(\rightarrow 278)$  $(\rightarrow 278)$  $(\rightarrow 278)$ )

### ■**Per annullare la stampa**

Premere [MENU/SET].

- ●Le immagini di gruppo vengono visualizzate una alla volta, anziché tutte assieme contemporaneamente.
- ●Spegnere la fotocamera prima di inserire o di rimuovere le schede di memoria.
- ●Scollegare il cavo di collegamento USB (in dotazione) dopo la stampa.
- ●Quando la batteria inizia ad esaurirsi durante la comunicazione, si sente un bip di avvertimento. Annullare la stampa e scollegare il cavo di collegamento USB (in dotazione).
- ●Non è possibile stampare foto registrate in un file RAW (è possibile stampare le foto registrate in formato file JPEG contemporaneamente al file RAW).
- ●I filmati non possono essere stampati.
- ●Un simbolo "●" arancione visualizzato durante la stampa indica un messaggio di errore.
- ●La stampa potrebbe venire divisa in svariate immagini, qualora si stampino numerose immagini.

(La visualizzazione dei fogli restanti potrebbe differire dal numero di immagini impostate per la stampa.)

### **Stampa di multiple foto**

Più immagini vengono stampate contemporaneamente.

## **Premere ▲ per selezionare [Multi stampa] al punto 3 ([→275\)](#page-274-0)**

## Utilizzare **▲ ▼** per selezionare la voce, quindi premere [MENU/SET]

- 
- **[Selez. multipla]**: ① Scorrere le immagini con i pulsanti dei cursori e selezionare le immagini da stampare con il pulsante [DISP.]. (Premere di nuovo il pulsante [DISP.] per annullare la selezione.)
	- Al completamento della selezione, premere [MENU/SET].
- **[Seleziona tutto]**: Stampa tutte le foto.
- **[Imp. stamp.(DPOF)]**:Stampa le immagini selezionate in [Imp. stam.]. (→[185](#page-184-0))
- **[Preferiti]**: Stampa le immagini selezionate come [Preferiti]. ([→184\)](#page-183-0)

# **3** Utilizzare ▲ per selezionare [Avvio stampa], quindi premere [MENU/SET]

(Impostazioni di stampa (→[278](#page-277-0)))

• Selezionare [Sì] se viene visualizzata la schermata di conferma della stampa.

### **Stampa con data e testo**

### ■**Data di stampa senza [Stampa testo]**

Stampa nei negozi fotografici:

Può essere stampata soltanto la data di registrazione. Richiedere la stampa della data nei negozi fotografici.

- L'impostazione anticipata della funzione [Imp. stam.] (→[185\)](#page-184-0) sulla fotocamera consente di stabilire le impostazioni relative al numero di copie e alla stampa della data prima di consegnare la scheda al laboratorio.
- Per la stampa delle foto con il rapporto di aspetto 16:9, controllare prima che il negozio fotografico possa trattare questo formato.

Usando il computer:

È possibile effettuare le impostazioni di stampa per la data di registrazione e le informazioni di testo utilizzando il software "PHOTOfunSTUDIO", incluso nel CD-ROM in dotazione. Usando la stampante:

È possibile stampare la data di registrazione impostando [Imp. stam.] sulla fotocamera, oppure impostando [Stampa con data] (→[278\)](#page-277-0) su [ON], quando si intende collegare la fotocamera a una stampante compatibile con la funzione di stampa della data.

●È possibile preimpostare la stampa dell'ora e della data di ripresa sulle foto, attivando la funzione [Stampa data] nel menu [Reg].  $(\rightarrow 154)$  $(\rightarrow 154)$  $(\rightarrow 154)$ 

## <span id="page-277-0"></span>**Impostazioni di stampa sulla fotocamera**

Le opzioni di impostazione comprendono il numero di immagini stampate e le relative dimensioni. Eseguire le impostazioni prima di selezionare [Avvio stampa].

## Utilizzare **A** ▼ per selezionare la voce, quindi premere **[MENU/SET]**

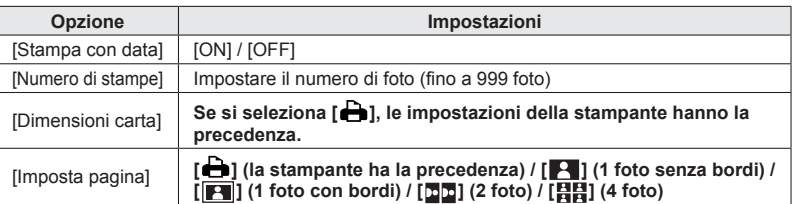

## 2 Utilizzare ▲ ▼ per selezionare l'impostazione, quindi premere **[MENU/SET]**

- ●Se si imposta [Stampa con data] su [ON], controllare sulla stampante le impostazioni di stampa con la data (le impostazioni con la stampante potrebbero avere la precedenza).
- ●Per stampare un'immagine su cui sia stato sovraimpresso del testo o una data, impostare [Stampa con data] su [OFF]. (La foto viene stampata sovrapponendovi la data.)
- ●Le opzioni potrebbero non essere visualizzate se incompatibili con la stampante.
- $\bullet$  Per disporre  $\lceil \frac{1}{2} \rceil$  "2 foto" o  $\lceil \frac{1}{2} \rceil$  "4 foto" sulla stessa foto, regolare a 2 o 4 il numero di stampe della foto.
- ●Per stampare con dimensioni carta/impaginazioni non supportate da questa fotocamera, impostare su [e] e fare le impostazioni sulla stampante. (Vedere il manuale di istruzioni della stampante usata.)
- ●Le date potrebbero non essere stampate anche dopo aver completato le impostazioni [Imp. stam.], a seconda del negozio o della stampante usati.

## Varie

## **Elenco delle indicazioni sul monitor LCD o nel mirino**

Le schermate mostrate qui sono solo esempi. Le indicazioni effettivamente visualizzate possono variare.

### **Durante la registrazione**

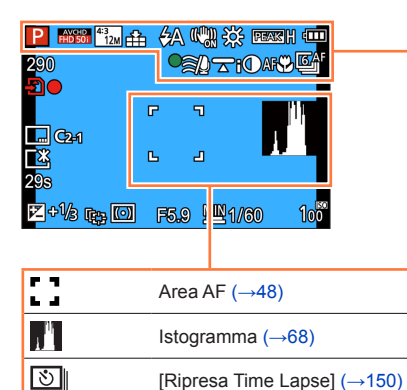

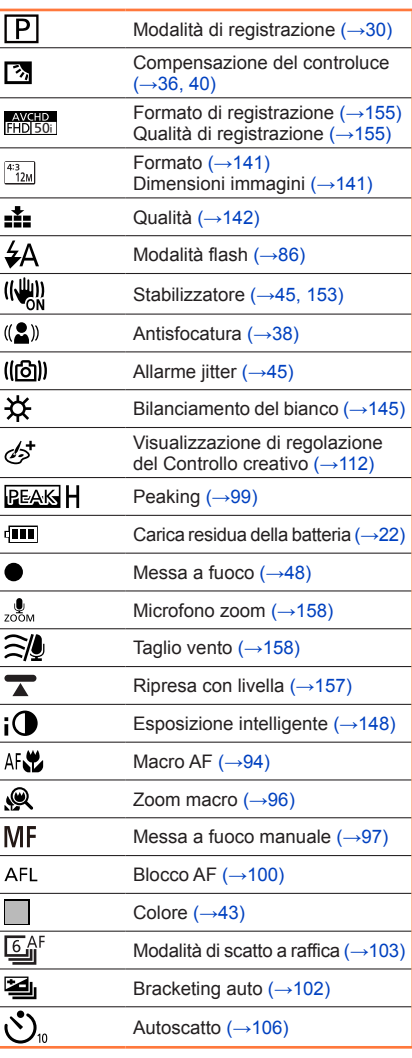

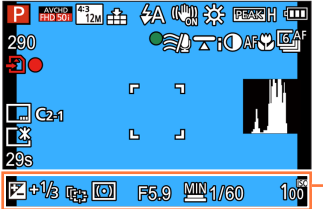

#### Luminosità (→[43,](#page-42-0) [112,](#page-111-0) [120](#page-119-0))  $\sqrt{1+2}$

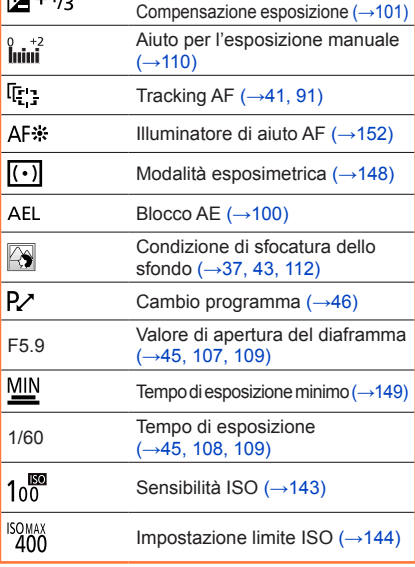

Elenco delle indicazioni sul monitor LCD o nel mirino

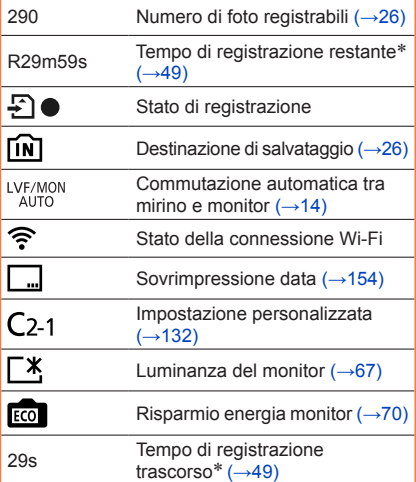

\* XXmXXs, RXXmXXs [m] ed [s] indicano i "minuti" e i "secondi".

PET STATE A CALCULATION OF

 $\overline{\mathbf{r}^*}$  $\overline{\mathbf{u}}$ 

 $\mathbb{L}$ a

F5.9 2241/60

**OFATIONS** 

**FT** 

100

290

**H**OM<br>ES<br>298

z+% <sub>to</sub> o

- 280 - SQW0201

### Elenco delle indicazioni sul monitor LCD o nel mirino

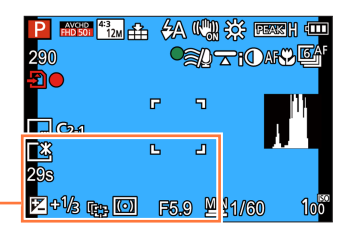

Impostazioni di destinazione ([→139\)](#page-138-0) Giorni di viaggio trascorsi (→[139\)](#page-138-0)

Nome (→[128,](#page-127-0) [137](#page-136-0)) Età in anni/mesi ([→128,](#page-127-0) [137](#page-136-0))

Data/ora attuale  $(\rightarrow 140)$ Ora mondiale  $(\rightarrow 140)$ 

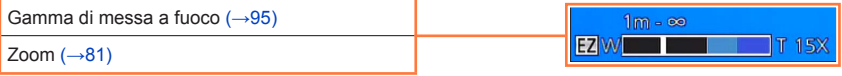

### Elenco delle indicazioni sul monitor LCD o nel mirino

## **Durante la riproduzione**

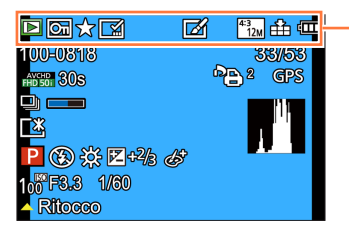

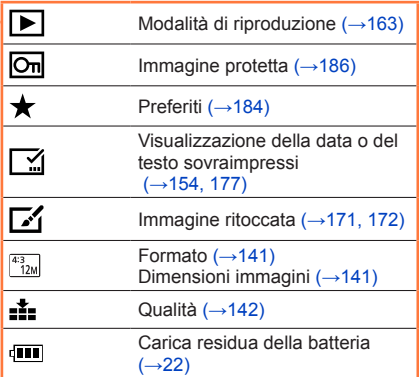

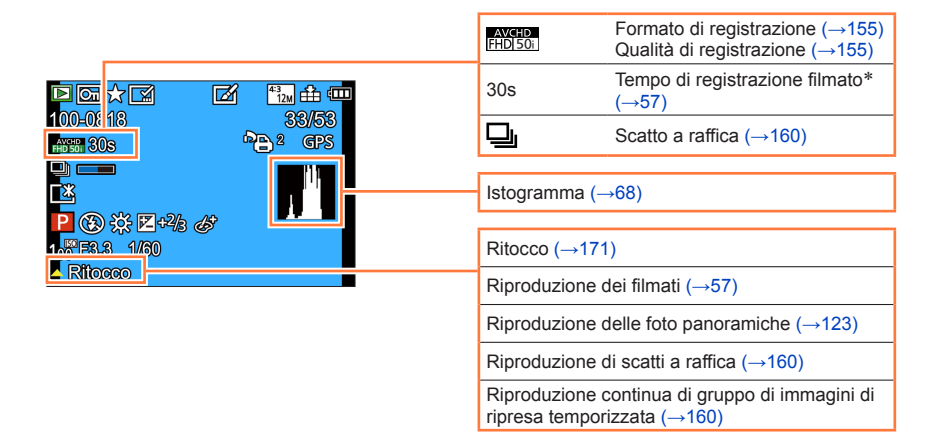

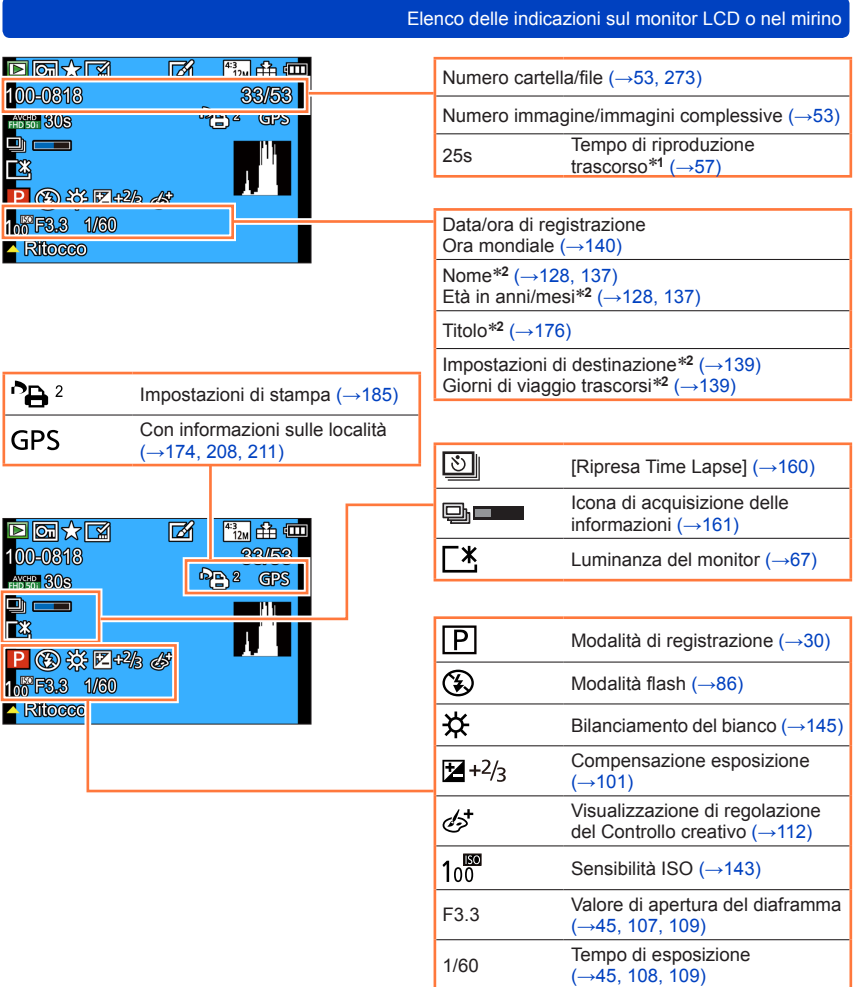

\***<sup>1</sup>** XXmXXs

[m] ed [s] indicano i "minuti" e i "secondi". \***<sup>2</sup>** La visualizzazione viene eseguita nell'ordine di priorità seguente: titolo, destinazione del viaggio, nome ([Bambini]/[Anim. domestici]) e nome ([Riconosc. viso]). Se viene visualizzato il numero di giorni trascorsi dal giorno della partenza, l'età negli anni/mesi non viene visualizzata.

## **Messaggi visualizzati**

La sezione seguente illustra il significato dei principali messaggi visualizzati sul monitor LCD o nel mirino, e il modo in cui rispondere a tali messaggi.

### **[Questa scheda di memoria non è utilizzabile.]**

●Non compatibile con la fotocamera. Utilizzare una scheda compatibile.

### **[Impossibile elim. alcune immagini] [Impossibile elim. questa immagine]**

- ●Non è possibile eliminare immagini che non siano conformi allo standard DCF (→[53\)](#page-52-2).
	- $\rightarrow$  Salvare i dati desiderati su un computer o un altro apparecchio, quindi utilizzare [Formatta] sulla fotocamera.  $(→75)$  $(→75)$

### **[Impossibile selez. altre immagini da eliminare]**

- ●Il numero di immagini che possono essere eliminate in una volta è stato superato.
- ●Sono state impostate più di 999 immagini come [Preferiti].
- ●Il numero di immagini che consentono l'uso contemporaneo di [Modif. tit.], [Stampa testo] o [Mod. dim.] (multiple impostazioni) è stato superato.

### **[Impostaz. imposs. per questa immagine]**

●Non è possibile utilizzare le funzioni [Imp. stam.], [Modif. tit.] o [Stampa testo] per immagini che non siano conformi allo standard DCF  $(\rightarrow 53)$  $(\rightarrow 53)$ .

### **[Spegnere e riaccendere la fotocamera] [Errore di sistema]**

- ●L'obiettivo non funziona correttamente.
	- → Riaccendere la fotocamera. (Se l'indicazione non si cancella, rivolgersi al rivenditore o al Centro di Assistenza più vicino)

### **[Impossibile copiare alcune immagini] [Impossibile completare la copia]**

●Le immagini non possono essere copiate nei casi seguenti:

- $\rightarrow$  Nella memoria incorporata c'è già una immagine con lo stesso nome quando si copia dalla scheda.
- $\rightarrow$  Il file non è conforme allo standard DCF ( $\rightarrow$ 53).
- $\rightarrow$  Immagine scattata o modificata con un dispositivo diverso.

### **[Spazio memoria interna insufficiente] [Memoria insuff. nella scheda]**

●Non c'è più spazio nella memoria incorporata o nella scheda. Quando si copiano le immagini dalla memoria incorporata alla scheda (copia in blocco), le immagini vengono copiate finché la scheda diventa piena.

### **[Errore scheda di memoria. Questa scheda non è utilizzabile nella fotocamera. Formattare scheda?]**

- ●Il formato della scheda non può essere utilizzato con questa fotocamera.
	- $\rightarrow$  Salvare i dati desiderati su un computer o un altro apparecchio, quindi utilizzare [Formatta] sulla fotocamera.  $(\rightarrow 75)$  $(\rightarrow 75)$

### **[Errore mem. interna] [Formattare mem. int.?]**

●Visualizzato quando si formatta la memoria incorporata con il computer, ecc.

 $\rightarrow$  Formattare di nuovo direttamente usando la fotocamera. I dati vengono eliminati. ( $\rightarrow$ 75)

### **[Reinserire la scheda SD] [Provare con un'altra scheda]**

- ●L'accesso alla scheda non è riuscito.
- $\rightarrow$  Inserire di nuovo la scheda.
- ●Provare una scheda diversa.

### **[Errore lettura] / [Errore scrittura] [Controllare la scheda]**

- ●La lettura dei dati non è riuscita.
	- $\rightarrow$  Controllare se la scheda sia stata inserita correttamente ( $\rightarrow$ 24).
- ●La scrittura dei dati non è riuscita.
	- → Spegnere la fotocamera e rimuovere la scheda. Reinserire la scheda e riaccendere la fotocamera.
- ●La scheda potrebbe essere danneggiata.
	- $\rightarrow$  Provare una scheda diversa.

### **[Impossibile registrare per formato dati (NTSC/PAL) incompatibile in questa scheda.]**

 $\bullet$  Formattare la scheda dopo aver salvato i dati necessari su un PC, e così via. ( $\rightarrow$ 75)  $\rightarrow$  Inserire una scheda diversa.

#### **[Registrazione movimento annullata a causa della limitazione della velocità di scrittura della scheda]**

- ●La registrazione del filmato potrebbe essere automaticamente terminata con alcune schede.
	- $\rightarrow$  Qualora la registrazione si arresti anche se si utilizza una scheda con la classe di velocità consigliata (→[25\)](#page-24-0), la velocità di scrittura dei dati si è ridotta. Qualora si verifichi questa eventualità, si consiglia di effettuare il backup dei dati sulla scheda di memoria e di formattarla  $(\rightarrow 75)$ .

### **[Impossibile creare una cartella]**

●Il numero delle cartelle usate ha raggiunto 999.

 $\rightarrow$  Salvare i dati desiderati su un computer o un altro apparecchio, quindi utilizzare [Formatta] sulla fotocamera ([→75\)](#page-74-0). Il numero delle cartelle viene reimpostato a 100 quando si esegue la funzione [Azzera num.]  $(\rightarrow 72)$ .

#### **[L'immagine viene visualizzata in formato 16:9] [L'immagine viene visualizzata in formato 4:3]**

- ●Il cavo AV (opzionale) è collegato alla fotocamera.
	- $\rightarrow$  Per rimuovere immediatamente il messaggio  $\rightarrow$  Premere [MENU/SET].
	- $\rightarrow$  Per cambiare il formato  $\rightarrow$  Cambiare [Formato TV]. ( $\rightarrow$ 73)
- ●Il cavo di collegamento USB (in dotazione) è collegato soltanto alla fotocamera.
	- $\rightarrow$  Il messaggio scompare quando il cavo viene collegato anche a un altro apparecchio.

### **[Batteria non utilizzabile]**

●Usare una batteria Panasonic genuina.

- ●La batteria non viene riconosciuta perché i suoi terminali sono sporchi.
	- $\rightarrow$  Rimuovere eventuale sporco dai terminali della batteria.

### **[Registrazione non riuscita.]**

●La registrazione potrebbe diventare impossibile se il luogo di registrazione per una immagine 3D è troppo scuro/troppo chiaro, o se il soggetto non ha contrasto.

### **[Impossibile connettersi all'access point wireless] / [Connessione non riuscita] / [Nessuna destinazione trovata]**

- Controllare quanto seque relativamente al punto di accesso wireless.
	- $\rightarrow$  Le informazioni sul punto di accesso wireless impostate sulla presente unità sono errate. Controllare il tipo di autenticazione e il tipo e la chiave di cifratura.  $(\rightarrow 252)$
	- $\rightarrow$  Il punto di accesso wireless non è acceso.
	- → L'impostazione del punto di accesso wireless non è supportata dalla presente unità.
- ●Controllare l'impostazione di rete della destinazione.
- ●Le onde radio provenienti da altri apparecchi possono ostacolare la connessione a un punto di accesso wireless.
	- $\rightarrow$  Controllare altri apparecchi che siano collegati al punto di accesso wireless e apparecchi che utilizzino la banda da 2,4 GHz.

### **[Nessuna foto da inviare.]**

- ●Questo messaggio viene visualizzato quando non è presente alcuna immagine da trasmettere a causa di una limitazione della destinazione.
	- Controllare il tipo di file dell'immagine da trasmettere. (→[213](#page-212-0), [219,](#page-218-0) [220](#page-219-0), [223,](#page-222-0) [229,](#page-228-0) [234](#page-233-0))

#### **[Connessione non riuscita. Riprovare tra qualche minuto.] / [Rete disconnessa. Trasferimento interrotto.]**

- ●Le onde radio del punto di accesso wireless si stanno indebolendo.  $\rightarrow$  Eseguire la connessione a una distanza inferiore dal punto di accesso wireless.
- ●Il server non risponde o ha superato il tempo di elaborazione delle comunicazioni.  $\rightarrow$  Riprovare dopo qualche minuto.
- ●A seconda del punto di accesso wireless, la connessione potrebbe venire interrotta automaticamente, una volta trascorso un periodo di tempo specifico.
	- → Effettuare di nuovo la connessione.

### **[Il caricamento sulla Cartella Cloud è disponibile dopo aver configurato le impostazioni di Sincronizzazione Cloud su dispositivi predisposti al download come PC o smartphone.]**

●I dispositivi che scaricano immagini da una cartella su cloud non vengono registrati.

●Eseguire l'impostazione della funzione Cloud Sync. Configurare le impostazioni su un PC con "PHOTOfunSTUDIO" o su uno smartphone con "Image App". Per i dettagli su [Servizio sincr. cloud], vedere  $(\rightarrow 234)$ .

### **[Connessione non riuscita]**

●Controllare quanto segue relativamente agli smartphone che si intende connettere.

- $\rightarrow$  Lo smartphone non funziona.
- $\rightarrow$  Nelle impostazioni Wi-Fi dello smartphone, cambiare il punto di accesso a cui connettersi, selezionando la presente fotocamera.
- $\rightarrow$  Non è disponibile spazio libero di memoria sullo smartphone.

### **[Accesso fallito. Controllare l'ID accesso e la Password.]**

●L'ID di accesso o la password per "LUMIX CLUB" non sono corretti. Immetterli di nuovo. Qualora si sia dimenticato l'ID di accesso o la password, consultare le informazioni nella schermata di accesso al sito web "LUMIX CLUB".

### **[Impossibile inviare alcuni file per limite destinazione] / [Trasferimento completato. Alcuni file non sono stati inviati per lim. destinazione.]**

●Controllare il formato file dell'immagine da inviare.

●L'invio dei filmati potrebbe avere esito negativo, qualora le dimensioni del file siano troppo grandi. Dividere il filmato utilizzando [Dividi film.]. ([→179\)](#page-178-0)

### **[Non disponibile. Config. le imp. di accesso sul sito Web di LUMIX CLUB.]**

●Accedere a "LUMIX CLUB" dal proprio smartphone o PC, e impostare i dettagli di accesso del servizio WEB di destinazione.

### **[Impossibile selezionare contemp. serv. condiv. imm. e video.]**

●Non è possibile selezionare contemporaneamente servizi WEB progettati solo per le immagini e servizi WEB progettati solo per i filmati. Deselezionare uno dei servizi.

### **[Impos. ottenere indirizzo IP. Imp. l'indirizzo IP dell'AP wireless su DHCP.]**

●Attivare le impostazioni DHCP dell'indirizzo IP dei punti di accesso wireless connessi.

### **[Impos. connettersi al server.]**

●Qualora venga visualizzato un messaggio che richiede di aggiornare il certificato radice, accettare di aggiornare il certificato radice.

## <span id="page-287-0"></span>**Domande e risposte per la Risoluzione dei problemi**

 $\textcircled{1}$  Provare innanzitutto a controllare queste voci ([→288](#page-287-0) - [298\)](#page-297-0).

Qualora il problema persista,

- Potrebbe essere possibile risolverlo eseguendo la funzione [Azzera] nel menu [Setup]  $(\rightarrow 72)$  $(\rightarrow 72)$ . (Tenere presente che, ad eccezione di alcune voci quali [Imp. orol.], tutte le impostazioni tornano ai loro valori predefiniti al momento dell'acquisto.)
- Consultare anche il sito di supporto Panasonic per le informazioni di supporto più aggiornate.

http://panasonic.jp/support/global/cs/dsc/

(Questo sito è disponibile solo in inglese.)

### **Batteria, alimentazione**

### **L'indicatore di carica sta lampeggiando.**

●La batteria viene caricata in un luogo dove la temperatura è estremamente alta o bassa.

- $\rightarrow$  Ricollegare il cavo di collegamento USB (in dotazione) e riprovare a caricare la batteria in un luogo dove la temperatura ambiente è compresa tra i 10 °C e i 30 °C (le condizioni di temperatura valgono anche per la batteria stessa).
- ●La carica non è possibile se la capacità di alimentazione del computer è bassa.

### **La fotocamera non funziona anche se viene accesa.**

●La batteria non è inserita correttamente ([→18](#page-17-0)) o deve essere ricaricata.

### **La fotocamera si spegne non appena viene accesa.**

● La batteria deve essere ricaricata.

### **Questa unità si spegne automaticamente.**

●Se si collega la fotocamera a un televisore compatibile VIERA Link (HDMI) con un micro cavo HDMI e si spegne il televisore con il telecomando di quest'ultimo, anche la fotocamera si spegne.

 $\rightarrow$  Se non si intende utilizzare VIERA Link (HDMI), impostare [VIERA Link] su [OFF]. ( $\rightarrow$ 74)
# **Registrazione**

#### **Le immagini non possono essere registrate.**

- ●La memoria incorporata/scheda è piena.
	- $\rightarrow$  Liberare spazio eliminando le immagini indesiderate ( $\rightarrow$ 59).

#### **Le immagini registrate sembrano bianche.**

- ●L'obiettivo è sporco (impronte digitali, ecc.).
- → Accendere la fotocamera per estendere il barilotto dell'obiettivo, quindi pulire la superficie dell'obiettivo con un panno morbido e asciutto.
- ●L'obiettivo è appannato ([→8\)](#page-7-0).

#### **Le immagini registrate sono troppo chiare/scure.**

- $\bullet$  Regolare l'esposizione ( $\rightarrow$ 101).
- ●La funzione [Min. vel. scat.] è impostata su un tempo veloce, ad esempio [1/250].([→149\)](#page-148-0) → Impostare [Min. vel. scat.] su un tempo più lento.

#### **La parte inferiore destra delle immagini registrate appare scura o il colore è innaturale.**

- ●Il dito sta coprendo il flash.
- → Accertarsi di mantenere correttamente la fotocamera. (→[31\)](#page-30-0)

#### **Vengono registrate alcune immagini anche se si preme una sola volta il pulsante di scatto.**

- La fotocamera è impostata per l'uso di lAuto bracketl o lScatto a raff. l.
- $\rightarrow$  Annullare l'impostazione. ( $\rightarrow$ 102, [104\)](#page-103-0)

#### **La messa a fuoco non è corretta.**

- ●Non è impostata sulla modalità appropriata alla distanza dal soggetto. (La messa a fuoco varia secondo la modalità di registrazione.)
- ●Il soggetto è fuori dalla gamma di messa a fuoco. (→[95](#page-94-0))
- ●Causato dal jitter della fotocamera o movimento del soggetto. ([→45](#page-44-0))

#### **Le immagini registrate sono sfocate. La funzione dello stabilizzatore non è operativa.**

- ●Il tempo di esposizione è più lento nei luoghi bui e la funzione dello stabilizzatore è meno efficace. → Mantenere saldamente la fotocamera con entrambe le mani, tenendo le braccia vicine al corpo.
- ●Quando si utilizza un tempo di esposizione più lento con la funzione [Min. vel. scat.], utilizzare un treppiede e l'autoscatto  $(\rightarrow 106)$ .

#### **Non è possibile usare la funzione [Auto bracket].**

●C'è memoria soltanto per 2 immagini o meno.

#### **Le immagini registrate sembrano scadenti o c'è interferenza.**

- ●La sensibilità ISO è alta o il tempo di esposizione è basso.
	- (L'impostazione predefinita di [Sensibilità] è [AUTO], per cui sulle immagini negli interni potrebbe apparire interferenza.)
	- $\rightarrow$  Ridurre l'impostazione [Sensibilità] (→[143\)](#page-142-0).
	- $\rightarrow$  Riprendere le immagini in luoghi più luminosi.
- La fotocamera è impostata sulla modalità scena [Alta sensib.].

(Le immagini diventano leggermente più scadenti a causa dell'alta sensibilità.)

#### **Con l'illuminazione quale quella delle lampade a fluorescenza e i dispositivi di illuminazione a LED, potrebbero apparire righe o flicker.**

●Ciò è una caratteristica dei sensori MOS, che servono come sensori di rilevamento della fotocamera. Non si tratta di un malfunzionamento.

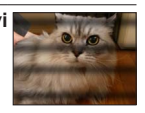

# **Registrazione (segue)**

#### **La luminosità o il colore delle immagini registrate sono diversi dalla realtà.**

- ●L'aumento del tempo di esposizione quando si registra sotto le lampade a fluorescenza o i dispositivi di illuminazione a LED, ecc., potrebbe introdurre dei leggeri cambiamenti di luminosità e colore. Questi risultano dalle caratteristiche della sorgente di luce e non indicano un malfunzionamento.
- ●Quando si registrano soggetti in luoghi estremamente chiari o con l'illuminazione delle lampade a fluorescenza, dispositivi di illuminazione a LED, lampade al mercurio, illuminazione al sodio, ecc., i colori e la luminosità dello schermo potrebbero cambiare o sullo schermo potrebbero apparire righe orizzontali.

#### **Sullo schermo appaiono strisce orizzontali rossastre durante la registrazione.**

- ●Ciò è una caratteristica dei sensori MOS, che servono come sensori di rilevamento della fotocamera. Esse appaiono quando il soggetto contiene una parte chiara. Le aree adiacenti potrebbero non essere uniformi, ma ciò non è un malfunzionamento. Esse vengono registrate sui filmati ma non sulle foto.
- ●Si consiglia di registrare le immagini facendo attenzione a non esporre lo schermo alla luce del sole o a una qualsiasi altra forte luce.

# **La registrazione dei filmati in corso si arresta.**

- ●Qualora la temperatura circostante sia elevata o si registri continuativamente un filmato, viene visualizzata l'indicazione  $[\triangle]$ , e la registrazione potrebbe venire arrestata a metà, per proteggere la fotocamera.
- ●Con alcune schede, dopo la registrazione potrebbe apparire brevemente il display di accesso e la registrazione in corso potrebbe terminare.
- ●Utilizzare una scheda SD con velocità di "Classe 4" o superiore. Qualora la registrazione si arresti anche se si utilizza una scheda con la classe di velocità consigliata, la velocità di scrittura dei dati si è ridotta. Qualora si verifichi questa eventualità, si consiglia di effettuare il backup dei dati sulla scheda di memoria e di formattarla  $(\rightarrow 75)$  $(\rightarrow 75)$ .

#### **La registrazione delle foto panoramiche si arresta prima della fine.**

- ●Se il movimento di panoramica della fotocamera è troppo lento, la fotocamera considera interrotta l'operazione e smette di registrare.
- ●Qualora il movimento di panoramica della fotocamera sia troppo tremolante quando si sposta quest'ultima nella direzione di registrazione, la fotocamera smette di registrare.
	- $\rightarrow$  Per registrare le foto panoramiche, panoramicare con la fotocamera con un piccolo movimento circolare parallelo alla direzione di registrazione, a una velocità di 8 secondi circa per giro (indicazione di massima).

#### **Non è possibile bloccare il soggetto. (Il tracking AF non riesce)**

●Se il colore del soggetto è simile a quello del fondo, la funzione Tracking AF potrebbe non operare. Impostare l'area AF sui colori specifici del soggetto allineando la sua area con l'area AF.

#### **L'ambiente circostante di un'immagine appare sfocato quando si visualizza l'immagine nel mirino.**

- ●L'area circostante in un'immagine potrebbe apparire sfocata, quando la pupilla dell'occhio si sposta dal centro. Questa condizione si verifica poiché il fattore di ingrandimento delle lenti interne è stato incrementato, al fine di migliorare le prestazioni della fotocamera e fornire un corpo compatto.
	- $\rightarrow$  Quando si utilizza il mirino, si consiglia di avvicinare l'occhio il più possibile al mirino e di guardare al centro dello schermo.

# **Monitor LCD/Mirino**

#### **Il monitor o il mirino si spegne anche se la fotocamera è accesa.**

●Quando una mano o un oggetto sono vicini al sensore oculare, la modalità di visualizzazione sul monitor potrebbe venire commutata sulla modalità di visualizzazione nel mirino senza che l'utente se ne renda conto.  $(\rightarrow 12)$ 

#### **Le immagini non vengono visualizzate sul monitor LCD.**

- La fotocamera è impostata per la visualizzazione nel mirino.
- $\rightarrow$  Premere il pulsante [LVF] e commutare sulla visualizzazione sul monitor LCD.

#### **La luminosità è instabile.**

●Il valore dell'apertura viene impostato quando il pulsante di scatto è premuto a metà. (Non ha effetto sull'immagine registrata.)

Questo sintomo potrebbe anche verificarsi quando la luminosità cambia perché si sta utilizzando lo zoom o la fotocamera viene mossa. Questa è l'operazione di apertura automatica della fotocamera e non è un malfunzionamento.

#### **Lo schermo sfarfalla in interni.**

●Lo schermo potrebbe sfarfallare per alcuni secondi dopo l'accensione della fotocamera. Questa è una operazione per la correzione del flicker causato dalla illuminazione, come le lampade a fluorescenza, luci LED, ecc., e non è un malfunzionamento.

#### **Lo schermo è troppo luminoso o troppo scuro.**

●È attivata la funzione [Luminanza monitor]. ([→67](#page-66-0))

●Utilizzare la funzione [Monitor]/[Mirino] per regolare la luminosità dello schermo.(→[66\)](#page-65-0)

#### **Appaiono punti neri/blu/rossi/verdi o interferenza. Il monitor LCD sembra distorto quando viene toccato.**

● Ciò non è un difetto e non viene registrato sulle immagini reali.

#### **Non si riesce a commutare tra il monitor LCD e il mirino quando si preme il pulsante [LVF].**

●Quando la fotocamera è collegata a un computer o a una stampante, può visualizzare le immagini solo sul monitor LCD.

# **Flash**

# **Non c'è il lampo del flash.**

- $\bullet$  Il flash è impostato su [ $\circled{3}$ ] ([Disatt.forz.fl.]) (→[86\)](#page-85-0).
- ●Il flash diventa inutilizzabile nei casi seguenti:
	- [Auto bracket]
	- [Scatto a raff.] (escluso  $\boxed{2}$ ]] ([Raffica flash]))
	- Modalità scena ([Panorama], [Panorama nott.], [Ripr. nott. a mano], [HDR], [Tramonto], [Cielo stellato], [Attraverso il vetro], [Filmato alta velocità], [Modalità foto 3D])
	- Modalità [Controllo creativo]
	- Modalità [Scatto Panorama]

# **Vengono emessi multipli flash.**

- ●La funzione di riduzione degli occhi rossi è attivata ([→86](#page-85-0)). (Lampeggia due volte per impedire che gli occhi appaiano rossi.)
- $\bullet$  La funzione [Scatto a raff.] è impostata su [ $\Box$ ]] ([Raffica flash]).

# **Riproduzione**

# **Le immagini sono state ruotate.**

 $\bullet$  È attivata la funzione [Ruota imm.]. ( $\rightarrow$ [74](#page-73-0))

#### **Non si possono vedere le immagini. Non ci sono immagini registrate.**

- ●Nella memoria incorporata o scheda non ci sono immagini (immagini riprodotte dalla scheda se inserita, altrimenti dalla memoria incorporata).
- ●Il nome del file dell'immagine è stato cambiato su un computer? In tal caso, esso non può essere riprodotto con la fotocamera.
- ●Durante la [Filtro Play], vengono visualizzate solo le immagini sotto i filtri impostati.  $\rightarrow$  Annullare il filtraggio ( $\rightarrow$ [164](#page-163-0)).

# **Il numero cartella/file è visualizzato come [-]. L'immagine è nera.**

- ●Immagini modificate con il computer o registrate con un dispositivo diverso.
- ●La batteria è stata rimossa immediatamente dopo la ripresa delle immagini o le immagini sono state riprese con una batteria debole.

 $\rightarrow$  Utilizzare la funzione [Formatta] per eliminarle ( $\rightarrow$ 75).

# **La visualizzazione delle immagini richiede molto tempo durante la riproduzione multipla.**

●Quando sono presenti numerose immagini che sono state modificate con le funzioni [Mod. dim.], [Ritocco], e così via, la visualizzazione di tutte le immagini durante la riproduzione multipla potrebbe richiedere svariati minuti.

# **Nella ricerca nel calendario viene visualizzata una data errata.**

- ●Immagini modificate con il computer o registrate con un dispositivo diverso.
- ●I dati della funzione [Imp. orol.] sono errati ([→29](#page-28-0)).

(Nella ricerca nel calendario potrebbe venire visualizzata una data errata sulle immagini che sono state copiate su un computer e poi di nuovo sulla presente unità, qualora le date del computer e della fotocamera non coincidano.)

#### **Sulla immagine registrata appaiono macchie rotonde bianche, come bolle di sapone.**

●Se si registrano le immagini con il flash in un luogo scuro o in interni, sulle immagini potrebbero apparire macchie rotonde bianche causate dalla riflessione del flash sulle particelle nell'aria. Ciò non è un difetto. Una caratteristica di questo è che il numero di macchie rotonde e la loro posizione differiscono in ciascuna immagine.

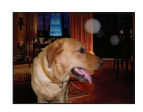

# **Sullo schermo appare [Viene visualizzata un'anteprima].**

●Le immagini potrebbero essere state registrate con un altro dispositivo. In tal caso, potrebbero essere visualizzate con una qualità scarsa delle immagini.

# **Le aree rosse delle immagini registrate diventano nere.**

- Quando la funzione di correzione digitale occhi rossi ([  $|$  49 ], [  $|$  5 ) è attivata, se si registra un soggetto che ha aree della carnagione che contengono aree rosse, la funzione di correzione digitale occhi rossi potrebbe annerire le aree rosse.
	- $\rightarrow$  Si consiglia di impostare il flash su [  $\sharp A$ ],  $\sharp$ ] o [  $\circ$  ], o [Rim.occhi ros.] su [OFF] prima di registrare.

# **I rumori di funzionamento della fotocamera, come lo zoom, vengono registrati nei filmati.**

●I rumori di funzionamento della fotocamera potrebbero venire registrati quando la fotocamera regola automaticamente l'apertura dell'obiettivo durante la registrazione dei filmati. Ciò non è un malfunzionamento.

# **I filmati registrati con questa fotocamera non possono essere riprodotti con altre fotocamere.**

●Anche qualora un apparecchio sia compatibile con i formati AVCHD ed MP4, i filmati che sono stati registrati sulla presente unità potrebbero presentare una bassa qualità delle immagini o dell'audio al momento della riproduzione, o potrebbe non essere possibile riprodurli. Si potrebbe anche verificare il caso che le informazioni di una registrazione non vengano visualizzate correttamente.

# **Informazioni relative alla funzione Wi-Fi**

- **La funzione non riesce a connettersi a una LAN wireless. Le onde radio vengono disconnesse.**
- ●Utilizzare la funzione entro il raggio di comunicazione della rete LAN wireless.
- ●I tipi di connessione e i metodi di impostazione della sicurezza variano a seconda del punto di accesso wireless.  $\rightarrow$  Consultare le istruzioni per l'uso del punto di accesso wireless in questione.
- ●Quando le onde radio vengono interrotte, la condizione potrebbe migliorare spostando l'ubicazione o modificando l'angolazione del punto di accesso wireless.
- ●Il punto di accesso potrebbe non connettersi automaticamente quando l'SSID di rete del punto di accesso wireless è impostato per non trasmettere.
- → Impostare l'SSID di rete del punto di accesso wireless in modo tale da consentire la trasmissione.
- ●Si sta utilizzando nelle vicinanze un apparecchio, ad esempio un forno a microonde, un telefono cordless, e così via, che utilizza la frequenza di 2,4 GHz?
- $\rightarrow$  Le onde radio potrebbero venire interrotte, quando si utilizzano questi apparecchi contemporaneamente. Utilizzarli a una distanza sufficiente dal dispositivo.
- ●Il punto di accesso wireless commutabile tra 5 GHz e 2,4 GHz è collegato ad altri apparecchi che utilizzano la banda da 5 GHz?
	- $\rightarrow$  Si consiglia l'uso di un punto di accesso wireless che sia in grado di utilizzare contemporaneamente le frequenze da 5 GHz e 2,4 GHz. Non è possibile utilizzare il punto di accesso contemporaneamente con la fotocamera, qualora non sia compatibile.
- ●Quando l'indicatore della batteria lampeggia in rosso, la connessione con altri apparecchi potrebbe non avviarsi, oppure la connessione potrebbe interrompersi (viene visualizzato un messaggio quale [Errore di comunicazione]).

# **Il punto di accesso wireless non viene visualizzato. Oppure, non è possibile connettervisi.**

- ●Controllare se il punto di accesso wireless a cui connettersi sia operativo.
- ●La fotocamera potrebbe non visualizzare o connettersi a un punto di accesso wireless, a seconda delle condizioni delle onde radio.
	- $\rightarrow$  Eseguire la connessione a una distanza inferiore dal punto di accesso wireless.
	- → Rimuovere gli ostacoli tra la presente unità e il punto di accesso wireless
	- $\rightarrow$  Cambiare la direzione della presente unità
- ●Il punto di accesso wireless potrebbe non venire visualizzato anche se sono presenti le onde radio, a seconda delle impostazioni del punto di accesso wireless.
	- $\rightarrow$  Controllare le impostazioni del punto di accesso wireless.
- ●Il punto di accesso wireless potrebbe non venire trovato, a seconda delle condizioni delle onde radio.  $\rightarrow$  Eseguire la funzione [Immissione manuale]. ( $\rightarrow$ 252)
- ●L'SSID di rete del punto di accesso wireless è impostato per non consentire la trasmissione?
	- $\rightarrow$  Il punto di accesso wireless potrebbe non venire rilevato, qualora sia impostato per non trasmettere. Immettere e impostare l'SSID di rete. ([→252\)](#page-251-0)

# **Occorre molto tempo ogni volta che si effettua la connessione a uno smartphone.**

●La connessione potrebbe richiedere un tempo più lungo, a seconda delle impostazioni di connessione Wi-Fi dello smartphone, ma non si tratta di un malfunzionamento.

#### **La presente unità non viene visualizzata nella schermata delle impostazioni Wi-Fi dello smartphone.**

●Provare ad attivare/disattivare la funzione Wi-Fi nelle impostazioni Wi-Fi dello smartphone.

# **Si sono dimenticati l'ID di accesso o la password per "LUMIX CLUB".**

●Controllare le informazioni nella schermata di accesso di "LUMIX CLUB". http://lumixclub.panasonic.net/ita/c/

#### **Non si dispone di un punto di accesso wireless nella propria casa, ma si desidera eseguire la registrazione di utente del servizio "LUMIX CLUB".**

●Non è possibile effettuare la registrazione di utente del servizio "LUMIX CLUB" in un ambiente privo di un punto di accesso wireless.

# **Informazioni relative alla funzione Wi-Fi (segue)**

#### **Non si riesce a connettere la fotocamera a un computer Mac o a un PC Windows attraverso una connessione Wi-Fi.**

- $\rightarrow$  Verificare che il nome di login e la password siano stati digitati correttamente.
- → Quando l'ora di sistema di un computer Mac o di un PC Windows connesso a una fotocamera è notevolmente diversa rispetto a quella della fotocamera, non è possibile connettere quest'ultima al computer o al PC in alcuni SO.

Verificare che l'orologio impostato e il fuso orario mondiale della fotocamera coincidano con l'ora, la data e il fuso orario del PC Windows o del computer Mac. Quando entrambe le impostazioni differiscono notevolmente, farle coincidere.

#### **Si riscontra un problema nella connessione al proprio PC Windows 8. Il nome utente e la password non vengono riconosciuti.**

- ●A seconda della versione del SO, su Windows 8, ad esempio, sono disponibili due tipi di account utente (account locale/account Microsoft).
	- → Accertarsi di impostare l'account locale e utilizzare il nome utente e la password per tale account locale.

# **La connessione Wi-Fi non riconosce il proprio PC.**

- ●Come impostazione predefinita, la connessione Wi-Fi utilizza il nome del gruppo di lavoro predefinito "WORKGROUP". Qualora il nome del gruppo di lavoro sia stato modificato, non verrà riconosciuto.
	- $\rightarrow$  Selezionare [Connessione PC] quindi [Modifica nome gruppo di lavoro] nel menu [Impostazione Wi-Fi] per modificare il nome del gruppo di lavoro affinché coincida con quello del PC utilizzato.  $(\rightarrow 259)$

# **Non si riesce a trasmettere le immagini al computer.**

●Qualora un firewall sia attivato dal sistema operativo o da software di sicurezza, la presente unità potrebbe non essere in grado di connettersi al computer.

# **Non si riesce a trasmettere le immagini al servizio WEB.**

- ●Controllare che le informazioni di accesso (ID di accesso/nome utente/indirizzo e-mail/password) siano corrette.
- ●Il server del servizio WEB o della rete potrebbe essere occupato.
	- $\rightarrow$  Riprovare dopo qualche minuto.
	- $\rightarrow$  Controllare il sito del servizio WEB a cui si sta inviando l'immagine.

# **La trasmissione di un'immagine al servizio WEB richiede tempo.**

- ●Le dimensioni dell'immagine sono troppo grandi?
	- $\rightarrow$  Trasmettere dopo aver diviso il filmato con [Dividi film.] ( $\rightarrow$ [179\)](#page-178-0).
	- → Ridurre le dimensioni dell'immagine con [Dimensioni] ([→258\)](#page-257-0), quindi inviarla.
- ●La trasmissione potrebbe richiedere un tempo più lungo quando la distanza dal punto di accesso wireless è lunga.
	- $\rightarrow$  Trasmettere a una distanza inferiore dal punto di accesso wireless.

# **L'immagine che doveva essere stata caricata sul servizio WEB non è presente.**

- ●Il caricamento potrebbe non venire completato quando la connessione viene interrotta durante la trasmissione dell'immagine.
- ●Potrebbe occorrere del tempo prima che il caricamento dell'immagine si rifletta sul servizio WEB, a seconda dello stato del server.
- → Attendere qualche minuto e riprovare.
- ●È possibile controllare lo stato della trasmissione nelle impostazioni di collegamento del servizio WEB accedendo a "LUMIX CLUB".

# **Si desidera riportare sulla fotocamera l'immagine nel servizio WEB.**

●Non è possibile salvare (scaricare) sulla presente unità le immagini contenute nel servizio WEB. Non eliminare le immagini caricate, ed effettuarne una copia di riserva.

# **Informazioni relative alla funzione Wi-Fi (segue)**

#### **Non si riesce a visualizzare o eliminare le immagini caricate sul servizio WEB dalla presente unità.**

- ●Non è possibile visualizzare o eliminare mediante la presente unità le immagini caricate su un servizio WEB.
	- $\rightarrow$  Effettuare l'operazione utilizzando uno smartphone o un PC.

#### **L'ID di accesso e la password di "LUMIX CLUB" sono stati eliminati dopo aver inviato la fotocamera in riparazione.**

- ●Le impostazioni memorizzate nella fotocamera potrebbero venire eliminate, a seconda del tipo di riparazione.
	- $\rightarrow$  Effettuare sempre una copia delle impostazioni importanti.

#### **Non si riesce a trasmettere un'immagine.**

- ●Le dimensioni dell'immagine sono troppo grandi?
	- $\rightarrow$  Dividere il filmato utilizzando [Dividi film.] ( $\rightarrow$ 179).
	- → Ridurre le dimensioni dell'immagine con [Dimensioni] ([→258\)](#page-257-0), quindi inviarla.
- ●La capacità o il numero di immagini consentito nel servizio WEB sono esauriti.
- → Accedere a "LUMIX CLUB" e controllare lo stato della destinazione nelle impostazioni di collegamento del servizio WEB.

#### **Si è dimenticata la password per il Wi-Fi.**

- $\rightarrow$  Eseguire la funzione [Ripr. imp. Wi-Fi] nel menu [Setup]. ( $\rightarrow$ [72\)](#page-71-0)
- → Tuttavia, le informazioni impostate nel menu [Impostazione Wi-Fi] vengono azzerate.

#### **La trasmissione dell'immagine si interrompe a metà.**

- ●Le dimensioni dell'immagine sono troppo grandi?
	- $\rightarrow$  Trasmettere dopo aver diviso il filmato con [Dividi film.] ( $\rightarrow$ [179\)](#page-178-0).
	- → Ridurre le dimensioni dell'immagine con [Dimensioni] ([→258\)](#page-257-0), quindi inviarla.
	- $\rightarrow$  Non è possibile trasmettere l'immagine quando l'indicatore della batteria sta lampeggiando in rosso.

●Avvicinare la fotocamera allo smartphone o al tablet, all'access point wireless, e così via.

#### **Non si riesce a trasmettere i filmati.**

- ●Il formato file del filmato che può essere inviato varia a seconda della destinazione. ([→213,](#page-212-0) [219](#page-218-0), [220,](#page-219-0) [223](#page-222-0), [229](#page-228-0), [234\)](#page-233-0)
- Le dimensioni dell'immagine sono troppo grandi?
- $\rightarrow$  Trasmettere dopo aver diviso il filmato con [Dividi film.] ( $\rightarrow$ [179\)](#page-178-0).

#### **Non si riesce a inviare immagini a un apparecchio AV.**

●L'invio potrebbe avere esito negativo, a seconda dello stato operativo dell'apparecchio AV. Inoltre, l'invio potrebbe richiedere un tempo prolungato.

#### **Non si riesce a connettersi utilizzando la funzione NFC.**

- Lo smartphone non è compatibile con la funzione NFC.
- Questa funzione può essere utilizzata con dispositivi compatibili NFC che utilizzino Android (versione 2.3.3 o superiore).
- La funzione NFC sullo smartphone è disattivata?
- ●La funzione [Funzionamento NFC] sulla presente unità è impostata su [OFF]. (→[259](#page-258-1))
- ●La fotocamera ha difficoltà nel riconoscere alcuni modelli di smartphone. Qualora lo smartphone non venga riconosciuto, spostarlo lentamente mentre lo si posiziona accanto all'unità.

# **Televisore, computer, stampante**

#### **Sul televisore non appaiono le immagini. Le immagini sono sfocate o senza colori.**

●Il collegamento non è stato eseguito correttamente ([→261\)](#page-260-0).

●Sul televisore non è stato selezionato l'ingresso ausiliario.

#### **La visualizzazione sul televisore e quella sulla fotocamera non coincidono.**

●Con certi televisori il rapporto di aspetto potrebbe non essere corretto o i bordi essere tagliati.

#### **La riproduzione dei filmati sul televisore non è possibile.**

- ●La scheda è inserita nel televisore.
	- → Effettuare il collegamento con un cavo AV (opzionale) o un micro cavo HDMI, quindi effettuare la riproduzione sulla fotocamera  $(\rightarrow 261)$  $(\rightarrow 261)$  $(\rightarrow 261)$ .

# **L'immagine non viene visualizzata sull'intero schermo TV.**

● Controllare le impostazioni [Formato TV] ([→73\)](#page-72-0).

# **Non viene emesso alcun suono dall'altoparlante della fotocamera.**

●Quando alla fotocamera sono collegati il cavo AV (opzionale) o il micro cavo HDMI, non viene emesso alcun suono dalla fotocamera.

# **VIERA Link (HDMI) non funziona.**

- ●Il micro cavo HDMI è collegato correttamente? (→[261\)](#page-260-0)
- $\rightarrow$  Controllare che il micro cavo HDMI sia inserito completamente.
- ●L'impostazione [VIERA Link] della fotocamera è [ON]? ([→74](#page-73-1))
	- → Il cambiamento automatico dell'impostazione dell'ingresso potrebbe non essere possibile con alcune prese HDMI dei televisori. In tal caso, cambiare l'impostazione dell'ingresso con il telecomando del televisore (vedere le istruzioni per l'uso del televisore per i dettagli).
	- → Controllare le impostazioni VIERA Link (HDMI) dell'apparecchio a cui si intende effettuare il collegamento.
	- $\rightarrow$  Spegnere e riaccendere la fotocamera.
	- → Disattivare l'impostazione di "controllo VIERA Link (controllo del dispositivo HDMI)" sul televisore (VIERA), e attivarla poi di nuovo. (Vedere le istruzioni per l'uso di VIERA per i dettagli.)

#### **Impossibile comunicare con il computer.**

- $\bullet$  Il collegamento non è stato eseguito correttamente ( $\rightarrow$ 272).
- ●Controllare se il computer riconosce la fotocamera.
	- $\rightarrow$  Impostare [Modo USB] su [PC] ( $\rightarrow$ [73](#page-72-1)).
	- $\rightarrow$  Spegnere e riaccendere l'unità.

# **Televisore, computer, stampante (segue)**

#### **Il computer non riconosce la scheda (legge soltanto la memoria incorporata).**

●Staccare il cavo di collegamento USB (in dotazione) e ricollegarlo con la scheda in posizione. ●Qualora siano presenti due o più terminali USB su un singolo PC, provare a collegare il cavo di collegamento USB a un altro terminale USB.

#### **Il computer non riconosce la scheda. (Usando una scheda di memoria SDXC)**

- $\rightarrow$  Controllare se il computer usato è compatibile con le schede di memoria SDXC. http://panasonic.net/avc/sdcard/information/SDXC.html
- $\rightarrow$  Quando si esegue il collegamento, potrebbe apparire un messaggio che chiede di formattare la scheda. Non formattare la scheda.
- → Qualora l'indicatore [Accesso] sullo schermo non si spenga, spegnere la fotocamera prima di scollegare il cavo di collegamento USB.

#### **La stampa non è possibile con la fotocamera collegata alla stampante.**

- ●La stampante non è compatibile PictBridge.
- ●Impostare [Modo USB] su [PictBridge(PTP)] ([→73\)](#page-72-1).

#### **I bordi delle immagini vengono tagliati durante la stampa.**

- ●Disattivare qualsiasi impostazione di rifilatura o stampa senza bordi sulla stampante prima di stampare. (Vedere il manuale di istruzioni della stampante.)
- $\bullet$  Le immagini sono state registrate nel rapporto di aspetto [ $\text{RSP}$ ].  $\rightarrow$  Se si fa stampare dal fotografo, controllare se può stampare i formati 16:9.

#### **Non si riesce a effettuare correttamente la stampa di foto panoramiche.**

- ●Il formato delle foto panoramiche è diverso da quello delle foto normali, e alcune foto panoramiche potrebbe non venir stampate correttamente.
	- → Utilizzare una stampante che supporti le foto panoramiche. (Vedere il manuale di istruzioni della stampante.)
	- $\rightarrow$  Si consiglia di regolare la dimensione di un'immagine a seconda della carta di stampa, utilizzando il software "PHOTOfunSTUDIO" sul CD-ROM (in dotazione).

# **Varie**

**Il menu non viene visualizzato nella lingua desiderata.**

●Modificare l'impostazione [Lingua] ([→75](#page-74-1)).

**La fotocamera fa rumore quando viene agitata.**

●Il rumore è causato dal movimento dell'obiettivo e non è un difetto.

**L'illuminatore rosso si accende quando si preme a metà il pulsante di scatto nei luoghi bui.** ●La funzione [Luce assist AF] è impostata su [ON] ([→152](#page-151-0)).

# **L'illuminatore di aiuto AF non si accende.**

●La funzione [Luce assist AF] è impostata su [OFF] (→[152\)](#page-151-0).

●Non si accende nei luoghi luminosi.

# **La fotocamera è calda.**

●La fotocamera potrebbe riscaldarsi durante l'uso, ma ciò non ha alcun effetto sulle prestazioni o la qualità.

# **Si sentono dei clic dall'obiettivo.**

●Quando la luminosità cambia, l'obiettivo potrebbe emettere dei rumori meccanici, e potrebbe cambiare anche la luminosità del monitor LCD o del mirino, ma ciò è dovuto all'esecuzione delle impostazioni di apertura del diaframma.

(Ciò non ha effetto sulla registrazione.)

# **L'orologio non è corretto.**

- ●La fotocamera non è stata usata per un lungo periodo di tempo. → Reimpostare l'orologio (→[29](#page-28-0)).
- ●La regolazione dell'orologio ha richiesto un periodo di tempo prolungato (l'orologio è in ritardo dello stesso periodo di tempo).

#### **Quando si usa lo zoom, le immagini diventano leggermente distorte e i contorni del soggetto colorati.**

●Le immagini potrebbero essere leggermente distorte o i contorni del soggetto colorati secondo il rapporto zoom, ma ciò non è un difetto.

# **Lo zoom non raggiunge il massimo rapporto d'ingrandimento.**

●Se il rapporto zoom si arresta a 3x, è stata impostata la funzione [Zoom macro]. (→[96](#page-95-0))  $\rightarrow$  Premere  $\blacktriangleleft$  per disattivare la funzione [Zoom macro].

# **I numeri dei file non vengono registrati in sequenza.**

●I numeri dei file vengono azzerati quando si creano nuove cartelle (→[273\)](#page-272-0).

# **I numeri dei file sono saltati all'indietro.**

- ●È stata rimossa/inserita la batteria con la fotocamera accesa.
- (I numeri potrebbero saltare all'indietro se i numeri delle cartelle/file non sono registrati correttamente.)

# **Usando la fotocamera**

- ●La fotocamera potrebbe riscaldarsi se viene usata per lunghi periodi, ma ciò non è un difetto.
- ●**Tenere questa unità quanto più lontana possibile da apparecchi elettromagnetici (come forni a microonde, televisori, videogiochi, ecc.).**
	- Se si usa questa unità sopra o vicino a un televisore, le immagini e/o il suono di questa unità potrebbero essere disturbati dalle radiazioni delle onde elettromagnetiche.
	- Non usare questa unità vicino a cellulari, perché ciò potrebbe disturbare le immagini e/o il suono.
	- I dati registrati potrebbero essere danneggiati, o le immagini distorte, dai forti campi magnetici creati dagli altoparlanti o grandi motori.
	- Le radiazioni di onde elettromagnetiche potrebbero produrre un effetto negativo sulla presente unità, disturbando le immagini e/o il suono.
	- Qualora la presente unità subisca effetti negativi causati da apparecchi elettromagnetici e smetta di funzionare correttamente, spegnerla e rimuovere la batteria o scollegare l'adattatore CA (in dotazione). Quindi, reinserire la batteria o ricollegare l'adattatore CA e accendere la presente unità.

# **Non usare questa unità vicino a radiotrasmittenti o cavi di alta tensione.**

- Se si registra vicino alle radiotrasmittenti o ai cavi di alta tensione, le immagini e/o il suono registrati potrebbero subire effetti negativi.
- ●Non prolungare il cavo di alimentazione o cavo in dotazione.
- ●Evitare il contatto degli insetticidi o sostanze volatili con la fotocamera (potrebbero rovinare la superficie o scrostare la vernice).
- ●Non lasciare mai la fotocamera e la batteria nell'automobile o sul cofano della macchina d'estate. Ciò potrebbe causare una perdita di elettrolito della batteria, generare calore e causare un incendio o scoppio della batteria per l'alta temperatura.

# **Cura della fotocamera**

Per pulire la fotocamera, rimuovere la batteria, o staccare la spina di corrente dalla presa, e pulirla con un panno morbido e asciutto.

- ●Per togliere le macchie ostinate, usare un panno bagnato strizzato completamente prima di strofinarla di nuovo con un panno asciutto.
- ●Non utilizzare benzina, diluenti, alcol o detersivi da cucina, in quanto possono danneggiare l'involucro esterno e la verniciatura della fotocamera.
- ●Se si usa un panno trattato chimicamente, leggere con cura le istruzioni che lo accompagnano.
- ●Non toccare il copriobiettivo.

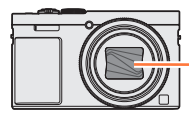

Copriobiettivo

# **Non usando la fotocamera per qualche tempo**

- ●Spegnere la fotocamera prima di rimuovere la batteria e la scheda (accertarsi che la batteria sia stata rimossa, per evitare i danni causati dal suo scaricamento eccessivo).
- Non lasciare a contatto con gomma o sacchetti di plastica.
- ●Conservarla con un essiccante (gel di silice) se la si ripone in un cassetto, e così via. Conservare le batterie in un luogo fresco (da 15 °C a 25 °C), con bassa umidità (dal 40%RH al 60%RH) e senza grossi sbalzi di temperatura.
- ●Caricare la batteria una volta all'anno e usarla completamente prima di riporla di nuovo.

# **Schede di memoria**

- ●Per evitare di danneggiare le schede e i dati
	- Evitare le alte temperature, la luce diretta del sole, le onde elettromagnetiche e l'elettricità statica.
	- Non piegare, far cadere o esporre a forti urti.
	- Non toccare i terminali sul lato opposto della scheda, e fare attenzione che non diventino sporchi o bagnati.
- <span id="page-299-0"></span>●Quando si intende smaltire o cedere le schede di memoria
	- Se si usano le funzioni "formattazione" o "eliminazione" con la fotocamera o il computer, ciò cambia soltanto le informazioni di gestione dei file e non elimina completamente i dati della scheda di memoria. Per disfarsi o trasferire le schede di memoria, si consiglia di distruggere fisicamente la scheda di memoria stessa o di usare un software di cancellazione dati computer disponibile in commercio per eliminare completamente i dati dalla scheda. I dati nelle schede di memoria devono essere gestiti in modo responsabile.

# **Monitor LCD/Mirino**

- ●Non premere con forza la superficie del monitor LCD. Ciò potrebbe causare una visualizzazione irregolare e danneggiare il monitor.
- ●Nei climi freddi, o in altre situazioni in cui la fotocamera diventa fredda, il monitor LCD o il mirino potrebbero apparire leggermente più scuri del normale subito dopo l'accensione della fotocamera. La luminosità normale viene ripristinata dopo che le componenti interne si sono riscaldate.

Il monitor LCD e il mirino sono fabbricati utilizzando una tecnologia di altissima precisione. Tuttavia, è possibile che vi siano alcuni punti scuri o luminosi (rossi, blu o verdi) sullo schermo. Non si tratta di un malfunzionamento. Gli schermi del monitor LCD e del mirino vengono controllati con un'altissima precisione (superiore al 99,99%), tuttavia alcuni pixel (in percentuale inferiore allo 0,01%) potrebbero essere inattivi. I punti non saranno registrati nelle immagini memorizzate nella memoria incorporata o su una scheda.

# **Batteria**

- ●La batteria è una batteria ricaricabile a ioni di litio. Qualora la temperatura sia troppo alta o troppo bassa, il tempo di utilizzo della batteria si riduce.
- ●Il tempo necessario per la carica varia secondo le condizioni d'utilizzo della batteria. La carica richiede più tempo alle alte o basse temperature, e se la batteria non è stata usata per un certo tempo.
- ●La batteria si riscalda durante la carica e rimane calda per qualche tempo dopo la carica.
- ●La batteria si scarica se non viene usata per lunghi periodi di tempo, anche dopo che è stata caricata.
- ●Non si devono lasciare oggetti metallici (come le graffette) vicino alle aree di contatto della spina di corrente.

Si potrebbero altrimenti causare un incendio e/o scosse elettriche per un corto circuito o per il calore conseguentemente generato.

- ●Si sconsiglia di caricare frequentemente la batteria.
- (La carica frequente della batteria riduce il tempo massimo di utilizzo e può causare la dilatazione della batteria.)
- ●Se la corrente disponibile della batteria si riduce notevolmente, vuol dire che la batteria sta finendo la sua vita di servizio. Acquistare allora una nuova batteria.
- Per caricare:
	- Togliere lo sporco dal terminale della batteria con un panno asciutto.
	- Mantenere una distanza di almeno 1 m dalle radio AM (potrebbero causare interferenze radio).
- ●La batteria non deve essere usata se è danneggiata o intaccata (soprattutto i connettori), per es., se è caduta (potrebbe causare malfunzionamenti).
- ●Non asportare o graffiare il rivestimento della batteria.
	- L'uso di una batteria con il rivestimento rimosso in parte o per intero potrebbe provocarne il malfunzionamento.

# **Adattatore CA (in dotazione)**

●Mantenere una distanza di almeno 1 m dalle radio AM (potrebbero causare interferenze radio).

- ●L'adattatore CA (in dotazione) potrebbe generare dei ronzii quando viene usato. Non si tratta di un malfunzionamento.
- ●Dopo l'uso, staccare il dispositivo di alimentazione dalla presa di corrente. (Se lo si lascia collegato, viene consumata una piccola quantità di corrente.)

# **Obiettivo**

- ●Qualora l'obiettivo sia sporco (impronte digitali, e così via), le immagini potrebbero apparire leggermente bianche. Accendere la fotocamera, mantenere con le dita il barilotto dell'obiettivo estratto e pulire delicatamente la superficie dell'obiettivo con un panno morbido e asciutto.
- ●Non lasciare l'obiettivo esposto alla luce diretta del sole.
- ●Non si deve toccare il copriobiettivo, perché si potrebbe danneggiare l'obiettivo. Fare attenzione quando si toglie la fotocamera dalla sua custodia, ecc.

# **Usando un treppiede o un monopiede**

- ●Non usare forza eccessiva o stringere le viti se sono storte. (Ciò potrebbe danneggiare la fotocamera, il foro della vite o l'etichetta.)
- ●Accertarsi che il treppiede sia stabile. (Vedere le istruzioni per il treppiede.)
- ●La rimozione della scheda o della batteria potrebbe non essere possibile quando si usa un treppiede o monopiede.

# **Visione in 3D**

- ●Evitare di guardare immagini in 3D se si soffre di ipersensibilità alla luce, malattie cardiache o qualsiasi altro disturbo.
	- La visione delle foto 3D potrebbe avere un effetto negativo sulle persone.
- ●Se ci si sente stanchi, a disagio o si avverte qualsiasi altro sintomo insolito quando si guardano le immagini in 3D, interrompere immediatamente la visione.
	- In caso contrario possono comparire disturbi.
	- Dopo aver interrotto la visione, si consiglia un riposo appropriato.
- ●Quando si visualizzano immagini 3D, raccomandiamo di fare una pausa da ogni 30 a 60 minuti. • Una visione prolungata può causare affaticamento agli occhi.
- ●Se si è miopi, presbiti o astigmatici, o si hanno differenze di acuità visiva tra l'occhio destro e il sinistro, si consiglia di correggere tale condizione indossando occhiali ecc.
	- Interrompere la visione se si percepisce chiaramente un'immagine sdoppiata mentre si visualizzano immagini 3D.
	- Esistono differenze nel modo in cui le persone percepiscono le immagini 3D. Visualizzare le immagini 3D utilizzando una correzione della vista appropriata.
	- È possibile modificare in 2D le impostazioni 3D della televisione o quelle dell'output 3D dell'unità.

# **Informazioni personali**

Per proteggere le informazioni personali, si consiglia di impostare una password utilizzando la funzione [Blocco funzione Wi-Fi]. (→[260\)](#page-259-0)

Se nella modalità [Bambini] o nella funzione [Riconosc. viso] si impostano i nomi o i compleanni, tenere presente che la fotocamera e le immagini registrate contengono informazioni personali.

# ●**Disconoscimento di responsabilità**

- I dati contenenti informazioni personali possono essere alterati o persi a causa di un malfunzionamento, elettricità statica, incidenti, guasti, ripari o altre operazioni. Panasonic non è tenuto a risarcire alcun danno incorso, direttamente o indirettamente, a causa dell'alterazione o perdita dei dati contenenti informazioni personali.
- ●**Al momento della richiesta delle riparazioni o di trasferimento/smaltimento della fotocamera** • Ripristinare le impostazioni per proteggere le proprie informazioni personali.  $(\rightarrow 72)$  $(\rightarrow 72)$ 
	- Qualora la memoria incorporata contenga immagini, copiarle ([→188\)](#page-187-0) su una scheda di memoria, se necessario, quindi formattare  $(\rightarrow 75)$  la memoria incorporata.
	- Rimuovere la scheda di memoria dalla fotocamera.
	- Quando si richiedono le riparazioni, la memoria incorporata e altre impostazioni potrebbero tornare allo stato iniziale del momento dell'acquisto.
	- Se le operazioni sopra non sono eseguibili a causa di un malfunzionamento della fotocamera, rivolgersi al rivenditore o al Centro di assistenza più vicino.

# ●**Quando si intende cedere o smaltire la propria scheda di memoria, vedere il paragrafo**

**"Quando si intende smaltire o cedere le schede di memoria" nella sezione precedente.** ([→300\)](#page-299-0) ●**Caricamento delle immagini sui servizi web**

• Le immagini potrebbero contenere informazioni personali che possono essere utilizzate per identificare l'utente, ad esempio titoli, date e ore di registrazione, nonché informazioni sulla località. Prima di caricare le immagini sui servizi web, controllare con cura che non contengano informazioni che non dovrebbero essere divulgate.

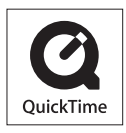

- Il logo SDXC è un marchio di SD-3C, LLC.
- HDMI, il logo HDMI e High-Definition Multimedia Interface sono marchi o marchi registrati di HDMI Licensing LLC negli Stati Uniti e in altri paesi.
- HDAVI Control™ è un marchio di commercio della Panasonic Corporation.
- "AVCHD", "AVCHD Progressive" e il logo "AVCHD Progressive" sono marchi di Panasonic Corporation e Sony Corporation.
- Prodotto su licenza di Dolby Laboratories. Dolby e il simbolo della doppia D sono marchi di Dolby Laboratories.
- Pentium è un marchio di Intel Corporation negli Stati Uniti e/o in altre nazioni.
- Windows e Windows Vista sono marchi di fabbrica o marchi di fabbrica registrati della Microsoft Corporation negli Stati Uniti e/o in altri Paesi.
- iMovie, Mac e Mac OS sono marchi di fabbrica della Apple Inc., registrati negli U.S. e in altri Paesi.
- QuickTime e il logo QuickTime sono marchi o marchi registrati di Apple Inc., utilizzati su licenza.
- iPhone è un marchio di Apple Inc., registrato negli Stati Uniti e in altre nazioni.
- App Store è un marchio di servizio di Apple Inc.
- Android e Google Play sono marchi o marchi registrati di Google Inc.
- Il logo Wi-Fi CERTIFIED™ è un marchio di certificazione della Wi-Fi Alliance**®**.
- Il marchio identificativo Wi-Fi Protected Setup™ è un marchio di certificazione della Wi-Fi Alliance**®**.
- "Wi-Fi**®**" e "Wi-Fi Direct**®**" sono marchi registrati della Wi-Fi Alliance**®**.
- "Wi-Fi Protected Setup™", "WPA™" e "WPA2™" sono marchi della Wi-Fi Alliance**®**.
- DLNA, the DLNA Logo and DLNA CERTIFIED are trademarks, service marks, or certification marks of the Digital Living Network Alliance.
- QR Code è un marchio registrato di DENSO WAVE INCORPORATED.
- Questo prodotto utilizza "DynaFont", di DynaComware Corporation. DynaFont è un marchio registrato di DynaComware Taiwan Inc.
- Altri nomi, nomi di aziende e nomi di prodotti menzionati del presente manuale sono marchi o marchi registrati delle relative aziende.

Questo prodotto viene concesso con licenza del portafoglio del brevetto AVC per l'uso personale e non commerciale di un utente per (i) la codifica video conforme allo Standard AVC ("AVC Video") e/o (ii) la decodifica AVC Video che è stata codificata da un utente che svolge una attività personale e non commerciale e/o ottenuta da un fornitore video dotato di licenza per la distribuzione AVC Video. Non viene concessa, neppure implicitamente, alcuna licenza per un qualsiasi altro uso. Si possono ottenere informazioni addizionali da MPEG LA, LLC. Vedere http://www.mpegla.com.

Il presente prodotto incorpora il software seguente:

(1) software sviluppato in modo indipendente da o per Panasonic Corporation,

(2) software di proprietà di terzi e concesso su licenza a Panasonic Corporation e/o (3) software open source

Il software classificato come (3) viene distribuito nella speranza che risulti utile, ma SENZA ALCUNA GARANZIA, anche senza la garanzia implicita di COMMERCIABILITÀ o di IDONEITÀ AD UN USO PARTICOLARE.

Consultare i relativi termini e condizioni dettagliati visualizzati selezionando  $[MEMU/SET] \rightarrow [Setup] \rightarrow [Version disp.] \rightarrow [Software info].$ 

# **Smaltimento di vecchie apparecchiature e batterie usate Solo per Unione Europea e Nazioni con sistemi di raccolta e smaltimento**

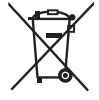

Questi simboli sui prodotti, sull'imballaggio e/o sulle documentazioni o manuali accompagnanti i prodotti indicano che i prodotti elettrici, elettronici e le batterie usate non devono essere buttati nei rifiuti domestici generici. Per un trattamento adeguato, recupero e riciclaggio di vecchi prodotti e batterie usate vi invitiamo a portarli negli appositi punti di raccolta secondo la legislazione vigente nel vostro paese.

Con uno smaltimento corretto, contribuirete a salvare importanti risorse e ad evitare i potenziali effetti negativi sulla salute umana e sull'ambiente. Per ulteriori informazioni su raccolta e riciclaggio, vi invitiamo a contattare il vostro comune.

Lo smaltimento non corretto di questi rifiuti potrebbe comportare sanzioni in accordo con la legislazione nazionale.

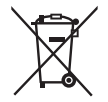

# **Note per il simbolo batterie (simbolo sotto):**

Questo simbolo può essere usato in combinazione con un simbolo chimico. In questo caso è conforme ai requisiti indicati dalla Direttiva per il prodotto chimico in questione.